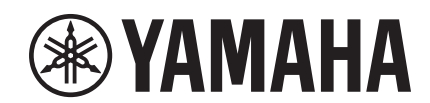

# $\overline{\phantom{a}}$

# **NUAGE MASTER Ncs500-CT CONTROL SURFACE**

# **Benutzerhandbuch**

#### **Verwenden dieses Handbuchs**

Dieses Benutzerhandbuch unterstützt die Suche nach Schlüsselbegriffen und Querverweiszielen, wie folgend beschrieben.

#### **Schlüsselbegriff-Suche**

Die Suche nach Schlüsselbegriffen erfolgt über die Suchfunktion Ihres PDF-Viewers. Wenn Sie dieses Handbuch mit Hilfe von Adobe Reader betrachten, geben Sie den Suchbegriff in die Suchen-Werkzeugleiste ein und drücken Sie dann die Eingabetaste [Enter] auf der Tastatur Ihres Computers.

#### **Springen zwischen den Seiten**

Wenn Sie Adobe Reader verwenden, können Sie zu den verschiedenen Seiten dieses Handbuchs vor und zurück springen. Dadurch können Sie bequem zur ursprünglichen Seite zurückkehren, nachdem Sie einen Querverweis angeklickt hatten.

# **Inhalt**

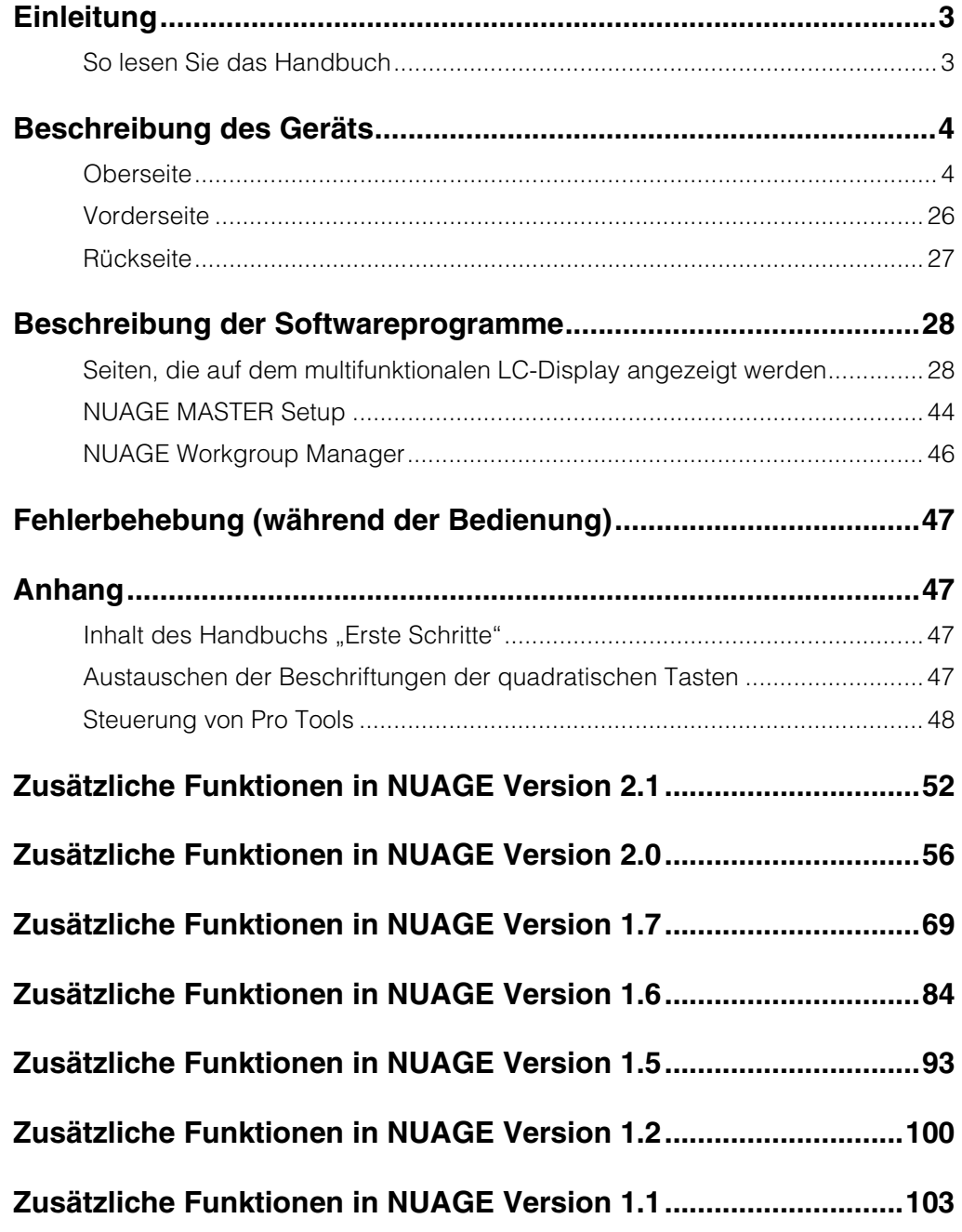

#### **Informationen**

- Die in diesem Handbuch enthaltenen Abbildungen und LC-Displays dienen lediglich der Veranschaulichung und können vom tatsächlichen Erscheinungsbild auf Ihrem Gerät abweichen.
- Windows ist in den USA und anderen Ländern ein eingetragenes Warenzeichen der Microsoft® Corporation.
- Apple, Mac und Macintosh sind in den USA und anderen Ländern als Warenzeichen von Apple Inc. eingetragen.
- Die in diesem Handbuch erwähnten Firmen- und Produktnamen sind Warenzeichen bzw. eingetragene Warenzeichen der betreffenden Firmen.

# <span id="page-2-0"></span>**Einleitung**

# <span id="page-2-1"></span>**So lesen Sie das Handbuch**

# **Art und Inhalt der Handbücher**

#### **• Erste Schritte**

Dies ist das Handbuch, das im Lieferumfang des Geräts enthalten ist. Lesen Sie dieses Handbuch, wenn Sie das Gerät einrichten.

#### **• Benutzerhandbuch**

Dies ist das PDF-Handbuch, das von der Website heruntergeladen wurde. Lesen Sie dieses Handbuch, wenn Sie Informationen über die Funktionen und die Bedienung des Geräts benötigen.

# **Konventionen**

#### **• Klammern und Anführungszeichen**

Klammern ([ ]) und Anführungszeichen (" ") um Bezeichnungen und Phrasen in diesem Handbuch werden verwendet, um auf Folgendes hinzuweisen.

#### **Zeichen Hinweisziel**

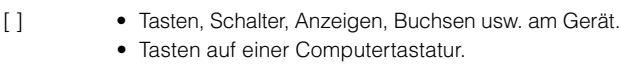

- $\bullet$  Menüs, Schaltflächen, Registerkarten, Bereiche, Fenster usw. in einem Computer-, Software-Fenster oder auf dem Touchscreen.
- Auszüge aus Meldungen, Funktionsbezeichnungen, Begriffe im Handbuch usw.

#### **• Windows oder Mac**

Wenn die Bedienvorgänge oder Erläuterungen für nur eine der Plattformen gelten, Windows oder Mac, wird dies im Handbuch ausdrücklich angegeben. Wenn die Plattformen nicht erwähnt werden, gelten die Bedienvorgänge oder Erläuterungen sowohl für Windows als auch für Mac.

#### **• Vorgehensweisen**

"+" erscheint im Handbuch bei einigen Bedienvorgängen. Zum Beispiel gibt der Pfad "Geräte"  $\rightarrow$  "Geräte konfigurieren..." → "Einstellungen..." an, dass Sie die Bedienvorgänge in der folgenden Reihenfolge ausführen sollten.

- **1.** Klicken Sie auf das Menü "Geräte".
- **2.** Wählen Sie die Option "Geräte konfigurieren...".
- **3.** Klicken Sie auf die Schaltfläche "Einstellungen...".

#### **• Tastenkombinationen**

[Windows-Zusatztaste]/[Mac-Zusatztaste] + [Taste] zeigt die Tastenkombinationen an. Zum Beispiel bedeutet [Strg]/[Befehl] + [Z]: "Drücken Sie unter Windows [Strg] bzw. unter Mac [Befehl], und drücken Sie dann [Z]."

#### **• Bildschirmdarstellungen**

Dieses Handbuch verwendet vorwiegend Screenshots von Windows. Es werden jedoch Mac-Screenshots verwendet, wenn die Anweisungen der Funktion nur für Mac gelten. Außerdem verwendet dieses Handbuch Screenshots von Nuendo 6. Wenn Sie eine andere Version von Nuendo verwenden, ist die Darstellung dort eventuell nicht identisch. Einzelheiten finden Sie in den Nuendo-Handbüchern (PDF), die Sie über das "Hilfe"-Menü erreichen.

# **Verweise auf Nuendo**

Der Kürze halber werden Nuendo-Funktionen in diesem Handbuch einfach und elementar beschrieben. Einzelheiten zu Nuendo-Funktionen finden Sie in den Nuendo-Handbüchern (PDF), die Sie über das "Hilfe"-Menü erreichen.

# <span id="page-3-0"></span>**Beschreibung des Geräts**

# <span id="page-3-1"></span>**Oberseite**

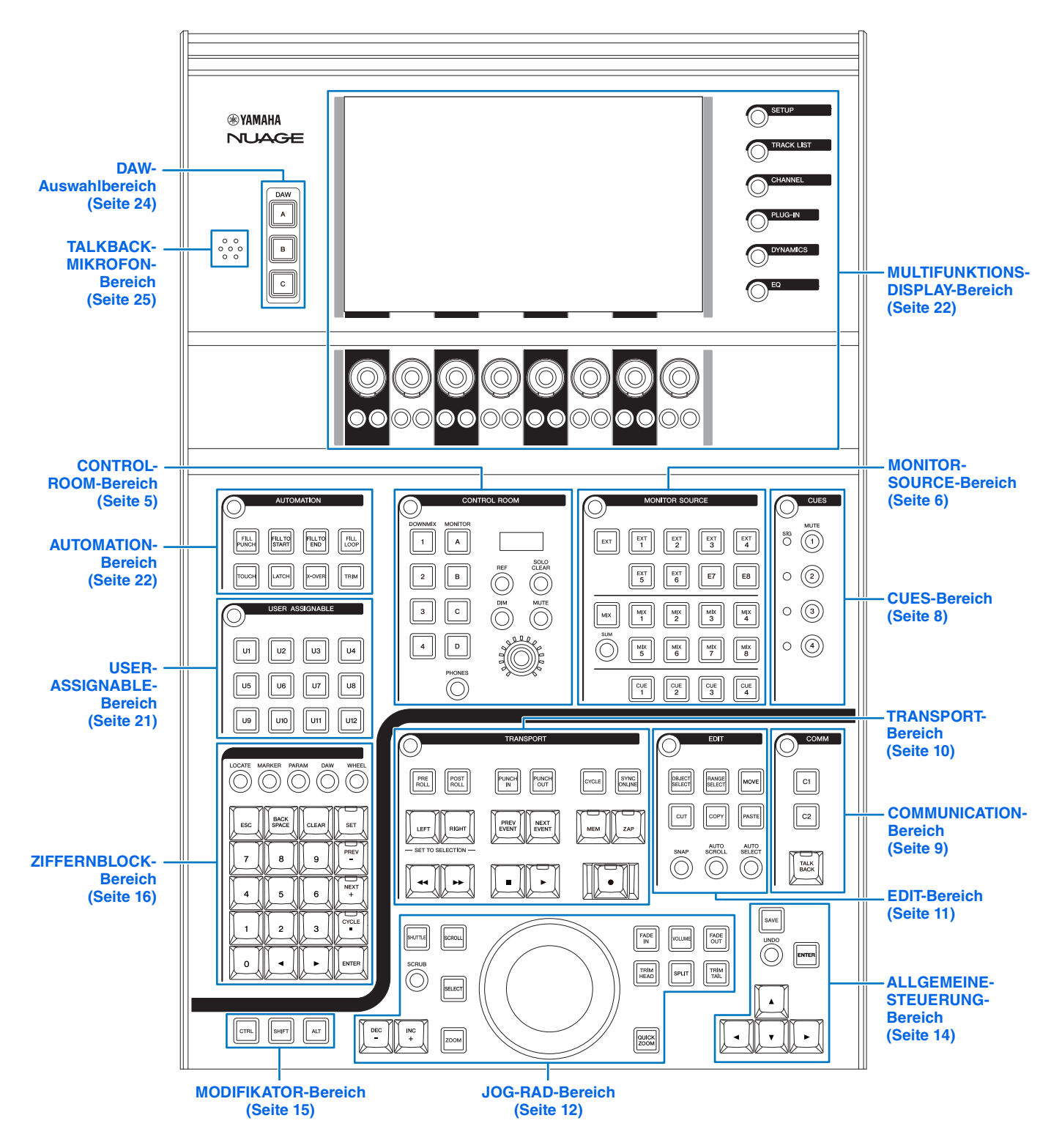

# <span id="page-4-0"></span>**CONTROL-ROOM-Bereich**

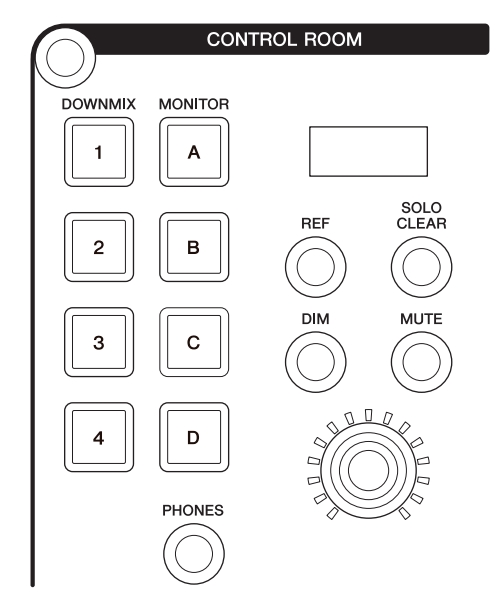

# **Überblick**

In diesem Bereich werden die Control-Room-Funktionen bedient. Um diesen Bereich zu verwenden, stellen Sie sicher, dass der Regieraum in Nuendo eingeschaltet ist und die benötigten Kanäle erzeugt wurden, und konfigurieren Sie dann das Ein-/Ausgangs-Routing für diese Kanäle.

Mit den Tasten [DOWNMIX 1] – [DOWNMIX 4] werden die Downmix-Presets 1 – 4 ausgewählt. Mit den Tasten [MONITOR A] – [MONITOR D] wird Monitor A – D ausgewählt.

Der [CONTROL-ROOM-Pegelregler] dient zur Einstellung des Regieraum-Pegels. Wenn jedoch [PHONES] eingeschaltet ist, können Sie mit diesem Regler den Kopfhörerpegel einstellen.

Wenn Sie mehrere DAW-Softwareanwendungen konfiguriert haben und diese über den "DAW-Auswahlbereich" [\(Seite 24\)](#page-23-0) bedienen, wird mit diesem Bereich immer der Regieraum der DAW A bedient. Anders ausgedrückt: Der Control-Room-Bereich ist nicht von der Auswahl der DAW-Software betroffen.

# **Bedienelemente und Funktionen**

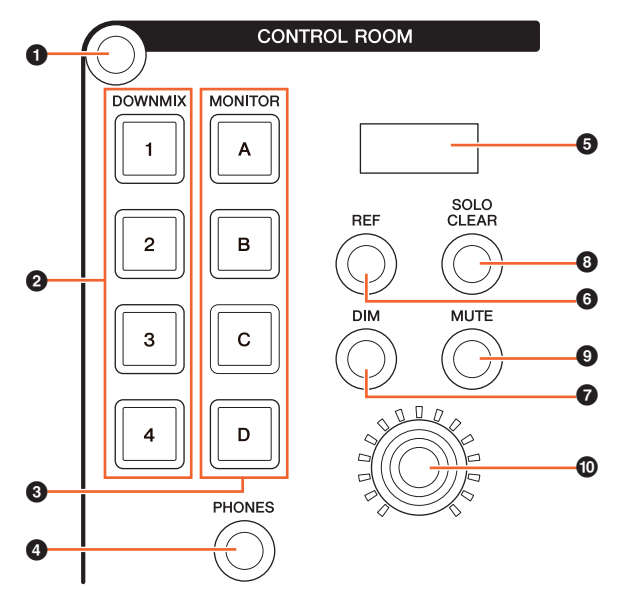

#### 1 **[Displayzugriff]**

Ruft die "CONTROL-ROOM-Seite" [\(Seite 38\)](#page-37-0) im [Multifunktionsdisplay] auf. Wenn die CONTROL-ROOM-Seite angezeigt wird, können Sie zwischen den Registerkarten der CONTROL-ROOM-Seite umschalten.

#### 2 **[DOWNMIX 1] – [DOWNMIX 4]**

Wählen die Downmix-Presets aus.

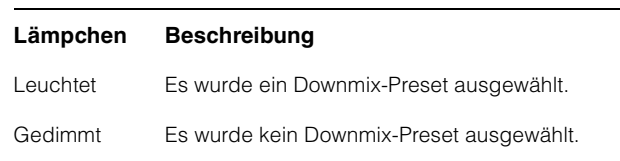

# 3 **[MONITOR A] – [MONITOR D]**

Wählen den gewünschten Monitor aus.

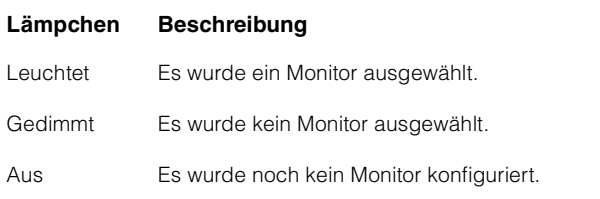

# <span id="page-4-1"></span>4 **[PHONES]**

Legt die Steuerung der folgenden Bedienelemente auf "Phones".

- [CONTROL-ROOM-Pegelregler]
- [EXT] ([Seite 7](#page-6-0)) im MONITOR-SOURCE-Bereich
- [MIX] [\(Seite 7\)](#page-6-1) im MONITOR-SOURCE-Bereich
- [CUE 1] [CUE 4] [\(Seite 7\)](#page-6-2) im MONITOR-SOURCE-Bereich

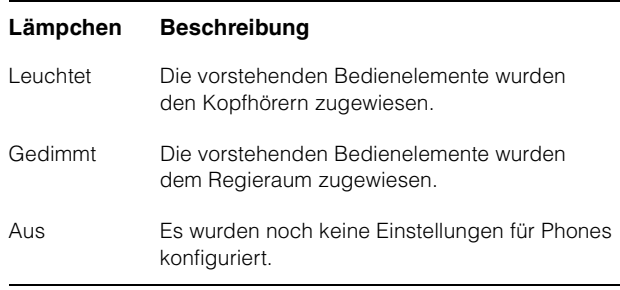

# 5 **[CONTROL-ROOM-Display]**

Zeigt die zugewiesene Funktion und ihren Pegel an, der mit dem [CONTROL-ROOM-Pegelregler] eingestellt werde kann.

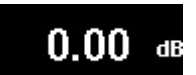

Die Pegelanzeige kann zwischen dem Einstellungswert von Nuendo (dB) und dem SPL-Wert umgeschaltet werden. Um sie zu wechseln, wählen Sie die MAIN-Seite ([Seite 38](#page-37-1)) der im [Multifunktionsdisplay] angezeigten CONTROL-ROOM-Seite aus. Sie können den SPL-Wert auf der im [Multifunktionsdisplay] angezeigten "Setup-Seite" [\(Seite 29\)](#page-28-0) einstellen. Dieser Wert ändert sich, wobei die Differenz zu dem in Nuendo eingestellten Wert beibehalten wird.

#### 6 **[REF]**

Stellt den Control-Room-Pegel auf den Referenzpegel ein. Wenn dies eingeschaltet ist (leuchtet), wird der Wert auf den Referenzpegel zurückgesetzt. Wenn Sie dies ausschalten (gedimmt), wird der Pegel wieder auf die vorherige Einstellung zurückgesetzt. Die Taste wird gedimmt, wenn Sie den Pegel ändern, nachdem Sie dies eingeschaltet haben.

Wenn Sie die [REF]-Taste betätigen, während Sie die entsprechende(n) Taste(n) im "MODIFIKATOR-Bereich" ([Seite 15](#page-14-0)) gedrückt halten, ändert sich die Funktion wie folgt.

#### **Modifikatortaste Funktion**

[ALT] Setzt den Referenzpegel auf den momentan eingestellten Control-Room-Pegel zurück.

#### 7 **[DIM]**

Schaltet "DIM" ein (leuchtet) und aus (gedimmt). Wenn eingeschaltet, wird der Control-Room-Pegel abgesenkt. Wenn ausgeschaltet, wird der vorherige Pegel wiederhergestellt. Sie können den gewünschten "DIM"-Pegel in Nuendo einstellen.

#### 8 **[SOLO CLEAR]**

Schaltet Solo oder Listen für alle Kanäle aus. Die Taste leuchtet, während sie gedrückt gehalten wird.

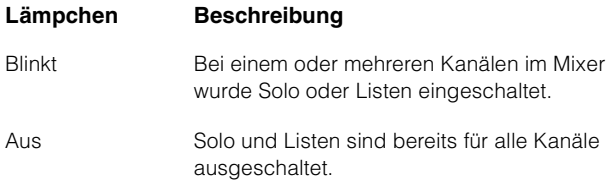

#### 9 **[MUTE]**

Schaltet die Stummschaltung für den Regieraum (Control Room) ein (leuchtet) und aus (gedimmt).

#### ) **[CONTROL-ROOM-Pegelregler]**

Stellt den Control-Room-Pegel ein. Wenn jedoch [PHONES] eingeschaltet ist, können Sie mit diesem Regler den Kopfhörerpegel einstellen. Um den Pegel feiner einzustellen (Fine-Modus), halten Sie den Regler beim Drehen gedrückt.

# <span id="page-5-0"></span>**MONITOR-SOURCE-Bereich**

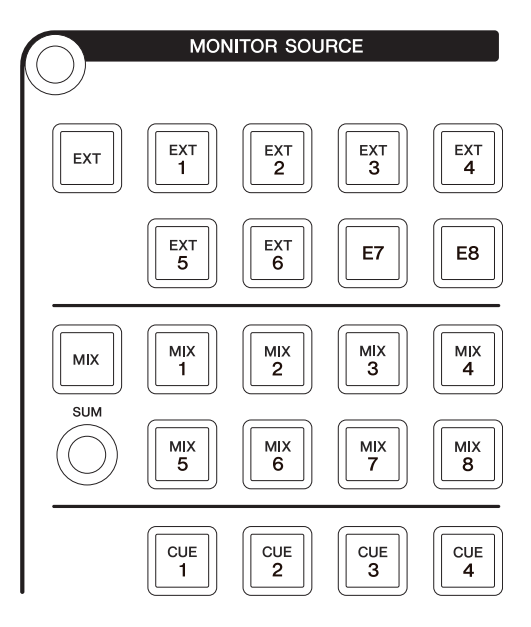

#### **Überblick**

In diesem Bereich können Sie die Quelle für den Regieraum einstellen. Um diesen Bereich zu verwenden, stellen Sie sicher, dass der Regieraum in Nuendo eingeschaltet ist und die benötigten Kanäle erzeugt wurden, und konfigurieren Sie dann das Ein-/Ausgangs-Routing für diese Kanäle.

Mit den Tasten [EXT], [MIX], [CUE 1] – [CUE 4] wird die Quelle für den Regieraum ausgewählt. Wenn jedoch [PHONES] ([Seite 5](#page-4-1)) im CONTROL-ROOM-Bereich eingeschaltet ist, können Sie mit diesen Tasten die Quelle für Phones auswählen. Mit den Tasten [EXT 1] – [EXT 6] wird die Quelle für "EXT" ausgewählt, mit den Tasten  $[MIX 1] - [MIX 8]$  die Quelle für "MIX".

Wenn Sie mehrere DAW-Softwareanwendungen konfiguriert haben und diese über den "DAW-Auswahlbereich" ([Seite 24](#page-23-0)) bedienen, wird mit diesem Bereich immer der Regieraum der DAW A bedient. Anders ausgedrückt: Der Control-Room-Bereich ist nicht von der Auswahl der DAW-Software betroffen.

#### **Bedienelemente und Funktionen**

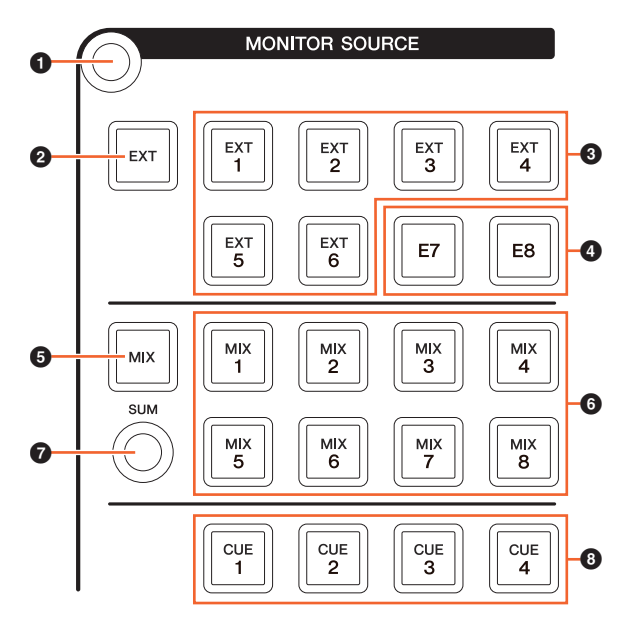

#### 1 **[Displayzugriff]**

Ruft die "MONITOR-SOURCE-Seite" [\(Seite 40\)](#page-39-0) im [Multifunktionsdisplay] auf.

# <span id="page-6-0"></span>2 **[EXT]**

Schaltet auf die "EXT"-Quellen des Control Rooms um. Wenn jedoch [PHONES] [\(Seite 5\)](#page-4-1) im CONTROL-ROOM-Bereich eingeschaltet ist, können Sie mit dieser Taste die Quelle für Phones auf "EXT" einstellen.

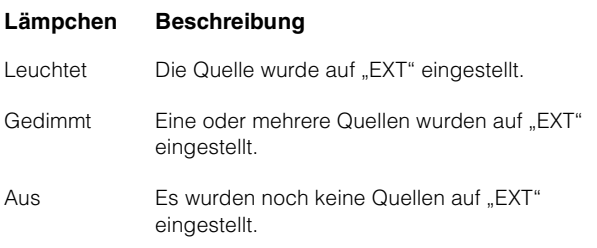

# 3 **[EXT 1] – [EXT 6]**

Wählen die konkreten Quellen für "EXT" aus.

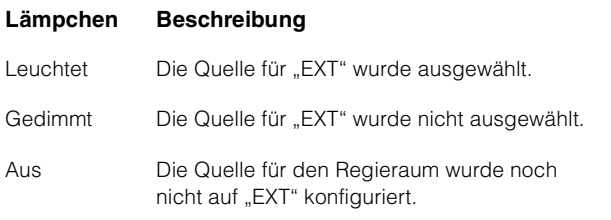

#### 4 **[E7]/[E8]**

Nicht anwendbar.

#### <span id="page-6-1"></span>5 **[MIX]**

Schaltet auf die "MIX"-Quellen des Control Rooms um. Wenn jedoch [PHONES] ([Seite 5](#page-4-1)) im CONTROL-ROOM-Bereich eingeschaltet ist, können Sie mit dieser Taste die Quelle für Phones auf "MIX" einstellen.

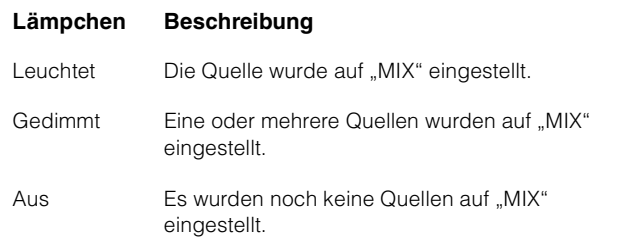

# 6 **[MIX 1] – [MIX 8]**

Wählen die konkreten Quellen für "MIX" aus.

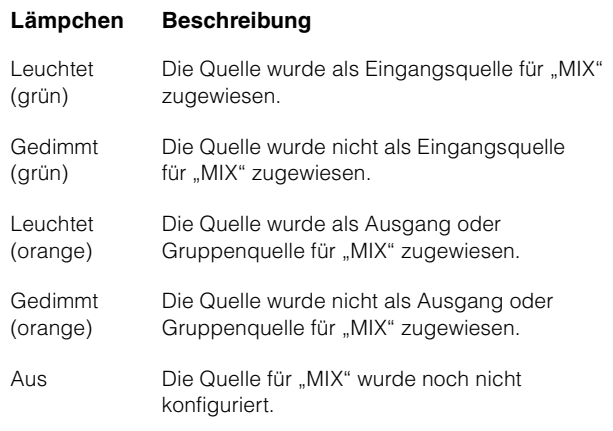

#### 7 **[SUM]**

Schaltet zwischen Mehrfach- (leuchtet) und Einzelauswahl (gedimmt) um, wenn die Quelle für "MIX" auf [MIX 1] – [MIX 8] festgelegt wurde.

# <span id="page-6-2"></span>8 **[CUE 1] – [CUE 4]**

Stellt die Quelle für den Regieraum auf "CUE" ein. Wenn jedoch [PHONES] ([Seite 5](#page-4-1)) im CONTROL-ROOM-Bereich eingeschaltet ist, können Sie mit dieser Taste die Quelle für Phones auf "MIX" einstellen.

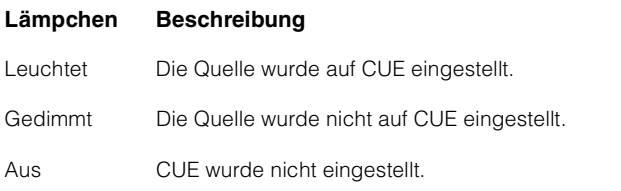

# <span id="page-7-0"></span>**CUES-Bereich**

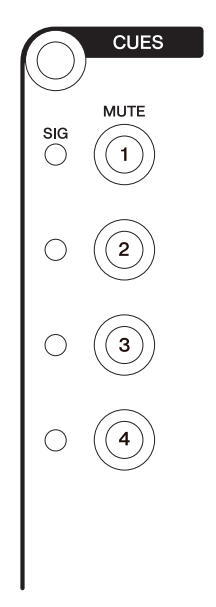

# **Überblick**

In diesem Bereich wird die Stummschaltung (Mute) von CUE 1 – CUE 4 im Regieraum ein- und ausgeschaltet. Um diesen Bereich zu verwenden, stellen Sie sicher, dass der Regieraum in Nuendo eingeschaltet ist und die benötigten Kanäle erzeugt wurden, und konfigurieren Sie dann das Ein-/Ausgangs-Routing für diese Kanäle.

Wenn Sie mehrere DAW-Softwareanwendungen konfiguriert haben und diese über den "DAW-Auswahlbereich" ([Seite 24](#page-23-0)) bedienen, wird mit diesem Bereich immer der Regieraum der DAW A bedient. Anders ausgedrückt: Der Control-Room-Bereich ist nicht von der Auswahl der DAW-Software betroffen.

#### **Bedienelemente und Funktionen**

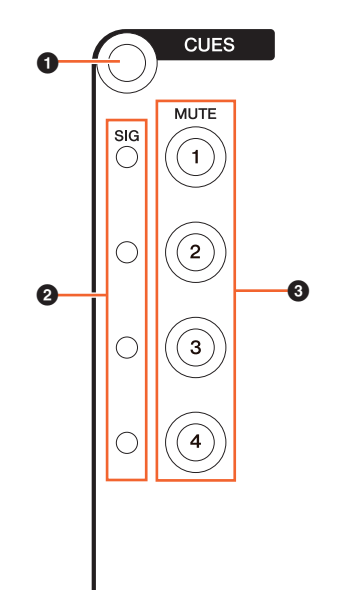

#### 1 **[Displayzugriff]**

Ruft die "CUES-Seite" ([Seite 40](#page-39-1)) im [Multifunktionsdisplay] auf.

#### 2 **[SIG-Anzeigen]**

Zeigen die ungefähren Pegel von CUE 1 – CUE 4 an.

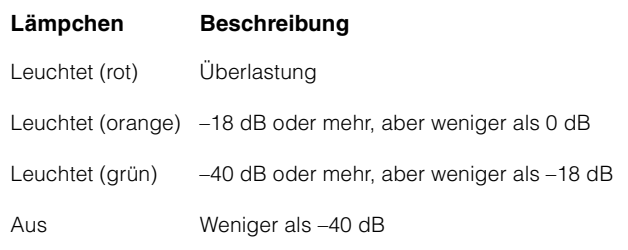

## 3 **[MUTE 1] – [MUTE 4]**

Schaltet die Stummschaltung für CUE 1 – CUE 4 ein und aus.

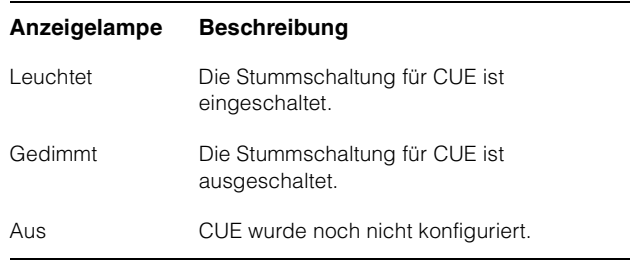

# <span id="page-8-0"></span>**COMMUNICATION-Bereich**

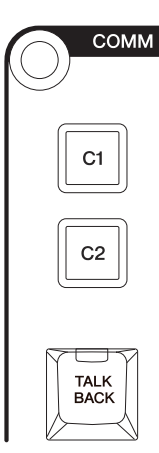

# **Überblick**

In diesem Bereich werden die Talkback-Funktion des Control Rooms bedient und zugewiesene Funktionen ausgeführt. Um diesen Bereich zu verwenden, stellen Sie sicher, dass der Regieraum in Nuendo eingeschaltet ist und die benötigten Kanäle erzeugt wurden, und konfigurieren Sie dann das Ein-/Ausgangs-Routing für diese Kanäle.

Drücken Sie die [TALK BACK]-Taste, um Talkback einund auszuschalten.

Wenn Sie mehrere DAW-Softwareanwendungen konfiguriert haben und diese über den "DAW-Auswahlbereich" ([Seite 24](#page-23-0)) bedienen, wird mit diesem Bereich immer der Regieraum der DAW A bedient. Anders ausgedrückt: Der Control-Room-Bereich ist nicht von der Auswahl der DAW-Software betroffen.

# **Bedienelemente und Funktionen**

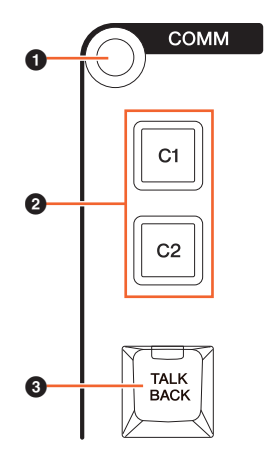

#### 1 **[Displayzugriff]**

Ruft die "COMMUNICATION-Seite" [\(Seite 41\)](#page-40-0) im [Multifunktionsdisplay] auf.

# 2 **[C1]/[C2]**

Führen die zugewiesene Funktion aus. Die Taste leuchtet, während sie gedrückt gehalten wird. Um die Funktion zuzuweisen, bearbeiten Sie sie auf der "Communication-Seite" ([Seite 45](#page-44-0)) im NUAGE MASTER Setup.

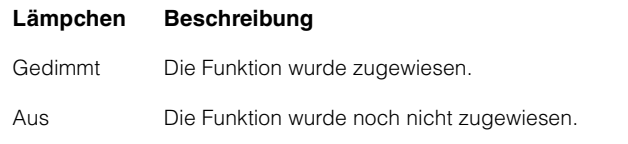

# 3 **[TALK BACK]**

Schaltet "Talkback" ein (leuchtet) und aus (gedimmt). Mit jedem kurzen Druck (etwa 0,2 Sekunden) wird diese Funktion ein- und ausgeschaltet. Durch Halten der Taste bleibt sie bis zum Loslassen eingeschaltet.

# <span id="page-9-0"></span>**TRANSPORT-Bereich**

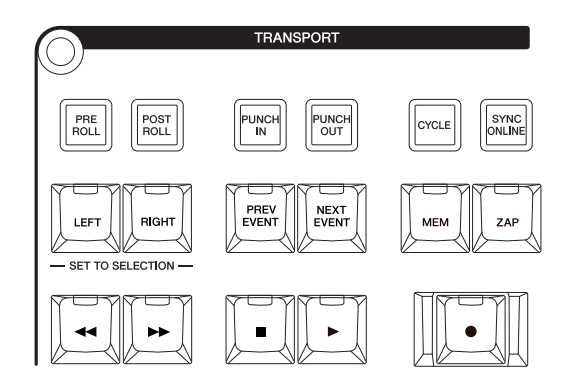

# **Überblick**

In diesem Bereich werden die Transportfunktionen bedient.

# **Bedienelemente und Funktionen**

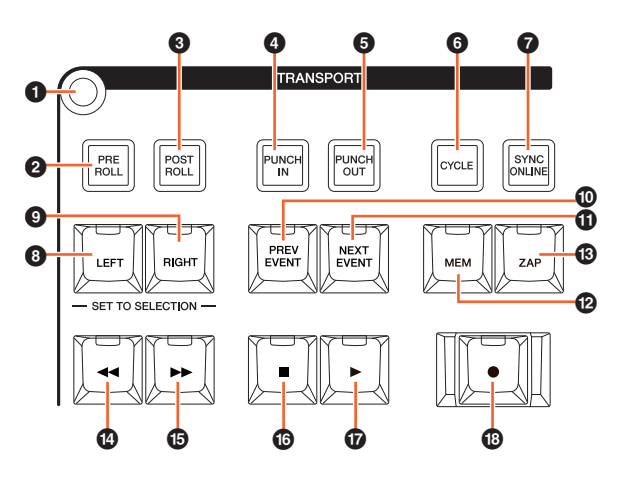

#### 1 **[Displayzugriff]**

Ruft die "TRANSPORT-Seite" ([Seite 41\)](#page-40-1) im

[Multifunktionsdisplay] auf. Wenn die TRANSPORT-Seite angezeigt wird, können Sie zwischen den Registerkarten der TRANSPORT-Seite umschalten.

# 2 **[PRE ROLL]**

Schaltet "Pre-Roll" ein (leuchtet) und aus (gedimmt).

#### **8 [POST ROLL]**

Schaltet "Post-Roll" ein (leuchtet) und aus (gedimmt).

#### 4 **[PUNCH IN]**

Schaltet "Punch In" ein (leuchtet) und aus (gedimmt).

#### 5 **[PUNCH OUT]**

Schaltet "Punch Out" ein (leuchtet) und aus (gedimmt).

# 6 **[CYCLE]**

Schaltet "Cycle" ein (leuchtet) und aus (gedimmt).

# $\odot$  [SYNC ONLINE]

Schaltet die Synchronisation ein und aus.

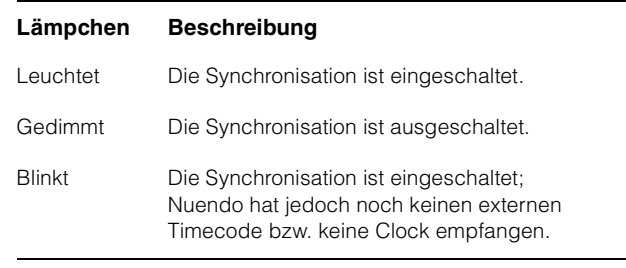

# <span id="page-9-1"></span>8 **[LEFT]**

Bewegt den Projektcursor an die Position des linken Locators.

Um die aktuelle Position des Projektcursors an die Position des linken Locators zu bewegen, drücken Sie [LEFT], während das Einblendfenster für den Set-Modus erscheint, nachdem Sie [SET] ([Seite 20](#page-19-0)) im ZIFFERNBLOCK-Bereich gedrückt haben.

Um die Position des linken Locators zu bewegen, halten Sie [LEFT] gedrückt und drehen Sie gleichzeitig das [Jog-Rad] [\(Seite 13\)](#page-12-0) im JOG-RAD-Bereich.

Um den ausgewählten Bereich oder Umfang des ausgewählten Events auf die Position des rechten und linken Locators einzustellen, drücken Sie [SET] ([Seite 20](#page-19-0)) im ZIFFERNBLOCK-Bereich, um das Einblendfenster für den Set-Modus im [Multifunktionsdisplay] aufzurufen, und drücken Sie dann gleichzeitig [LEFT] und [RIGHT].

# 9 **[RIGHT]**

Entspricht [LEFT], nur dass das Ziel der rechte Locator ist.

# ) **[PREV EVENT]**

Bewegt den Projektcursor in den ausgewählten Kanälen an die Startposition des Events unter dem Projektcursor oder an die Endposition des Events vor dem Projektcursor. Um den Projektcursor fortlaufend zu bewegen, halten Sie [PREV EVENT] gedrückt.

# ! **[NEXT EVENT]**

Bewegt den Projektcursor in den ausgewählten Kanälen an die Endposition des Events unter dem Projektcursor oder an die Startposition des Events nach dem Projektcursor. Um den Projektcursor fortlaufend zu bewegen, halten Sie [NEXT EVENT] gedrückt.

#### @ **[MEM]**

Bei jedem Drücken dieser Taste (0,5 Sekunden oder länger) wird der aktuelle Displayzustand des Projektfensters gespeichert. Das Lämpchen schaltet sich ein, wenn ein Displayzustand gespeichert ist. Auf dieser Taste kann nur eine Ansicht gespeichert werden. Die gespeicherte Ansicht können Sie durch Drücken von [ZAP] abrufen.

#### # **[ZAP]**

Ruft die durch [MEM] eingestellte gespeicherte Ansicht des Projektfensters ab. Durch erneutes Drücken wird die Ansicht wieder auf die vorherige zurückgesetzt. Die Taste leuchtet, während sie gedrückt gehalten wird.

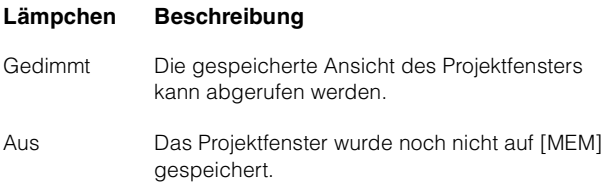

#### \$ **[] (schneller Rücklauf)**

Bedient den schnellen Rücklauf.

#### % **[] (schneller Vorlauf)**

Bedient den schnellen Vorlauf.

#### ^ **[] (Stopp)**

Bedient die Stoppfunktion.

#### & **[] (Wiedergabe)**

Bedient die Wiedergabefunktion. Wenn diese Taste gedrückt wird, während ein Bereich oder Event ausgewählt ist und [ALT] gedrückt gehalten wird, startet die Wiedergabe am Anfang des Bereichs oder Events.

#### \* **[] (Aufnahme)**

Bedient die Aufnahmefunktion.

# <span id="page-10-0"></span>**EDIT-Bereich**

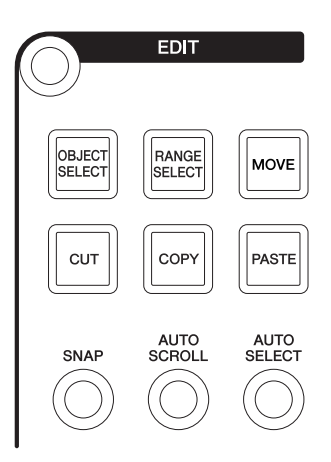

# **Überblick**

Dieser Bereich enthält Bearbeitungs- und Werkzeugvorgänge.

#### **Bedienelemente und Funktionen**

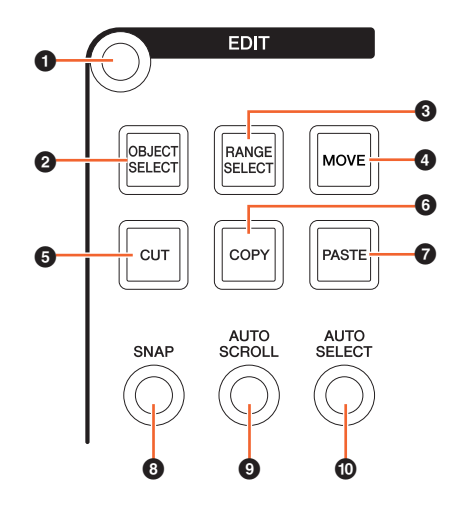

#### 1 **[Displayzugriff]**

Ruft die "EDIT-Seite" ([Seite 43\)](#page-42-0) im [Multifunktionsdisplay] auf. Wenn die EDIT-Seite angezeigt wird, können Sie zwischen den Registerkarten der EDIT-Seite umschalten.

#### <span id="page-10-1"></span>2 **[OBJECT SELECT]**

Wählt das Werkzeug für die Objektauswahl aus. Um den Größenänderungstyp zu wechseln, drücken Sie die Taste mehrmals.

#### <span id="page-10-2"></span>3 **[RANGE SELECT]**

Wählt das Werkzeug für die Bereichsauswahl aus. Durch Drücken dieser Taste wird zwischen "Bereichsauswahl A" und "Bereichsauswahl B" umgeschaltet.

#### 4 **[MOVE]**

Siehe [MOVE] ([Seite 13](#page-12-1)) im JOG-RAD-Bereich.

# **6** [CUT]

Führt den Ausschneidevorgang aus. Die Taste leuchtet, während sie gedrückt gehalten wird.

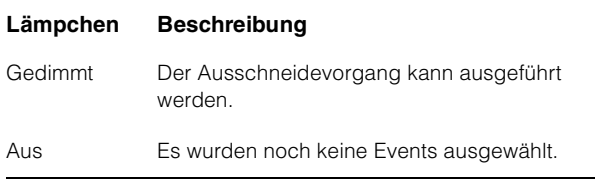

#### 6 **[COPY]**

Führt den Kopiervorgang aus. Die Taste leuchtet, während sie gedrückt gehalten wird.

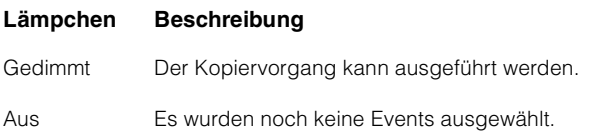

#### 7 **[PASTE]**

Führt den Einfügevorgang aus. Die Taste leuchtet, während sie gedrückt gehalten wird.

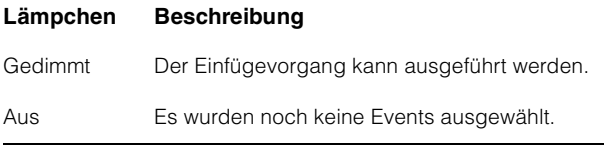

#### 8 **[SNAP]**

Schaltet die Snap-Funktion ein (leuchtet) und aus (gedimmt).

#### 9 **[AUTO SCROLL]**

Schaltet das automatische Scrollen ein (leuchtet) oder aus (gedimmt).

#### ) **[AUTO SELECT]**

Schaltet die automatische Auswahl des Events unter dem Zeiger ein (leuchtet) und aus (gedimmt).

# <span id="page-11-0"></span>**JOG-RAD-Bereich**

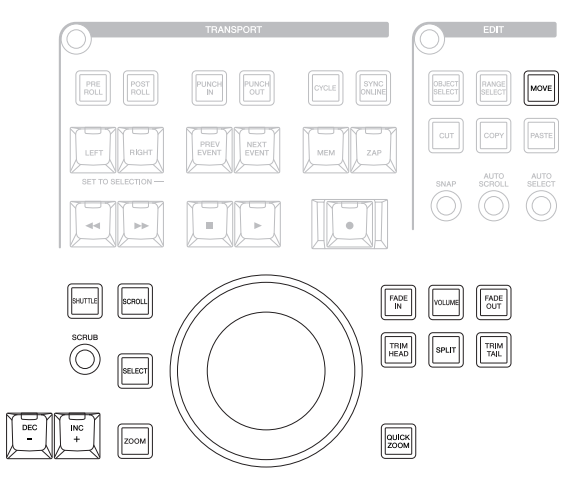

# **Überblick**

In diesem Bereich wird das [Jog-Rad] eingerichtet, um verschiedene Parameter zu steuern. Welchen Parameter das [Jog-Rad] beeinflusst, richtet sich nach dem Modus bzw. der Funktion des [Jog-Rads].

Das [Jog-Rad] besitzt die folgenden Modi. Die Tasten für die Auswahl der entsprechenden Modi sind in Klammern angegeben.

- Jog-Modus
- Shuttle-Modus ([SHUTTLE])
- Scroll-Modus ([SCROLL])
- Zoom-Modus ([ZOOM])
- Pegelmodus ([VOLUME])
- Verschieben-Modus ([MOVE])

Der anfänglich eingestellte Standardmodus des [Jog-Rads] ist der Jog-Modus, in dem das Rad verwendet werden kann, um den Projektcursor zu bewegen. Wenn der Jog-Modus aktiviert ist, sind die Lämpchen der Tasten für die Modusauswahl gedimmt. Um den Modus umzuschalten, halten Sie die gewünschte Modustaste gedrückt (das Lämpchen leuchtet auf). Wenn Sie eine beleuchtet Taste drücken, wird das Lämpchen gedimmt und der Modus wechselt wieder zum Jog-Modus. Sie können vorübergehend einen anderen Modus auswählen, indem Sie die Taste gedrückt halten (der Modus wechselt), und durch Loslassen der Taste zum vorherigen Modus zurückkehren.

Das [Jog-Rad] ist mit den folgenden Funktionen ausgestattet. Die Tasten für die Auswahl der entsprechenden Funktionen sind in Klammern angegeben.

- Auswahlfunktion ([SELECT])
- Fade-In-Funktion ([FADE IN])
- Fade-Out-Funktion ([FADE OUT])
- Trim-Head-Funktion ([TRIM HEAD])
- Split-Funktion ([SPLIT])
- Trim-Tail-Funktion ([TRIM TAIL])
- Quick-Zoom-Funktion ([QUICK ZOOM])

Einzelheiten zu einem bestimmten Modus oder einer Funktion finden Sie in der Beschreibung der entsprechenden Tasten für die Bedienung der Funktion bzw. die Auswahl des Modus.

#### **Bedienelemente und Funktionen**

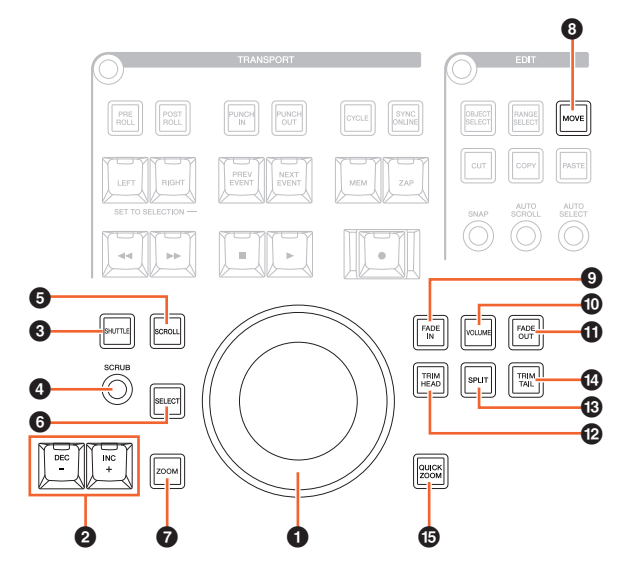

#### <span id="page-12-0"></span>**0** [Jog-Rad]

Steuert verschiedene Parameter. Welchen Parameter das [Jog-Rad] beeinflusst, richtet sich nach dem Modus bzw. der Funktion des [Jog-Rads].

#### 2 **[INC +]/[DEC –]**

Erhöht oder verringert stufenweise den Wert des vom [Jog-Rad] gesteuerten Parameters. Zum übergangslosen Erhöhen/Verringern des Parameterwerts können Sie [INC +]/[DEC –] auch gedrückt halten.

# 3 **[SHUTTLE]**

Schaltet das [Jog-Rad] in den Shuttle-Modus. Bei aktivem Shuttle-Modus ist Scrubbing immer eingeschaltet. Beachten Sie, dass der Shuttle-Modus nicht während der Aufnahme ausgewählt werden kann. Im Shuttle-Modus können Sie mit dem [Jog-Rad] die Wiedergabegeschwindigkeit vom vollständigen Stillstand bis zur vierfachen Geschwindigkeit ändern. Das [Jog-Rad] ist ein "unendlicher" Controller ohne definierte Positionen. Bei Aktivierung liegt die aktuelle Radposition bei 0 bzw. Stopp. Durch Drehen um etwa 135 Grad nach rechts wird die Wiedergabegeschwindigkeit auf das Vierfache des Normalen beschleunigt; durch Drehen um 135 Grad nach links wird in vierfacher Geschwindigkeit zurückgespult. Zwischen diesen beiden Positionen kann die Wiedergabegeschwindigkeit stufen- und übergangslos eingestellt werden.

#### 4 **[SCRUB]**

Schaltet Scrubbing ein (leuchtet) und aus (gedimmt).

#### **6** [SCROLL]

Schaltet das [Jog-Rad] in den Scroll-Modus. Im Scroll-Modus können Sie mit dem [Jog-Rad] durch das aktuelle Projekt scrollen.

#### 6 **[SELECT]**

Bedient die Auswahlfunktion (Select). Die Bedienung der Auswahlfunktion variiert je nach ausgewähltem Werkzeug, Objekt oder Bereich. Um zwischen Objektund Bereichsauswahl umzuschalten, verwenden Sie [OBJECT SELECT] [\(Seite 11\)](#page-10-1) und [RANGE SELECT] ([Seite 11](#page-10-2)) im EDIT-Bereich oder schalten Sie die Auswahl in Nuendo usw. um.

Wenn das Werkzeug für die Objektauswahl ausgewählt ist, können Sie das Event unter der Position des Projektcursors im ausgewählten Kanal auswählen.

Wenn das Werkzeug für die Bereichsauswahl ausgewählt ist, können Sie den Bereich mit dem [Jog-Rad] auswählen. Die folgenden Schritte veranschaulichen ein Beispiel.

- **1. Wählen Sie einen oder mehrere Kanäle aus, deren Bereich Sie festlegen möchten.**
- **2. Drücken Sie [RANGE SELECT] im Edit-Bereich, um zum Werkzeug für die Bereichsauswahl zu wechseln.**

[RANGE SELECT] leuchtet auf.

**3. Wählen Sie die gewünschte Startposition aus und drücken Sie [SELECT], um sie festzulegen.**

[SELECT] leuchtet auf.

#### **4. Drehen Sie das [Jog-Rad], um die Endposition einzustellen.**

In diesem Zustand können Sie die Endposition einstellen, indem Sie das [Jog-Rad] im Uhrzeigersinn drehen, oder Sie können die Startposition (auf eine Position vor der oben in Schritt 3 angegebenen Position) einstellen, indem Sie das [Jog-Rad] gegen den Uhrzeigersinn drehen.

#### **5. Drücken Sie [SELECT], um den Bereich auszuwählen.**

Wenn Sie in Schritt 3 [ZOOM] drücken, steuert das [Jog-Rad] vorübergehend das Hinein- und Herauszoomen. Wenn Sie erneut [ZOOM] drücken, kehrt die Funktion des [Jog-Rads] zur vorherigen zurück. Außerdem bewegt sich, wenn Sie in Schritt 3 [PREV EVENT] oder [NEXT EVENT] drücken, der Projektcursor an die Start- bzw. Endposition des Bereichs.

#### $\odot$  [ZOOM]

Schaltet das [Jog-Rad] in den Zoom-Modus. Im Zoom-Modus können Sie mit dem [Jog-Rad] hinein- und herauszoomen.

#### <span id="page-12-1"></span>8 **[MOVE]**

Schaltet das [Jog-Rad] in den Verschieben-Modus. Im Verschieben-Modus können Sie mit dem [Jog-Rad] die ausgewählten Events oder den Bereich verschieben.

#### 9 **[FADE IN]**

Bedient die Fade-In-Funktion (Einblenden). Die folgenden Schritte veranschaulichen ein Beispiel.

- **1. Wählen Sie das gewünschte Ereignis aus, auf das Fade In angewendet werden soll.**
- **2. Bewegen Sie den Projektcursor an das gewünschte Ende, und drücken Sie [FADE IN], um ihn auf diesen Punkt einzustellen.**
- **3. Stellen Sie die Fade-In-Position mit der Taste [FADE IN] ein.**

In Schritt 3 oben können Sie die Fade-In-Position genauer oder auf eine andere Position einstellen, indem Sie [FADE IN] gedrückt halten und gleichzeitig am [Jog-Rad] drehen.

#### ) **[VOLUME]**

Schaltet das [Jog-Rad] in den Pegelmodus. Im Pegelmodus können Sie mit dem [Job-Rad] den gesamten Pegel der ausgewählten Ereignisse einstellen.

#### ! **[FADE OUT]**

Bedient die Fade-Out-Funktion (Ausblenden). Um die Länge der Ausblendung einzustellen, halten Sie [FADE OUT] gedrückt und betätigen Sie gleichzeitig das [Jog-Rad]. Der Bedienvorgang entspricht dem für [FADE IN].

#### @ **[TRIM HEAD]**

Bedient die Trim-Head-Funktion. Durch einmaliges Drücken der Taste wird die Startposition der ausgewählten Events oder des Bereichs (je nachdem, ob das Werkzeug für die Objekt- oder die Bereichsauswahl aktiviert wurde) auf die aktuelle Position des Projektcursors eingestellt. Um diesen Punkt anzupassen, halten Sie [TRIM HEAD] gedrückt und betätigen Sie das [Jog-Rad].

#### **Lämpchen Beschreibung**

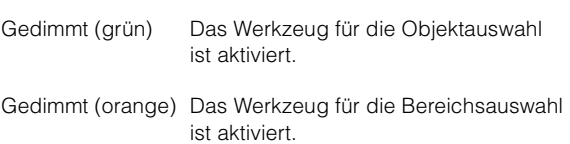

#### $\circ$  [SPLIT]

Bedient die Split-Funktion. Wenn Sie [SPLIT] drücken, werden die ausgewählten Events an der Position des Projektcursors geteilt.

#### **<sup><b>**</sup> [TRIM TAIL]</sup>

Entspricht [TRIM HEAD]. Mit dieser Taste wird jedoch die Endposition angepasst.

#### % **[QUICK ZOOM]**

Bedient die Quick-Zoom-Funktion. Wenn Sie [QUICK ZOOM] drücken (die Taste leuchtet auf), können Sie an der Position des Projektcursors hineinzoomen. Wenn Sie erneut [QUICK ZOOM] drücken (die Taste wird gedimmt), kehrt der Zoom-Zustand zum vorherigen zurück.

# <span id="page-13-0"></span>**ALLGEMEINE-STEUERUNG-Bereich**

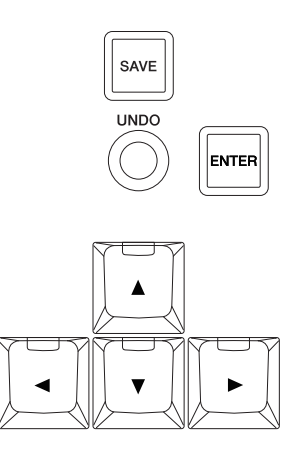

# **Überblick**

In diesem Bereich werden Dateispeichervorgänge, die Undo-Funktion und Zeigerbewegungen gesteuert.

Mit der [SAVE]-Taste wird eine Projektdatei als neue Datei gespeichert, wobei der Dateiname mit einer aufsteigenden Nummer versehen wird. Mit den Tasten [▲]/[◀]/[▼]/[▶] können Sie den Cursor bewegen oder die Seiten auswählen. Die [ENTER]-Taste wird im Wesentlichen genauso wie der Klick der (linken) Maustaste verwendet: zum Festlegen oder Ausführen eines eingegebenen Werts oder ausgewählten Elements sowie zum Fokussieren eines Parameters vor der Werteingabe. Die Tasten [▲]/[◀]/[▼]/[▶] und [ENTER] haben die gleichen Funktionen wie die [Cursortasten] und die [Eingabetaste/Enter-Taste] einer Computertastatur.

# **Bedienelemente und Funktionen**

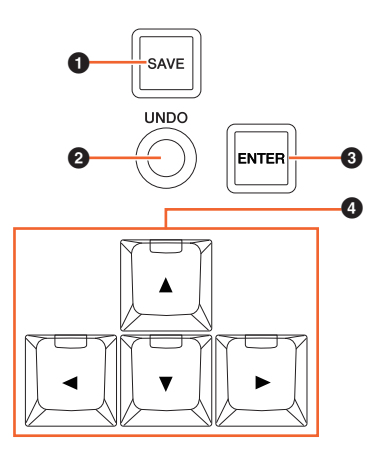

# 1 **[SAVE]**

Zum Speichern einer neuen Version. Mit dieser Taste wird eine Projektdatei als neue Datei gespeichert, wobei der Dateiname mit einer aufsteigenden Nummer versehen wird. Die Taste leuchtet, während sie gedrückt gehalten wird.

# 2 **[UNDO]**

Macht einen Vorgang rückgängig. Die Taste leuchtet, während sie gedrückt gehalten wird.

Um den rückgängig gemachten Vorgang wiederherzustellen (Redo), halten Sie [SHIFT] [\(Seite 15\)](#page-14-1) im MODIFIKATOR-Bereich gedrückt und drücken Sie gleichzeitig [UNDO]. Die Taste leuchtet, während sie gedrückt gehalten wird.

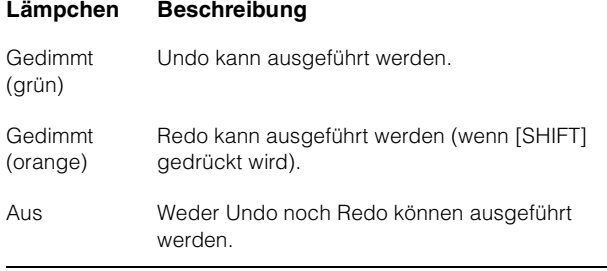

# 3 **[ENTER]**

Zum Festlegen oder Ausführen eines eingegebenen Werts oder ausgewählten Elements sowie zum Fokussieren eines Parameters vor der Werteingabe.

#### 4 **[]/[]/[]/[] (aufwärts/links/abwärts/ rechts)**

Wählen den Kanal oder das Event aus oder verschieben den ausgewählten Bereich. Wenn Sie eine der Tasten [A]/[ $\blacktriangle$ ]/[ $\blacktriangledown$ ]/[ $\blacktriangleright$ ] gedrückt haben, wird der Kanal bzw. das Event / der ausgewählte Bereich fortlaufend ausgewählt/verschoben.

# <span id="page-14-2"></span><span id="page-14-0"></span>**MODIFIKATOR-Bereich**

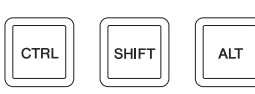

#### **Überblick**

Dieser Bereich enthält die Modifikatortasten. Diese Tasten werden genauso verwendet wie die Tasten [Shift/Umschalt], [Ctrl/Strg]/[Befehl] und [Alt]/[Option/Wahl] der Computertastatur.

# **Bedienelemente und Funktionen**

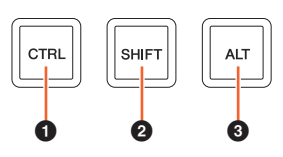

#### **0 [CTRL]**

Bedient die Strg-/Befehlstasten-Funktion.

# <span id="page-14-1"></span>2 **[SHIFT]**

Bedient die Shift-Tasten-Funktion (Umschalttaste).

#### 3 **[ALT]**

Bedient die Alt-/Wahltasten-Funktion.

# <span id="page-15-2"></span><span id="page-15-0"></span>**ZIFFERNBLOCK-Bereich**

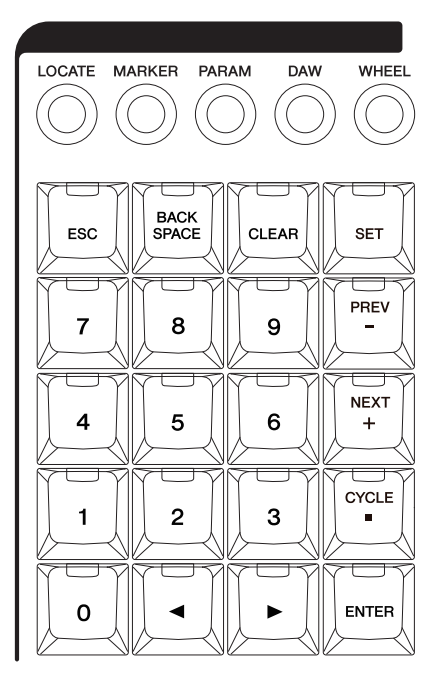

# **Überblick**

Über diesen Bereich können mit den [Eingabetasten] – [0] – [9], [ENTER], [NEXT +] usw. – verschiedene Parameter eingegeben werden. Der Eingabeparameter richtet sich nach dem ausgewählten [Eingabetasten]-Modus. Alle Modi sind nachstehend aufgelistet. Die Tasten für die Auswahl der entsprechenden Modi sind in Klammern angegeben.

- Positionierungsmodus ([LOCATE])
- Marker-Modus ([MARKER])
- Parametermodus ([PARAM])
- DAW-Modus ([DAW])
- Radmodus ([WHEEL])
- Setzen-Modus ([SET])

Einzelheiten zu einem bestimmten Modus oder einer Funktion finden Sie in der Beschreibung der entsprechenden Tasten für die Bedienung der Funktion bzw. die Auswahl des Modus.

#### **Bedienelemente und Funktionen**

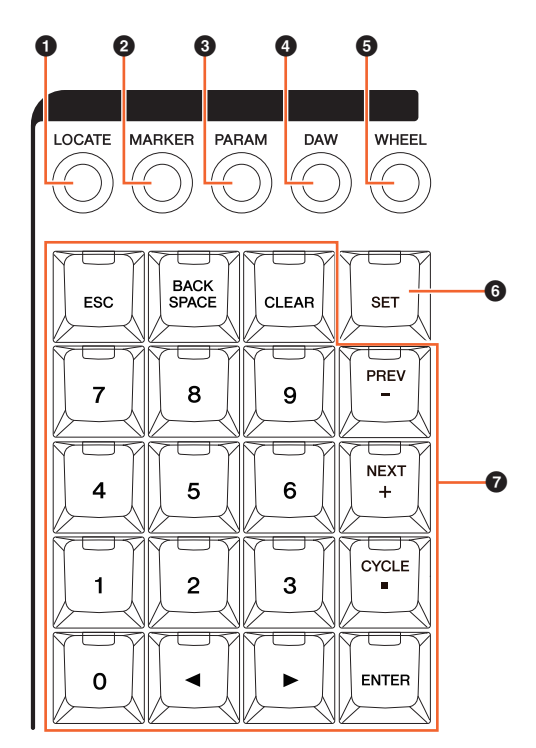

# **0** [LOCATE]

Stellt die [Eingabetasten] auf Positionieren. Im Positionierungsmodus können Sie die Position des Projektcursors mit den [Eingabetasten] einstellen. Das Zeitformat der Position des Projektcursors ändert sich in Abhängigkeit von der Nuendo-Konfiguration.

Der Positionierungsmodus ist mit den folgenden drei Funktionen ausgestattet.

- Positionierungsfunktion ([Seite 16](#page-15-1))
- Subtraktionsfunktion [\(Seite 17\)](#page-16-0)
- Additionsfunktion [\(Seite 17\)](#page-16-1)

# <span id="page-15-1"></span>**Positionierungsfunktion**

In der Positionierungsfunktion können Sie die Position des Projektcursors einstellen, indem Sie die gewünschte Zahl eingeben. Wenn Sie im Positionierungsmodus eine der Tasten [0] – [9], [◀]/[▶], [BACK SPACE], [CLEAR], [CYCLE .] und [ENTER] drücken, erscheint das Einblendfenster für die Positionierungsfunktion im [Multifunktionsdisplay].

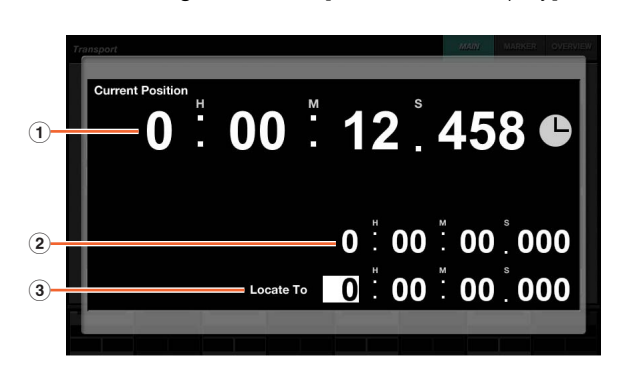

1 **Current Position**

Zeigt die aktuelle Position des Projektcursors an.

#### 2 **Versatz für Additions-/Subtraktionsfunktion**

Nicht anwendbar.

#### 3 **Locate To**

Gibt die Position des Projektcursors ein.

Wenn das Einblendfenster für die Positionierungsfunktion angezeigt wird, haben die [Eingabetasten] die folgenden Funktionen.

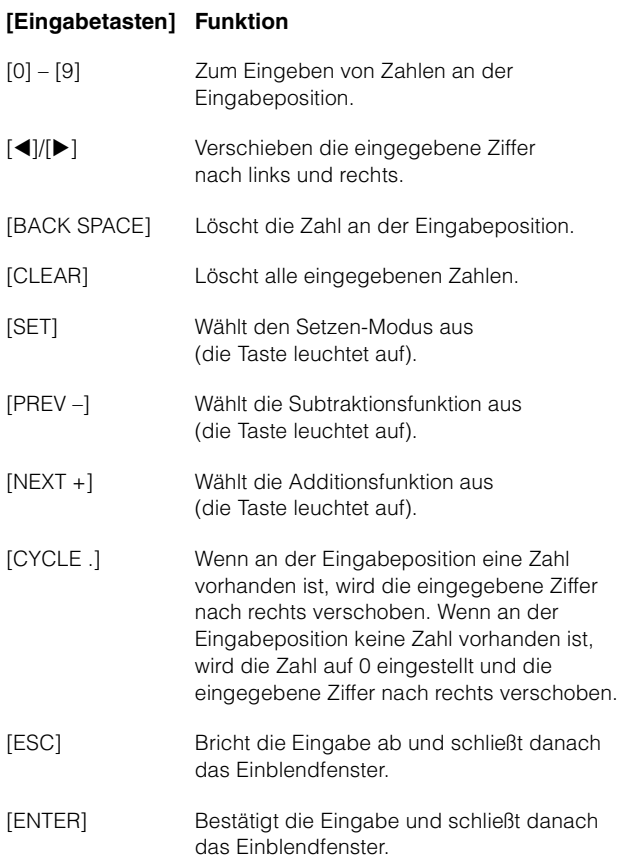

# <span id="page-16-0"></span>**Subtraktionsfunktion**

In der Subtraktionsfunktion können Sie die Position des Projektcursors einstellen, indem Sie einen Subtraktionswert eingeben. Wenn Sie im Positionierungsmodus [PREV –] drücken, wird das Einblendfenster für die Subtraktionsfunktion im [Multifunktionsdisplay] angezeigt.

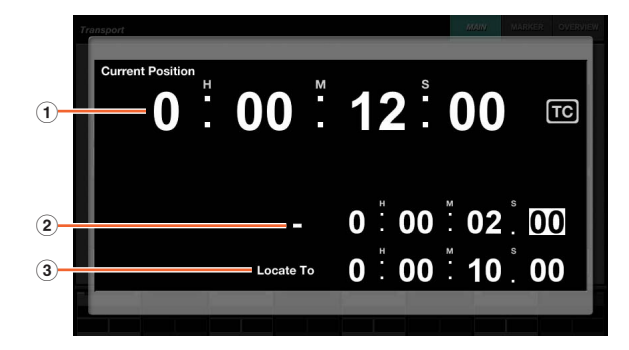

#### 1 **Current Position**

Zeigt die aktuelle Position des Projektcursors an.

#### 2 **Versatz für Subtraktionsfunktion**

Gibt den abzuziehenden Wert ein.

#### 3 **Locate To**

Zeigt die Position des Projektcursors einschließlich des Subtraktionswerts an.

Wenn das Einblendfenster für die Subtraktionsfunktion angezeigt wird, haben die [Eingabetasten] die folgenden Funktionen.

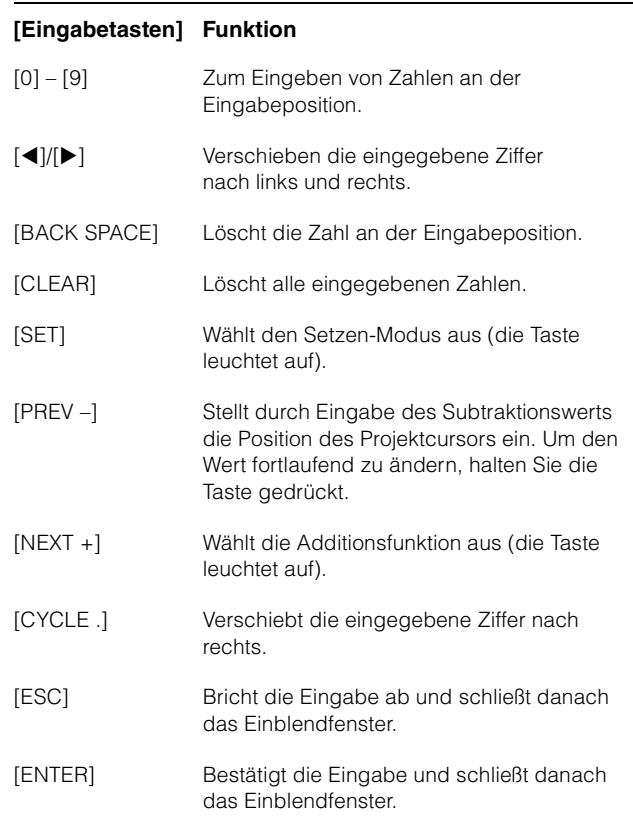

# <span id="page-16-1"></span>**Additionsfunktion**

In der Additionsfunktion können Sie die Position des Projektcursors einstellen, indem Sie einen Additionswert eingeben. Um die Addition im [Multifunktionsdisplay] aufzurufen, drücken Sie im Positionierungsmodus [NEXT +].

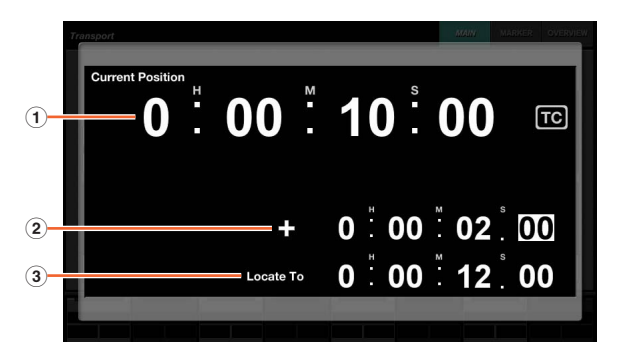

#### 1 **Current Position**

Zeigt die aktuelle Position des Projektcursors an.

#### 2 **Versatz für Additionsfunktion**

Gibt den hinzuzuzählenden Wert ein.

#### 3 **Locate To**

Zeigt die Position des Projektcursors einschließlich des Additionswerts an.

Wenn das Einblendfenster für die Additionsfunktion angezeigt wird, haben die [Eingabetasten] die folgenden Funktionen.

#### **[Eingabetasten] Funktion**

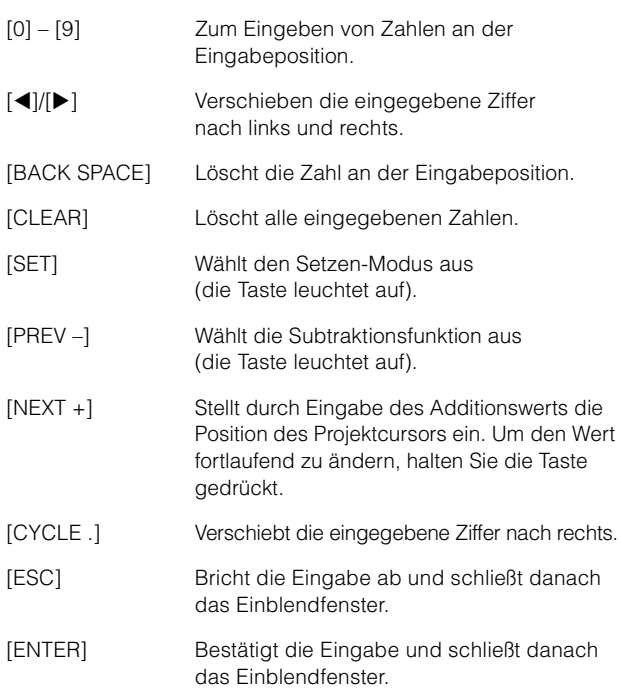

#### 2 **[MARKER]**

Stellt die [Eingabetasten] auf Marker-Modus. Im Marker-Modus können Sie die Position des Projektcursors mit den [Eingabetasten] auf die gewünschte Marker-Position einstellen.

Der Marker-Modus ist mit den folgenden zwei Funktionen ausgestattet.

- Marker-Sprungfunktion [\(Seite 18\)](#page-17-0)
- Cycle-Marker-Sprungfunktion [\(Seite 19\)](#page-18-0)

# <span id="page-17-0"></span>**Marker-Sprungfunktion**

In der Marker-Sprungfunktion können Sie die Position des Projektcursors durch Eingabe der Marker-ID auf die Marker-Position einstellen. Wenn Sie im Marker-Modus eine der Tasten [0] – [9], [BACKSPACE], [CLEAR], [PREV –], [NEXT +], [CYCLE .], und [ENTER] drücken, erscheint das Einblendfenster für die MarkerSprungfunktion im [Multifunktionsdisplay]. Wenn jedoch im [Multifunktionsdisplay] die MARKER-Seite [\(Seite 42\)](#page-41-0) der TRANSPORT-Seite aufgerufen ist, wird das Einblendfenster im Label-Pane-Bereich (Beschriftungsfeld) angezeigt.

#### **Wenn eine andere Seite als MARKER im [Multifunktionsdisplay] aufgerufen ist**

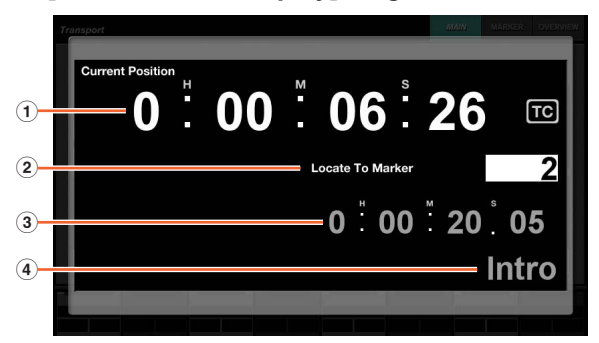

#### **Wenn die MARKER-Seite im [Multifunktionsdisplay] aufgerufen ist**

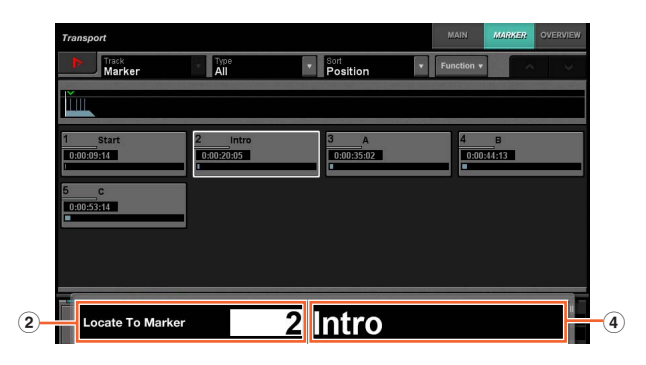

#### 1 **Current Position**

Zeigt die aktuelle Position des Projektcursors an.

#### 2 **Locate To Marker**

Gibt die Marker-ID ein.

#### 3 **Marker-Position**

Zeigt die für Locate To Marker eingegebene Marker-Position der Marker-ID an.

#### 4 **Name des Markers**

Zeigt den für Locate To Marker eingegebenen Marker-Namen der Marker-ID an.

Wenn das Einblendfenster für die Marker-Sprungfunktion angezeigt wird, haben die [Eingabetasten] die folgenden Funktionen.

#### **[Eingabetasten] Funktion**

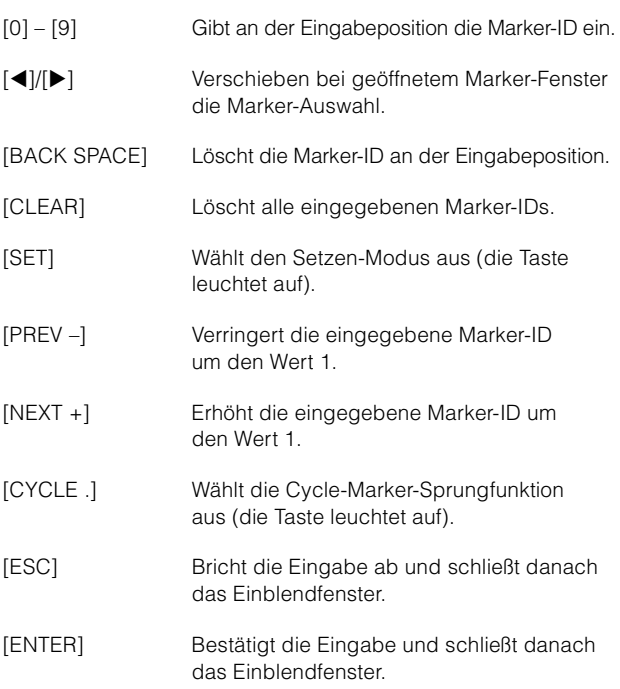

# <span id="page-18-0"></span>**Cycle-Marker-Sprungfunktion**

In der Cycle-Marker-Sprungfunktion können Sie durch Eingabe der Marker-ID des Cycle-Markers die Position des Projektcursors auf die Position des Cycle-Markers einstellen. Wenn Sie im Marker-Modus [CYCLE .] drücken, leuchtet [CYCLE .], und das Einblendfenster für die Cycle-Marker-Sprungfunktion im [Multifunktionsdisplay] wird angezeigt. Wenn jedoch im [Multifunktionsdisplay] die MARKER-Seite ([Seite 42](#page-41-0)) der TRANSPORT-Seite aufgerufen ist, wird das Einblendfenster im Label-Pane-Bereich (Beschriftungsfeld) angezeigt.

#### **Wenn eine andere Seite als MARKER im [Multifunktionsdisplay] aufgerufen ist**

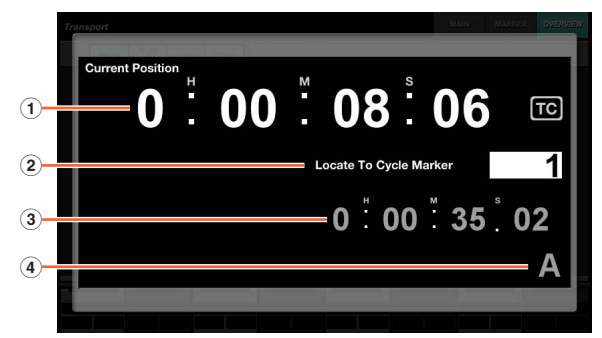

#### **Wenn die MARKER-Seite im [Multifunktionsdisplay] aufgerufen ist**

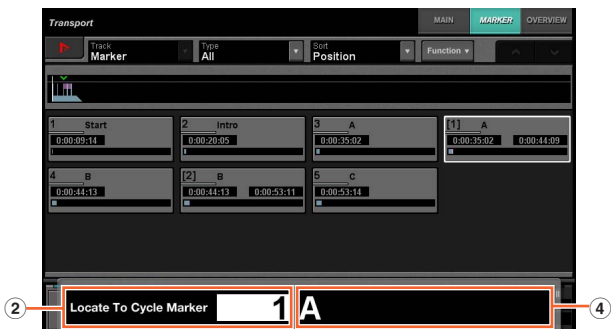

#### 1 **Current Position**

Zeigt die aktuelle Position des Projektcursors an.

#### 2 **Locate To Cycle Marker**

Gibt die Marker-ID ein.

#### 3 **Marker-Position**

Zeigt die für Locate To Cycle Marker eingegebene Marker-Position der Marker-ID an.

#### 4 **Name des Markers**

Zeigt den für Locate To Cycle Marker eingegebenen Marker-Namen der Marker-ID an.

Wenn das Einblendfenster für die Cycle-Marker-Sprungfunktion angezeigt wird, haben die [Eingabetasten] die folgenden Funktionen.

#### **[Eingabetasten] Funktion**

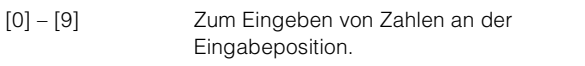

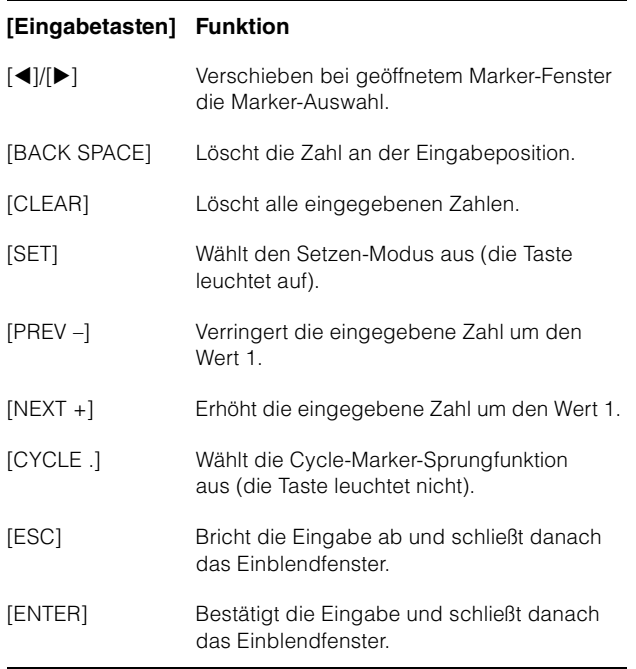

#### <span id="page-18-1"></span>3 **[PARAM]**

Stellt den Modus der [Eingabetasten] auf Parameter. Im Parametermodus können Sie für den Parameter auf der im [Multifunktionsdisplay] aufgerufenen Seite direkt einen Zahlenwert eingeben. Im Parameter-Modus wird vor der Werteingabe der Parameter fokussiert, wenn Sie einen einstellbaren Parameter zur Bearbeitung auswählen. Um den Parameterwert einzugeben, geben Sie ihn mit den [Eingabetasten] ein, und drücken Sie dann [ENTER].

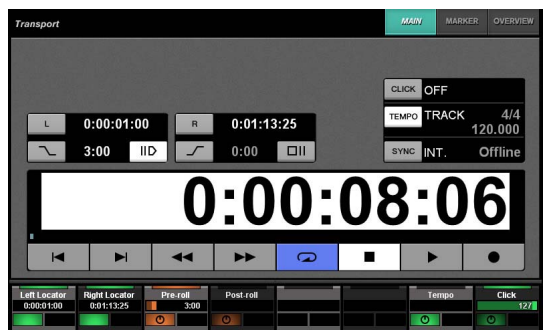

Im Parametermodus haben die [Eingabetasten] die folgenden Funktionen.

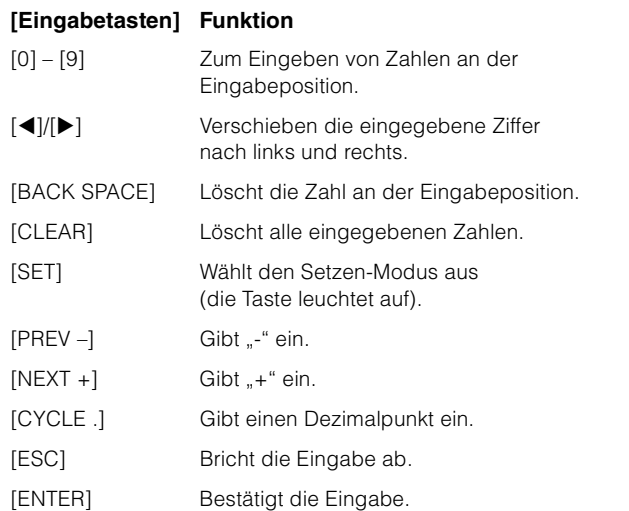

#### 4 **[DAW]**

Stellt den Modus der [Eingabetasten] auf DAW. Im DAW-Modus können Sie Werte für Parameter der DAW-Software mit den [Eingangstasten] anstelle der Zifferntasten auf der Computertastatur eingeben.

Im DAW-Modus haben die [Eingabetasten] die folgenden Funktionen.

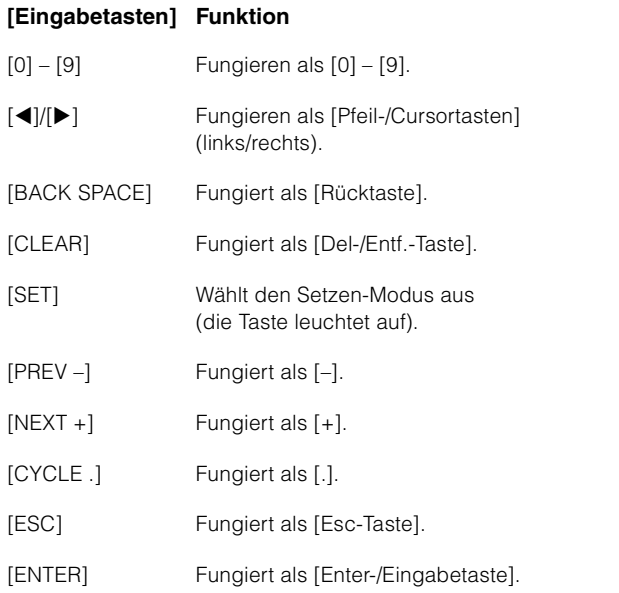

#### 5 **[WHEEL]**

Stellt den Modus der [Eingabetasten] auf Rad. Im Radmodus können Sie mit dem [Jog-Rad] ([Seite 13](#page-12-0)) im JOG-RAD-Bereich Werte für Parameter eingeben. Welcher Parameter eingegeben wird, richtet sich nach dem Modus bzw. der Funktion des [Jog-Rads]. Die folgende Tabelle zeigt das Verhältnis zwischen dem Modus bzw. der Funktion des [Jog-Rads] und dem Eingabeparameter.

# **Modus oder Funktion des [Jog-Rads] Eingabeparameter**

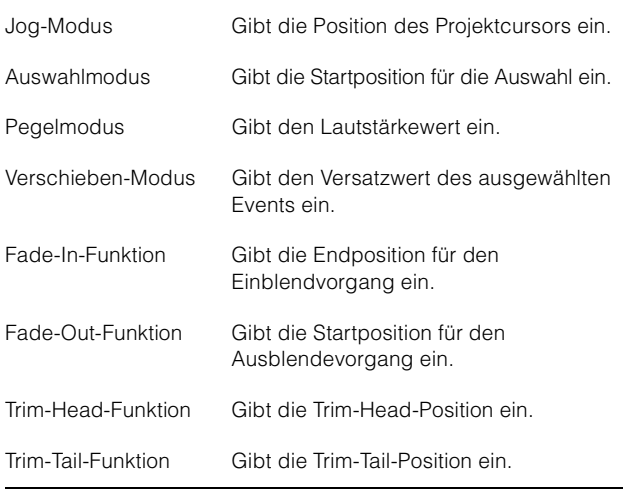

Wenn Sie im Radmodus eine der Tasten  $[0] - [9]$ ,  $[4]/[4]$ , [BACK SPACE], [CLEAR], [PREV –], [NEXT +], [CYCLE .] und [ENTER] drücken, erscheint das Einblendfenster für die Parametereingabe im [Multifunktionsdisplay]. Im Fall der Fade-In-Funktion, Trim-Head-Funktion usw. halten Sie jedoch die Taste der betreffenden Funktion gedrückt und verwenden gleichzeitig die Tasten [0] – [9].

Wenn das Einblendfenster angezeigt wird, haben die [Eingabetasten] die folgenden Funktionen.

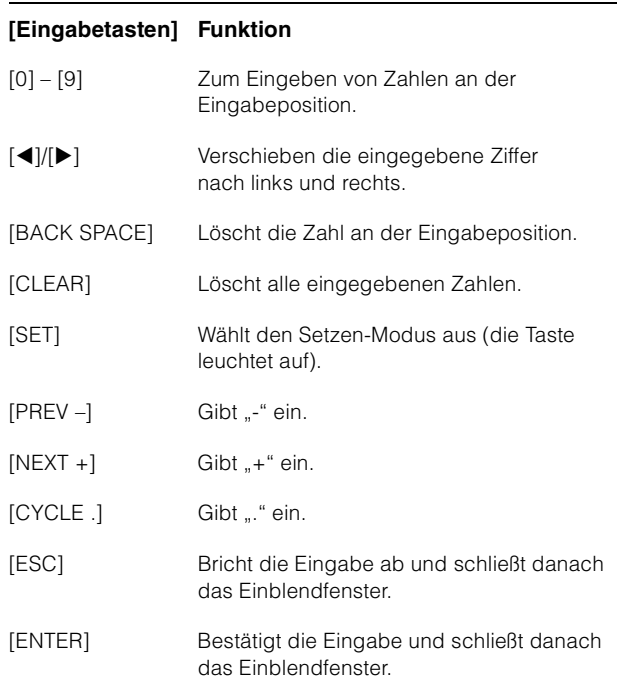

# <span id="page-19-0"></span>6 **[SET]**

Stellt den Modus der [Eingabetasten] auf Setzen-Modus. Im Setzen-Modus können Sie mit den [Eingabetasten] den Marker auf die aktuelle Position des Projektcursors und den Cycle-Marker auf den aktuellen linken/rechten Locator einstellen. Wenn Sie [SET] drücken, wird das Einblendfenster zum Setzen des Markers oder Cycle-Markers im [Multifunktionsdisplay] angezeigt.

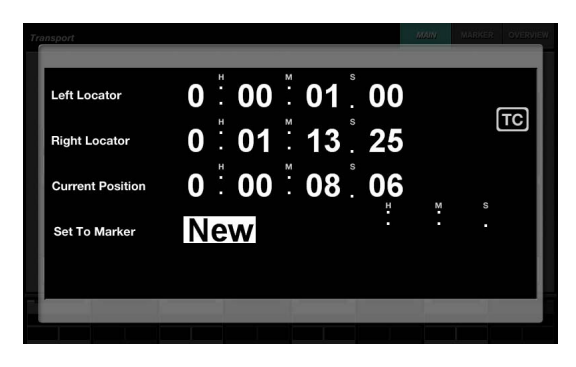

Berühren Sie in dem Einblendfenster die gewünschte Zahl (das Feld), um sie zur Bearbeitung auszuwählen. Wenn das Einblendfenster angezeigt wird, haben die [Eingabetasten] die folgenden Funktionen.

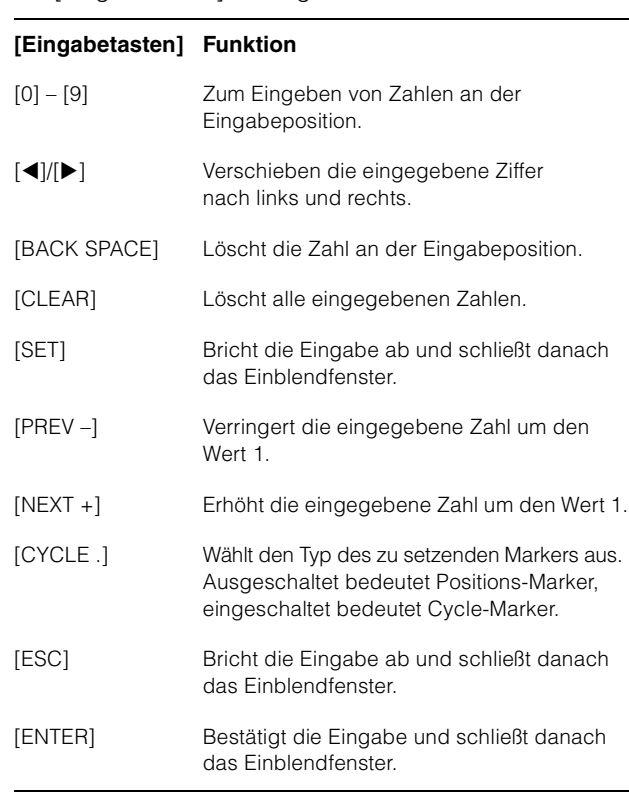

Sie können die Position des Locators mit den Tasten [SET] und [LEFT]/[RIGHT] im TRANSPORT-Bereich einstellen. Einzelheiten finden Sie unter der Beschreibung von [LEFT] ([Seite 10](#page-9-1)) im TRANSPORT-Bereich.

#### <span id="page-20-1"></span>7 **[Eingabetasten]**

Geben den Parameter ein. Welcher Parameter eingegeben wird, richtet sich nach dem Modus der [Eingabetasten]. Einzelheiten finden Sie in der Beschreibung der Tasten zur Modusumschaltung, z. B. [LOCATE], [MARKER] usw.

# <span id="page-20-0"></span>**USER-ASSIGNABLE-Bereich**

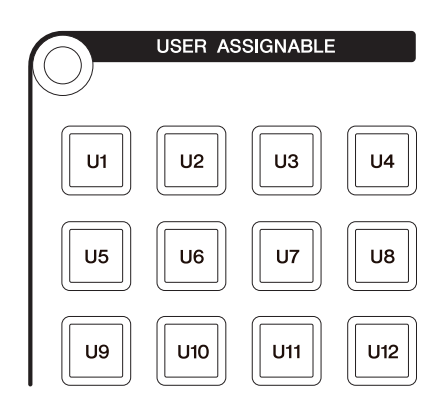

# **Überblick**

Dieser Bereich dient zum Ausführen der zugewiesenen Funktionen. Einzelheiten zum Zuweisen von Funktionen finden Sie unter "User Assignable Settings" (anwenderdefinierbare Einstellungen; [Seite 44\)](#page-43-1) im NUAGE FADER Hardware Setup.

#### **Bedienelemente und Funktionen**

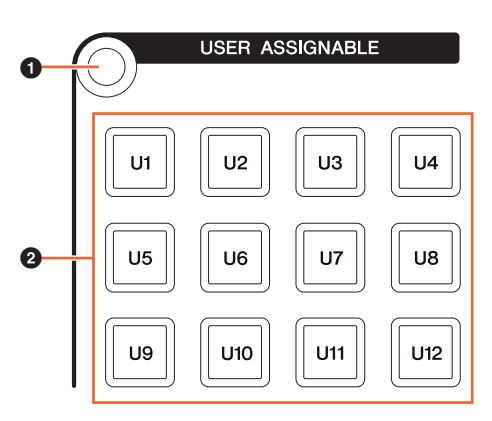

# 1 **[Displayzugriff]**

Ruft die "USER-ASSIGNABLE-Seite" ([Seite 38](#page-37-2)) im [Multifunktionsdisplay] auf. Wenn die USER-ASSIGNABLE-Seite angezeigt wird, können Sie zwischen den Registerkarten der USER-ASSIGNABLE-Seite umschalten.

#### 2 **[U1] – [U12]**

Führen die zugewiesene Funktion aus. Die Taste leuchtet, während sie gedrückt gehalten wird.

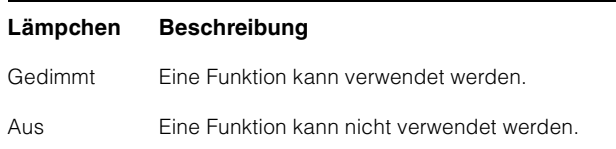

# <span id="page-21-1"></span>**AUTOMATION-Bereich**

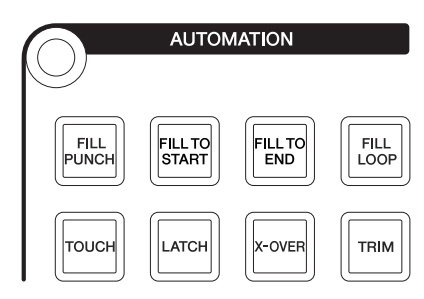

# **Überblick**

In diesem Bereich wird die Automation bedient.

Die Funktionsbelegungen der Tasten können nach Bedarf durch andere Automationsfunktionen ersetzt werden. Einzelheiten zum Ändern der Funktionsbelegungen finden Sie unter "Automation window" (Automation-Fenster; [Seite 45](#page-44-1)) im NUAGE MASTER Setup.

#### **Bedienelemente und Funktionen**

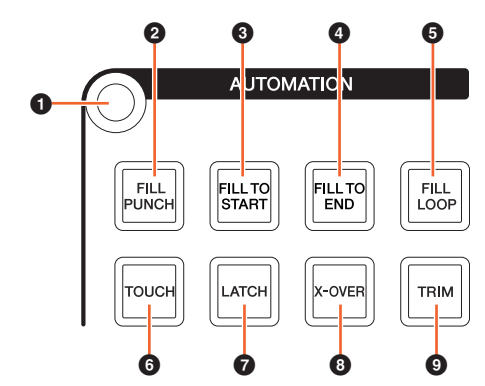

#### **<sup>0</sup>** [Displayzugriff]

Ruft die "AUTOMATION-Seite" [\(Seite 37](#page-36-0)) im [Multifunktionsdisplay] auf.

#### 2 **[FILL PUNCH]**

Schaltet "Fill To Punch" ein (leuchtet) und aus (gedimmt).

#### 3 **[FILL TO START]**

Schaltet "Fill To Start" ein (leuchtet) und aus (gedimmt).

#### 4 **[FILL TO END]**

Schaltet "Fill To End" ein (leuchtet) und aus (gedimmt).

#### 5 **[FILL LOOP]**

Schaltet "Fill Loop" ein (leuchtet) und aus (gedimmt).

#### **6 [TOUCH]**

Wählt den Touch-Modus aus.

#### $\odot$  [LATCH]

Wählt den Auto-Latch-Modus aus.

#### 8 **[X-OVER]**

Wählt den Cross-Over-Modus aus.

#### 9 **[TRIM]**

Schaltet die Trim-Funktion ein (leuchtet) und aus (gedimmt).

# <span id="page-21-2"></span><span id="page-21-0"></span>**MULTIFUNKTIONSDISPLAY-Bereich**

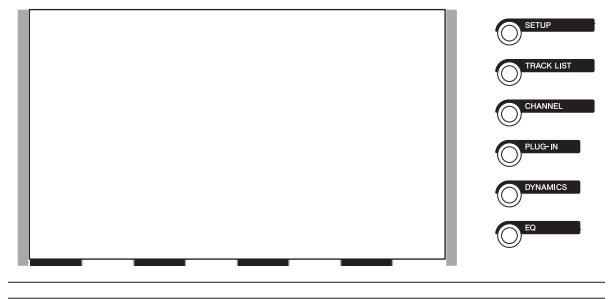

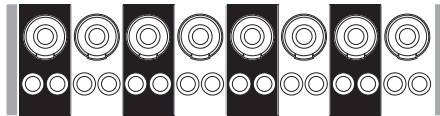

# **Überblick**

Dieser Bereich dient zur Anzeige und Bearbeitung der Section- und Kanalparameter.

Das [Multifunktionsdisplay] ist ein Touchscreen, der die Seite zur Bearbeitung der Section- und Kanalparameter anzeigt. Bestimmte Parameter auf der Seite können Sie auswählen und bearbeiten, indem Sie sie berühren.

#### **ACHTUNG**

**Benutzen Sie niemals spitze oder scharfe Gegenstände wie z. B. Ihre Fingernägel zur Bedienung des Touchscreens. Dadurch kann der Bildschirm verkratzen und unbedienbar werden.**

Um die im [Multifunktionsdisplay] angezeigte Seite zu öffnen, drücken Sie auf die Taste [Display-Zugriff] oben links des Bereichs oder auf der rechten Seite des [Multifunktionsdisplays].

#### **[Displayzugriff] oben links im Bereich**

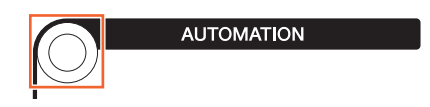

#### **[Displayzugriff] rechts neben dem [Multifunktionsdisplay]**

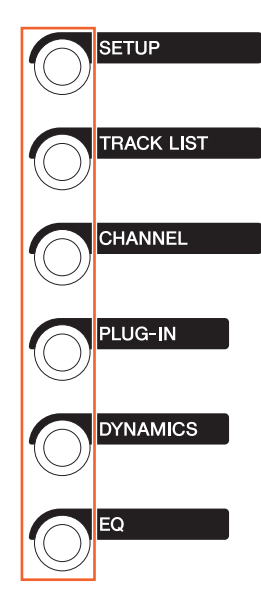

Die [Multifunktionsregler] sind berührungsempfindliche Regler für die Einstellung verschiedener Parameter.

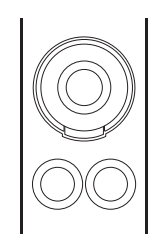

Der [Multifunktionsregler] hat vier verschiedene Steuerfunktionen: Berühren (wodurch die entsprechende Parameteranzeige aufleuchtet), Drehen, Drücken und Gedrückthalten/Drehen. Die [Multifunktionstasten A und B] befinden sich direkt unter jedem [Multifunktionsregler]. Mit diesen Tasten werden Funktionen ein- und ausgeschaltet oder einstellbare Parameter der [Multifunktionsregler] ausgewählt.

Welche Parameter mit den [Multifunktionsreglern] eingestellt werden können, richtet sich nach der im [Multifunktionsdisplay] angezeigten Seite. Die Parameterinformationen der [Multifunktionsregler] erscheinen im Label-Pane-Bereich (Beschriftungsfeld) unten auf der im [Multifunktionsdisplay] angezeigten Seite.

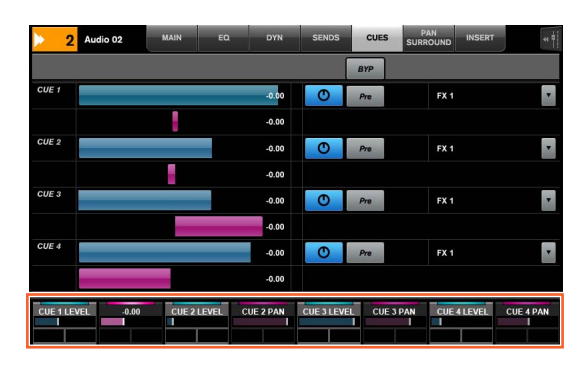

Die folgende Tabelle zeigt das Verhältnis zwischen dem Beschriftungsfeld und den einstellbaren Parametern der [Multifunktionsregler].

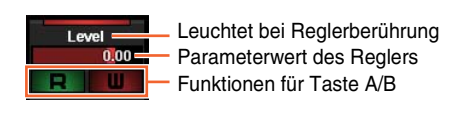

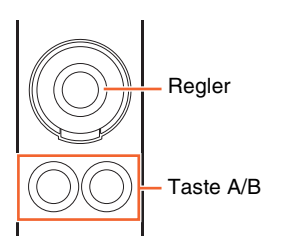

In Abhängigkeit von der im [Multifunktionsdisplay] angezeigten Seite hat der [Multifunktionsregler] die folgenden Funktionen.

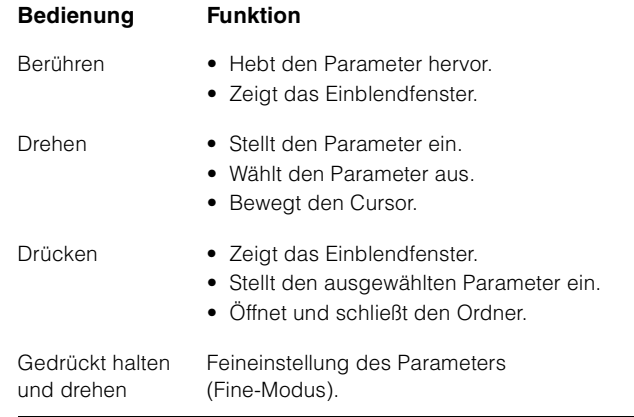

Wenn Sie den [Multifunktionsregler] betätigen, während Sie die entsprechende(n) Taste(n) im "MODIFIKATOR-Bereich" ([Seite 15](#page-14-0)) gedrückt halten, ändert sich die Funktion wie folgt.

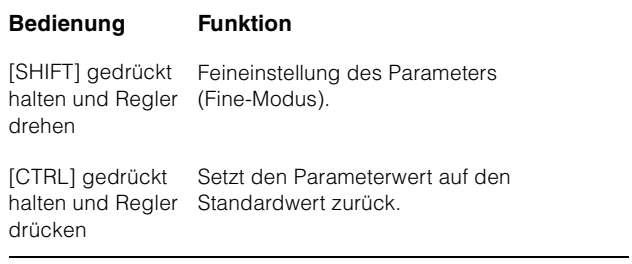

Einzelheiten zu den verschiedenen Seiten des [Multifunktionsdisplays] finden Sie unter "Seiten, die auf dem multifunktionalen LC-Display angezeigt werden" ([Seite 28](#page-27-2)) in der Beschreibung der Softwareprogramme.

#### **Bedienelemente und Funktionen**

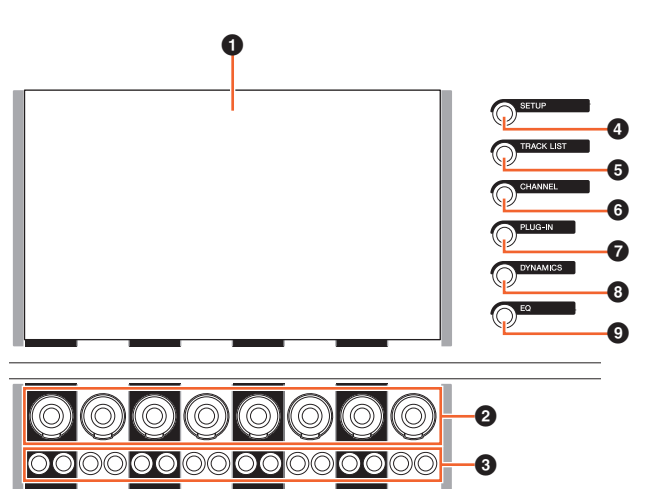

#### 1 **[Multifunktionsdisplay]**

Zeigt Seiten für die Bearbeitung von Parametern in verschiedenen Sections oder Seiten für die Bearbeitung von Kanalparametern an.

#### 2 **[Multifunktionsregler]**

Stellt die verschiedenen Parameter ein. Die Farbe der LED des [Multifunktionsreglers] ändert sich je nach Art des einstellbaren Parameters.

#### 3 **[Multifunktionstaste A]/ [Multifunktionstaste B]**

Wählen die einstellbaren Parameter der [Multifunktionsregler] und schalten sie ein und aus.

#### <span id="page-23-1"></span>4 **[SETUP]**

Ruft die "SETUP-Seite" ([Seite 29](#page-28-0)) im [Multifunktionsdisplay] auf.

#### <span id="page-23-2"></span>**6** [TRACK LIST]

Ruft die "TRACK-LIST-Seite" [\(Seite 30\)](#page-29-0) im [Multifunktionsdisplay] auf. Wenn die TRACK-LIST-Seite angezeigt wird, können Sie eine der Registerkarten der TRACK-LIST-Seite auswählen.

#### <span id="page-23-3"></span>6 **[CHANNEL]**

Ruft die "CHANNEL-CONTROL-Seite" ([Seite 32](#page-31-0)) im [Multifunktionsdisplay] auf. Wenn die CHANNEL-CONTROL-Seite angezeigt wird, können Sie eine der Registerkarten der CHANNEL-CONTROL-Seite auswählen.

#### 7 **[PLUG-IN]**

Ruft die "PLUG-IN-Seite" ([Seite 36](#page-35-0)) im [Multifunktionsdisplay] auf.

#### 8 **[DYNAMICS]**

Ruft die "DYN-Seite" [\(Seite 34\)](#page-33-0) im [Multifunktionsdisplay] auf.

#### 9 **[EQ]**

Ruft die "EQ-Seite" [\(Seite 34\)](#page-33-1) im [Multifunktionsdisplay] auf.

# <span id="page-23-0"></span>**DAW-Auswahlbereich**

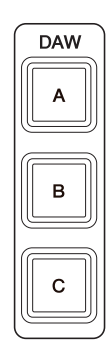

#### **Überblick**

In diesem Bereich wird die DAW-Software als Bedienungsziel ausgewählt. Dieser Bereich erlaubt es Ihnen, eine bestimmte DAW-Software zu wählen, wenn Sie mehrere DAW-Softwareanwendungen angeschlossen und konfiguriert haben. Näheres zum Anschließen und zu den Einstellungen erfahren Sie im Handbuch zu NUAGE Workgroup Manager ([Seite 46](#page-45-1); PDF).

#### **Bedienelemente und Funktionen**

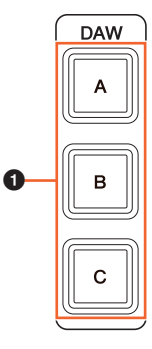

#### 1 **[DAW A] – [DAW C]**

Wählt die Ziel-DAW-Software zur Bedienung aus.

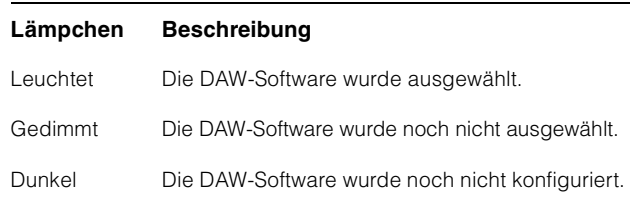

# <span id="page-24-0"></span>**TALKBACK-MIKROFON-Bereich**

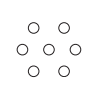

# **Überblick**

Dies ist ein Bereich für das Talkback-Mikrofon.

#### **Bedienelemente und Funktionen**

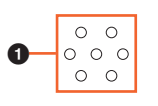

#### <span id="page-24-1"></span> $\bigcirc$  [TALKBACK-Mikrofon]

Mikrofon für die Talkback-Bedienung. Das am [TALKBACK-Mikrofon] eingegebene Audiosignal wird an der Buchse [TALKBACK OUT +4dBu] [\(Seite 27\)](#page-26-1) auf der Rückseite ausgegeben.

# <span id="page-25-0"></span>**Vorderseite**

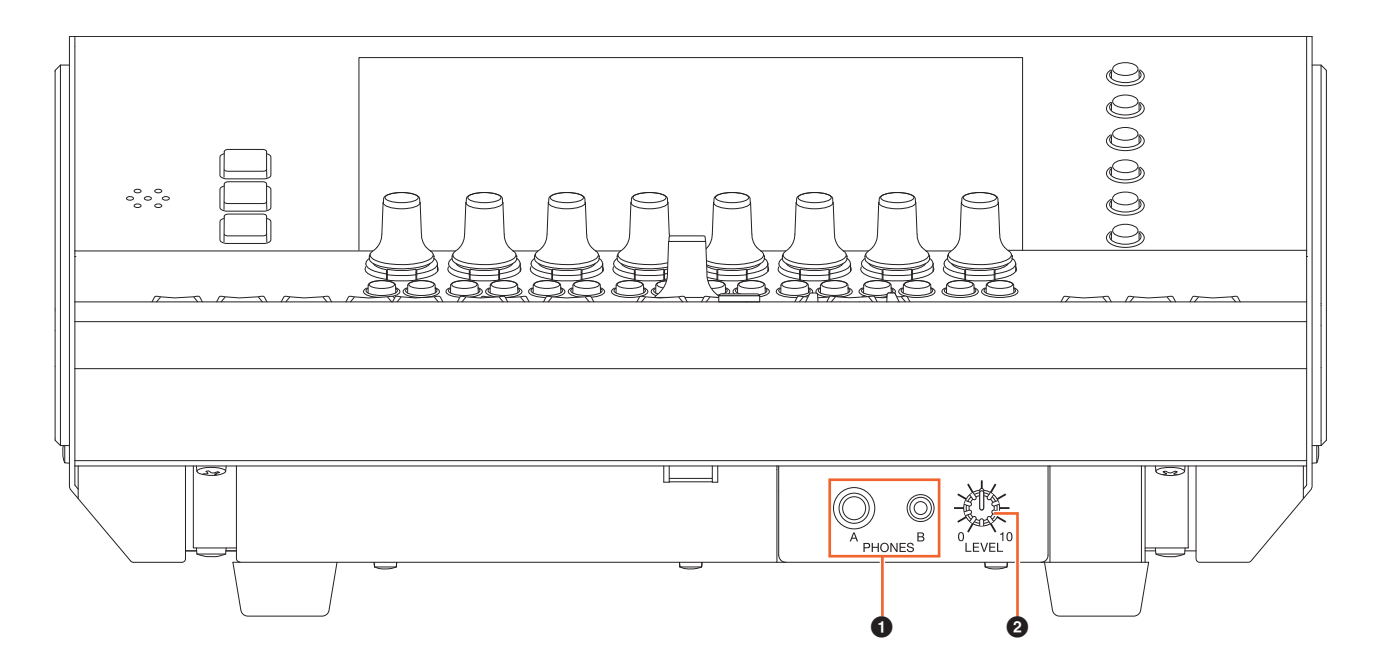

#### <span id="page-25-1"></span>**0** [PHONES A/B]

Zum Anschließen von Kopfhörern. An [TO PHONES L/R] ([Seite 27](#page-26-2)) auf der Rückseite eingegebene Audiosignale werden hier ausgegeben.

#### 2 **[LEVEL]**

Stellt den Pegel des Ausgabesignals von [PHONES A/B] ein.

# <span id="page-26-0"></span>**Rückseite**

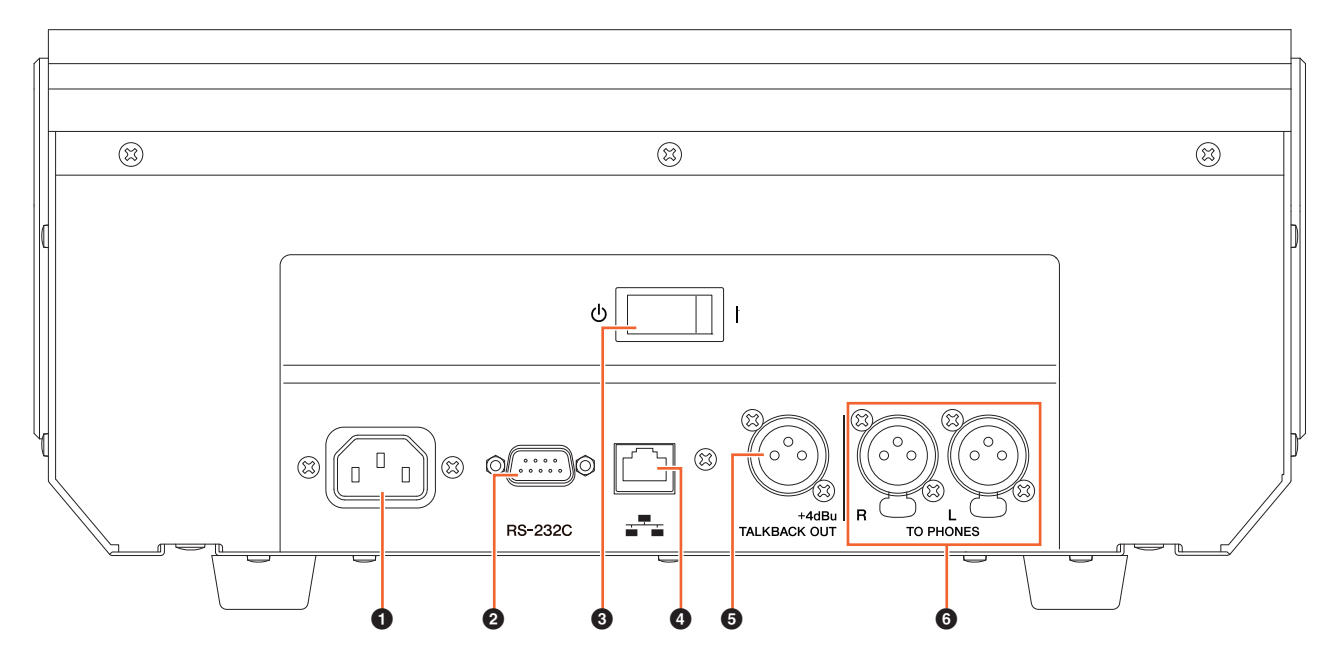

#### **0** [AC IN]

Zum Anschließen des Netzkabels.

#### 2 **[RS-232C]**

Zum Anschließen eines RS-232C-Kabels. Verbinden Sie diesen Anschluss mit einem RS-232C-Anschluss des KVM-Umschalters. Wenn Sie im DAW-Auswahlbereich zwischen mehreren DAW-Anwendungen umschalten, während KVM-Umschalter angeschlossen und die an diese gesendeten Daten in NUAGE Workgroup Manager konfiguriert wurden, wechseln auch Display-Inhalt, aktive Tastatur und Maus entsprechend. Einzelheiten hierzu finden Sie im PDF-Handbuch zu NUAGE Workgroup Manager ([Seite 46](#page-45-1)).

#### 3 **[Netzschalter]**

Schaltet das Gerät ein (1) und aus (**b**).

#### **ACHTUNG**

**Durch Ein-/Ausschalten in schneller Folge kann es zu Fehlfunktionen kommen. Nachdem Sie das Gerät ausgeschaltet haben, warten Sie bitte mindestens 6 Sekunden, bevor Sie es wieder einschalten.**

#### 4 **[Network]**

Zum Anschließen eines Ethernet-Kabels.

#### <span id="page-26-1"></span>5 **[TALKBACK OUT +4dBu]**

Diese Buchse gibt das Signal vom [TALKBACK-Mikrofon] ([Seite 25](#page-24-1)) auf der Oberseite aus.

#### <span id="page-26-2"></span>6 **[TO PHONES L/R]**

Das an [TO PHONES L/R] eingegebene Signal wird über [PHONES A/B] ([Seite 26](#page-25-1)) auf der Vorderseite ausgegeben.

# <span id="page-27-0"></span>**Beschreibung der Softwareprogramme**

# <span id="page-27-2"></span><span id="page-27-1"></span>**Seiten, die auf dem multifunktionalen LC-Display angezeigt werden**

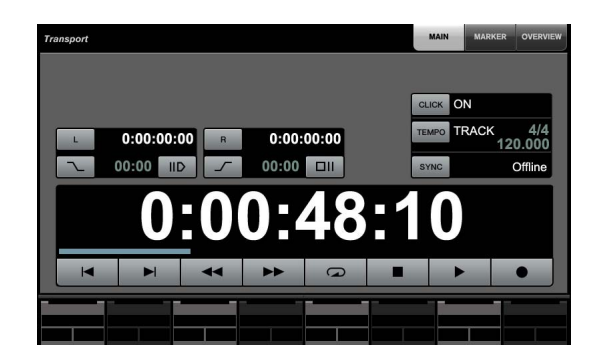

#### **HINWEIS**

Das Symbol ( $\langle \cdot \rangle$ <sub>m</sub>) neben dem Tasten- oder Bereichsnamen zeigt an, dass Sie die zugehörige Taste oder den Bereich durch Berühren steuern können. Zusätzlich zeigt das Symbol ( 'رُسِمَ <sub>[PARAM]</sub>) neben dem Parameternamen an, dass Sie durch Berühren Zahlenwerte für den entsprechenden Parameter eingeben können (falls Sie [PARAM] ([Seite 19](#page-18-1) im ZIFFERNBLOCK-Bereich eingeschaltet haben).

# **Überblick**

Die folgenden Seiten werden auf dem [Multifunktionsdisplay] angezeigt.

- SETUP-Seite ([Seite 29](#page-28-1))
- TRACK-LIST-Seite [\(Seite 30\)](#page-29-1)
- CHANNEL-CONTROL-Seite [\(Seite 32\)](#page-31-1)
	- MAIN-Seite ([Seite 33](#page-32-0))
	- EQ-Seite ([Seite 34](#page-33-2))
	- DYN-Seite ([Seite 34](#page-33-3))
	- SENDS-Seite ([Seite 34](#page-33-4))
	- CUES-Seite [\(Seite 34\)](#page-33-5)
	- PAN-Seite ([Seite 35](#page-34-0))
	- INSERT-Seite [\(Seite 35\)](#page-34-1)
	- PLUG-IN-Seite [\(Seite 36\)](#page-35-1)
- AUTOMATION-Seite [\(Seite 37\)](#page-36-1)
- USER-ASSIGNABLE-Seite ([Seite 38](#page-37-3))
- CONTROL-ROOM-Seite [\(Seite 38\)](#page-37-4)
	- MAIN-Seite ([Seite 38](#page-37-5))
	- SPEAKER-CONTROL-Seite [\(Seite 39\)](#page-38-0)
- CUES-Seite ([Seite 40](#page-39-2))
- MONITOR-SOURCE-Seite [\(Seite 40\)](#page-39-3)
- COMMUNICATION-Seite ([Seite 41](#page-40-2))
- TRANSPORT-Seite [\(Seite 41\)](#page-40-3)
	- MAIN-Seite ([Seite 41](#page-40-4))
	- MARKER-Seite [\(Seite 42\)](#page-41-1)
	- OVER-VIEW-Seite ([Seite 42](#page-41-2))
- EDIT-Seite [\(Seite 43\)](#page-42-1)

Um die Seiten auszuwählen, drücken Sie [Displayzugriff] in jedem Bereich, oder drücken Sie die Tasten rechts des Bereichs MULTI FUNCTION DISPLAY [\(Seite 22\)](#page-21-2), oder tippen Sie auf die Registerkarten oder Tasten oben auf den Seiten.

Jede Seite besitzt die folgenden vier Bereiche.

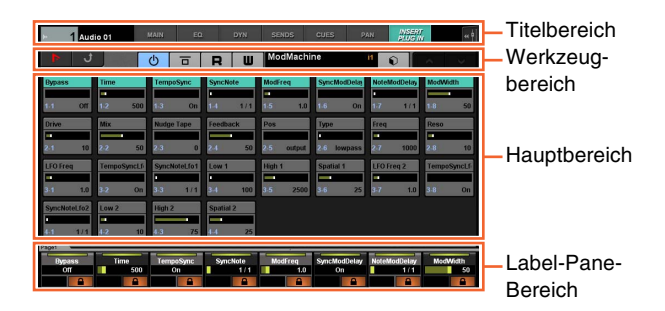

Der Seitentitel und die Registerkarten für die Auswahl anderer Seiten werden im Titelbereich angezeigt. Tasten, die nur auf der gewählten Seite zu finden sind oder Tasten für die Auswahl anderer Seiten werden im Werkzeugbereich angezeigt. Die Parameter oder die Konfigurationsfenster werden im Hauptbereich angezeigt. Der momentan zur Bearbeitung durch den [Multifunktionsregler] ausgewählte Parameter wird im Label-Pane-Bereich angezeigt.

Wenn Sie die obere Begrenzung des Label-Pane-Bereichs einiger Seiten berühren, erscheint das Fenster zur Auswahl der Parameter (in Achterbänken oder -gruppen), die mit dem [Multifunktionsregler] gesteuert werden sollen.

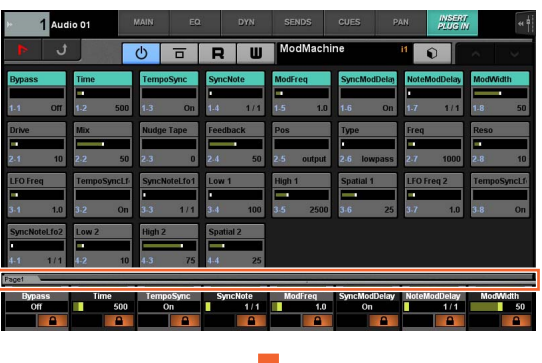

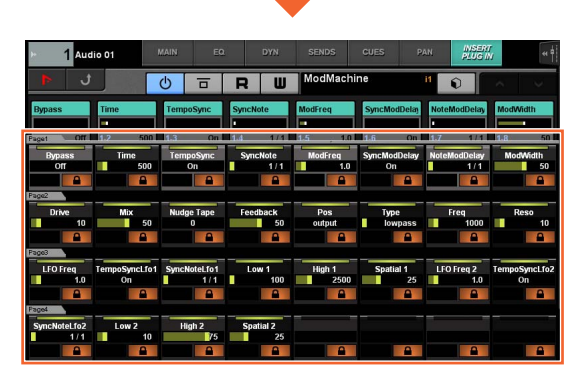

Eine einfache horizontale Reihe stellt eine Bank dar. Wenn Sie eine Bank berühren, wechseln die einstellbaren Parameter der [Multifunktionsregler] auf die entsprechende Bank, und das Fenster schließt sich.

Um Parameterwerte (Zahlenwerte) auf der Seite einzugeben, verwenden Sie den Parametermodus im ZIFFERNBLOCK-Bereich ([Seite 16](#page-15-2)). Dazu gehen Sie wie folgt vor:

- **1. Drücken Sie [PARAM] ([Seite 19](#page-18-1)) im ZIFFERNBLOCK-Bereich, um den Parametermodus auszuwählen.**
- **2. Berühren Sie den im [Multifunktionsdisplay] angezeigten Parameter (mit numerischer Werteingabe), um ihn auszuwählen.**
- **3. Geben Sie den Zahlenwert mit den [Eingabetasten] [\(Seite 21\)](#page-20-1) im ZIFFERNBLOCK-Bereich ein.**

# <span id="page-28-1"></span><span id="page-28-0"></span>**SETUP-Seite**

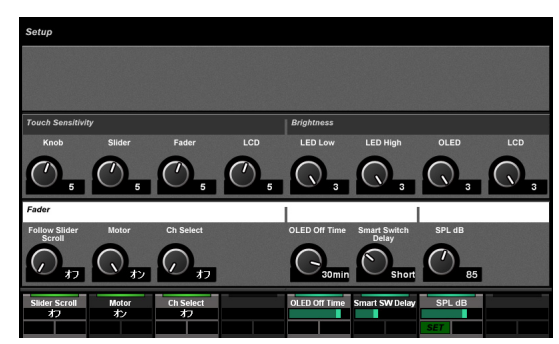

# **Überblick**

Auf dieser Seite können Sie übergeordnete Einstellungen wie Berührungsempfindlichkeit oder LED-Helligkeit konfigurieren. Um sie zu öffnen, drücken Sie [SETUP] ([Seite 24](#page-23-1)) im MULTIFUNKTIONSDISPLAY-Bereich.

Indem Sie eine Spalte auf dieser Seite berühren, wird der Parameter dieser Spalte für die Bearbeitung durch den [Multifunktionsregler] aktiviert.

# **Bedienelemente und Funktionen**

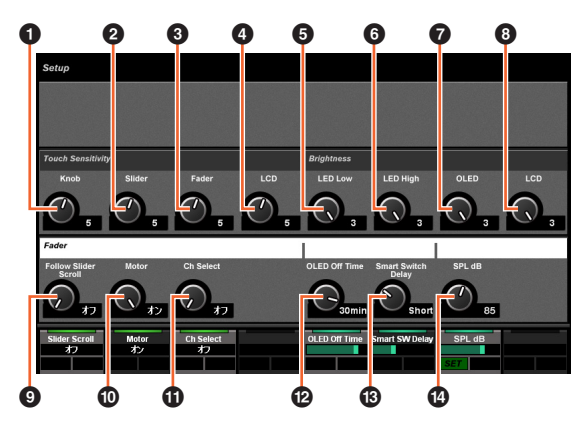

#### 1 **Knob (Drehregler)**

Stellt die Berührungsempfindlichkeit des [Multifunktionsdrehreglers] ein. Je größer die Zahl, desto höher die Empfindlichkeit.

#### 2 **Slider (Schieberegler)**

Stellt die Berührungsempfindlichkeit des [Touch-Slider-Balkens] ein. Je größer die Zahl, desto höher die Empfindlichkeit.

#### 3 **Fader (Kanal-Pegelregler)**

Stellt die Berührungsempfindlichkeit der [Fader] von Nuage Fader ein. Je größer die Zahl, desto höher die Empfindlichkeit.

#### 4 **LCD**

Stellt die Berührungsempfindlichkeit des [Multifunktionsdisplays] ein. Je größer die Zahl, desto höher die Empfindlichkeit.

#### 5 **LED Low (LED gedimmt)**

Stellt die Helligkeit der LEDs der Tasten und Regler im gedimmten Zustand ein. Je höher der Wert, desto heller leuchtet die OLED.

#### 6 **LED High (LED leuchtend)**

Stellt die Helligkeit der LEDs der Tasten und Regler im leuchtenden Zustand ein.

#### 7 **OLED (Organic LED)**

Stellt die Helligkeit des [CONTROL-ROOM-Displays] und des Kanalnamen-Displays von Nuage Fader ein. Je höher der Wert, desto heller leuchtet die OLED.

#### 8 **LCD**

Stellt die Helligkeit des [Multifunktionsdisplays] ein. Je größer die Zahl, desto heller das Display.

#### 9 **Follow Slider Scroll (Scroll-Bewegung des Sliders folgen)**

Schaltet die Funktion ein und aus, die bewirkt, dass die [Fader]-Position von Nuage Fader den Scroll-Bewegungen durch die Kanäle folgt, wenn Sie den [Touch-Slider-Balken] von Nuage Fader betätigen.. Wenn diese Funktion ausgeschaltet ist, ändert sich die [Fader]- Position erst nach dem Stoppen des Scroll-Vorgangs.

#### ) **Motor**

Schaltet die Stromversorgung der Motoren der [Fader] in Nuage Fader ein und aus.

#### ! **Ch Select**

Schaltet die Funktion ein und aus, die es Ihnen erlaubt, Kanäle durch Berühren der [Fader] von Nuage Fader auszuwählen.

#### @ **OLED Off Time (OLED-Ausschaltzeit)**

Konfiguriert die Zeitdauer, die bis zum automatischen Abdunkeln des [CONTROL-ROOM-Displays] und des [Kanalnamen-Displays] von Nuage Fader vergehen soll.

#### $\circledR$  **Smart Switch Delay**

Wenn Sie die folgenden Tasten drücken und dann loslassen, leuchten die Anzeigen der Tasten bei Betätigung. Dieser Regler stellt die Zeit ein, die vergehen soll, bevor die Tasten aufleuchten.

- [SHUTTLE] (JOG-RAD-Bereich)
- [SCROLL] (JOG-RAD-Bereich)
- [SELECT] (JOG-RAD-Bereich)
- [ZOOM] (JOG-RAD-Bereich)
- [MOVE] (JOG-RAD-Bereich)
- [VOLUME] (JOG-RAD-Bereich)
- [CYCLE] (TRANSPORT-Bereich)
- [ $\bullet$ ] (Aufnahme) (TRANSPORT-Bereich)
- [TALK BACK] (COMMUNICATION-Bereich)

Wenn Sie dies ausschalten, ist das Aufleuchten der Tasten beim Gedrückthalten deaktiviert.

#### \$ **SPL dB**

Stellt "SPL dB" ein. Durch Einstellen des Werts mit dem [Multifunktionsregler] und folgendes Drücken der [Multifunktionstaste A] (SET) können Sie den Wert einstellen.

# <span id="page-29-1"></span><span id="page-29-0"></span>**TRACK-LIST-Seite**

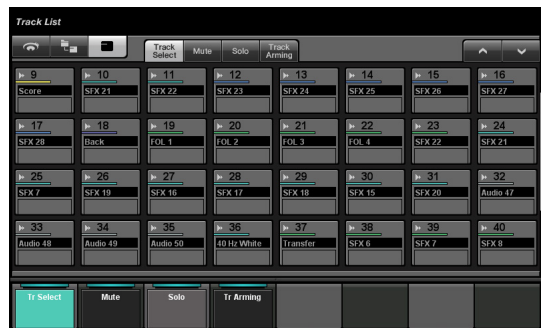

# **Überblick**

Diese Seite ist für die Bedienung der Funktionen Auswahl, Mute, Solo/Listen und Record Enable für die Spuren vorgesehen. Um diese Seite zu öffnen, drücken Sie [TRACK LIST] [\(Seite 24\)](#page-23-2) im MULTIFUNKTIONSDISPLAY-Bereich.

Jede TRACK-LIST-Seite besitzt die folgenden Ansichten.

- Track-Select-Ansicht ([Seite 31\)](#page-30-0)
- Mute-Ansicht ([Seite 31](#page-30-1))
- Solo-Ansicht [\(Seite 32\)](#page-31-2)
- Track-Arming-Ansicht ([Seite 32](#page-31-3))

Um eine Ansicht auszuwählen, berühren Sie die entsprechenden Registerkarten in der Mitte des Werkzeugbereichs, oder berühren Sie die Tasten im Label-Pane-Bereich, oder drücken Sie den [Multifunktionsregler].

#### **Die Registerkarten in der Mitte des Werkzeugbereichs:**

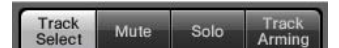

#### **Die Tasten im Label-Pane-Bereich:**

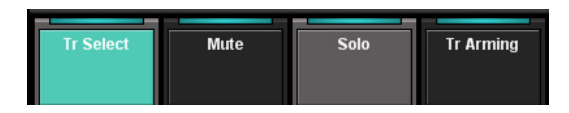

Um durch die Hauptbereichsansicht zu scrollen, berühren Sie "A"/"V" im Werkzeugbereich.

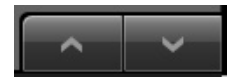

Jede TRACK-LIST-Seite besitzt die folgenden drei Darstellungsarten.

- Übersichtsdarstellung
- Ebenendarstellung
- Spurendarstellung

Um die Darstellungsart zu wählen, berühren Sie die Tasten links im Werkzeugbereich.

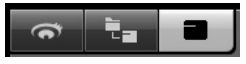

# **Übersichtsdarstellung**

Die Übersichtsdarstellung zeigt bis zu zwölf Blöcke an, von denen jeder eine Gruppe von 32 verschiedenen Spuren repräsentiert.

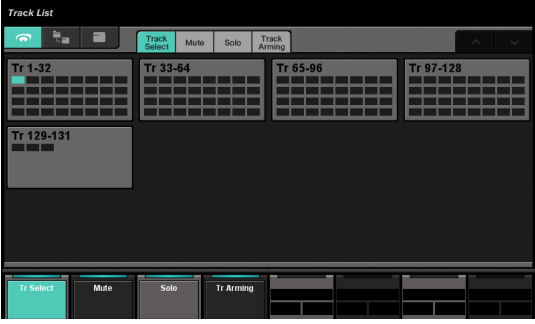

Wenn Sie einen Block antippen, werden die Spuren des Blocks in der Spurendarstellung angezeigt. Bitte beachten Sie, dass Sie in der Übersichtsdarstellung die Funktionen Auswahl, Mute, Solo/Listen und Record Enable für die Spuren nicht bedienen können.

#### **Ebenendarstellung**

Die Ebenendarstellung zeigt bis zu 32 Spuren und Ordnerspuren, die in der ausgewählten Ebene enthalten sind.

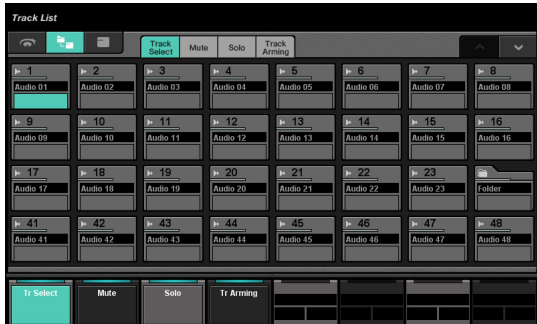

Wenn Sie ein Ordnerspur-Symbol oben links berühren, wird der Inhalt der Ordnerspur angezeigt.

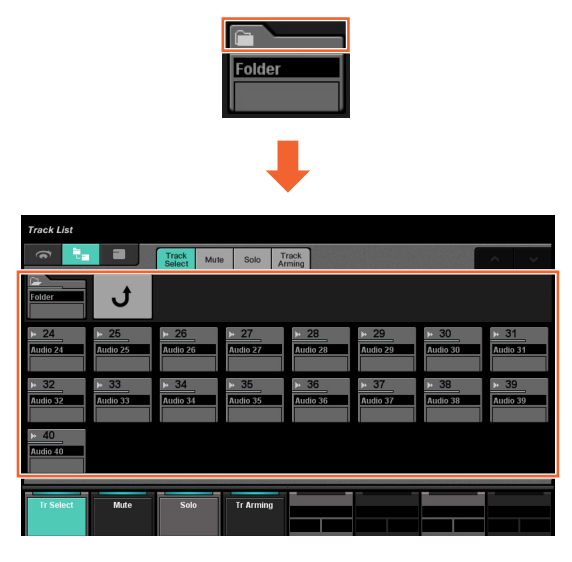

In der ersten Spalte wird die gewählte Ordnerspur und ein "Rückkehr"-Bedienelement angezeigt. Indem Sie das Rückkehr-Symbol berühren, kehren Sie zurück zum vorher aktiven Fenster.

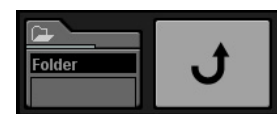

Die Spuren in der Ordnerspur (bis maximal 24) erscheinen unterhalb der zweiten Spalte.

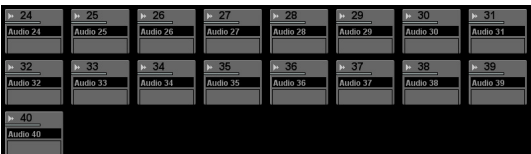

# **Spurendarstellung**

In der Spurendarstellung werden maximal 32 Spuren angezeigt.

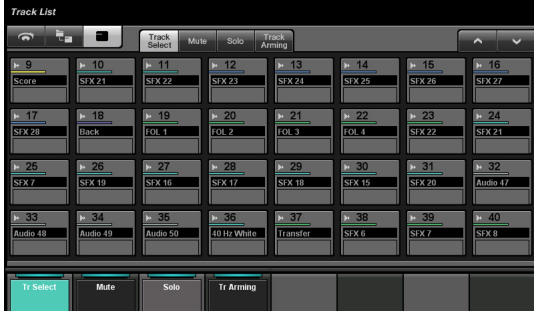

#### **Bedienelemente und Funktionen**

#### <span id="page-30-0"></span>**Track-Select-Ansicht**

Diese Ansicht dient der Auswahl von Spuren.

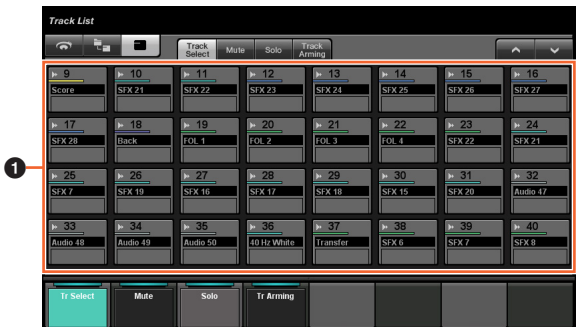

#### **0** Spuren  $\lim_{n \to \infty}$

Zur Auswahl von Spuren. Sie können mehrere Spuren auswählen, indem Sie über mehrere Spuren ziehen.

Wenn Sie "Track" berühren, während Sie die entsprechende(n) Taste(n) im "MODIFIKATOR-Bereich" ([Seite 15](#page-14-2)) gedrückt halten, ändert sich die Funktion wie folgt.

#### **Modifikatortaste Funktionen**

[ALT] Wählt nur den zuletzt berührten Kanal aus.

#### <span id="page-30-1"></span>**Mute-Ansicht**

In dieser Ansicht wird "Mute" für die Spuren bedient.

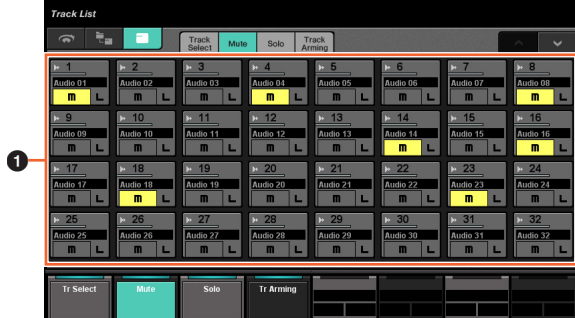

#### **0** Track  $\lim_{n \to \infty}$

Schaltet "Mute" ein (leuchtet) und aus. Sie können Mute für mehrere Spuren ein-/ausschalten, indem Sie über mehrere Spuren ziehen.

Wenn Sie "Track" berühren, während Sie die entsprechende(n) Taste(n) im "MODIFIKATOR-Bereich" ([Seite 15](#page-14-2)) gedrückt halten, ändert sich die Funktion wie folgt.

#### **Modifikatortaste Funktionen**

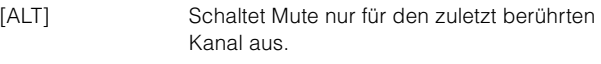

# <span id="page-31-2"></span>**Solo-Ansicht**

In dieser Ansicht wird Mute oder Listen für die Spuren bedient.

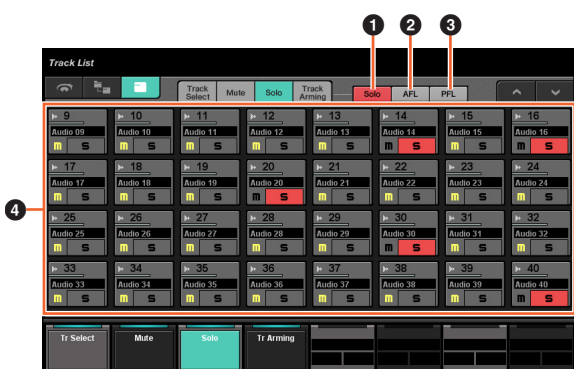

# **0** Solo

Wählt Solo.

# $\bullet$  AFL  $\mathbb{R}$

Wählt Listen mit AFL.

# **8 PFL**

Wählt Listen mit PFL.

# **4** Track  $\lim_{n \to \infty}$

Schaltet Solo oder Listen ein (leuchtet) oder aus. Sie können Solo oder Listen für mehrere Spuren ein-/ausschalten, indem Sie über mehrere Spuren ziehen.

#### Wenn Sie "Track" berühren, während Sie die entsprechende(n) Taste(n) im "MODIFIKATOR-Bereich" ([Seite 15](#page-14-2)) gedrückt halten, ändert sich die Funktion wie folgt.

#### **Modifikatortaste Funktionen**

[ALT] Schaltet Solo oder Listen nur für den zuletzt berührten Kanal aus.

# <span id="page-31-3"></span>**Track-Arming-Ansicht**

In dieser Ansicht wird die Aufnahme für die Spuren aktiviert.

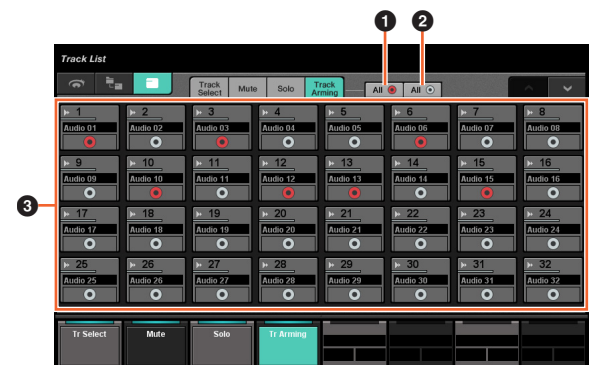

# **0 All • Fight**

Schaltet Record Enable für alle Spuren ein (leuchtet) oder aus.

# **2** All  $\circ$   $\mathbb{R}$

Schaltet Record Enable für alle Spuren aus.

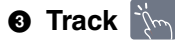

Schaltet Record Enable ein (leuchtet) oder aus. Sie können Record Enable für mehrere Spuren ein-/ausschalten, indem Sie über mehrere Spuren ziehen.

Wenn Sie "Track" berühren, während Sie die entsprechende(n) Taste(n) im "MODIFIKATOR-Bereich" ([Seite 15](#page-14-2)) gedrückt halten, ändert sich die Funktion wie folgt.

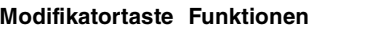

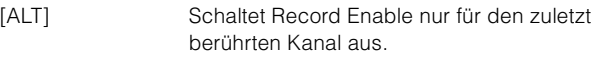

# <span id="page-31-1"></span><span id="page-31-0"></span>**CHANNEL-CONTROL-Seite**

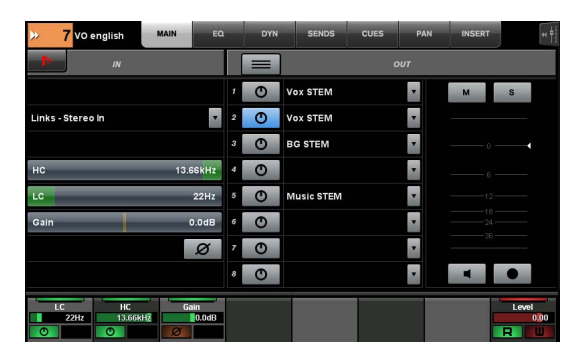

# **Überblick**

Diese Seite ist für die Bedienung der Funktionen EQ, Dynamics, Sends, Cues, Pan und Insert für den gewählten Kanal vorgesehen. Um diese Seite zu öffnen, drücken Sie [CHANNEL] ([Seite 24](#page-23-3)) im MULTIFUNKTIONSDISPLAY-Bereich.

Jede CHANNEL-CONTROL-Seite besitzt die folgenden Seiten.

- MAIN-Seite [\(Seite 33\)](#page-32-0)
- EQ-Seite [\(Seite 34\)](#page-33-2)
- DYN-Seite [\(Seite 34\)](#page-33-3)
- SENDS-Seite [\(Seite 34\)](#page-33-4)
- CUES-Seite ([Seite 34](#page-33-5))
- PAN-Seite [\(Seite 35\)](#page-34-0)
- INSERT-Seite [\(Seite 35\)](#page-34-1)
- PLUG-IN-Seite ([Seite 36](#page-35-1))

Um die gewünschte Seite auszuwählen, berühren Sie die entsprechende Registerkarte im Titelbereich oder drücken Sie [CHANNEL] im MULTIFUNKTIONSDISPLAY-Bereich.

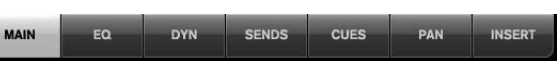

Um die PLUG-IN-Seite zu öffnen, berühren Sie "e" auf der SENDS-Seite oder der INSERT-Seite.

Um den gewählten Kanal auszuwählen, berühren Sie die "Kanalinformationen" im Titelbereich.

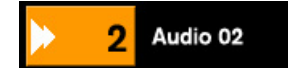

Wenn Sie die "Kanalinformationen" im Titelbereich berühren, erscheint das Fenster für die Kanalauswahl.

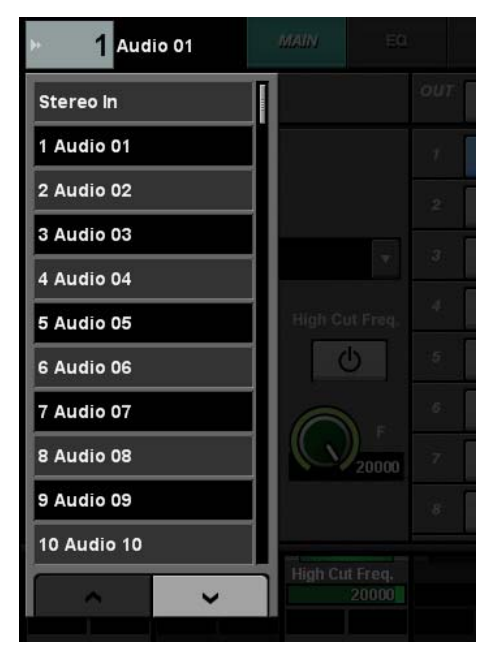

Um durch das Fenster zu scrollen, berühren Sie "A" oder "V". Wenn Sie den Kanal berühren, wird dieser ausgewählt, und das Fenster schließt sich.

Wenn Sie "<= " im Titelbereich berühren, erscheint das Fenster, in dem der Ausgangspegel des gewählten Kanals angezeigt wird.

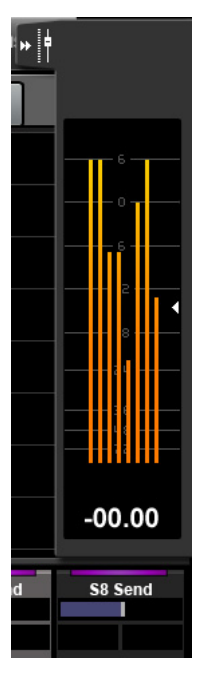

In diesem Zustand können Sie den Ausgangspegel mit dem [Multifunktionsregler] ganz rechts einstellen. Um das Fenster zu schließen, berühren Sie " $\blacktriangleright\blacktriangleright$ ".

Wenn Sie "Nuendo" im Werkzeugbereich berühren, können Sie das Kanalkonfigurationsfenster auf dem Nuendo-Bildschirm öffnen. Auf der Seite PLUG-IN wird das Fenster des Plug-In-Effekts geöffnet. Tippen Sie erneut darauf, um es zu schließen.

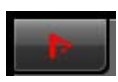

#### **Bedienelemente und Funktionen**

#### <span id="page-32-0"></span>**MAIN-Seite**

Diese Seite ist für die Bedienung der Funktionen Routing, Phase, Low Cut usw. für den gewählten Kanal vorgesehen.

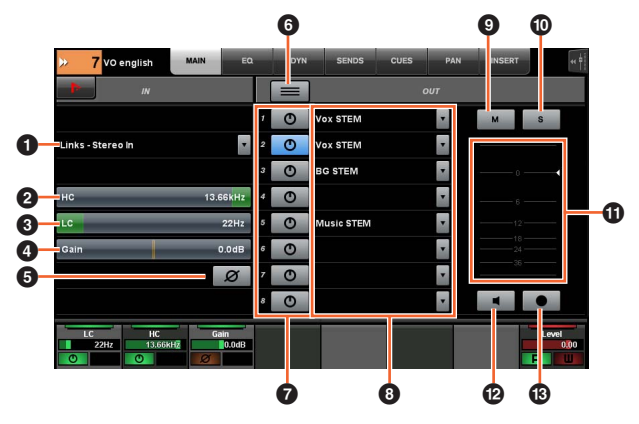

#### **1 Input Routing**  $\lim_{n \to \infty}$

Ruft das Einblendmenü Input Routing auf, in dem Sie den Port auswählen können.

#### 2 **HC**  [PARAM]

Stellt die Frequenz für High Cut ein.

#### 3 **LC**  [PARAM]

Stellt die Frequenz für Low Cut ein.

#### **4 Gain**  $[\mathbb{R}^m]$  [PARAM]

Stellt die Eingangsverstärkung (Gain) ein.

# **6** Phase  $\lim_{n\to\infty}$

Schaltet die Phasenumkehr ein (leuchtet) oder aus.

# **6 Summing Mode**  $\Im$

Schaltet Summing Mode ein (leuchtet) oder aus. Wenn eingeschaltet, können Sie das Audiosignal mehrerer Ports gleichzeitig ausgeben (Summen-Modus).

#### **0** On/Off  $\lim_{x\to\infty}$

Schaltet Direct Routing ein (leuchtet) und aus.

#### **8 Direct Routing**

Wählt den Port für Direct Routing.

## $\mathbb{P}^{\mathbb{P}^1}$  **M**  $\Theta$

Schaltet Mute ein (leuchtet) und aus.

#### **0** S oder L  $\lim_{m \to \infty}$

Schaltet Solo oder Listen ein (leuchtet) oder aus.

#### ! **Pegelanzeige**

Zeigt den Kanalpegel an.

#### @ **Mon**

Schaltet Monitor ein (leuchtet) und aus.

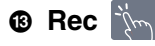

Schaltet Record Enable ein (leuchtet) oder aus.

# <span id="page-33-2"></span><span id="page-33-1"></span>**EQ-Seite**

Auf dieser Seite wird der EQ für den gewählten Kanal bedient. Indem Sie eine Spalte im Label-Pane-Bereich berühren, wird der Parameter dieser Spalte für die Bearbeitung durch den [Multifunktionsregler] aktiviert.

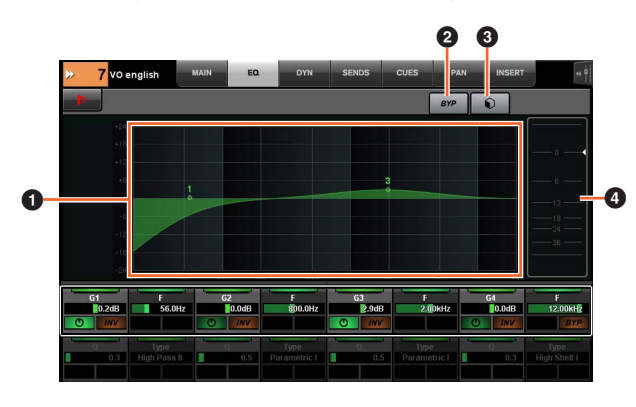

# **0 EQ-Graph**

Zeigt die Parameter als Graphen an.

# **2** BYP  $\mathbb{Z}$

Schaltet Bypass ein (leuchtet) und aus.

#### **3** Preset  $\lim_{n\to\infty}$

Öffnet das Fenster für die Preset-Auswahl.

#### 4 **Pegelanzeige**

Zeigt den Kanalpegel an.

# <span id="page-33-3"></span><span id="page-33-0"></span>**DYN-Seite**

Auf dieser Seite werden die Dynamikfunktionen für den gewählten Kanal bedient.

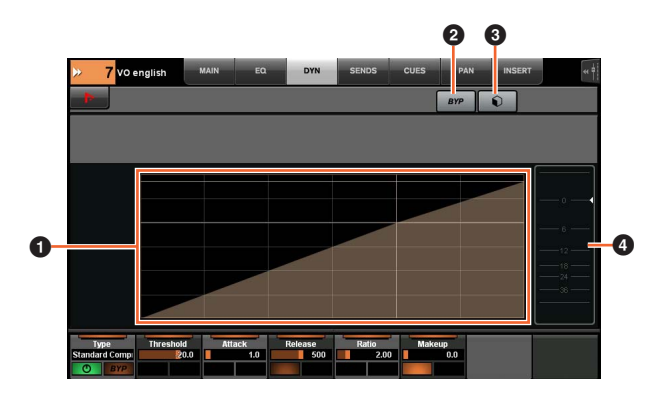

# **1 Dynamik-Graph**  $\lim_{m \to \infty}$

Zeigt die Parameter als Graphen an.

# **2** BYP  $\mathbb{Z}$

Schaltet Bypass ein (leuchtet) und aus.

# **8** Preset  $\lim_{n\rightarrow\infty}$

Öffnet das Fenster für die Preset-Auswahl.

#### 4 **Pegelanzeige**

Zeigt den Kanalpegel an.

# <span id="page-33-4"></span>**SENDS-Seite**

Auf dieser Seite werden die Send-Wege für den gewählten Kanal eingestellt.

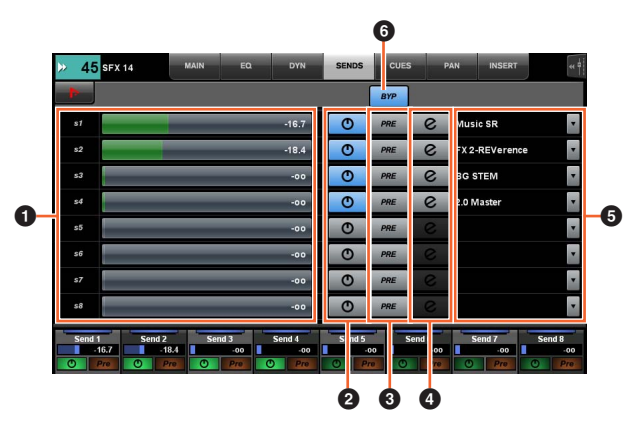

# **0 Send-Pegel**  $[\mathbb{R}\text{m}]$  [PARAM]

Stellt den Send-Pegel ein.

# **2** Ein/Aus  $\lim_{n \to \infty}$

Schaltet den Send-Weg ein (leuchtet) und aus.

# $\bullet$  PRE  $\frac{1}{2}$

Schaltet Pre Fader ein (leuchtet) und aus.

# **4** e (edit; Bearbeiten)  $\frac{1}{2}$

Öffnet die "PLUG-IN-Seite" [\(Seite 36](#page-35-1)). Der Plug-In-Effekt, der geöffnet wird, ist derjenige, der dem ersten Slot des zum Send-Routing gerouteten Kanals zugewiesen ist.

# **6** Send-Routing  $\lim_{n \to \infty}$

Wählt den Send-Routing-Port aus.

# 6 **BYP**

Schaltet Bypass ein (leuchtet) und aus.

# <span id="page-33-5"></span>**CUES-Seite**

Auf dieser Seite werden die Cues für den gewählten Kanal eingestellt.

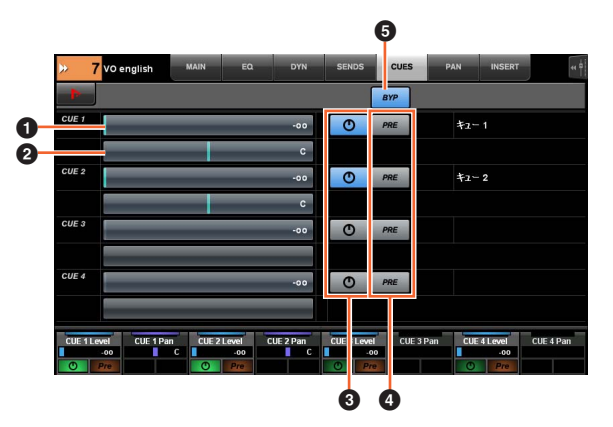

#### **0 Cue-Send-Pegel [sm [param]**

Stellt den Cue-Send-Pegel ein.

#### **2 Cue Send Pan** [sm] [PARAM]

Stellt die Pan-Position des Cue Send ein.

# **3** Ein/Aus  $\lim_{x \to \infty}$

Schaltet Cue ein (leuchtet) und aus.

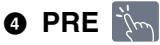

Schaltet Pre Fader ein (leuchtet) und aus.

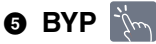

Schaltet Bypass ein (leuchtet) und aus.

# <span id="page-34-0"></span>**PAN-Seite**

Auf dieser Seite wird die Panoramaposition für den gewählten Kanal eingestellt. Die Ansicht des Hauptbereichs auf dieser Seite ändert sich je nach dem momentan ausgewählten Kanal.

- Surround-Kanal
- Mix Convert
- Stereokanal

#### **Wenn ein Surround-Kanal ausgewählt ist**

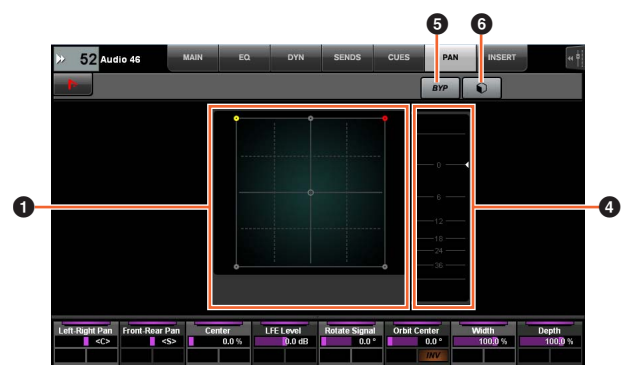

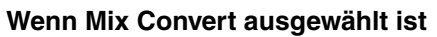

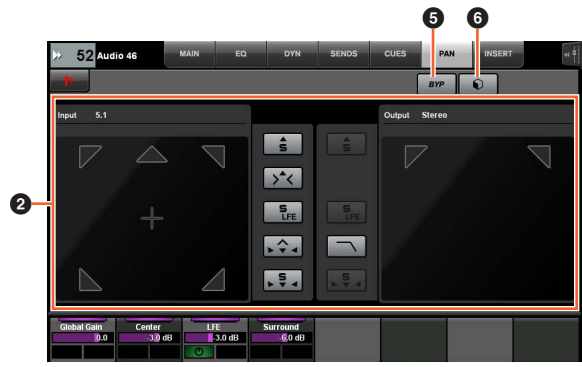

#### **Wenn ein Stereokanal ausgewählt ist**

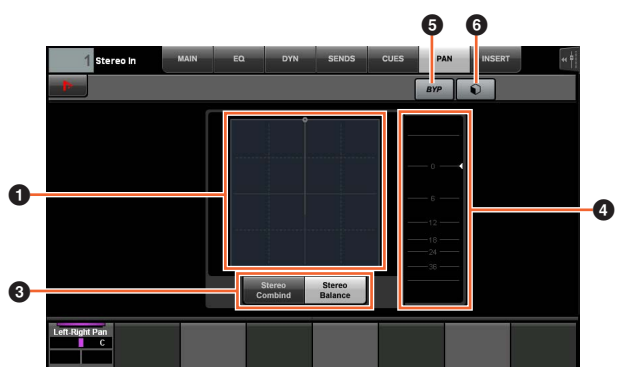

# **1 Pan-Graph**

Zeigt die Parameter als Graphen an.

**2** Mix Convert  $\sum_{i=1}^{n}$ Bedient Mix Convert.

#### **3** Stereomodus  $\lim_{n \to \infty}$

Wählt den Panoramamodus: Stereo Combine Pan und Stereo Balance Pan.

#### 4 **Pegelanzeige**

Zeigt den Kanalpegel an.

# $\bullet$  BYP  $\mathbb{Z}_{\mathbb{Z}}$

Schaltet Bypass ein (leuchtet) und aus.

#### 6 **Preset**  Öffnet das Fenster für die Preset-Auswahl.

# <span id="page-34-1"></span>**INSERT-Seite**

Auf dieser Seite werden die Inserts für den gewählten Kanal bedient.

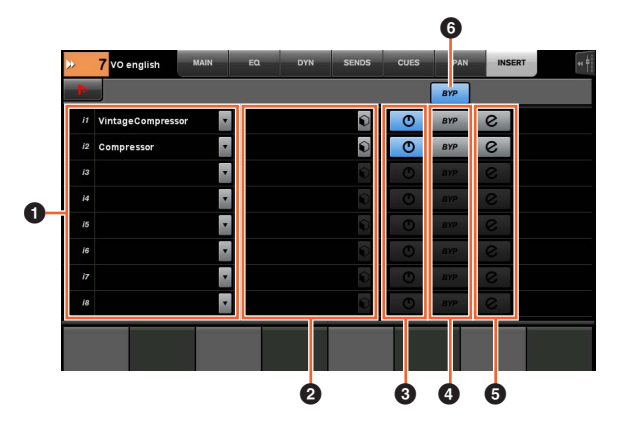

#### **1** Insert **in**

Zeigt die zugewiesenen Plug-In-Effekte an. Wenn Sie dies berühren, wird das Plug-In-Auswahlfenster geöffnet.

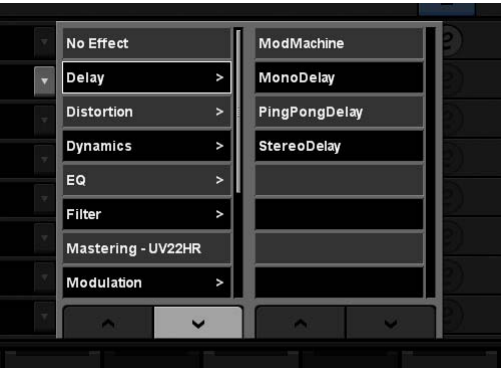

Um durch das Fenster zu scrollen, berühren Sie "A" oder "V".

#### **2** Preset  $\lim_{n\to\infty}$

Öffnet das Fenster für die Preset-Auswahl.

#### **3** Ein/Aus  $\lim_{n \to \infty}$

Schaltet "Insert" ein (leuchtet) und aus.

# $\bullet$  BYP  $\mathbb{R}$

Schaltet "Bypass" ein (leuchtet) und aus.

#### **6** e (edit; Bearbeiten)  $\frac{1}{2}$

Wählt die "PLUG-IN-Seite" [\(Seite 36\)](#page-35-1) des Plug-In-Effekts aus, der dem entsprechenden Insert zugewiesen ist.

# 6 **BYP (Alle)**

Schaltet Bypass für alle Insert-Effekte ein (leuchtet) und aus.

#### <span id="page-35-1"></span><span id="page-35-0"></span>**PLUG-IN-Seite**

Auf dieser Seite werden die Effektparameter der Plug-Ins bedient.

Auf der PLUG-IN-Seite können Sie einem [Multifunktionsregler] einen bestimmten Plug-In-Effektparameter zuweisen und sperren. Dazu gehen Sie wie folgt vor:

#### **1. Berühren Sie den gewünschten Parameter im Hauptbereich, um ihn auszuwählen.**

Der Parameter wird vorübergehend einem "leeren" [Multifunktionsregler] zugewiesen (einem, dessen Parametersperre noch nicht aktiv ist).

#### **HINWEIS**

Wenn ein Parameter bereits gesperrt wurde, drücken Sie die entsprechende [Multifunktionstaste B], um ihn zu entsperren.

#### **2. Drücken Sie die [Multifunktionstaste B] des gewünschten [Multifunktionsreglers], um dessen Parameter zu sperren.**

Die gesperrten Parameter werden auch für andere Plug-Ins gespeichert. Um den Parameter zu entsperren, drücken Sie die [Multifunktionstaste B] erneut.

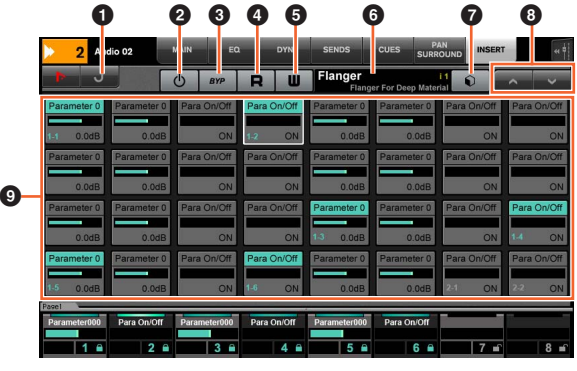

# **0 Rückkehr**

Schaltet um zum vorher aktiven Fenster.

#### **2** Ein/Aus  $\lim_{m \to \infty}$

Schaltet den Plug-In-Effekt ein (leuchtet) und aus.

**8 Bypass**  $\lim_{n\to\infty}$ Schaltet Bypass ein (leuchtet) und aus.

 $\bullet$  R  $\dot{m}$ Schaltet Read Automation ein (leuchtet) oder aus.

 $\bullet$  W  $\sim$ Schaltet Write Automation ein (leuchtet) oder aus.

# 6 **Preset-Name**

Zeigt das gewählte Preset an.

*Q* Preset  $|\mathbf{w}|$ Öffnet das Fenster für die Preset-Auswahl.

**8** A/V  $\frac{1}{2}$ Scrollt durch das Fenster.

#### **<sup>1</sup> Parameter [Sm]** [PARAM]

Wählt den Parameter aus. Kann gedrückt werden, während [PARAM] ([Seite 19](#page-18-1)) im ZIFFERNBLOCK-Bereich eingeschaltet ist, um Parameterwerte einzugeben.
# **AUTOMATION-Seite**

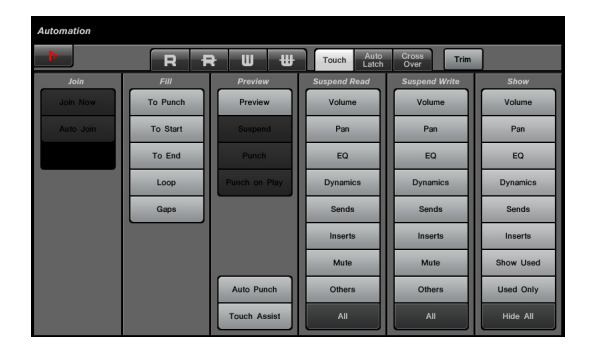

# **Überblick**

Auf dieser Seite werden die Automationsfunktionen bedient. Die Funktionen auf dieser Seite entsprechen denen des Nuendo Automation Panel. Um diese Seite zu öffnen, drücken Sie die Taste [Displayzugriff] im AUTOMATION-Bereich [\(Seite 22\)](#page-21-0).

Wenn Sie das "Nuendo"-Symbol im Werkzeugbereich berühren, können Sie das Automationsbedienfeld in Nuendo öffnen. Erneutes Antippen schließt es wieder.

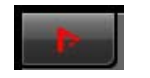

### **Bedienelemente und Funktionen**

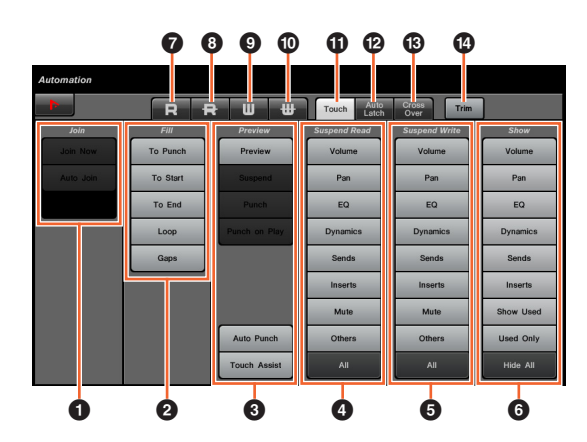

## $\bullet$  Join  $\mathbb{N}$

Bedient die Join-Funktion (Verbinden).

# $\bullet$  Fill  $\mathbb{Z}_{\sim}$

Bedient die Fill-Funktion (Füllen).

## **3** Preview  $\sum_{i=1}^{n}$

Bedient die Preview-Funktion (Vorschau).

#### **4** Suspend Read  $\lim_{n \to \infty}$

Bedient die Suspend-Read-Funktion (Lesen aussetzen).

## **6** Suspend Write  $\lim_{n \to \infty}$

Bedient die Suspend-Write-Funktion (Schreiben aussetzen).

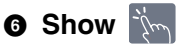

Bedient die Show-Funktion (Zeigen).

# $\bullet$  R  $\sqrt[m]{m}$

Schaltet Read Automation für alle Spuren ein.

# 8 **R**

Schaltet Read Automation für alle Spuren aus.

# $\bullet$  **W**  $\sim$

Schaltet Write Automation für alle Spuren ein.

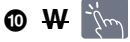

### Schaltet Write Automation für alle Spuren aus.

**0** Touch  $|\mathbf{w}|$ Schaltet den Automationsmodus auf "Touch".

# @ **Auto Latch**

Schaltet den Automationsmodus auf "Auto Latch".

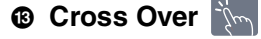

Schaltet den Automationsmodus auf "Cross Over".

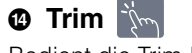

Bedient die Trim-Funktion.

# <span id="page-37-1"></span>**USER-ASSIGNABLE-Seite**

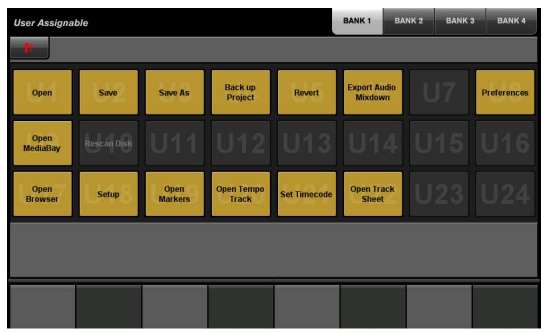

# **Überblick**

Diese Seite dient zum Ausführen der zugewiesenen Funktionen. Um diese Seite zu öffnen, drücken Sie die Taste [Displayzugriff] im USER-ASSIGNABLE-Bereich ([Seite 21\)](#page-20-0). Um die Funktion zuzuweisen, konfigurieren Sie sie im "NUAGE MASTER Setup" ([Seite 44](#page-43-0)).

Zum Auswählen der gewünschten Bank berühren Sie "BANK 1" – "BANK 4" im Titelbereich oder die [Displayzugriff]-Taste im USER-ASSIGNABLE-Bereich.

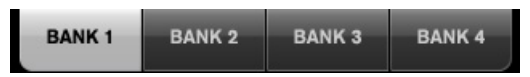

Jede Bank hat 24 Tasten, insgesamt sind es 96.

Wenn Sie "Nuendo" im Werkzeugbereich berühren, können Sie das Fenster "NUAGE MASTER Setup" [\(Seite 44](#page-43-0)) auf dem Nuendo-Bildschirm öffnen. Tippen Sie erneut darauf, um es zu schließen.

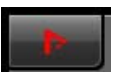

## **Bedienelemente und Funktionen**

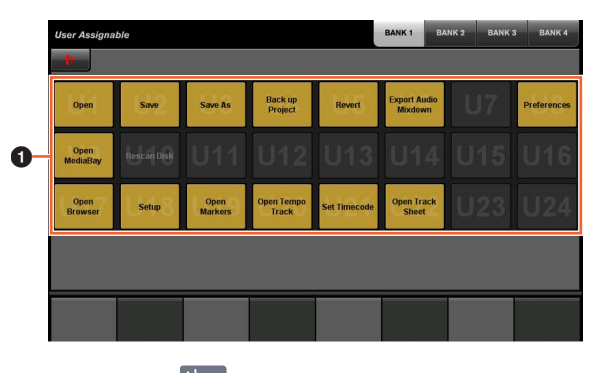

**0** U1 – U24  $\frac{1}{2}$ Führen die zugewiesene Funktion aus.

# **CONTROL-ROOM-Seite**

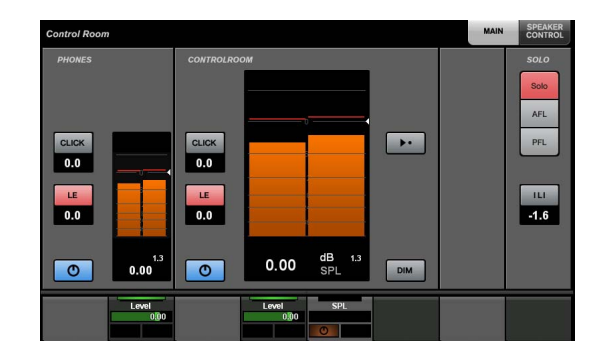

# **Überblick**

Auf dieser Seite werden die Control-Room-Funktionen bedient. Um diese Seite zu öffnen, drücken Sie die Taste [Displayzugriff] im CONTROL-ROOM-Bereich ([Seite 5](#page-4-0)).

Jede CONTROL-ROOM-Seite besitzt die folgenden Seiten.

- MAIN-Seite [\(Seite 38\)](#page-37-0)
- SPEAKER-CONTROL-Seite ([Seite 39](#page-38-0))

Um die gewünschte Seite auszuwählen, berühren Sie die entsprechende Registerkarte auf der rechten Seite des Titelbereichs oder drücken Sie [Displayzugriff] im CONTROL-ROOM-Bereich.

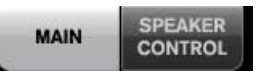

Wenn Sie mehrere DAW-Softwareanwendungen konfiguriert haben und diese über den DAW-Auswahlbereich [\(Seite 24](#page-23-0)) bedienen, wird mit diesem Bereich immer der Control Room der DAW A bedient. Anders ausgedrückt: Der Control-Room-Bereich ist nicht von der Auswahl der DAW-Software betroffen.

## **Bedienelemente und Funktionen**

### <span id="page-37-0"></span>**MAIN-Seite**

Auf dieser Seite werden die allgemeinen Funktionen für den Regieraum bedient.

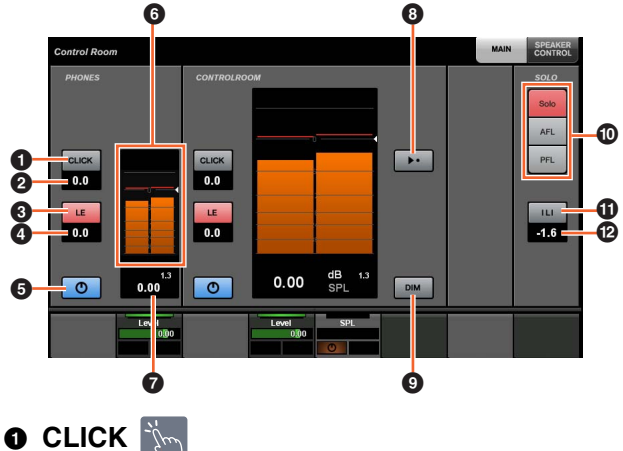

Schaltet das Metronom ein (leuchtet) und aus.

**@ CLICK-Pegel [smm** [param] Stellt den Metronompegel ein.

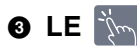

Schaltet Listen ein (leuchtet) und aus.

#### **4 LE-Pegel [Reverling LE-Pegel**

Stellt den Listen-Pegel ein.

## **6 Ein/Aus**

Schaltet den Kanal ein (leuchtet) und aus.

#### 6 **Pegelanzeige**

Zeigt den Kanalpegel an.

### **<sup>1</sup> Pegelanzeige** [Sm] [PARAM]

Zeigt den Kanalpegel an.

## **8 Referenzpegel**

Wenn dies eingeschaltet ist (leuchtet), wird der Control-Room-Pegel auf den Referenzpegel zurückgesetzt. Wenn ausgeschaltet (dunkel), wird der vorherige Pegel wiederhergestellt. Die Taste wird gedimmt, wenn Sie den Pegel ändern, nachdem Sie dies eingeschaltet haben.

Wenn Sie den Referenzpegel berühren, während Sie die entsprechende(n) Taste(n) im "MODIFIKATOR-Bereich" ([Seite 15](#page-14-0)) gedrückt halten, ändert sich die Funktion wie folgt.

#### **Modifikatortaste Funktion**

[ALT] Setzt den Referenzpegel auf den momentan eingestellten Control-Room-Pegel zurück.

# $\bullet$  **DIM**  $\mathbb{Z}$

Schaltet Dim ein (leuchtet) und aus (gedimmt). Wenn eingeschaltet, wird der Control-Room-Pegel abgesenkt. Wenn ausgeschaltet, wird der vorherige Pegel wiederhergestellt. Sie können den Dim-Pegel in Nuendo einstellen.

### ) **SOLO**

Wählt Solo oder Listen mit AFL oder Listen mit PFL.

#### **10 Listen Aktiv/Deaktiviert (Alle hören)**

Leuchtet, wenn Solo oder Listen für einen oder mehrere Kanäle eingeschaltet ist. Wenn Sie diese Taste berühren, während sie leuchtet, wird Solo bzw. Listen für alle Kanäle ausgeschaltet.

#### **@ Listen-Pegelabsenkung <u>Wander (Resp</u>**

Stellt den Pegel für Main Mix oder Monitor Source ein, wenn Listen aktiv ist.

### <span id="page-38-0"></span>**SPEAKER-CONTROL-Seite**

Auf dieser Seite werden Parameter für die Lautsprecher im Regieraum bedient.

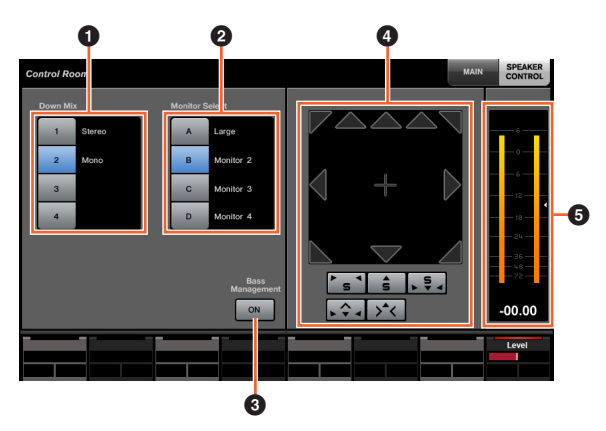

### **0** Down Mix **Now**

Wählt das Downmix-Preset aus.

## **2** Monitor Select  $\lim_{n\to\infty}$

Wählt die Monitorlautsprecher aus.

# **8 Bass Management**

Schaltet Bass Management ein (leuchtet) und aus. Diese Funktion ist verfügbar, wenn eine Nuage-I/O-Einheit angeschlossen und ein Bus für die Surround-Ausgabe (wie 5.1-Kanal) im Nuendo-Menü "Devices"  $\rightarrow$  "VST-Verbindung" erstellt wird. Stellen Sie außerdem sicher, die Ports einer Nuage-I/O-Einheit den Ports dieses Ausgangsbusses zuzuweisen.

# **4 Mix Convert**  $\lim_{x\to\infty}$

Bedient Mix Convert. Um die Ausgabe ein- und auszuschalten, berühren Sie das Lautsprechersymbol.

#### 5 **Pegelanzeige**

Zeigt den Kanalpegel an.

# **CUES-Seite**

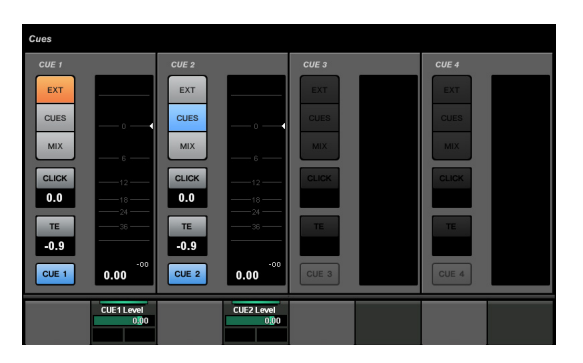

# **Überblick**

Auf dieser Seite werden die Cue-Funktionen für den Regieraum bedient. Um diese Seite zu öffnen, drücken Sie die Taste [Displayzugriff] im CUES-Bereich ([Seite 8](#page-7-0)).

## **Bedienelemente und Funktionen**

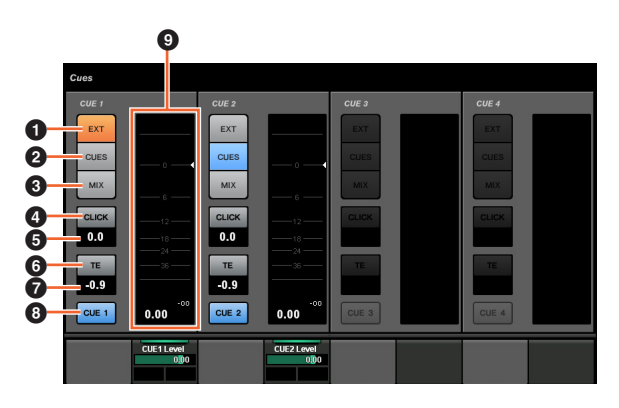

# $\bullet$  EXT  $\mathbb{Z}$

Schaltet die Quelle auf "EXT".

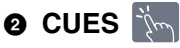

Schaltet die Quelle auf "CUES".

3 **MIX** 

Schaltet die Quelle auf "MIX".

**4** CLICK  $|\psi_{\text{max}}|$ 

Schaltet das Metronom ein (leuchtet) und aus.

**6 CLICK-Pegel [smarami]** Stellt den Metronompegel ein.

**6** TE  $\sqrt[3]{\ }$ Aktiviert (leuchtet) oder deaktiviert (Aus) die Talkback-Funktion.

**O** TE Level  $\left[\begin{smallmatrix}\mathbb{R}\mathbb{N} \\ \mathbb{R}\end{smallmatrix}\right]$  [Param] Stellt den Talkback-Pegel ein.

**8 Monitor aktivieren**  $\forall m$ Schaltet den Kanal ein (leuchtet) und aus.

9 **Pegelanzeige** Zeigt den Kanalpegel an.

# **MONITOR-SOURCE-Seite**

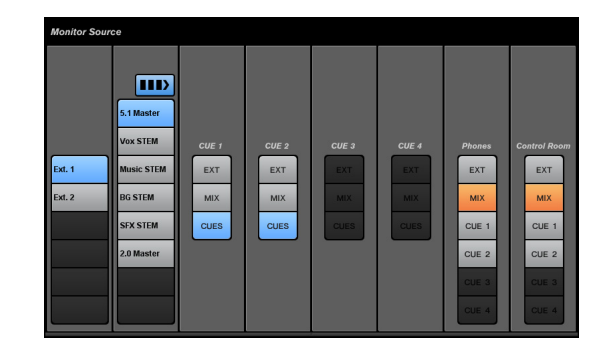

# **Überblick**

Auf dieser Seite werden die Monitor-Source-Funktionen für den Regieraum bedient. Um diese Seite zu öffnen, drücken Sie die Taste [Displayzugriff] im MONITOR-SOURCE-Bereich [\(Seite 7](#page-6-0)).

## **Bedienelemente und Funktionen**

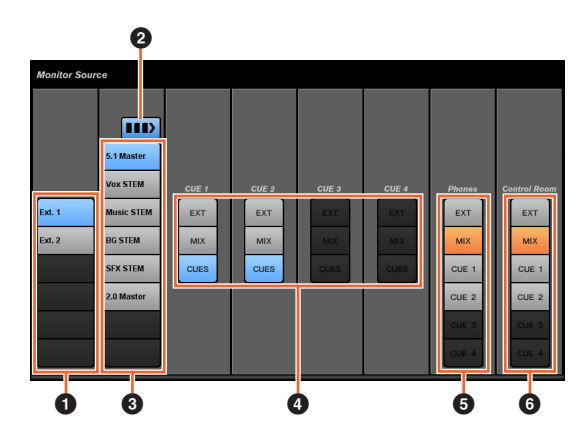

## **1 Externe Eingangsquelle**

Wählt die Quelle der externen Eingänge aus.

## **2** Mehrfache Monitorquelle

Schaltet um zwischen Mehrfach- (leuchtet) und Einzelauswahl (Aus) um, wenn Sie die Monitorquelle auswählen.

### **3** Monitorquelle  $\lim_{n\to\infty}$

Hiermit wird die Monitor-Signalquelle ausgewählt.

## **0 CUE**  $\mathbb{Z}$

Wählt die Quelle für CUE aus.

### **6** Phones  $\lim_{n \to \infty}$

Wählt die Quelle für den Kopfhörer aus.

### **6 Control Room**

Wählt die Quelle des Regieraums aus.

# <span id="page-40-1"></span>**COMMUNICATION-Seite**

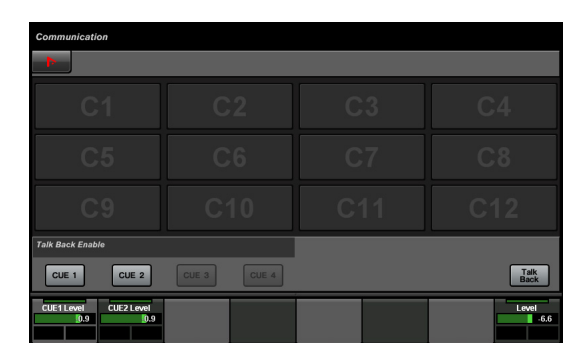

# **Überblick**

Auf dieser Seite werden die Kommunikationsfunktionen für den Regieraum bedient. Um diese Seite zu öffnen, drücken Sie die Taste [Displayzugriff] im COMMUNICATION-Bereich ([Seite 9](#page-8-0)).

Wenn Sie "Nuendo" im Werkzeugbereich berühren, können Sie das Fenster "NUAGE MASTER Setup" ([Seite 44](#page-43-0)) auf dem Nuendo-Bildschirm öffnen. Tippen Sie erneut darauf, um es zu schließen.

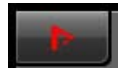

### **Bedienelemente und Funktionen**

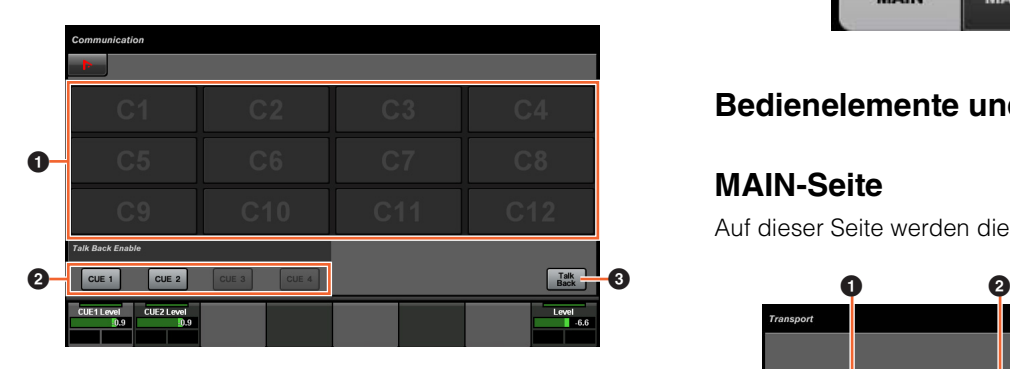

### **1 Funktionstasten**

Führen die zugewiesene Funktion aus. Um die Funktion zuzuweisen, konfigurieren Sie sie im "Communication-Fenster" ([Seite 45](#page-44-0)) in "NUAGE MASTER Setup".

### **2 Talk Back Enable**

Aktiviert (leuchtet) oder deaktiviert (Aus) die Talkback-Funktion.

### **3** Talk Back **in**

Schaltet die Talkback-Funktion ein.

# **TRANSPORT-Seite**

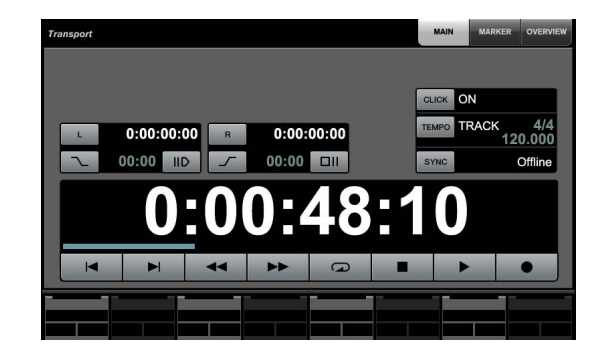

# **Überblick**

Auf dieser Seite werden die Transportfunktionen bedient. Um diese Seite zu öffnen, drücken Sie die Taste [Displayzugriff] im TRANSPORT-Bereich [\(Seite 10\)](#page-9-0).

Jede TRANSPORT-Seite besitzt die folgenden Seiten.

- MAIN-Seite [\(Seite 41\)](#page-40-0)
- MARKER-Seite ([Seite 42](#page-41-0))
- OVER-VIEW-Seite [\(Seite 42\)](#page-41-1)

Um die gewünschte Seite auszuwählen, berühren Sie die entsprechende Registerkarte auf der rechten Seite des Titelbereichs oder drücken Sie [Displayzugriff] im TRANSPORT-Bereich.

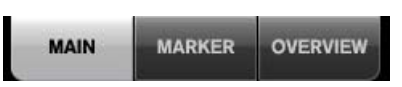

# **Bedienelemente und Funktionen**

## <span id="page-40-0"></span>**MAIN-Seite**

Auf dieser Seite werden die Transportfunktionen bedient.

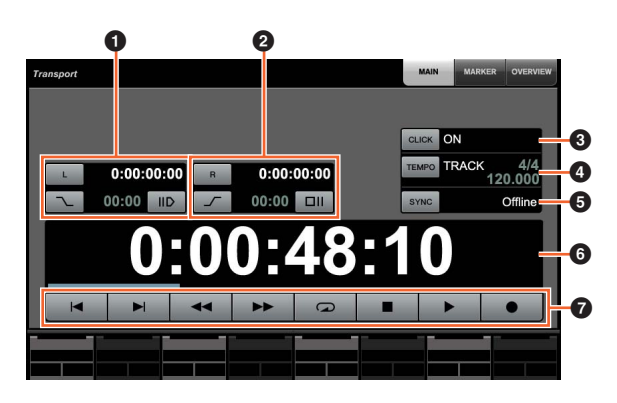

### **0 Linker Locator [Smor FLARAM]**

Stellt die Position des linken Locators ein ("Pre Roll", "Auto Punch In" usw.).

### **2 Rechter Locator** [Sm] [PARAM]

Stellt die Position des rechten Locators ein ("Post Roll", "Auto Punch Out" usw.).

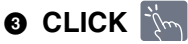

Schaltet das Metronom ein (leuchtet) und aus.

# **0 TEMPO**

Wählt den Tempomodus aus.

### **6 SYNC**

Schaltet die Synchronisation ein (leuchtet) und aus.

# **6 Zeitanzeige**  $[\S^m]_{\texttt{[PARAMI]}}$

Stellt die Position des Projektcursors ein.

# *Q* Transport  $\sum_{i=1}^{n}$

Bedient die wichtigsten Transportfunktionen.

## <span id="page-41-0"></span>**MARKER-Seite**

Auf dieser Seite werden die Marker-Track-Funktionen bedient.

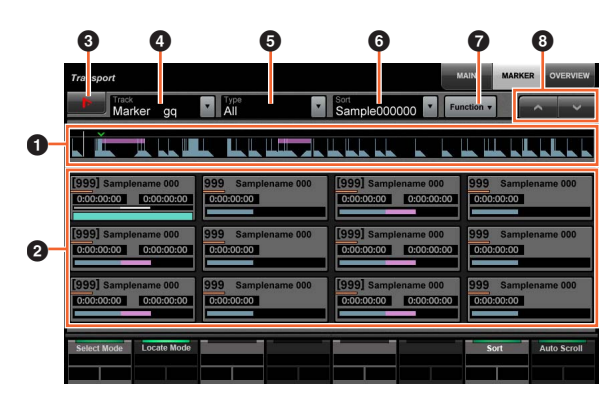

#### **0** Marker-Übersicht

Zeigt die Übersicht der Marker-Spur an. Der Pfeil "▼" zeigt den ausgewählten Marker an. Die weiße Linie ist der Projektcursor.

## **2 Marker**  $\lim_{n \to \infty}$

Zeigt die Informationen des Markers an. Diese Informationen sind u. A. ID, Name, Position und Balkengrafik. Sie können durch Berühren Marker auswählen oder die Position des Projektcursors auf die gewünschte Marker-Position einstellen. Um diese Funktion umzuschalten, berühren Sie die Tasten im Label-Pane-Bereich oder drücken Sie den [Multifunktionsregler].

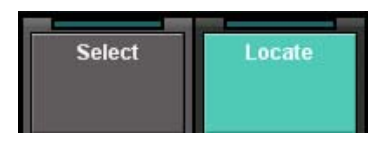

# **3** Nuendo  $\lim_{x\to\infty}$

Öffnet die Marker-Spur (Marker Track) im Nuendo-Fenster.

# **4** Track  $\lim_{n \to \infty}$

Wählt die aktive Marker-Spur aus.

# **6** Type  $\lim$

Wählt den Typ des zu angezeigten Markers.

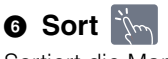

Sortiert die Marker.

# **Q** Function  $\sqrt[3]{m}$

Bedient die Marker-Funktionen vom Marker-Fenster aus.

# **8** A/V

Scrollt durch die Ansicht des Hauptbereichs.

## <span id="page-41-1"></span>**OVER-VIEW-Seite**

Auf dieser Seite werden die Overview-Funktionen bedient.

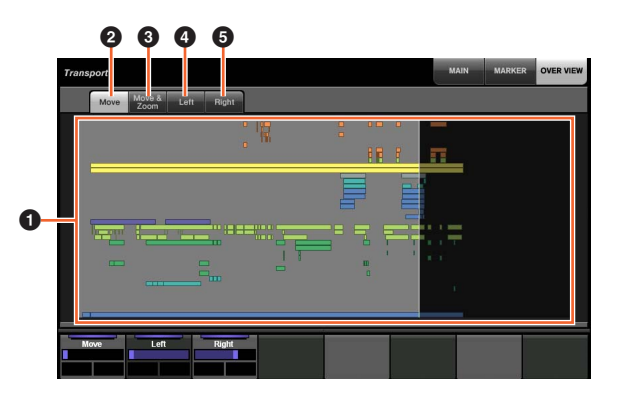

### **0** Übersicht

Zeigt die Übersicht (Overview) über das Projekt. Der blaue Balken zeigt den Bereich an, der im Project-Fenster angezeigt wird.

## **2** Move in

Hiermit können Sie den angezeigten Bereich durch Ziehen verschieben.

## **3** Move & Zoom  $\lim_{x \to \infty}$

Hiermit können Sie den angezeigten Bereich verschieben, indem Sie ihn nach links und rechts ziehen. Sie können in den angezeigten Bereich hinein- oder aus ihm herauszoomen, indem Sie nach oben und unten ziehen.

# **0** Left  $\sqrt[3]{\ }$

Hiermit können Sie die Startposition des angezeigten Bereichs durch Ziehen verschieben.

## **6 Right** in

Hiermit können Sie die Endposition des angezeigten Bereichs durch Ziehen verschieben.

# <span id="page-42-0"></span>**EDIT-Seite**

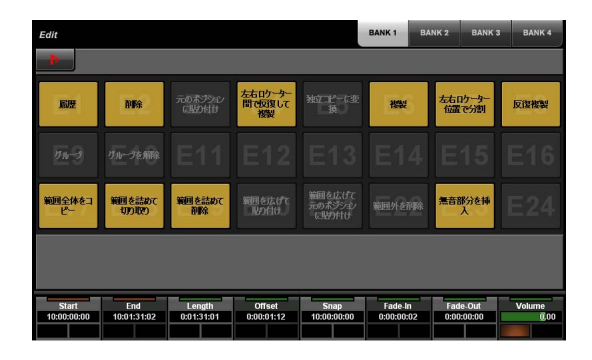

# **Überblick**

Diese Seite dient zum Ausführen der zugewiesenen Funktionen. Um diese Seite zu öffnen, drücken Sie die Taste [Displayzugriff] im EDIT-Bereich ([Seite 11](#page-10-0)). Um die Funktion zuzuweisen, konfigurieren Sie sie im "EDIT-Fenster" ([Seite 44](#page-43-1)) in "NUAGE MASTER Setup".

Zum Auswählen der gewünschten Bank berühren Sie "BANK 1" – "BANK 4" im Titelbereich oder drücken Sie die [Displayzugriff]-Taste im EDIT-Bereich.

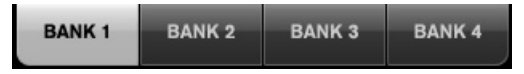

Jede Bank hat 24 Tasten, insgesamt sind es 96.

Wenn Sie ein Event auswählen, werden Informationen aus der "Info Line" (Infozeile) in Nuendo im Label-Pane-Bereich dargestellt. Die Kanalparameter können mit den [Multifunktionsreglern] eingestellt werden.

Wenn Sie "Nuendo" im Werkzeugbereich berühren, können Sie das Fenster "NUAGE MASTER Setup" [\(Seite 44](#page-43-0)) auf dem Nuendo-Bildschirm öffnen. Tippen Sie erneut darauf, um es zu schließen.

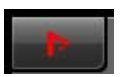

### **Bedienelemente und Funktionen**

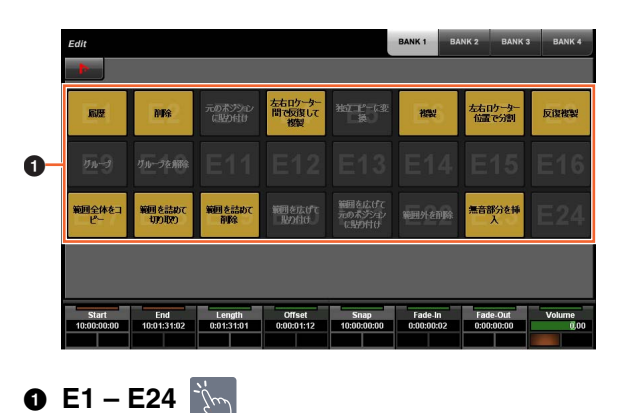

Führen die zugewiesene Funktion aus.

# <span id="page-43-0"></span>**NUAGE MASTER Setup**

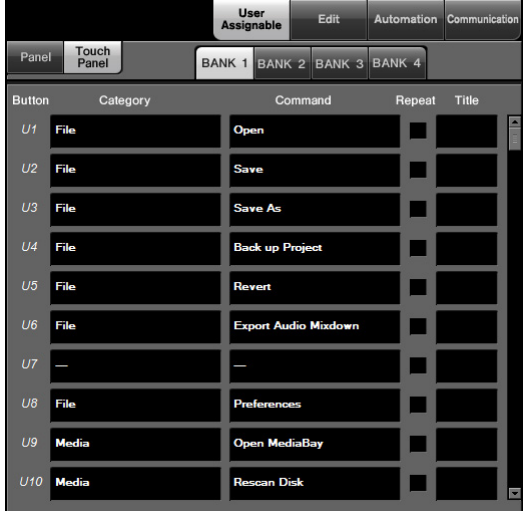

# **Überblick**

Diese Software dient zum Konfigurieren der allgemeinen Einstellungen von Nuage Master von Nuendo aus. Sie können Einstellungen wie die zuweisbaren Tasten am Gerät oder auf der "USER-ASSIGNABLE-Seite" [\(Seite 38\)](#page-37-1) konfigurieren. Um dieses Fenster zu öffnen, wählen Sie im Nuendo-Menü "Geräte"  $\rightarrow$  "NUAGE MASTER Setup".

NUAGE MASTER Setup enthält die folgenden Fenster.

- User-Assignable-Fenster [\(Seite 44\)](#page-43-2)
- Edit-Fenster [\(Seite 44\)](#page-43-1)
- Automation-Fenster [\(Seite 45\)](#page-44-1)
- Communication-Fenster ([Seite 45](#page-44-0))

Um das gewünschte Fenster auszuwählen, klicken Sie auf die entsprechende Registerkarte im oberen Bereich des Fensters.

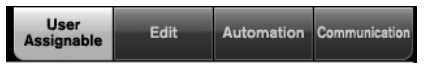

# <span id="page-43-2"></span>**User-Assignable-Fenster**

# **Überblick**

In diesem Fenster werden die Funktionen der Tasten im "USER-ASSIGNABLE-Bereich" [\(Seite 21\)](#page-20-1) oder auf der "USER-ASSIGNABLE-Seite" [\(Seite 38\)](#page-37-1) konfiguriert.

Um die Tasten im USER-ASSIGNABLE-Bereich zu konfigurieren, klicken Sie auf "Panel". Um die Tasten auf der USER-ASSIGNABLE-Seite zu konfigurieren, klicken Sie auf "Touch Panel".

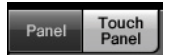

Um bei der Auswahl von "Touch Panel" die gewünschte Bank auszuwählen, klicken Sie auf einen der Einträge "BANK 1" – "BANK 4".

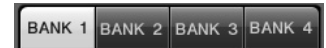

#### **Bedienelemente und Funktionen**

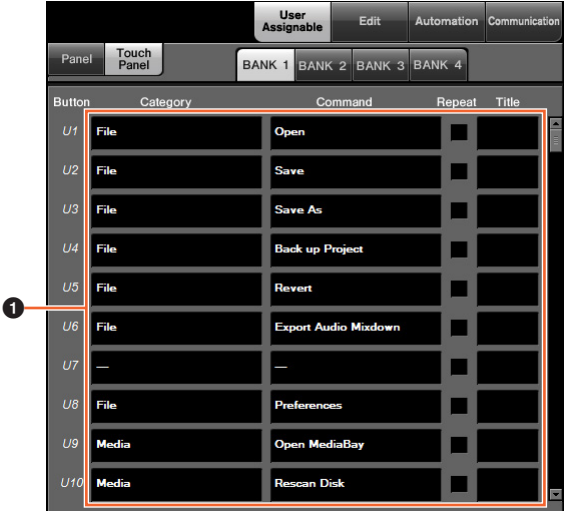

### 1 **User-Assignable-Fenster**

Weist den Tasten Funktionen zu. Klicken Sie zuerst unter "Category", um die Kategorie zu wählen. Klicken Sie dann in die Spalte "Command", um den Befehl auszuwählen. Wenn Sie das Kästchen unter "Repeat" (Wiederholen) markieren, arbeitet die Funktion kontinuierlich, wenn die Taste gedrückt gehalten wird. In der Spalte "Title" können Sie einen beliebigen Funktionsnamen eingeben.

# <span id="page-43-1"></span>**Edit-Fenster**

# **Überblick**

In diesem Fenster werden die Funktionen der Tasten auf der "EDIT-Seite" [\(Seite 43](#page-42-0)) konfiguriert.

Um die gewünschte Bank auszuwählen, klicken Sie auf einen der Einträge "BANK 1" – "BANK 4".

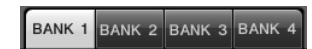

## **Bedienelemente und Funktionen**

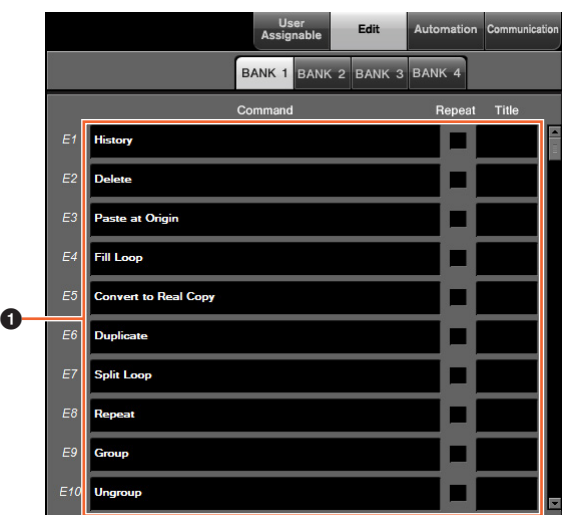

#### 1 **Einstellungen bearbeiten**

Weist den Tasten Funktionen zu. Klicken Sie in die Spalte "Command", um den Befehl auszuwählen. Wenn Sie das Kästchen unter "Repeat" (Wiederholen) markieren, arbeitet die Funktion kontinuierlich, wenn die Taste gedrückt gehalten wird. In der Spalte "Title" können Sie einen beliebigen Funktionsnamen eingeben.

# <span id="page-44-1"></span>**Automation-Fenster**

## **Überblick**

In diesem Fenster werden die Funktionen der Tasten auf der "AUTOMATION-Seite" ([Seite 22\)](#page-21-1) konfiguriert.

## **Bedienelemente und Funktionen**

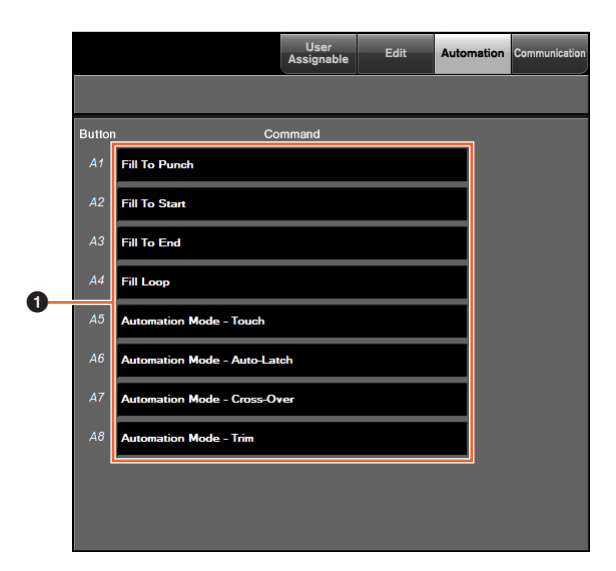

#### $\bullet$  Automationseinstellungen

Konfiguriert die Funktion der Tasten. Klicken Sie in die Spalte "Command", um den Befehl auszuwählen.

# <span id="page-44-0"></span>**Communication-Fenster**

### **Überblick**

In diesem Fenster werden die Funktionen der Tasten im "COMMUNICATION-Bereich" ([Seite 9](#page-8-1)) oder auf der "COMMUNICATION-Seite" ([Seite 41](#page-40-1)) konfiguriert.

### **Bedienelemente und Funktionen**

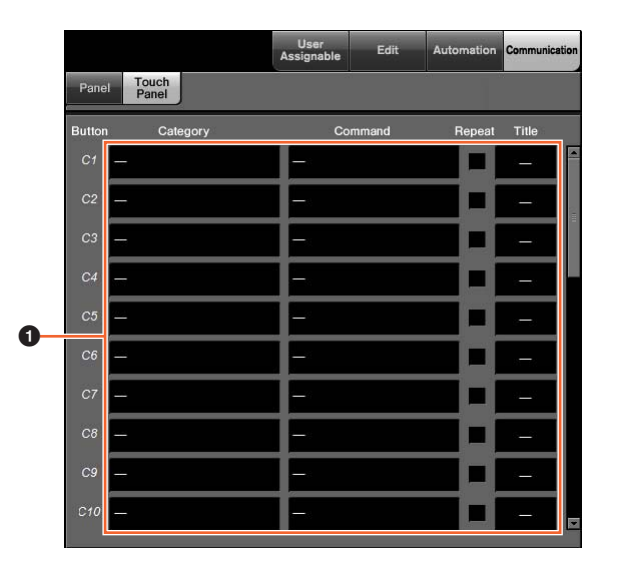

#### 1 **Kommunikationseinstellungen**

Konfiguriert die Funktionen der Tasten. Klicken Sie zuerst unter "Category", um die Kategorie zu wählen. Klicken Sie dann in die Spalte "Command", um den Befehl auszuwählen. Wenn Sie das Kästchen unter "Repeat" (Wiederholen) markieren, arbeitet die Funktion kontinuierlich, wenn die Taste gedrückt gehalten wird. In der Spalte "Title" können Sie einen beliebigen Funktionsnamen eingeben.

# **NUAGE Workgroup Manager**

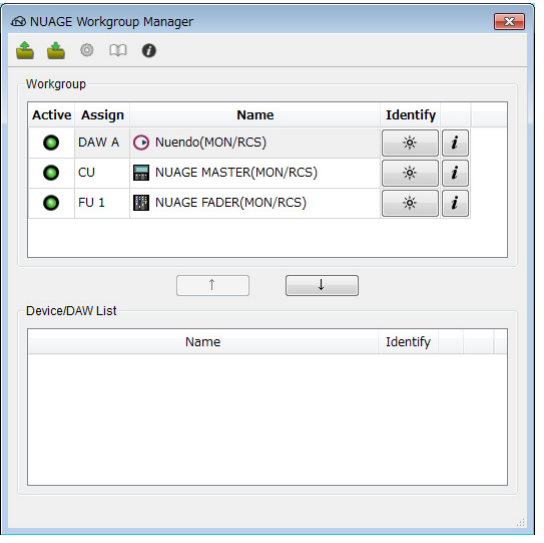

# **Überblick**

NUAGE Workgroup Manager ist eine Anwendung, die eine Steuerung von Geräten und DAW-Anwendungen als Workgroup in einem NUAGE-System ermöglicht. Näheres über NUAGE Workgroup Manager erfahren Sie im Handbuch zu NUAGE Workgroup Manager (PDF).

#### **HINWEIS**

Um das Handbuch von NUAGE Workgroup Manager zu öffnen, doppelklicken Sie auf das Symbol von NUAGE Workgroup Manager in der Taskleiste (Windows) bzw. auf die Menüleiste (Mac), um das Fenster zu öffnen, und klicken Sie dann auf das "Handbuch"-Symbol.

# **Fehlerbehebung (während der Bedienung)**

# **Es kann keine Verbindung zu Pro Tools hergestellt werden.**

- Sorgen Sie dafür, dass die unter "Einstellungen für Pro Tools" vorgenommenen Schritte [\(Seite 48\)](#page-47-0) abgeschlossen wurden.
- Wenn Sie einen W-LAN-Adapter verwenden, schalten Sie ihn versuchsweise aus.

# **Werte lassen sich nicht durch Berühren der im [Multifunktionsdisplay] angezeigten Parameter eingeben.**

• Stellen Sie sicher, dass [PARAM] [\(Seite 19\)](#page-18-0) im ZIFFERNBLOCK-Bereich für die betreffenden Parameter eingeschaltet wurde.

# **Anhang**

# **Inhalt des Handbuchs "Erste Schritte"**

### **VORSICHTSMASSNAHMEN**

ACHTUNG Informationen

### **Einleitung**

Eine Mitteilung vom Entwicklerteam Mitgeliefertes Zubehör Zubehör, das Sie bereit halten sollten So lesen Sie das Handbuch

### **Vorbereitung**

Gesamter Vorgang Einstellen und Anschließen Herstellen der Netzversorgung Installieren von TOOLS for NUAGE Konfigurieren der Workgroup im NUAGE-System

### **Fehlerbehebung (während Aufbau/Einrichtung)**

#### **Anhang**

Inhalt des Benutzerhandbuchs Firmware-Aktualisierungen Einstellen der Berührungsempfindlichkeit Einstellen der Helligkeit (Brightness) Kalibrierung des Ablesepunkts des Touchscreens Zurücksetzen auf die Werkseinstellungen Abmessungen Technische Daten

# **Austauschen der Beschriftungen der quadratischen Tasten**

Die Beschriftungen der quadratischen Tasten lassen sich einfach austauschen. Der Austauschvorgang ist möglich, indem Sie aus einem transparenten oder halb transparenten Bogen Stücke von 10 x 10 mm Seitenlänge herausschneiden. Zum Einbau entfernen Sie einfach die Tastenabdeckung, tauschen Sie die aktuelle gegen die neue Beschriftung, und setzen Sie die Abdeckung wieder auf.

# <span id="page-47-0"></span>**Steuerung von Pro Tools**

# **Einleitung**

Zusätzlich zu Nuendo und Cubase können die Geräte Nuage Fader und Nuage Master auch zur Steuerung von Pro Tools verwendet werden (nur auf dem Mac; nur Grundfunktionen).

#### **HINWEIS**

- Bei der Arbeit mit Pro Tools können zwei Nuage Fader zusammen mit einem optionalen Nuage Master angeschlossen werden.
- Nuendo muss ebenfalls verwendet werden, um Pro Tools steuern zu können. Außerdem muss Nuendo in NUAGE Workgroup Manager als Haupt-DAW (d. h. DAW A) eingestellt werden.

Die folgenden Abschnitte beschreiben neben den Funktionen der verschiedenen Tasten die Verbindungen und Einstellungen, die hergestellt/vorgenommen werden müssen, um Pro Tools steuern zu können. Bei den hier gegebenen Beschreibungen wird davon ausgegangen, dass die Geräte Nuage Fader und Nuage Master sowie Nuendo bereits vollständig eingerichtet wurden.

# **Verbindungen herstellen**

Verbinden Sie den Mac, auf dem Pro Tools installiert ist, mit dem Netzwerk, in dem sich die zu verwendenden Geräte Nuage Fader und Nuage Master befinden.

#### **HINWEIS**

Wenn der fragliche Mac mehrere Ethernet-Anschlüsse besitzt, verwenden Sie den ersten davon für den Anschluss des Netzwerks.

# **Einstellungen**

#### **Installation von NUAGE PT Bridge**

NUAGE PT Bridge ist eine Anwendung, die eine Steuerung von Pro Tools (nur auf dem Mac) über die Geräte Nuage Fader und Nuage Master ermöglicht. Diese Anwendung sollte auf dem Mac installiert werden, auf dem auch Pro Tools läuft. Sie kann als Teil von TOOLS for NUAGE zur Installation ausgewählt werden. Falls notwendig, laden Sie die TOOLS for NUAGE von der folgenden Website herunter und verwenden Sie diese zur Installation von NUAGE PT Bridge.

<https://www.yamaha.com/proaudio/>

# **Einstellen der MIDI-Controller für Pro Tools**

- **1. Starten Sie Pro Tools.**
- **2.** Wählen Sie "Setup" → "Peripherals", **um den "Peripherals"-Dialog zu öffnen.**
- **3. Klicken Sie auf die Registerkarte "MIDI Controllers".**
- **4. Stellen Sie die Parameter im Fenster "MIDI Controller" ein, wie folgend gezeigt.**

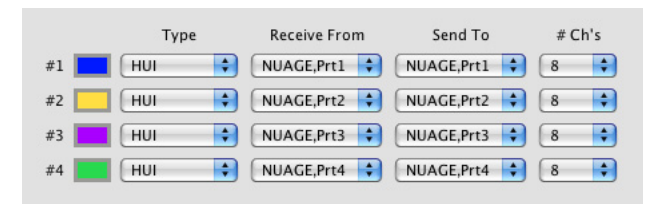

Nur "#1" sollte für die folgende Konfiguration eingestellt werden:

• Nur ein Nuage Master

"#1" und "#2" sollten für die folgenden Konfigurationen eingestellt werden:

- Nur ein Nuage Fader
- Ein Nuage Fader und ein Nuage Master

..#1" bis ..#4" sollten für die folgenden Konfigurationen eingestellt werden:

- Zwei Nuage Fader
- Zwei Nuage Fader und ein Nuage Master

# **Hinzufügen zu NUAGE Workgroup Manager**

Wenn die MIDI-Ports wie oben beschrieben korrekt eingestellt wurden, erscheint Pro Tools in NUAGE Workgroup Manager. Fügen Sie Pro Tools derselben Workgroup wie Nuendo hinzu.

Damit ist der Setup-Vorgang für die Steuerung von Pro Tools abgeschlossen. Die Tasten im DAW-Auswahlbereich der Geräte Nuage Fader und Nuage Master können zur Auswahl der zu steuernden DAW-Anwendung verwendet werden. Der folgende Abschnitt beschreibt die Funktionen der Tasten von Nuage Master bei der Steuerung von Pro Tools.

# **Tastenfunktionen**

# **CONTROL-ROOM-Bereich**

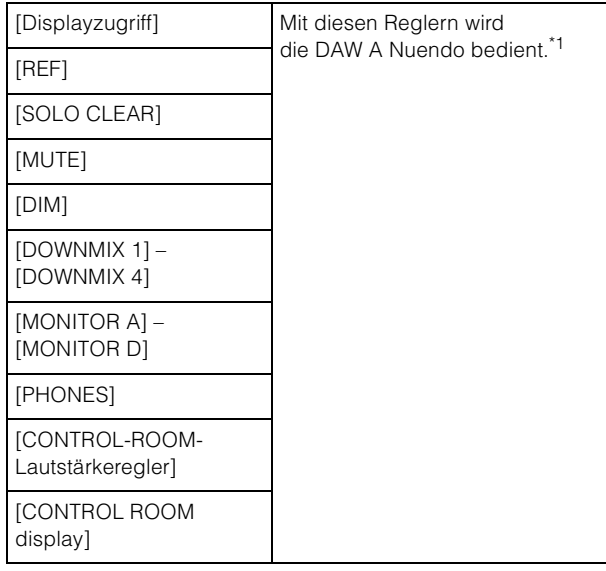

# **MONITOR-SOURCE-Bereich**

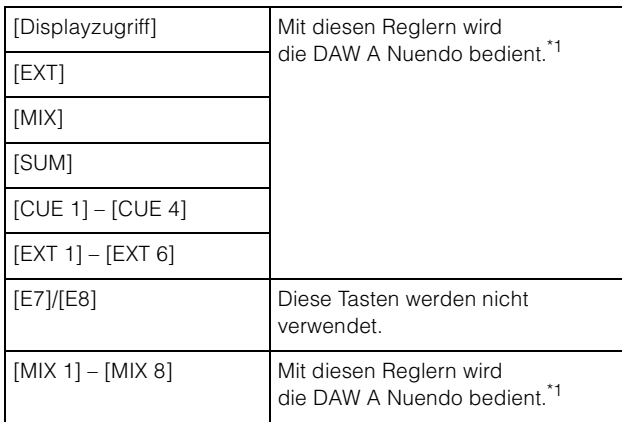

## **CUES-Bereich**

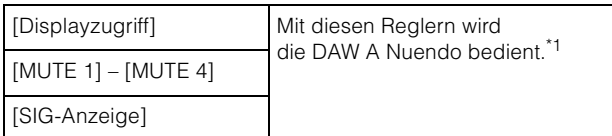

## **COMMUNICATION-Bereich**

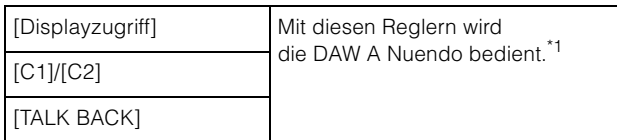

# **TRANSPORT-Bereich**

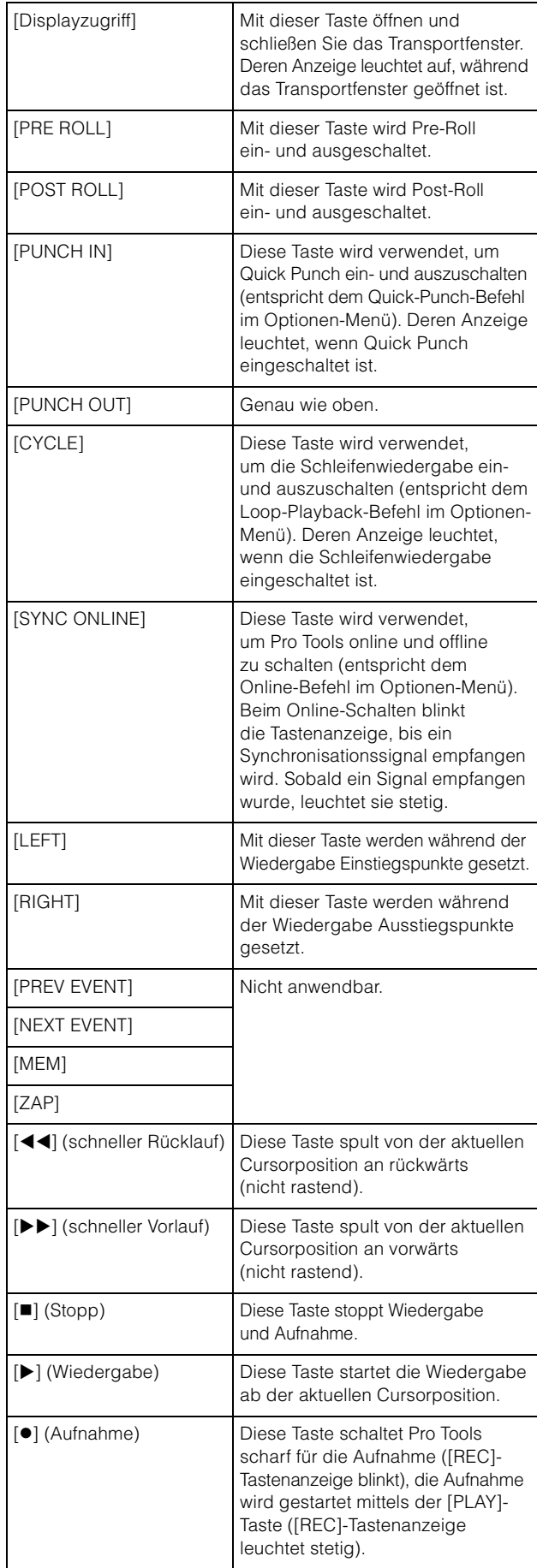

# **EDIT-Bereich**

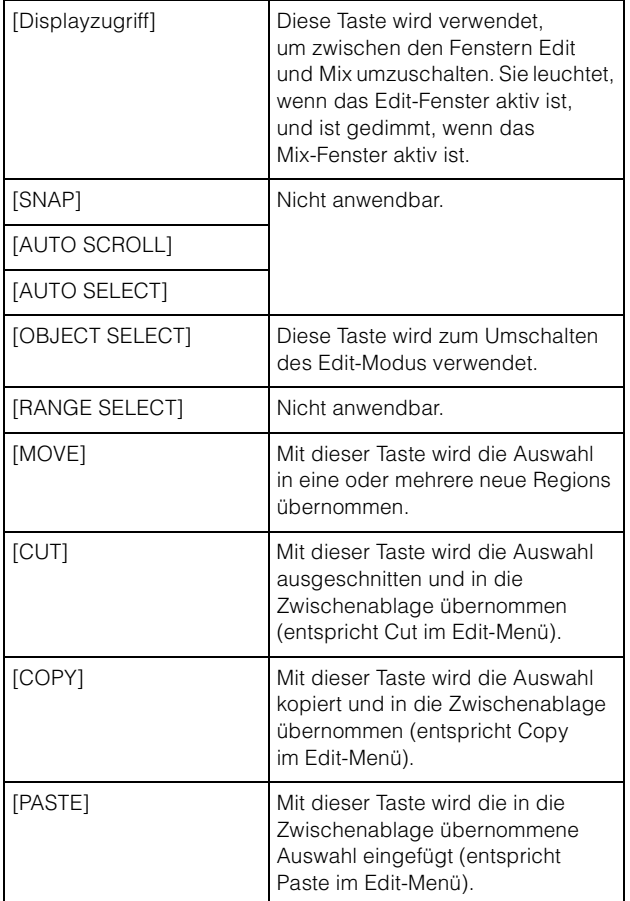

### **JOG-RAD-Bereich**

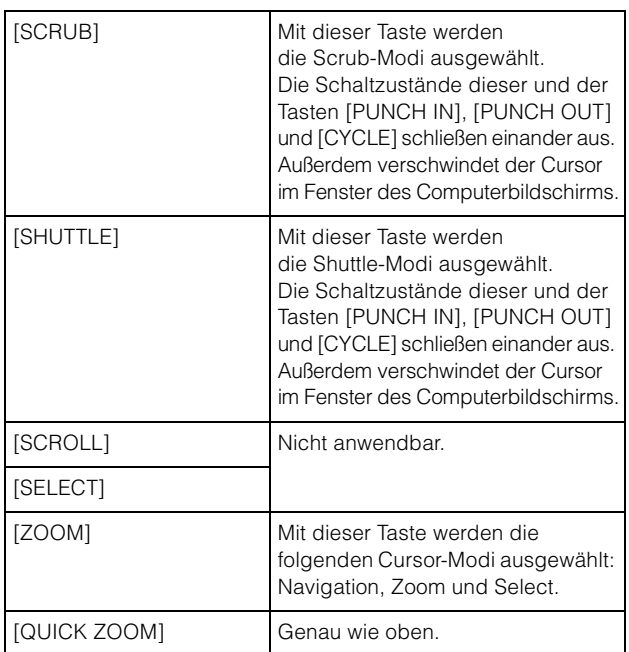

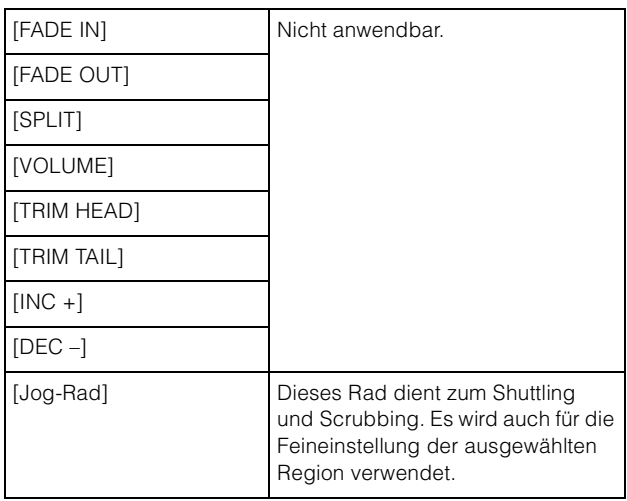

# **ALLGEMEINE-STEUERUNG-Bereich**

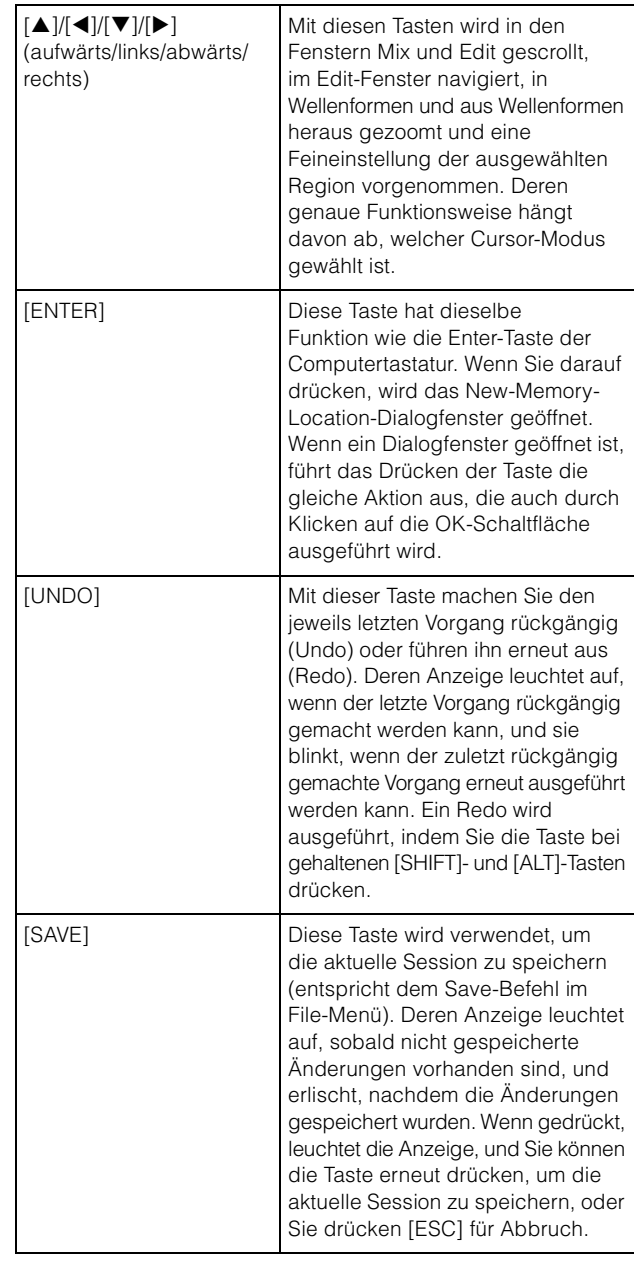

### **MODIFIKATOR-Bereich**

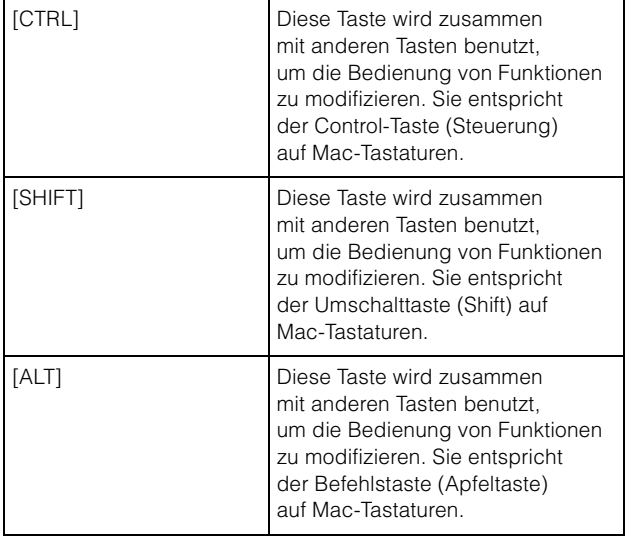

### **ZIFFERNBLOCK-Bereich**

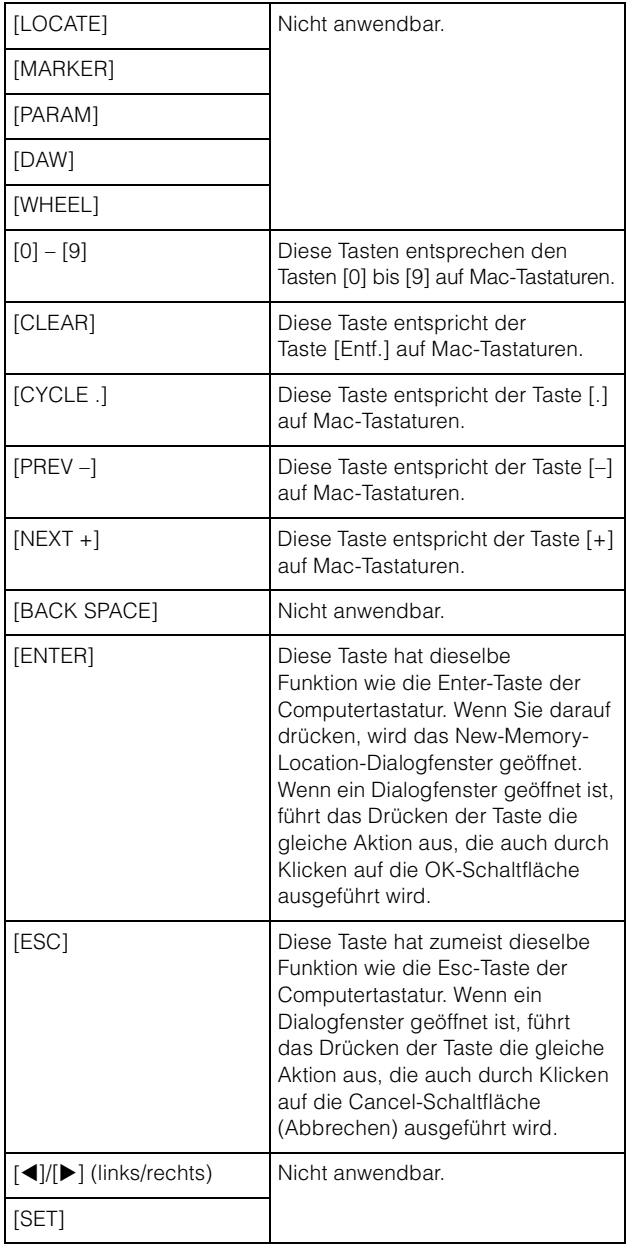

# **USER-ASSIGNABLE-Bereich**

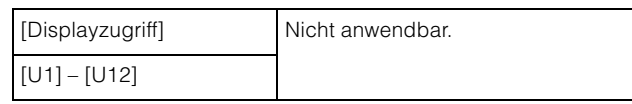

## **AUTOMATION-Bereich**

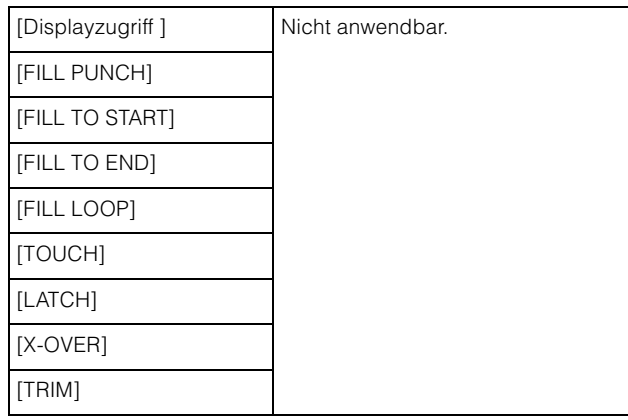

# **MULTIFUNKTIONSDISPLAY-Bereich**

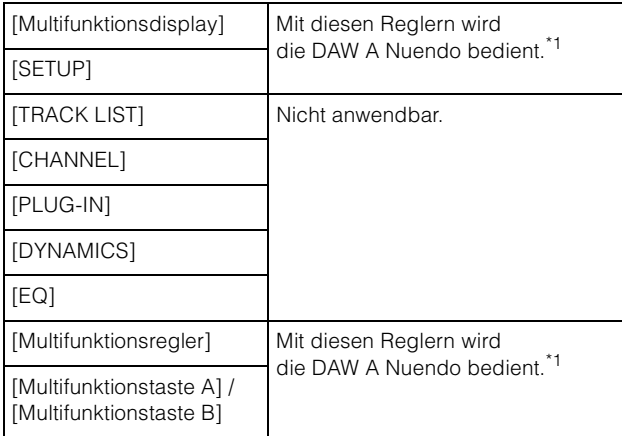

# **DAW-Auswahlbereich**

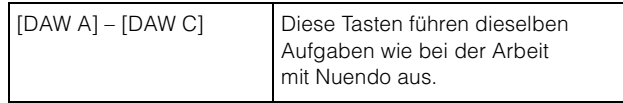

# **TALKBACK-MIKROFON-Bereich**

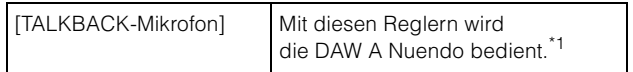

\*1: Die Control-Room-Funktionen steuern normalerweise Nuendo als Haupt-DAW (d. h. DAW A). Um daher Pro-Tools-Audiosignale vom Nuage-System auszugeben, müssen die Audio-Interface-Ausgänge von Pro Tools mit den Audio-Interface-Eingängen des Nuage-Systems verbunden sein, und im Fenster VST Connections in Nuendo (ausgewählt im Geräte-Menü) müssen die entsprechenden Ein- und Ausgangseinstellungen vorgenommen werden.

# **Zusätzliche Funktionen in NUAGE Version 2.1**

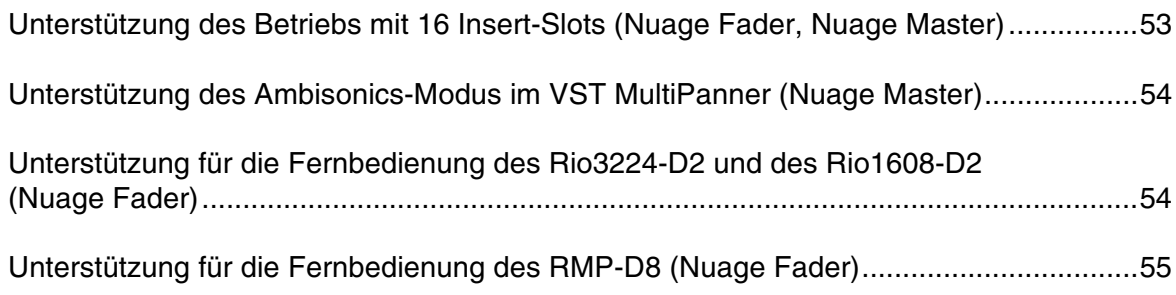

# <span id="page-52-0"></span>**Unterstützung des Betriebs mit 16 Insert-Slots (Nuage Fader, Nuage Master)**

Die Anzahl der Insert-Slots, die von NUAGE bearbeitet werden können, wurde von 8 auf 16 erhöht. Diese Anzahl wird in Nuendo 10 oder höher in und Cubase 10 oder höher unterstützt.

# **Channel Strip (Kanalzug)**

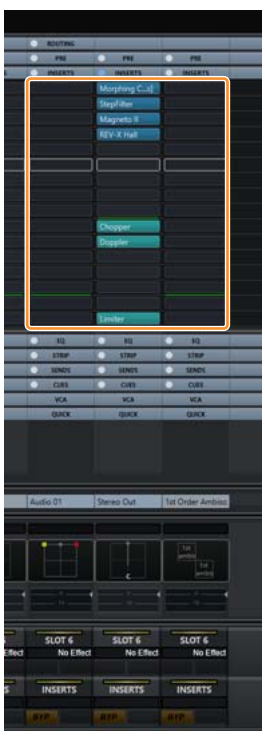

Die Insert-Slots auf den Kanalzügen können mit [A][V] im SECTION CONTROL-Bereich ausgewählt werden.

### **INSERT-Seite**

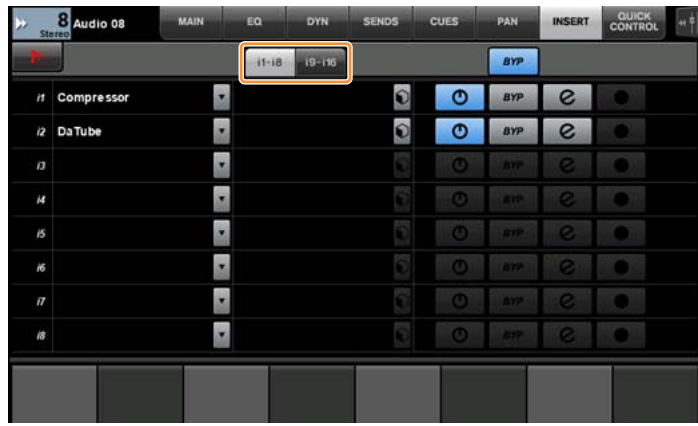

Mit den Tab-Tasten schalten Sie zwischen den Insert-Slots 1–8 und 9–16 um.

# <span id="page-53-0"></span>**Unterstützung des Ambisonics-Modus im VST MultiPanner (Nuage Master)**

Es ist jetzt möglich, den Ambisonics-Modus in VST MultiPanner zu bedienen, der in Nuendo 8.3 oder neuer und in Cubase 10 oder neuer hinzugefügt wurde.

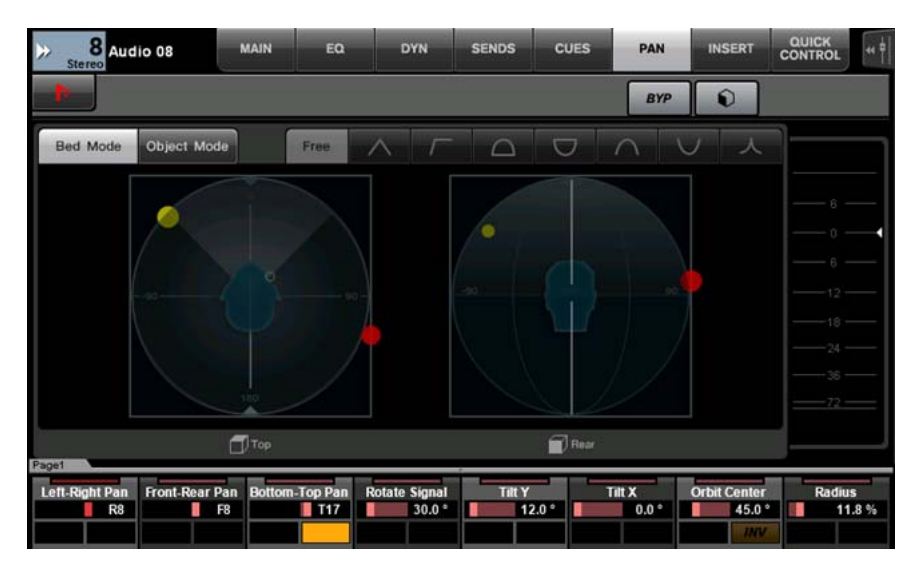

## **Bildschirm zur Bedienung von Ambisonics**

# <span id="page-53-1"></span>**Unterstützung für die Fernbedienung des Rio3224-D2 und des Rio1608-D2 (Nuage Fader)**

Es ist jetzt möglich, die R-Baureihe der zweiten Generation zu bedienen (Rio3224-D2 und Rio1608-D2). Bedienung und Einstellmethoden entsprechen der ersten Generation der R-Baureihe (unterstützt ab Version 1.5).

Weitere Informationen finden Sie in der Funktion "Geräte der Baureihe R (Dante-unterstützte I/O-Racks) (Nuage Fader)", die in NUAGE Version 1.5 hinzugefügt wurde. [\(Seite 94\)](#page-93-0)

# <span id="page-54-0"></span>**Unterstützung für die Fernbedienung des RMP-D8 (Nuage Fader)**

Es ist jetzt möglich, den HA Gain am Rupert Neve Designs RMP-D8 mit einem [Multifunktionsregler] einzustellen.

Drücken Sie [PRE] im SECTION CONTROL-Bereich und drücken Sie dann [Sub-Parameter 2], um "HA GAIN" und "HA GC" desjenigen Eingangskanals zu bedienen, an dem das RMP-D8 angeschlossen ist.

Drücken Sie bei dem Eingangskanal, an dem das RMP-D8 angeschlossen ist, die Taste [e] (Edit), und drücken Sie dann [PRE] im SECTION CONTROL-Bereich, um die Parameter "HA GAIN", "HA GC", "HA HPF" (nur Ein/Aus) und "HA +48V" dieses Kanals einzustellen.

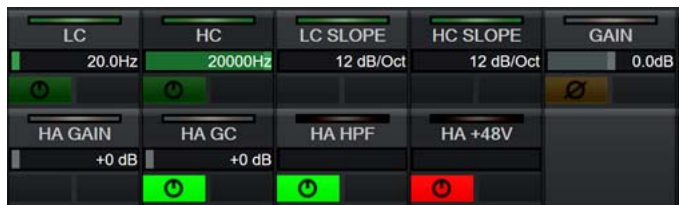

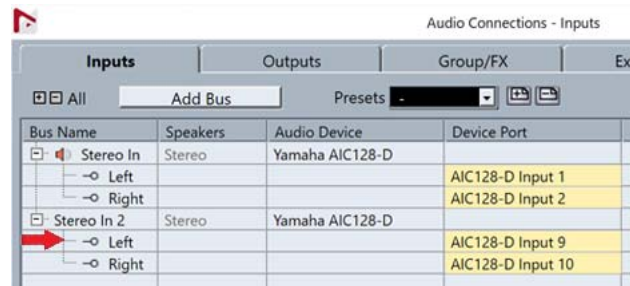

Wenn ein Eingangs-Bus mit mehreren Kanälen (z. B. Stereo- oder Surround-Kanälen) zugewiesen wurde, werden die Parameter des bei "Audio Connections" (Audio-Verbindungen) in Nuendo zuerst erscheinenden Bus-Kanals ("Links" bei einem Stereokanal) im Beschriftungsbereich angezeigt.

Die mit Nuage Fader eingestellten Kanalwerte werden auf alle Kanäle auf dem Bus angewendet. (Die Einstellungen für den Kanal "Links" werden auch auf den Kanal "Rechts" angewendet, obwohl dieser nicht auf dem Bildschirm erscheint.) Falls nicht sämtliche Werte der Kanäle auf einem Bus gleich sind, erscheint ein Sternchen (\*) hinter dem Parameter.  $(z, B, HA \text{ GAIN}^{**})$ 

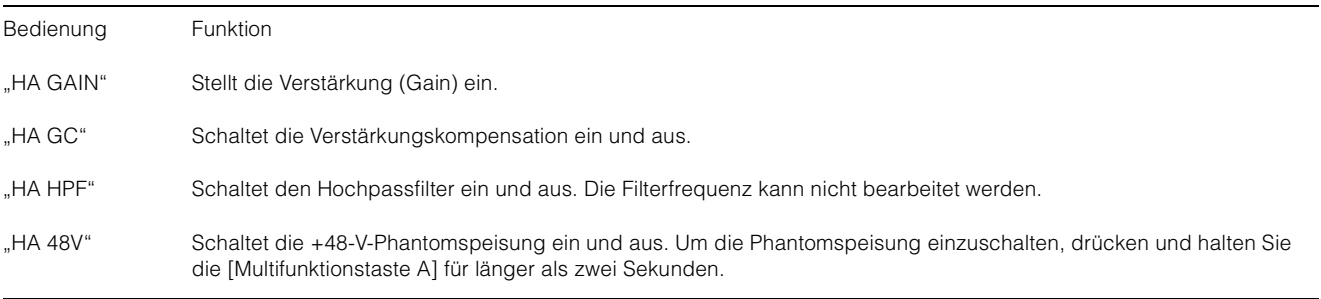

### **RMP-D8-Einstellungen**

Wählen Sie im Nuendo-Menü den Eintrag "Devices"  $\rightarrow$  "NUAGE HA Remote Setup", um den Einstellungsbildschirm zu öffnen, und konfigurieren Sie dort den zu verwendenden Dante Accelerator.

#### **HINWEIS**

Diese Funktion kann nicht unter Mac OS X 10.11 verwendet werden, obwohl Mac OS X 10.11 ansonsten unterstützt wird.

# **Zusätzliche Funktionen in NUAGE Version 2.0**

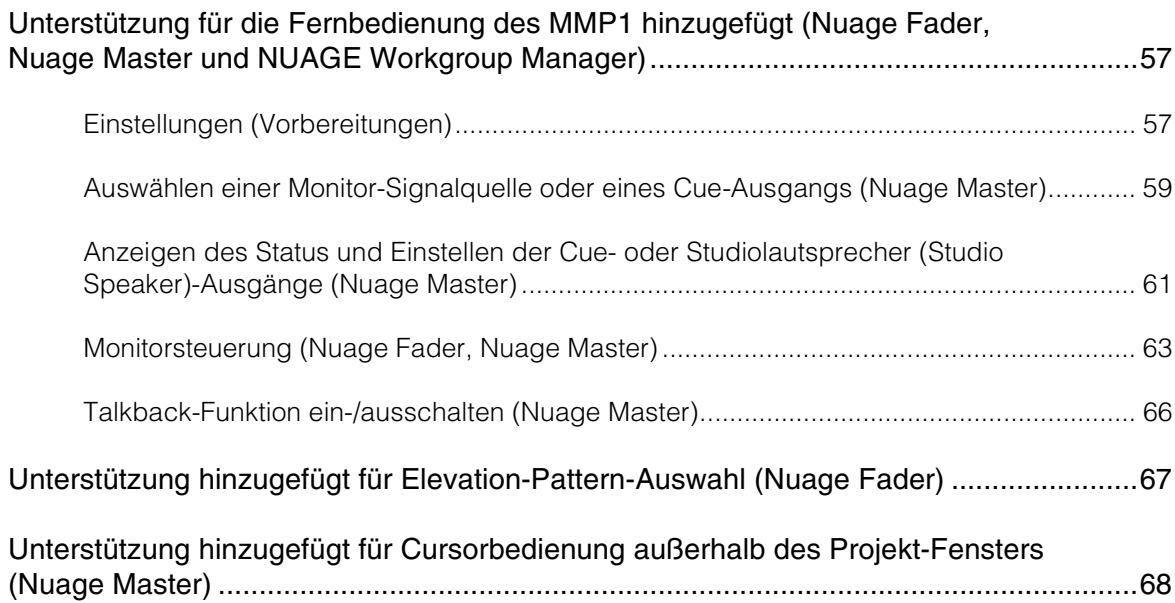

# <span id="page-56-0"></span>**Unterstützung für die Fernbedienung des MMP1 hinzugefügt (Nuage Fader, Nuage Master und NUAGE Workgroup Manager)**

Bestimmte Funktionen des MMP1 können von der Nuage-Serie aus gesteuert werden.

# <span id="page-56-1"></span>**Einstellungen (Vorbereitungen)**

Stellen Sie in NUAGE Workgroup Manager die Steuerungs-Quelle auf Nuage Fader oder Nuage Master und das Steuerziel auf MMP1 ein.

#### **1. Öffnen Sie NUAGE Workgroup Manager.**

#### **2. Klicken Sie auf "Setup".**

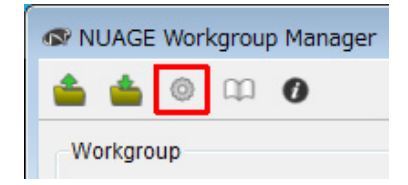

#### **3. Stellen Sie die IP-Adresse ein.**

Um den MMP1 von Nuage Fader und/oder Nuage Master aus zu steuern, müssen sich die IP-Adressen von Nuage Fader und/oder Nuage Master auf dasselbe Teilnetz wie der MMP1 verweisen. Einzelheiten zu IP-Adresseneinstellungen am MMP1 finden Sie in den Dokumenten "MMP1 Einführung" und "MMP1 Bedienungsanleitung".

**Klicken Sie in Nuage Fader oder Nuage Master auf die gewünschte Registerkarte für die Steuerungs-Quelle, und nehmen Sie dann die IP-Einstellungen vor.**

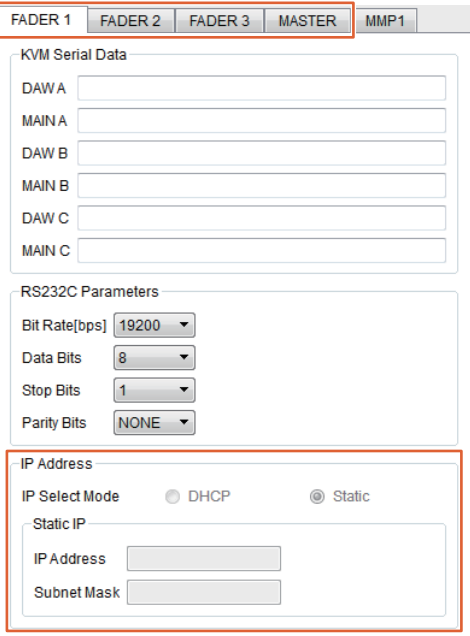

Die Einstellungen der IP-Adressen für Nuage Fader und Nuage Master hängen von den IP-Adresseneinstellungen des MMP1 ab.

#### **4. Wählen Sie diejenige MMP1-Einheit, die Sie aus der Ferne bedienen möchten.**

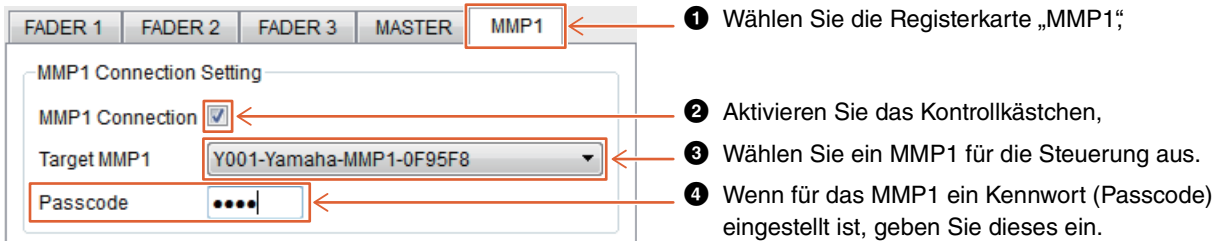

#### **HINWEIS**

Wenn Sie das Häkchen im Schritt **2** entfernen, verhalten sich die Tasten von Nuage Fader und Nuage Master wieder wie gewohnt.

#### **5. Prüfen Sie die Verbindung zwischen MMP1 und dem Nuage-Gerät.**

Wenn das MMP1 und das Nuage-Gerät richtig angeschlossen sind, leuchtet die Anzeige am MMP1 grün.

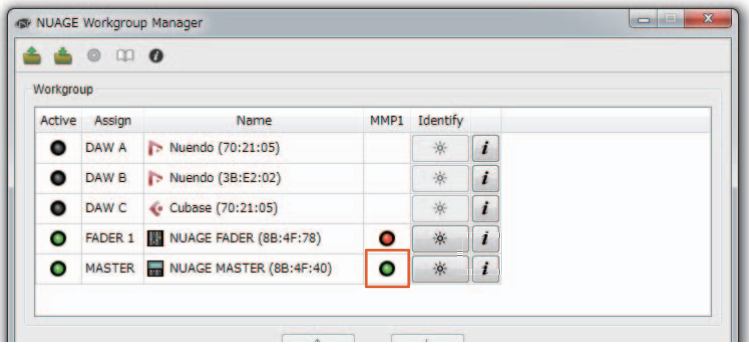

Wenn die Anzeige am MMP1 rot leuchtet (was einen Verbindungsausfall bedeutet), sind die möglichen Gründe wie folgt:

- Die IP-Adresse ist nicht korrekt.
- Das Kennwort (Passcode) ist falsch.

Bitte prüfen Sie die Einstellungen der IP-Adresse und des Kennworts (Passcode).

# <span id="page-58-0"></span>**Auswählen einer Monitor-Signalquelle oder eines Cue-Ausgangs (Nuage Master)**

Über den MONITOR-SOURCE-Bereich von Nuage Master können Sie eine Audiosignalquelle oder einen Cue-Ausgang zum Abhören auswählen.

### **MONITOR-SOURCE-Bereich**

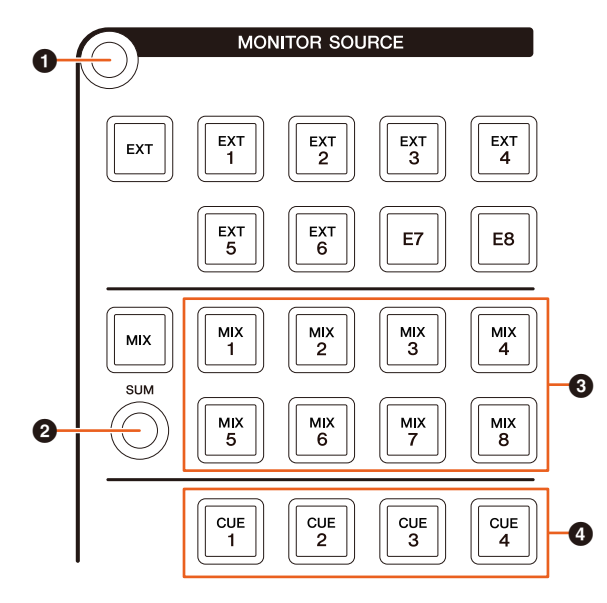

- $\bullet$  Zeigt die "Monitor Source"-Seite im [Multifunktionsdisplay] an.
- 2 Wenn eingeschaltet (leuchtet), können mehrere Monitor-Signalquellen gleichzeitig ausgewählt werden.
- 3 Wählen Sie aus den Monitorquellen (Monitor Source 1–8) diejenige Audio-Signalquelle aus, die Sie abhören möchten.
- 4 Wählen Sie aus den Cue-Ausgängen 1–4 diejenige Audio-Signalquelle aus, die Sie abhören möchten.

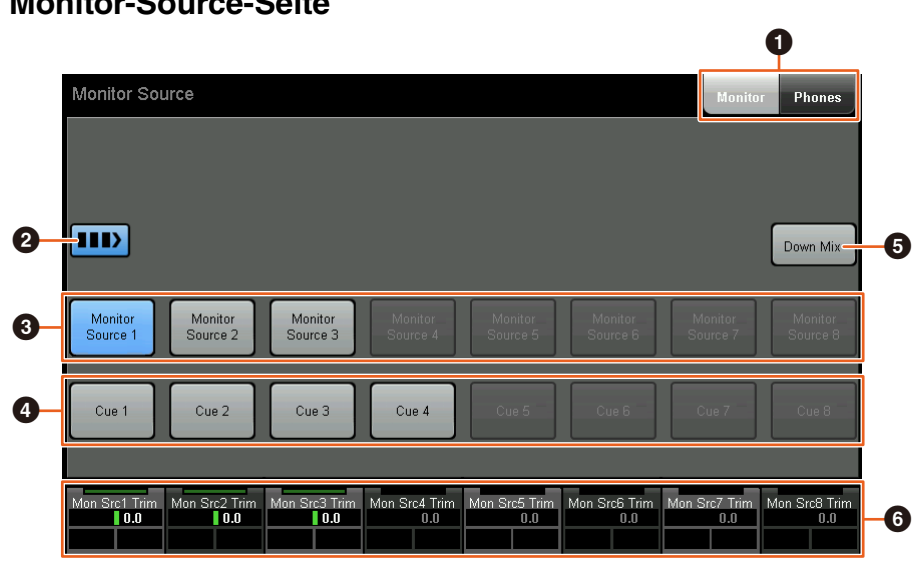

**Monitor-Source-Seite** 

- 1 Schaltet die bedienbaren Regler zwischen Main-Monitor-Ausgang und Kopfhörerausgang um.
- 2 Wenn eingeschaltet (leuchtet), können mehrere Monitor-Signalquellen gleichzeitig ausgewählt werden.
- 3 Wählen Sie aus den Monitorquellen (Monitor Source 1–8) diejenige Audio-Signalquelle aus, die Sie abhören möchten.
- 4 Wählen Sie aus den Cue-Ausgängen 1–8 diejenige Audio-Signalquelle aus, die Sie abhören möchten.
- 5 Schaltet den Downmix-Audioausgang ein (leuchtet) oder aus. (Nur wenn der Main-Monitor-Ausgang gewählt ist.)
- 6 Wenn die Monitor-Signalquelle ausgewählt ist, stellen Sie die Eingangspegel der jeweiligen Monitor-Signalquellen ein. Wenn die Cue-Ausgabe gewählt ist, stellen Sie den Send-Pegel ein, der von den Cue-Signalquellen (Cue Source 1–8) zum ausgewählten Cue-Ausgang gesendet wird.

Diese Regler sind mit den rot umrandeten Bedienelementen von MMP1 Editor und MMP1 Controller verknüpft.

## **MMP1 Editor – Main (Hauptbildschirm) – Registerkarte Monitor Control**

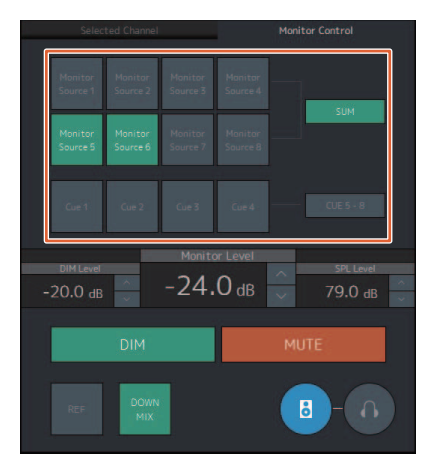

### **MMP1 Controller – Control view (Bedienelemente-Ansicht)**

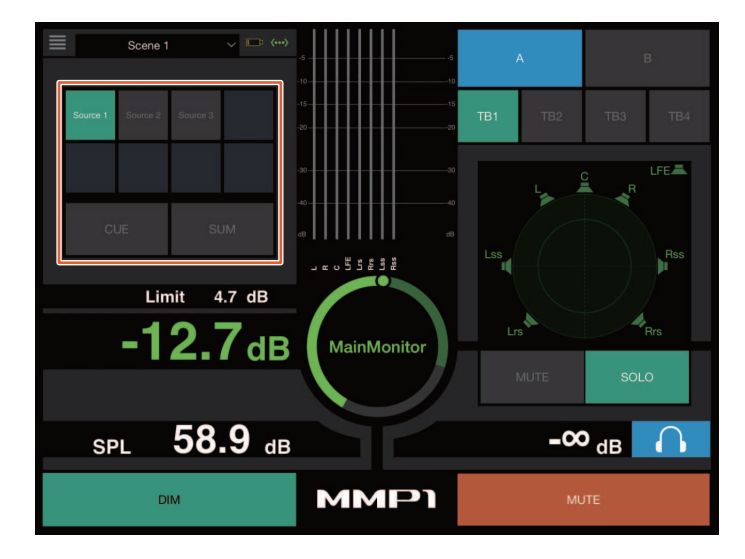

# **MMP1 Controller – Editor view (Editor-Ansicht) – Main Monitor (Hauptmonitor)**

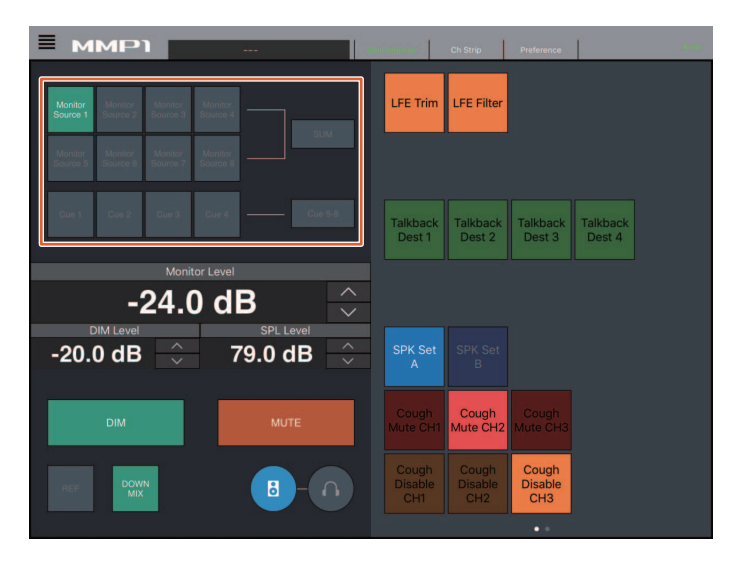

# <span id="page-60-0"></span>**Anzeigen des Status und Einstellen der Cue- oder Studiolautsprecher (Studio Speaker)-Ausgänge (Nuage Master)**

Im CUES-Bereich von Nuage Master kann der Status der Cue-Ausgänge und der Studiolautsprecher (Studio Speaker)- Ausgänge des MMP1 angezeigt werden. Außerdem lassen sich die Ausgangspegel einstellen.

# **CUES-Bereich**

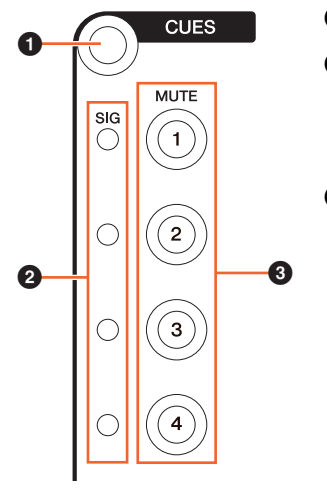

- $\bullet$  Zeigt die "CUES"-Seite im [Multifunktionsdisplay] an.
- 2 Zeigt den Status der Cue-Ausgänge 1–4 an. Bei Ausgangspegeln unter –40 dB ist die Anzeige dunkel, zwischen –40 dB dB und –20 dB leuchtet die Anzeige grün, und zwischen –20 dB und –0 dB leuchtet sie orange, und höhere Pegel (Übersteuerung) werden rot angezeigt.
- 3 Zeigt den Stummschaltungszustand der Cue-Ausgänge 1–4 an: Ein (leuchtet) und Aus (dunkel).

## **Cues-Seite**

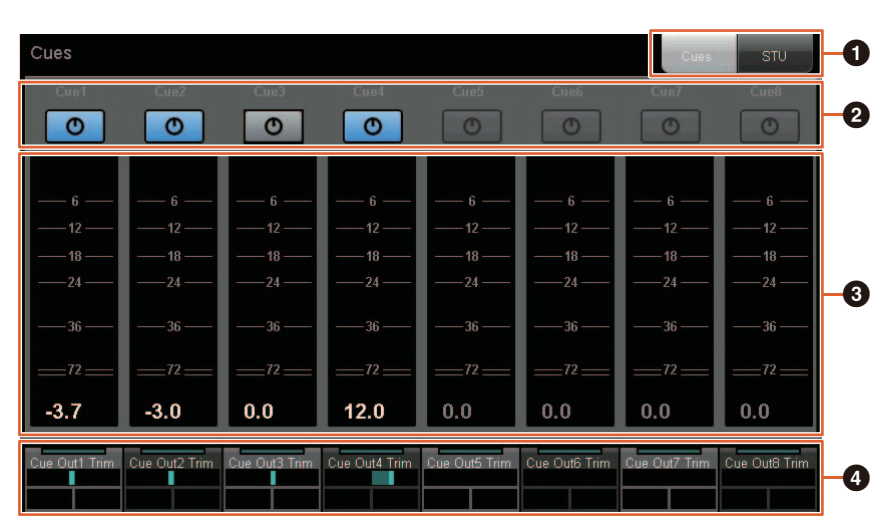

- $\bullet$  Schaltet die bedienbaren Regler zwischen Main-Monitor-Ausgang und Kopfhörerausgang um.
- 2 Zeigt den Ausgabestatus der Cue-Ausgänge 1–8 oder der Studiolautsprecher-Ausgänge (Studio Speaker 1–8) an: Ein (leuchtet) und Aus (dunkel).
- 3 Zeigt die Taktart der Cue-Ausgänge 1–8 oder der Studiolautsprecherausgänge (Studio Speaker 1–8) an.
- 4 Zum Einstellen der Lautstärken der Cue-Ausgänge 1–8 oder der Studiolautsprecherausgänge (Studio Speaker 1–8).

Diese Regler sind mit den rot umrandeten Bedienelementen von MMP1 Editor verknüpft.

## **MMP1 Editor – Sub (Unterbildschirm)**

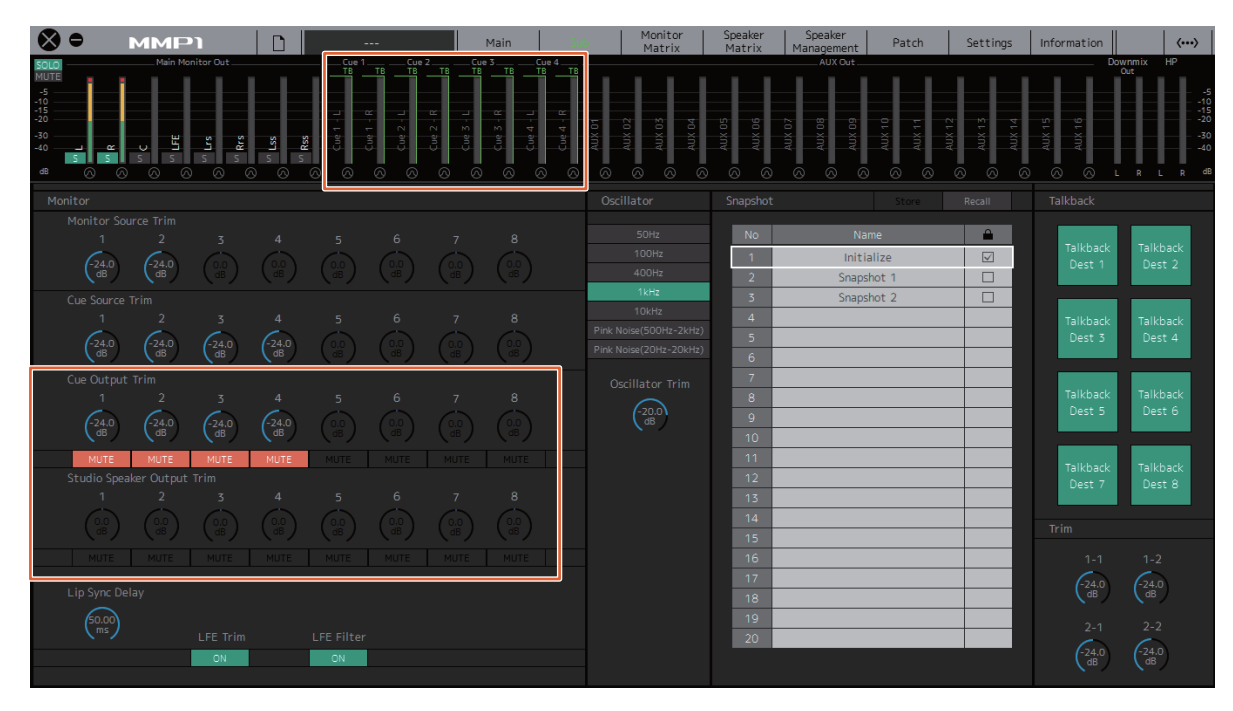

# <span id="page-62-0"></span>**Monitorsteuerung (Nuage Fader, Nuage Master)**

Im CONTROL-ROOM-Bereich von Nuage Fader und Nuage Master können Sie den Downmix einstellen, die Absenkung (Dimmer) ein-/ausschalten und die Monitor-Ausgangspegel regeln.

# **Nuage Fader – CONTROL-ROOM-Bereich**

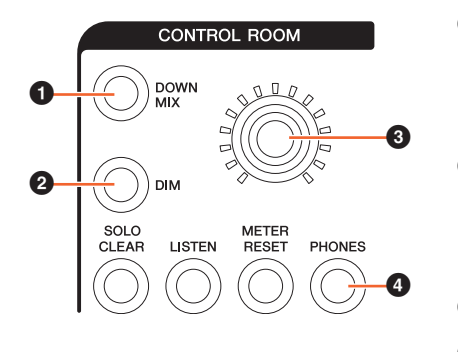

**1** Schaltet den Downmix-Audioausgang ein (leuchtet) oder aus (leuchtet nicht).

#### **HINWEIS**

Wenn der Kopfhörerausgang zur Bedienung ausgewählt ist, wird diese Schaltfläche deaktiviert.

2 Schaltet den Dimmer ein (leuchtet) oder aus (leuchtet nicht).

#### **HINWEIS**

Wenn der Kopfhörerausgang zur Bedienung ausgewählt ist, wird diese Schaltfläche deaktiviert.

- 3 Stellt den Main-Monitor-Ausgangspegel oder den Kopfhörerausgangspegel ein.
- 4 Schaltet die bedienbaren Regler zwischen Kopfhörerausgang (leuchtet) und Main-Monitor-Ausgang (leuchtet nicht) um.

### **Nuage Master – CONTROL ROOM-Bereich**

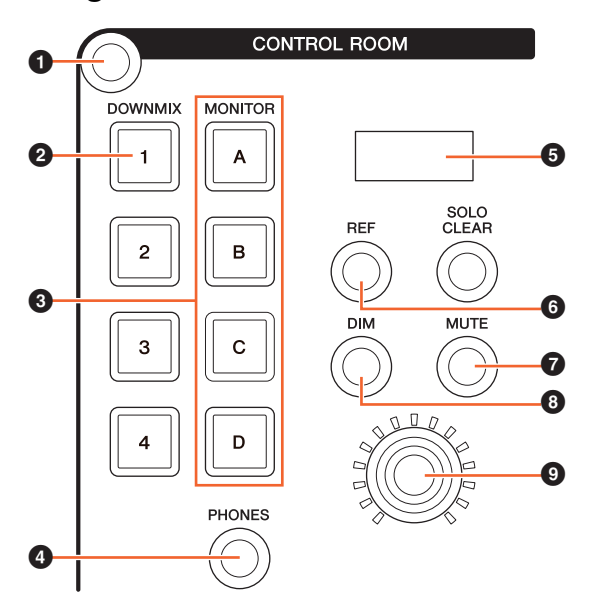

- **1** Zeigt die "Control Room"-Seite im [Multifunktionsdisplay] an.
- **2** Schaltet den Downmix-Audioausgang ein (leuchtet) oder aus (leuchtet nicht).

#### **HINWEIS**

Wenn der Kopfhörerausgang zur Bedienung ausgewählt ist, wird diese Schaltfläche deaktiviert.

- 3 Wählen Sie aus Speaker Set A–D ein Lautsprecher-Set aus.
- 4 Schaltet die bedienbaren Regler zwischen Kopfhörerausgang (leuchtet) und Main-Monitor-Ausgang (leuchtet nicht) um.
- 5 Zeigt den Monitorpegel (Monitor Level) oder den Kopfhorer-Monitorpegel (Headphone Monitor Level) sowie den SPL-Pegel (SPL Level) an.
- **6** Schaltet den Monitorpegelwert (Monitor Level-Wert) auf Referenzpegel um.

Durch Gedrückthalten für länger als 2 Sekunden (bis die Anzeige blinkt) wird der aktuelle Monitor-Level-Wert als Referenzpegel gespeichert.

#### **HINWEIS**

Wenn der Kopfhörerausgang zur Bedienung ausgewählt ist, wird diese Schaltfläche deaktiviert.

- 7 Schaltet Mute (Stummschaltung) für den Main-Monitor-Ausgang oder den Kopfhörerausgang ein (leuchtet) oder aus (leuchtet nicht).
- 8 Schaltet den Dimmer ein (leuchtet) oder aus (leuchtet nicht).

#### **HINWEIS**

Wenn der Kopfhörerausgang zur Bedienung ausgewählt ist, wird diese Schaltfläche deaktiviert.

9 Stellt den Main-Monitor-Ausgangspegel oder den Kopfhörerausgangspegel ein.

### **Control-Room-Seite**

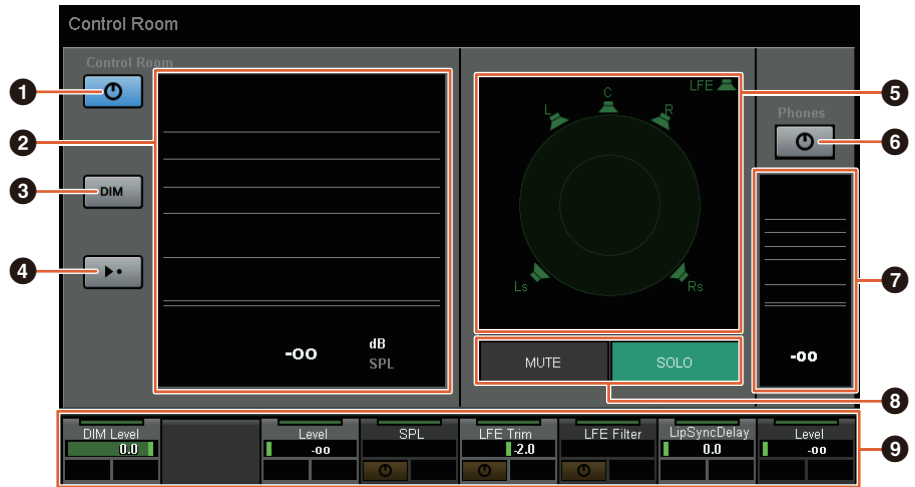

- **1** Schaltet den Main-Monitor-Ausgang ein (leuchtet) oder aus (leuchtet nicht).
- 2 Zeigt den Monitorpegel (Monitor Level) an.
- 3 Schaltet den Dimmer ein (leuchtet) oder aus (leuchtet nicht).
- 4 Schaltet den Monitorpegelwert (Monitor Level-Wert) auf Referenzpegel um. Durch Gedrückthalten für länger als 2 Sekunden (bis die Anzeige blinkt) wird der aktuelle Monitor-Level-Wert als Referenzpegel gespeichert.
- 5 Wählen Sie die Lautsprecher aus, bei denen zwischen SOLO und MUTE umgeschaltet wird.
- 6 Schaltet den Kopfhörer-Audioausgang ein (leuchtet) oder aus (leuchtet nicht).
- 7 Zeigt den Monitorpegel (Monitor Level) an.
- <sup>6</sup> Tippen Sie auf MUTE, um den bei (6) gewählten Lautsprecher stummzuschalten. Tippen Sie auf SOLO, um das Audiosignal über den bei ( $\bigcirc$ ) gewählten Lautsprecher auszugeben.
- 9 Regeln Sie die Pegel von Headphone Monitor Level, DIM Level, Monitor Level, SPL, LFE Filter, LFE Trim Level sowie das Lip Sync Delay.

Diese Regler sind mit den rot umrandeten Bedienelementen von MMP1 Editor und MMP1 Controller verknüpft.

## **MMP1 Editor – Main (Hauptbildschirm) – Registerkarte Monitor Control**

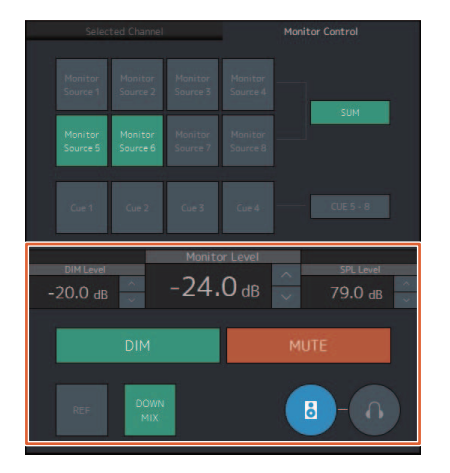

## **MMP1 Editor – Sub (Unterbildschirm) – Monitor (Monitorbereich)**

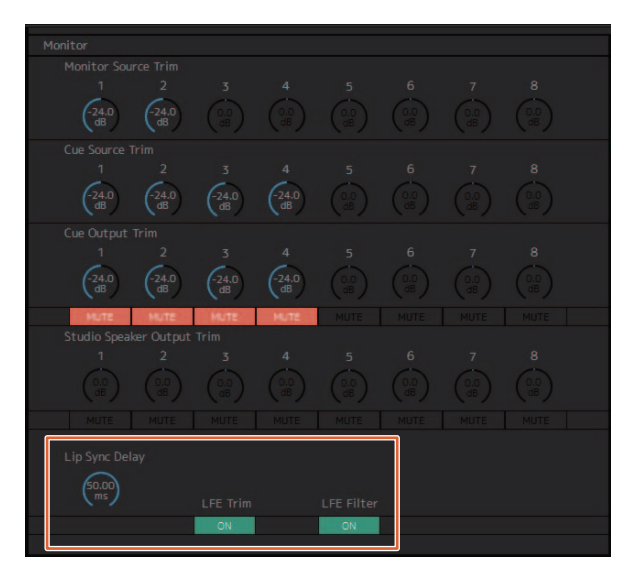

### **MMP1 Editor – Settings (Einstellungsbildschirm) — Registerkarten Scene/MISC/Audio**

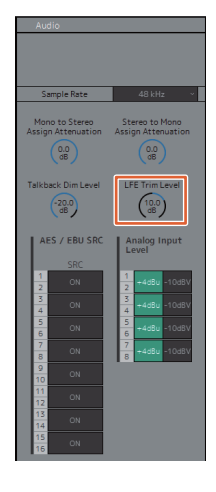

### **MMP1 Controller – Control view (Bedienelemente-Ansicht)**

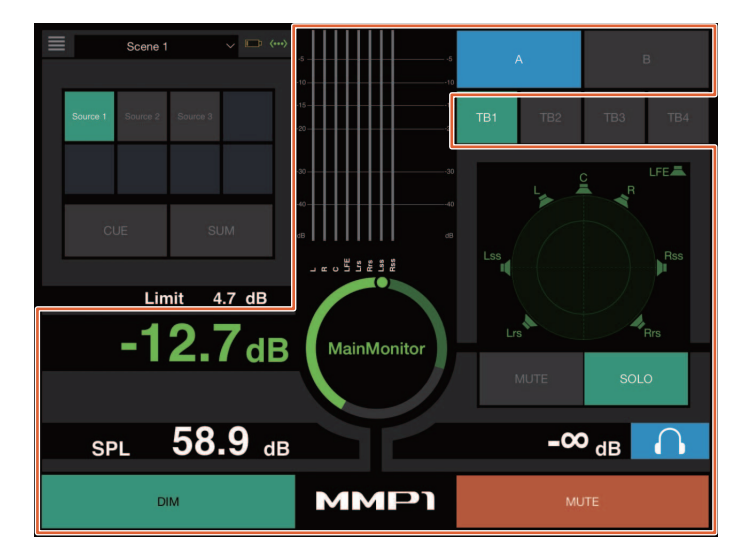

### **MMP1 Controller – Editor view (Editor-Ansicht) – Main Monitor (Hauptmonitor)**

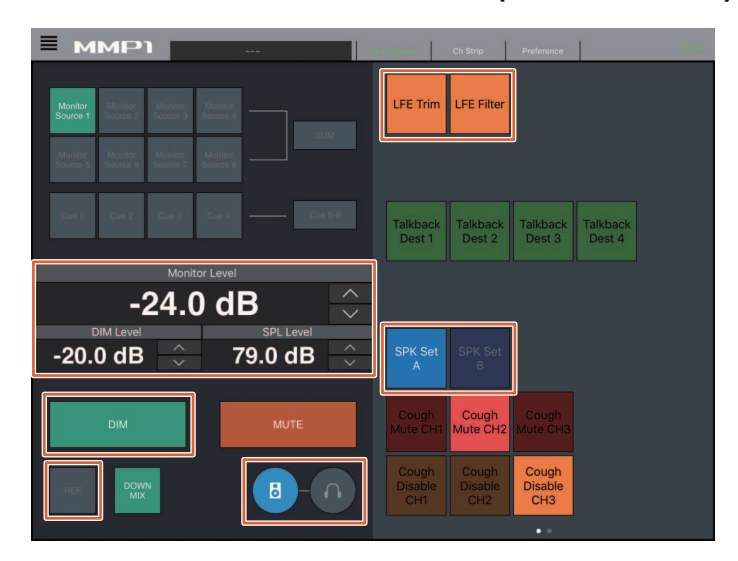

#### **HINWEIS**

Welche benutzerdefinierten Funktionen angezeigt werden, hängt von den vorgenommenen Einstellungen ab.

# <span id="page-65-0"></span>**Talkback-Funktion ein-/ausschalten (Nuage Master)**

Im COMMUNICATION-Bereich von Nuage Master können Sie Talkback ein- und ausschalten.

#### **COMMUNICATION-Bereich**

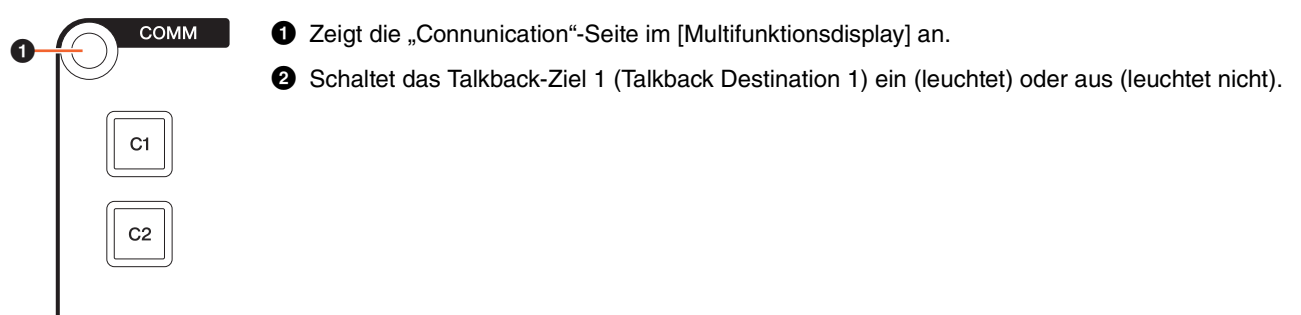

#### **Communication-Seite**

0

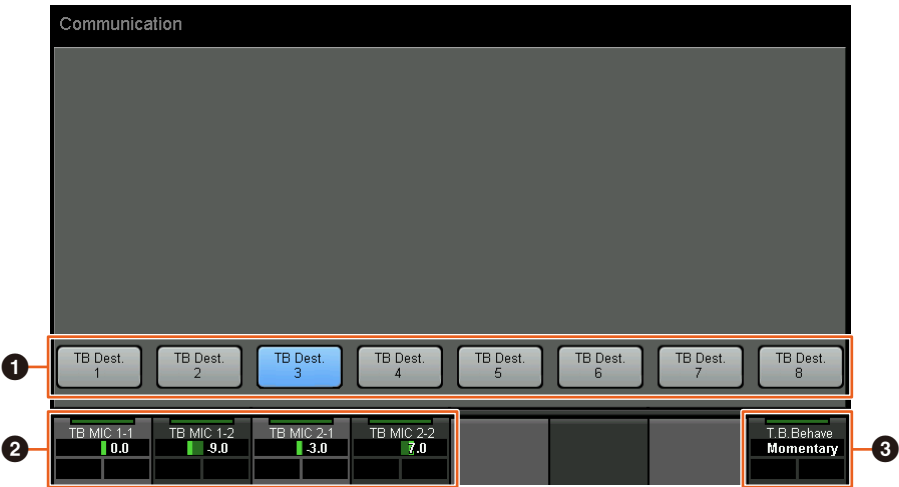

- 1 Schaltet das Talkback-Ziel (Talkback Destination 1–8) ein (leuchtet) oder aus (leuchtet nicht).
- 2 Stellt den Mikrofonpegel ein, der für die Talkback-Funktion verwendet wird.
- <sup>3</sup> Wählt das "Talkback Button Behavior" (Verhalten der Talkback-Schaltfläche). Latch: Schaltet beim Drücken zwischen Ein und Aus um. Momentary: Eingeschaltet bei gedrückter Taste, ausgeschaltet beim Loslassen der Taste.

Diese Regler sind mit den rot umrandeten Bedienelementen von MMP1 Editor und MMP1 Controller verknüpft.

### **MMP1 Editor – Sub (Unterbildschirm) – Talkback-Bereich**

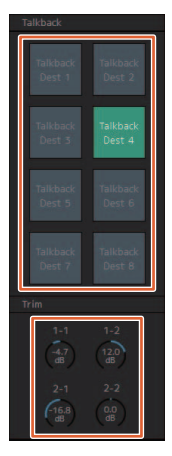

#### **MMP1 Controller – Control view (Bedienelemente-Ansicht)**

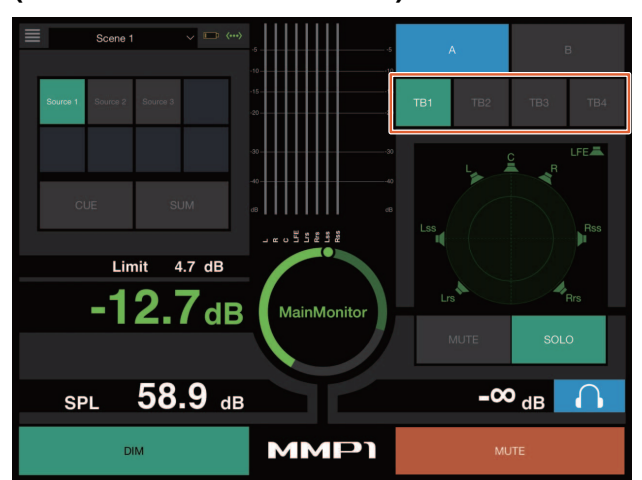

# <span id="page-66-0"></span>**Unterstützung hinzugefügt für Elevation-Pattern-Auswahl (Nuage Fader)**

Die Elevation Pattern des VST-Plug-ins MultiPanner, die in Nuendo 7.1 oder neuer zur Verfügung stehen, können in Nuage Fader ausgewählt werden.

Die Elevation Pattern werden in der Label Pane angezeigt, wenn Sie den VST MultiPanner in Nuendo auswählen. Sie können die Elevation Pattern mit der entsprechenden [Multifunktionstaste] umschalten.

# **Channel Strip**

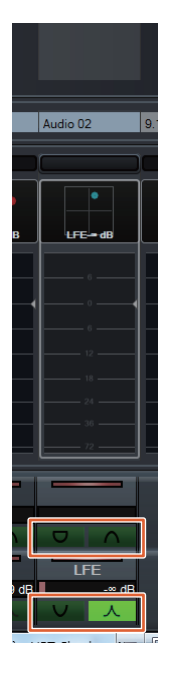

# **Channel-Setting-Modus**

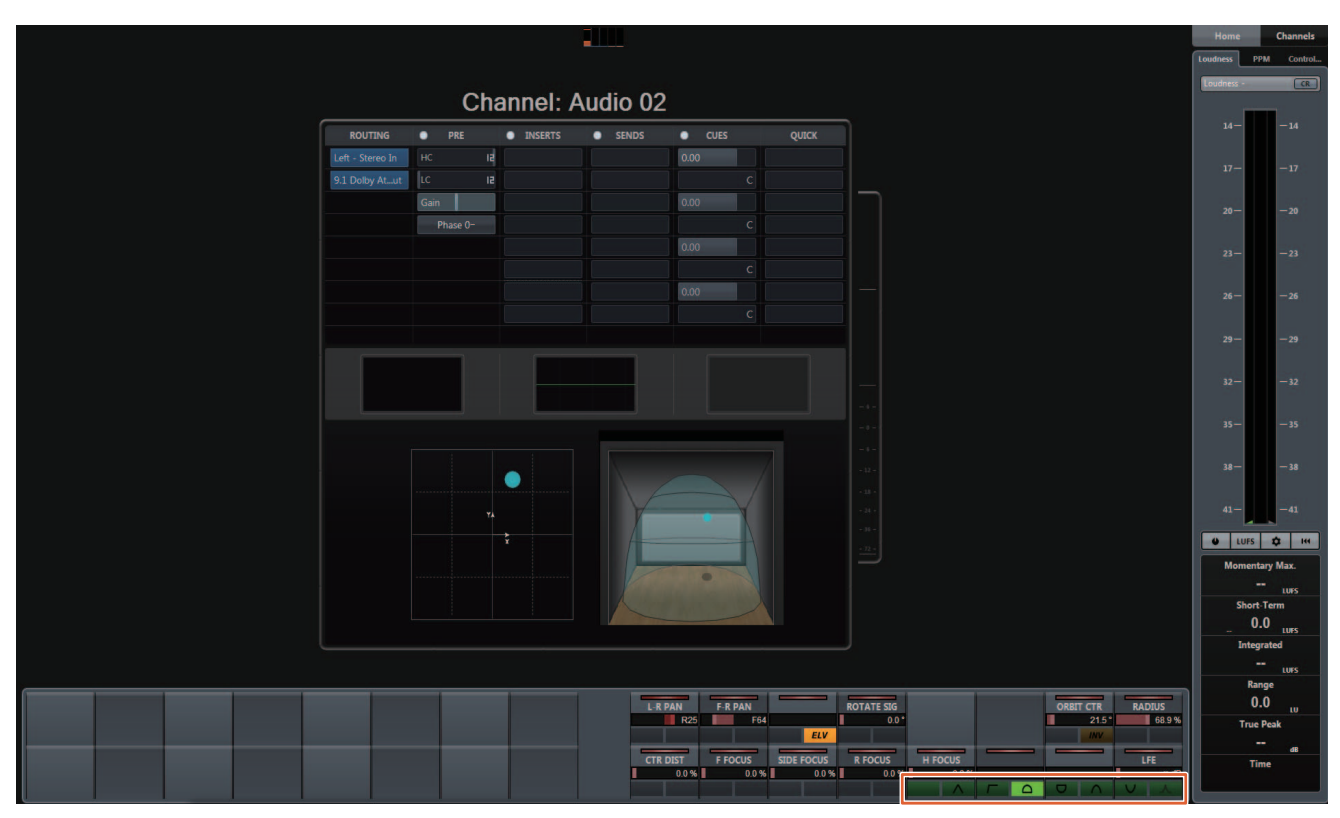

# <span id="page-67-0"></span>**Unterstützung hinzugefügt für Cursorbedienung außerhalb des Projekt-Fensters (Nuage Master)**

Als Zielfenster für die Bedienung durch die Tasten [A]/[4]/[V]/[D] lässt sich das Projekt-Fenster oder das Fenster im Vordergrund auswählen.

#### **Bedienung**

Die in der folgenden Abbildung dargestellten Zahlen entsprechen den Bedienschritten.

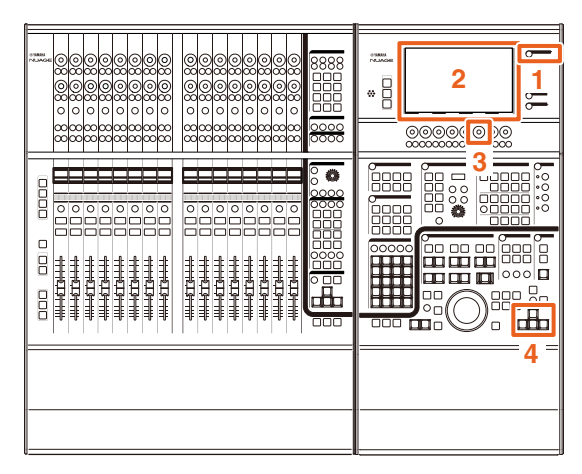

- **1. Drücken Sie [SETUP] im MULTI-FUNCTION-DISPLAY-Bereich.**
- **2. Tippen Sie im [Multifunktionsdisplay] auf die Registerkarte "PAGE 3".**
- **3. Wählen Sie das Ziel der Cursorbedienung mit dem [Multifunktionsregler] aus, der dem Modus "PC KBD Emu Mode" entspricht.**

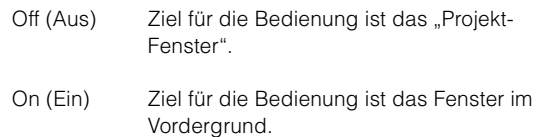

**4. Bedienen Sie den Cursor mit den Tasten []/ []/[]/[] im GENERAL CONTROL-Bereich.**

# **Zusätzliche Funktionen in NUAGE Version 1.7**

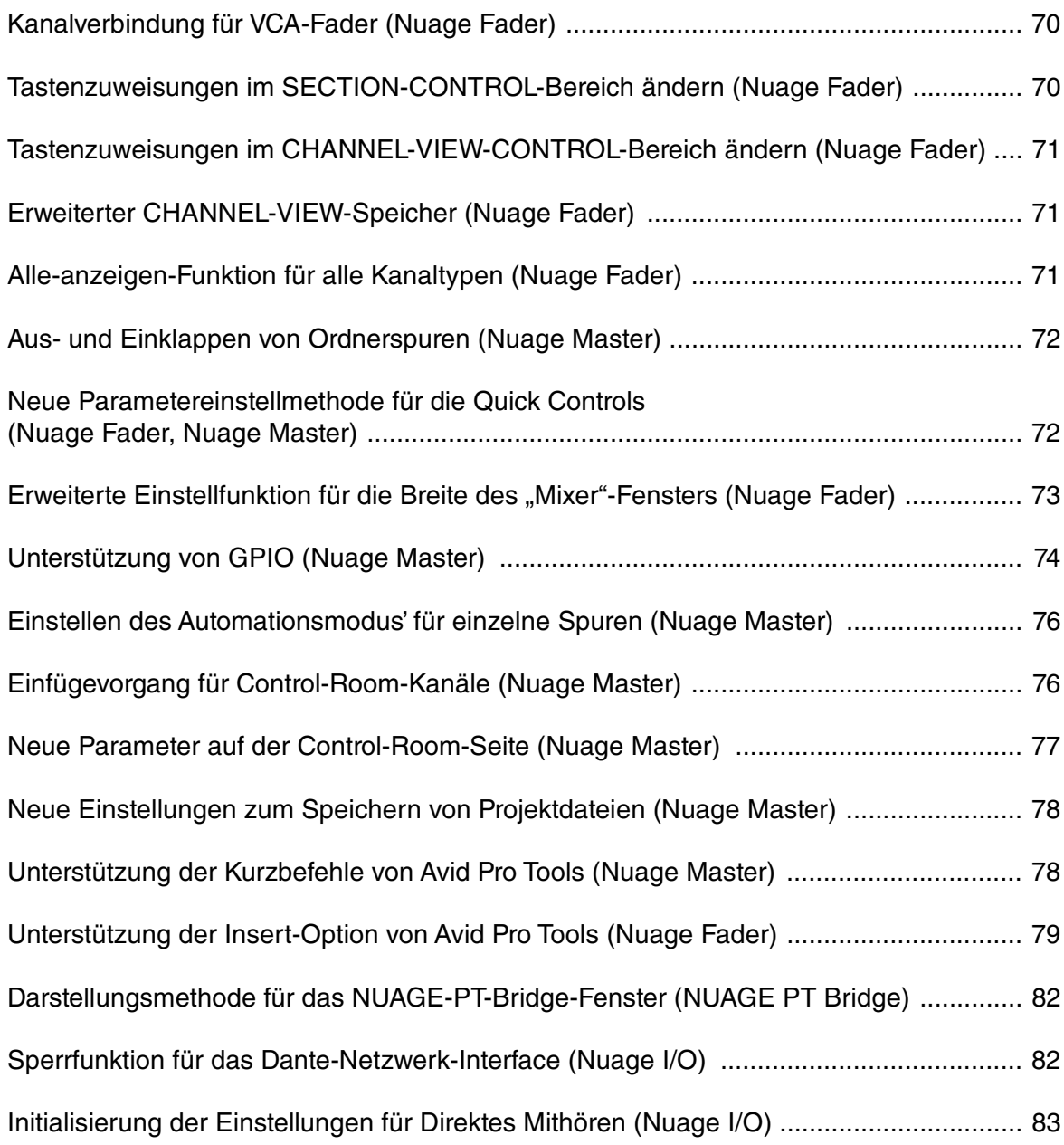

# <span id="page-69-0"></span>**Kanalverbindung für VCA-Fader (Nuage Fader)**

Sie können Nuage Fader jetzt verwenden, um Kanäle für einen in Nuendo (7 oder neuer) erzeugten VCA-Fader zu verbinden oder die Verbindung zu lösen.

#### **Bedienung**

Die in der folgenden Abbildung dargestellten Zahlen entsprechen den Bedienschritten.

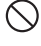

**1. Drücken Sie [VCA] im SECTION-CONTROL-Bereich.**

#### **HINWEIS**

Sie müssen vorher einer der Schaltflächen im SECTION-CONTROL-Bereich den "VCA" zuweisen [\(page 70](#page-69-1)).

**2. Drücken Sie auf den oberen [Multifunktionsregler] desjenigen Kanals, den Sie mit einem VCA-Fader verbinden (oder dessen Verbindung Sie lösen) möchten.**

Das Einblendfenster wird im "Mixer" angezeigt.

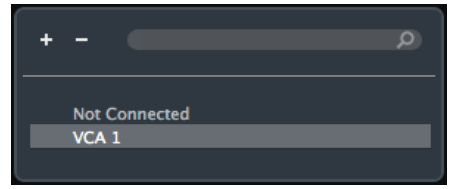

#### **HINWEIS**

Wenn der VCA-Fader noch nicht angelegt wurde, wird "Not Connected" angezeigt.

- **3. Drehen Sie am oberen [Multifunktionsregler], um den VCA-Fader für die Verbindung**  auszuwählen (oder ..Not Connected" **zum Lösen einer Verbindung).**
- **4. Drücken Sie auf den oberen [Multifunktionsregler].**

Dadurch wird der Kanal mit dem VCA-Fader verbunden (bzw. die Verbindung gelöst).

#### **HINWEIS**

Wenn Sie auf den unteren [Multifunktionsregler] des entsprechenden VCA-Faders drücken, erscheint das folgende Einblendfenster, und Sie können die Einstellungen des VCA-Faders ändern.

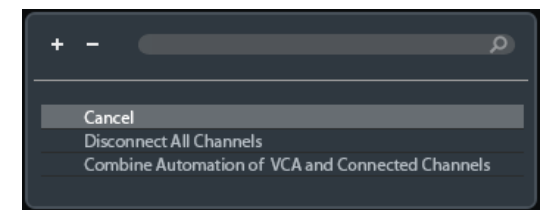

# <span id="page-69-1"></span>**Tastenzuweisungen im SECTION-CONTROL-Bereich ändern (Nuage Fader)**

Die Tastenzuweisungen im SECTION-CONTROL-Bereich lassen sich jetzt ändern.

#### **Bedienung**

Die im folgenden Screenshot dargestellten Zahlen entsprechen den Bedienschritten.

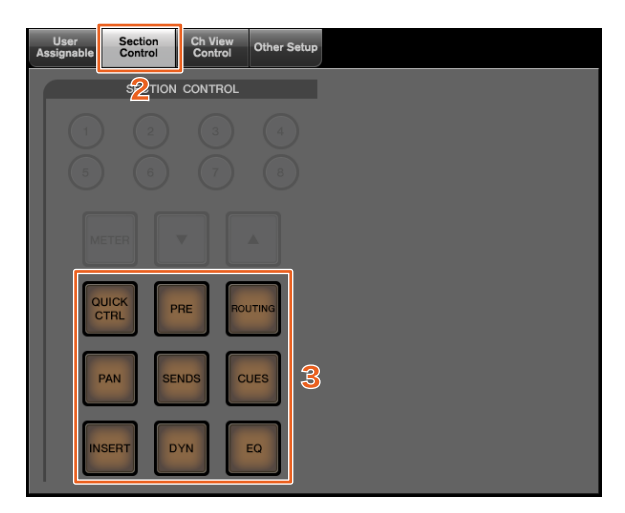

- **1. Wählen Sie im Nuendo- oder Cubase-Menü "Geräte" und dann "NUAGE FADER Setup".**
- **2. Klicken Sie auf die Registerkarte "Section Control".**
- **3. Klicken Sie auf die Taste, deren Belegung Sie ändern möchten.**

Die auswählbaren Funktionen werden in einer Einblendliste angezeigt.

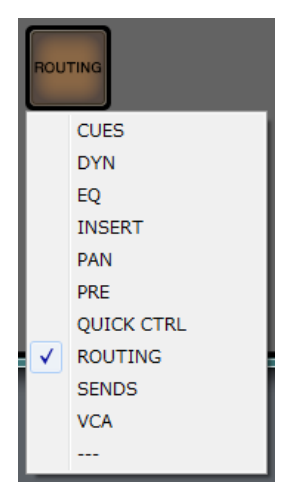

**4. Wählen Sie aus der Liste die Funktion aus, die der Taste zugewiesen werden soll.**

#### **HINWEIS**

- Wählen Sie "---", um die Zuweisung zu lösen.
- Wenn Sie die Zuordnung verändert haben, empfehlen wir Ihnen, zusätzlich die Tastenbeschriftungen von Nuage Fader zu ändern. Die Tastenkappen von Nuage Fader sind abnehmbar.

# <span id="page-70-0"></span>**Tastenzuweisungen im CHANNEL-VIEW-CONTROL-Bereich ändern (Nuage Fader)**

Die Tastenzuweisungen im CHANNEL-VIEW-CONTROL-Bereich lassen sich jetzt ändern.

#### **Bedienung**

Die im folgenden Screenshot dargestellten Zahlen entsprechen den Bedienschritten.

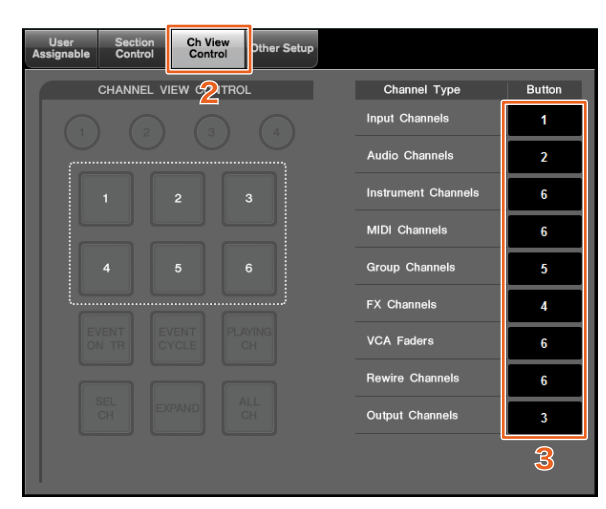

- **1. Wählen Sie im Nuendo- oder Cubase-Menü "Geräte" und dann "NUAGE FADER Setup".**
- **2. Klicken Sie auf die Registerkarte "Ch View Control".**
- **3. Klicken Sie auf die Zahl im "Button"-Bereich neben "Channel Type".**

Die Tastennummern werden in einer Einblendliste angezeigt.

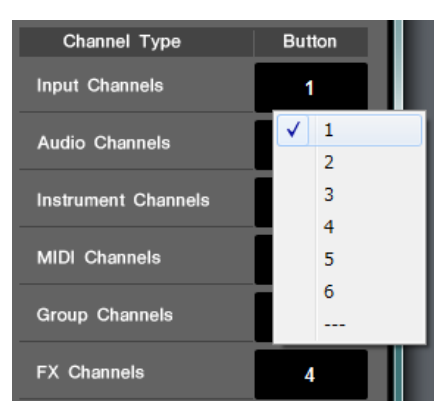

- **4. Wählen Sie die Tastennummer, die dem gewünschten Kanaltyp zugeordnet ist. HINWEIS**
	- Sie können einer Taste mehrere Kanaltypen zuweisen.
	- Wenn Sie die Zuordnung verändert haben, empfehlen wir Ihnen, zusätzlich die Tastenbeschriftungen von Nuage Fader zu ändern. Die Tastenkappen von Nuage Fader sind abnehmbar.

# <span id="page-70-1"></span>**Erweiterter CHANNEL-VIEW-Speicher (Nuage Fader)**

Es gibt jetzt acht Slots für CHANNEL-VIEW-Speicher, der für Speicherung und Abruf von Kanalanzeigezuständen verwendet werden kann.

#### **Bedienung**

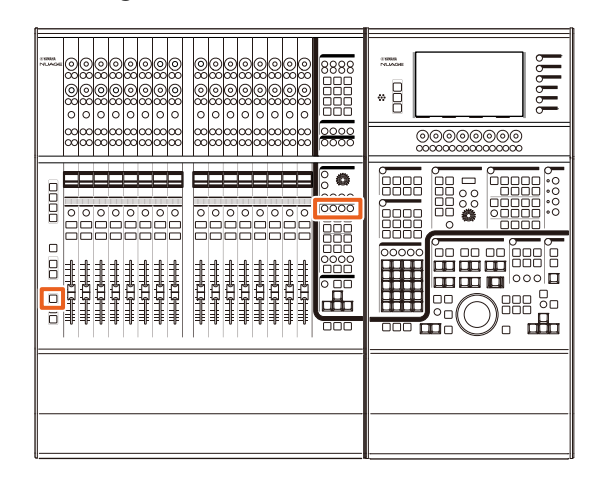

- Die Bedienung der Speicherplätze 1 bis 4 hat sich nicht geändert. Halten Sie die Taste zwei Sekunden oder länger gedrückt, um die Kanalansicht zu speichern, und drücken Sie sie nur kurz, um die Kanalansicht abzurufen.
- Drücken Sie bei gehaltener [SHIFT]-Taste eine der Tasten von [CHANNEL-VIEW-Speicher 1] bis [CHANNEL-VIEW-Speicher 4], um die Kanalansichten der Speicherplätze 5 bis 8 zu speichern oder abzurufen.

# <span id="page-70-2"></span>**Alle-anzeigen-Funktion für alle Kanaltypen (Nuage Fader)**

Sie können jetzt alle Kanaltypen anzeigen, die zu den Eingängen [INPUT], [AUDIO], [OUTPUT], [FX], [GROUP], oder [OTHERS] im CHANNEL-VIEW-CONTROL-Bereich gehören.

#### **Bedienung**

Die in der folgenden Abbildung dargestellten Zahlen entsprechen den Bedienschritten.

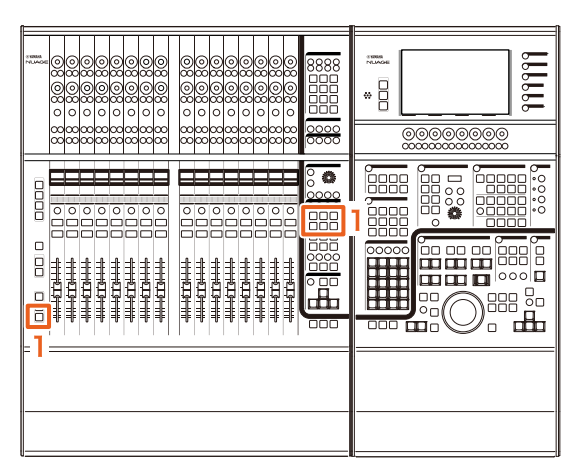

**1. Drücken Sie, während Sie [ALT] im MODIFIER-Bereich gedrückt halten, eine der Tasten [INPUT], [AUDIO], [OUTPUT], [FX], [GROUP] oder [OTHERS].**

Nun werden alle Kanäle angezeigt, die zu den Typen [INPUT], [AUDIO], [OUTPUT], [FX], [GROUP] oder [OTHERS] gehören.

# <span id="page-71-0"></span>**Aus- und Einklappen von Ordnerspuren (Nuage Master)**

In Nuage Master können Sie jetzt eine Ordnerspur einund ausklappen, wenn im Projektfenster eine Ordnerspur ausgewählt ist.

#### **Bedienung**

Die in der folgenden Abbildung dargestellten Zahlen entsprechen den Bedienschritten.

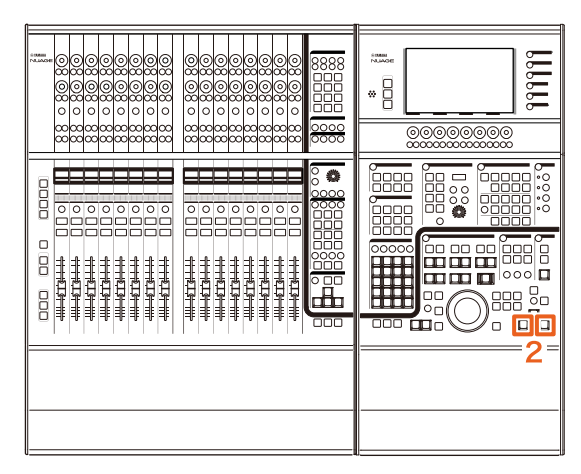

- **1. Wählen Sie eine Ordnerspur im Projektfenster in Nuendo oder Cubase.**
- **2. Drücken Sie im GENERAL-CONTROL-Bereich gleichzeitig auf [] und [].**

Dadurch wird die Ordnerspur ausgeklappt, wenn sie eingeklappt war, oder umgekehrt.

# <span id="page-71-1"></span>**Neue Parametereinstellmethode für die Quick Controls (Nuage Fader, Nuage Master)**

Sie können jetzt die Parameterzuweisungen für die "Quick Controls" von Nuage Fader oder Nuage Master aus einstellen.

#### **Bedienung (Nuage Fader)**

Die in der folgenden Abbildung dargestellten Zahlen entsprechen den Bedienschritten.

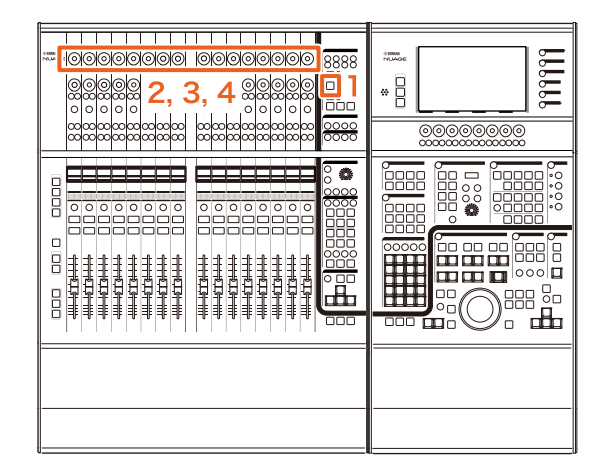

- **1. Drücken Sie [QUICK CTRL] im SECTION-CONTROL-Bereich.**
- **2. Drücken Sie den oberen [Multifunktionsregler] des Parameters, den Sie ändern möchten.** Das Einblendfenster wird im "Mixer" angezeigt.

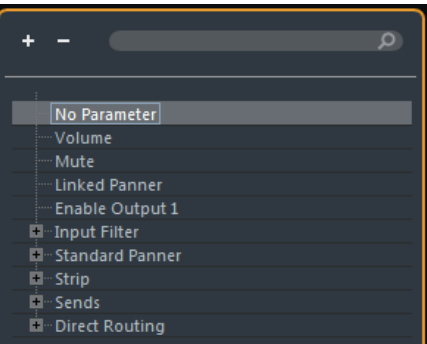

- **3. Drehen Sie den oberen [Multifunktionsregler], um den Parameter auszuwählen, den Sie zuweisen möchten.**
- **4. Drücken Sie auf den oberen [Multifunktionsregler].**

Dadurch wird der Parameter der [Multifunktionstaste] zugewiesen. Wenn Sie "No Parameter" wählen, wird die Zuweisung aufgehoben.
#### **Bedienung (Nuage Master)**

Die in der folgenden Abbildung dargestellten Zahlen entsprechen den Bedienschritten.

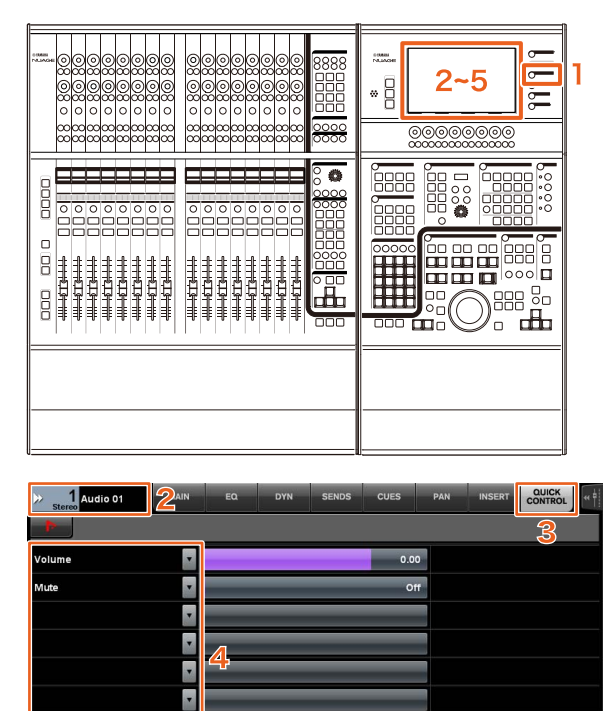

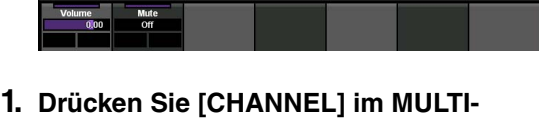

**FUNCTION-DISPLAY-Bereich.**

F

- **2. Tippen Sie in der [Multifunktionsdisplay] auf "Kanalinformationen", und wählen Sie dann**  den Kanal aus, für den Sie die "Quick Control"-**Parameter ändern möchten.**
- **3. Tippen Sie im [Multifunktionsdisplay] die Registerkarte "QUICK CONTROL"**

Das Einblendfenster wird angezeigt.

**4. Tippen Sie in der [Multifunktionsdisplay] auf den Parameter der [Quick Control], den Sie ändern möchten.**

**5. Tippen Sie auf den zuzuweisenden Parameter.**

# **Erweiterte Einstellfunktion für**  die Breite des "Mixer"-Fensters **(Nuage Fader)**

Zusätzlich zu den üblichen Einträgen können Sie nun auch die Tastenpositionen im "Mixer" verändern.

#### **Bedienung**

Die in der folgenden Abbildung dargestellten Zahlen entsprechen den Bedienschritten.

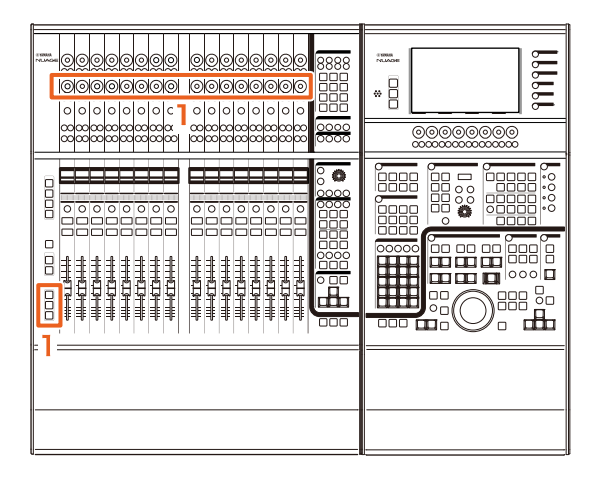

**1. Während Sie gleichzeitig alle Tasten [SHIFT], [CTRL] und [ALT] im MODIFIER-Bereich gedrückt halten, betätigen Sie den unteren [Multifunktionsregler].**

Je nach dem bedienten [Multifunktionsregler] können Sie die Positionen des linken, rechten, unteren Rands oder die Länge der Pegelanzeige im "Mixer" einstellen. Beachten Sie den Beschriftungsbereich am "Mixer", um abzulesen, welcher [Multifunktionsregler] zu welchem eingestellten Objekt gehört.

#### **HINWEIS**

Während Sie gleichzeitig alle Tasten [SHIFT], [CTRL] und [ALT] im MODIFIER-Bereich gedrückt halten, betätigen Sie im SECTION-CONTROL-Bereich einen Eintrag von [Sub-Parameter 1] bis [Sub-Parameter 4], um das Display umzuschalten, das den "Mixer" zeigt.

# **Unterstützung von GPIO (Nuage Master)**

Sie können jetzt GPIO-Eingangssignale in Nuage Master empfangen oder GPIO-Signale von Nuage Master über eine JL Cooper eBOX/eBOX GPI8 ausgeben.

#### **HINWEIS**

- Nuage Master übernimmt die Rolle eines eBOX-Client, stellen Sie also alle eBOX-Geräte, die mit Nuage Master kommunizieren, auf Server-Modus ein.
- Um eine korrekte Kommunikation zu gewährleisten, schalten Sie die eBOX-Kennwortfunktion aus.

#### **Anschlussbeispiel**

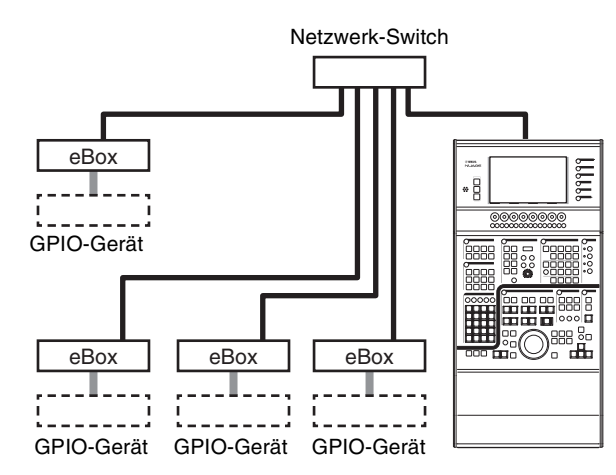

#### **Bedienung**

- **1. Wählen Sie im Nuendo- oder Cubase-Menü "Geräte" und dann "NUAGE MASTER Setup".**
- **2. Klicken Sie auf die Registerkarte "GPIO".**
- **3. Führen Sie die Einstellungen auf den folgenden Seiten durch.**

### **Seite "Geräte"**

Hier können Sie die GPIO-Funktion ein- oder ausschalten sowie Grundeinstellungen für deren Nutzung durchführen.

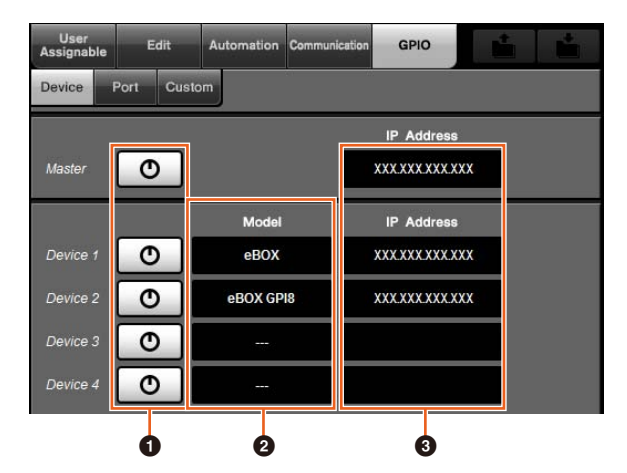

#### 1 **Ein/aus**

Schaltet die GPIO-Funktion von Nuage Master und eBOX ein (leuchtet) oder aus (leuchtet nicht).

#### 2 **Model (Modell)**

Hiermit können Sie die Art der am GPIO-Gerät angeschlossenen eBOX einstellen. Sie können bis zu vier eBOX- oder eBOX-GPI8-Geräte anschließen.

#### 3 **IP Address (IP-Adresse)**

Hier können Sie die IP-Adressen für Nuage Master und eBOX einstellen. Stellen Sie verschiedene IP-Adressen für Nuage Master und die einzelnen eBOX-Geräte ein.

#### Beispiel:

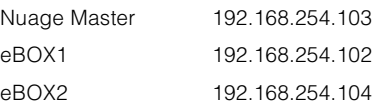

### **Seite "Port"**

Hier können Sie die GPIO-Funktionen auswählen. Sie können jeweils 32 Funktionen für die Ein- und Ausgabe auswählen.

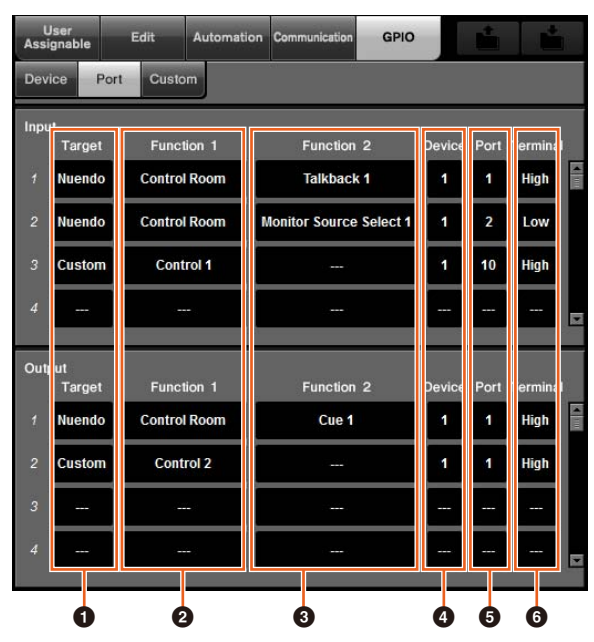

#### **1** Target (Ziel)

Hier können Sie entweder eine DAW oder "Custom" (Eigene) als Ein-/Ausgangsziele wählen. Die Einzelheiten für die Auswahl "Custom" können Sie auf der Custom-Seite festlegen.

#### 2 **Function 1 (Funktion 1)**

Hier können Sie die GPIO-Funktionen auswählen. Wenn eine DAW als Ziel ausgewählt ist, wird automatisch "Control Room" ausgewählt. Wenn "Custom" als Ziel ausgewählt ist, können Sie aus den auf der Custom-Seite festgelegten Funktionen auswählen.

#### 3 **Function 2 (Funktion 2)**

Hier können Sie die GPIO-Funktionen auswählen. Wenn eine DAW als Ziel ausgewählt ist, können Sie die Funktion aus der Einblendliste auswählen, die beim Berühren dieses Eintrags erscheint. Wenn eine DAW als Ziel ausgewählt ist, wird automatisch "---" ausgewählt.

#### 4 **Device (Gerät)**

Hier können Sie die eBOX für die Ein-/Ausgangsziele auswählen. Die Nummern in dieser Spalte entsprechen Device 1 bis Device 4 auf der Device-Seite.

#### 5 **Port**

Hier können Sie den Port (GPIO-Anschlusspin) für die in der Gerätespalte gewählte eBOX auswählen. Port 1 verwendet Pin 2, Port 24 verwendet Pin 25. Näheres erfahren Sie in der eBOX-Anleitung.

#### 6 **Terminal (Anschluss)**

Legt die Spannung des Port-Ausgangs sowie den Vorgang fest, der bei Erreichen der Spannung am Eingangs-Port ausgeführt werden soll.

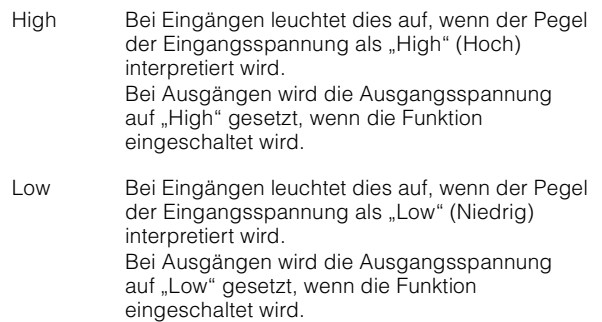

### **Custom-Seite**

Hier können Sie die GPIO-Funktionen festlegen. Sie können bis zu 16 Funktionen definieren.

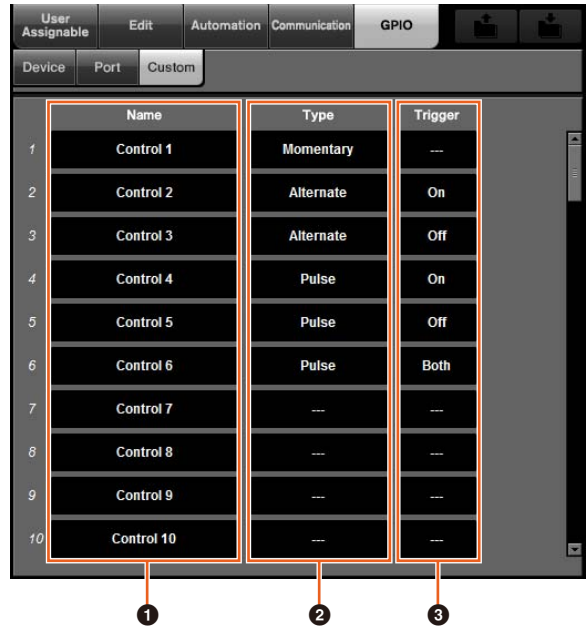

#### 1 **Name**

Hier können Sie der zu definierenden GPIO-Funktion einen Namen geben.

#### **2** Type

Hier können Sie als Ein-/Ausgangssignaltyp "Momentary", "Alternate" oder "Pulse" auswählen (Momentschaltung, Ein-/Ausschaltung oder Schaltimpuls).

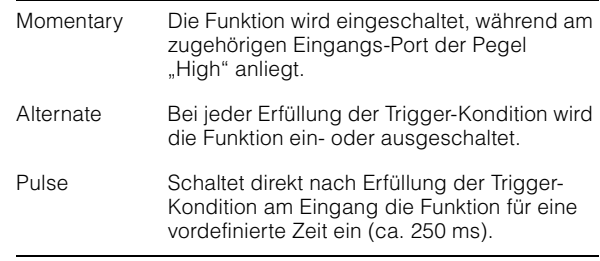

#### 3 **Trigger (Auslösung)**

Hier können Sie die Bedingung festlegen, unter welcher der Ausgang ein- oder ausgeschaltet werden soll. Wenn "Type" auf "Momentary" eingestellt ist, muss dieser Parameter nicht eingestellt werden. In der Einstellung "Alternate" wird der Ausgang unter den folgenden Bedingungen umgeschaltet. In der Einstellung "Pulse" wird der Ausgang unter den folgenden Bedingungen eingeschaltet.

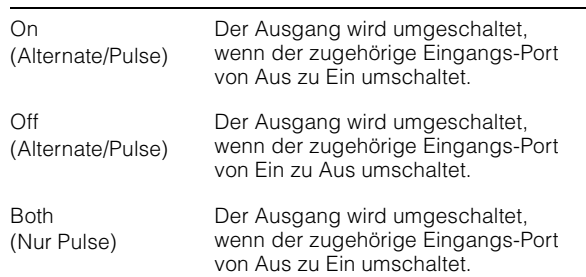

# **Einstellen des Automationsmodus' für einzelne Spuren (Nuage Master)**

Sie können jetzt die [Multifunktionsdisplay] verwenden, um den Automationsmodus für jede Spur einzustellen.

#### **Bedienung**

Die in der folgenden Abbildung dargestellten Zahlen entsprechen den Bedienschritten.

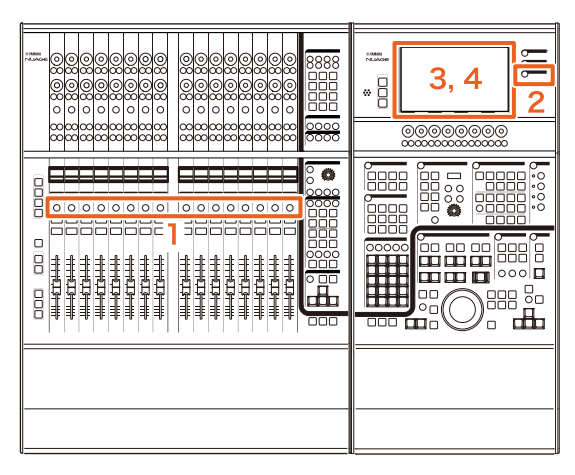

- **1. Drücken Sie [SEL] im SECTION-CONTROL-Bereich, um die gewünschte Spur auszuwählen, für die der Automationsmodus eingestellt werden soll.**
- **2. Drücken Sie [CHANNEL] im MULTI-FUNCTION-DISPLAY-Bereich.**
- **3. Tippen Sie in den Bereich, der in der folgenden Abbildung rot umrandet ist.**

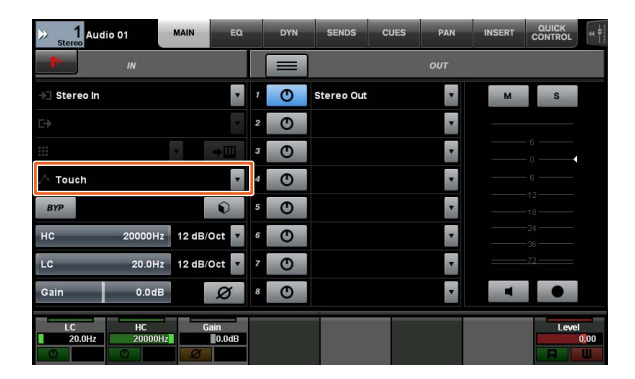

**4. Tippen Sie den Automationsmodus an, der für die Spur gelten soll.**

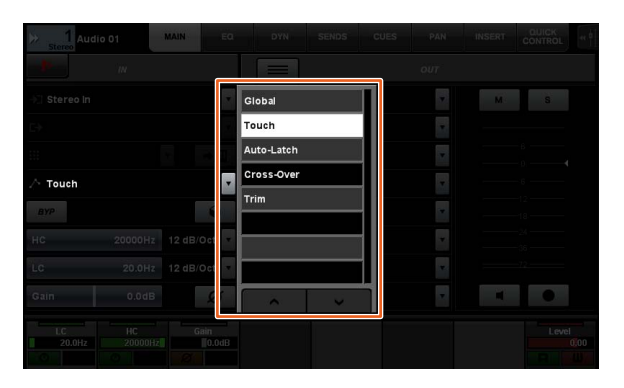

# **Einfügevorgang für Control-Room-Kanäle (Nuage Master)**

Sie können jetzt die [Multifunktionsdisplay] verwenden, um den "Insert" für jeden Kanal im Control Room zu bedienen.

#### **Bedienung**

Die in der folgenden Abbildung dargestellten Zahlen entsprechen den Bedienschritten.

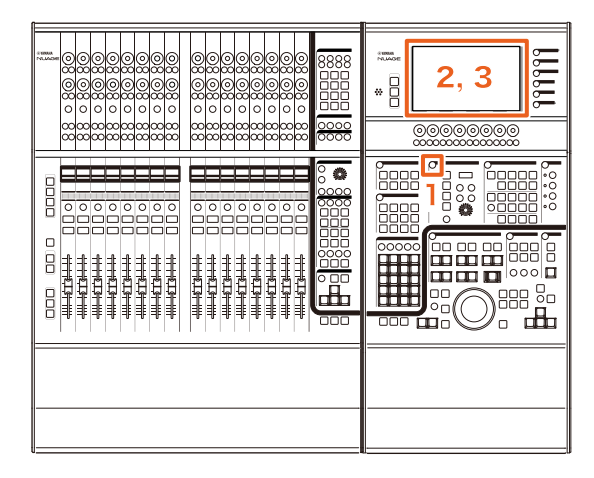

- **1. Drücken Sie die Taste [Displayzugriff] im CONTROL-ROOM-Bereich.**
- **2. Tippen Sie im [Multifunktionsdisplay] auf**  die Registerkarte "INSERT".

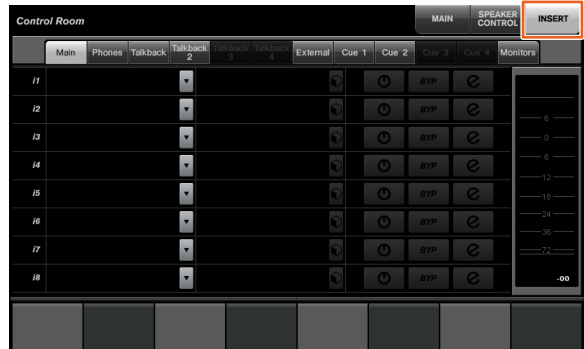

**3. Konfigurieren Sie die "Insert"-Einstellungen. Näheres hierzu erfahren Sie in der folgenden Funktionsbeschreibung des Fensters.**

### **Control Room – INSERT-Seite**

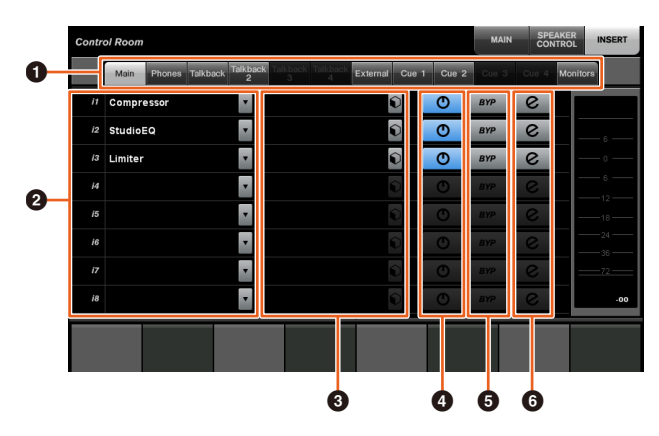

**1 Control-Room-Kanalauswahlbereich** Hier können Sie den Zielkanal für den "Insert" auswählen.

#### **2** Insert  $\sum_{i=1}^{n}$

Zeigt die zugewiesenen Plug-In-Effekte an. Tippen Sie auf den Effektnamen, um das Fenster für die Plug-In-Auswahl aufzurufen.

#### **3** Preset  $\lim_{n\to\infty}$

Zeigt die gewählten Presets an. Tippen Sie auf den Preset-Namen, um das Fenster für die Preset-Auswahl aufzurufen.

#### $\bullet$  On/Off  $\sum_{i=1}^{n}$

Schaltet den "Insert" ein (blau) oder aus (silberfarben).

### $\bullet$  BYP  $\sum_{i=1}^{n}$

Schaltet den "Bypass" ein (orange) oder aus (silberfarben).

#### 6 **e (Edit)**

Zeigt die PLUG-IN-Seite für die zugewiesenen Plug-In-Effekte an.

# **Neue Parameter auf der Control-Room-Seite (Nuage Master)**

Sie können jetzt Click Level, Click Pan, Listen Level und Listen Dim auf der Control-Room-Seite bedienen.

#### **Bedienung**

Die in der folgenden Abbildung dargestellten Zahlen entsprechen den Bedienschritten.

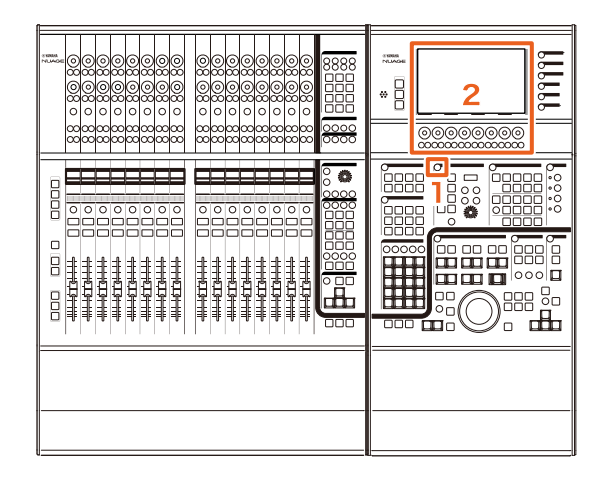

- **1. Drücken Sie die Taste [Displayzugriff] im CONTROL-ROOM-Bereich.**
- **2. Ändern Sie den Parameter mit dem [Multifunktionsregler] des entsprechenden Displays im Label-Pane-Bereich.**

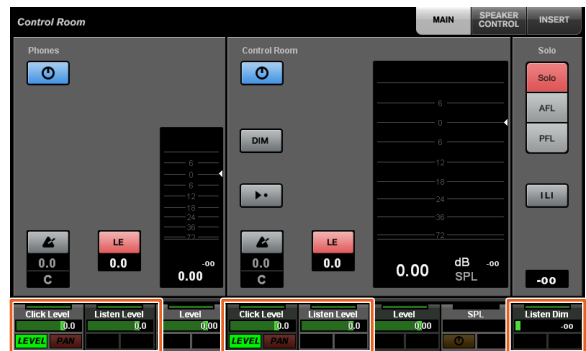

#### **HINWEIS**

Click Level und Click Pan können mit [Multifunktionstaste A] und [Multifunktionstaste B] umgeschaltet werden.

# **Neue Einstellungen zum Speichern von Projektdateien (Nuage Master)**

Sie können jetzt auswählen, ob Sie die bestehende Projektdatei überschreiben oder eine neue Datei speichern möchten, wenn Sie im GENERAL-CONTROL-Bereich auf [SAVE] drücken.

#### **Bedienung**

Die in der folgenden Abbildung und im Screenshot dargestellten Zahlen entsprechen den Bedienschritten.

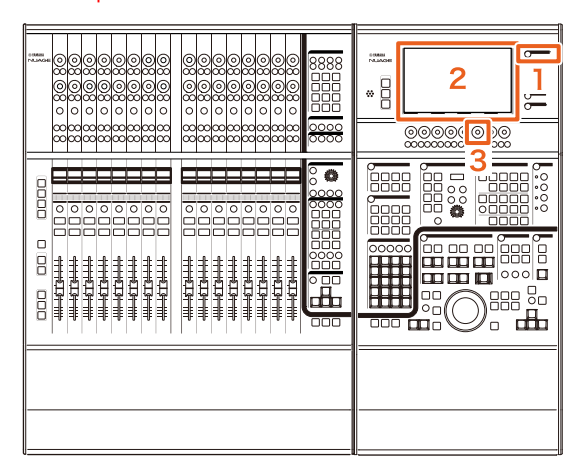

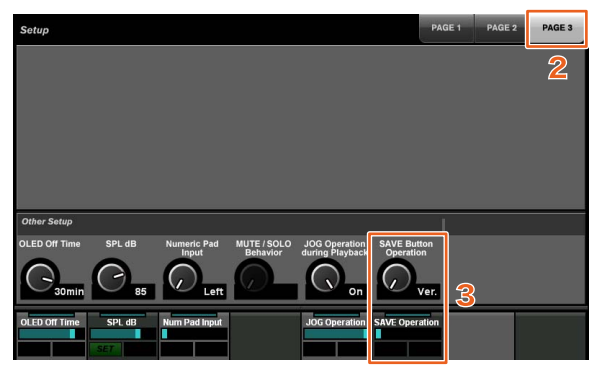

- **1. Drücken Sie [SETUP] im MULTI-FUNCTION-DISPLAY-Bereich.**
- **2. Tippen Sie im [Multifunktionsdisplay] auf die Registerkarte "PAGE 3".**
- **3. Wählen Sie die Methode zum Speichern von Projektdateien mit dem [Multifunktionsregler], der zur "Save Button Operation" gehört.**

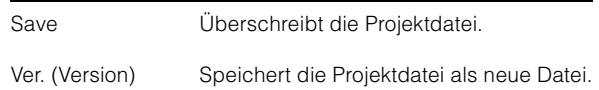

#### **HINWEIS**

Der Dateiname eines als neue Datei gespeicherten Projekts wird mit einer aufsteigenden Nummerierung wie "-01", "-02" usw. versehen.

# **Unterstützung der Kurzbefehle von Avid Pro Tools (Nuage Master)**

Sie können jetzt die Kurzbefehle von Avid Pro Tools den USER-ASSIGNABLE-Tasten von Nuage Master zuweisen.

#### **Bedienung**

Die im folgenden Screenshot dargestellten Zahlen entsprechen den Bedienschritten.

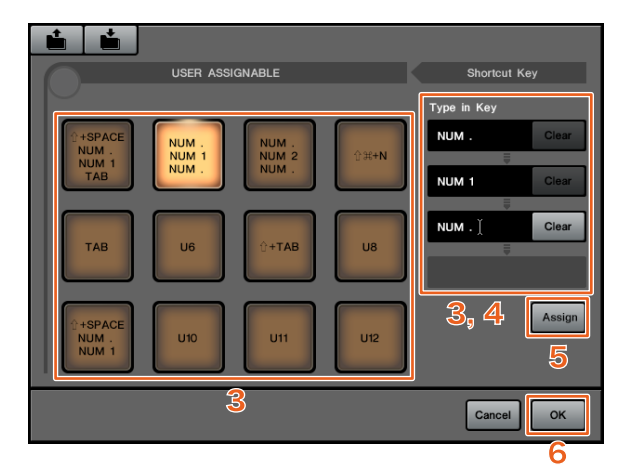

**1. Bei einem Mac mit Avid Pro Tools klicken Sie auf oder in der Menüleiste. HINWEIS**

Falls die Symbole nicht angezeigt werden, installieren Sie NUAGE PT Bridge in TOOLS for NUAGE.

- **2. Klicken Sie auf "User Assignable Setup".**
- **3. Klicken Sie auf eine beliebige USER-ASSIGNABLE-Taste im Fenster.**

Der Kurzbefehl, der der angeklickten Taste zugewiesen ist, wird im Bereich "Type in Key" im Dialogfeld "Shortcut Key" angezeigt. (Es wird ein Leerzeichen angezeigt, wenn kein Kurzbefehl zugewiesen ist.)

**4. Klicken Sie auf einen der im Bereich "Type in Key" angezeigten Kurzbefehle (oder eines der Leerzeichen), und drücken Sie dann eine Taste auf der Computertastatur.**

#### **HINWEIS**

- Sie können einer USER-ASSIGNABLE-Taste bis zu vier Tasten zuweisen (Makrofunktion). Wenn Sie z. B. "." (Punkt), "1" und "." (Punkt) der Taste [U2] zuweisen, erkennt das System beim Drücken auf [U2], dass Sie diese drei Tasten in der Reihenfolge gedrückt hatten, und es wird der Speicherplatz 1 aufgerufen.
- Sie können in Kombination mit anderen Tasten auch Modifier-Tasten wie  $\#$  (Befehl), ^ (Strg) und û (Umschalttaste) drücken.
- Wenn Sie eine Taste drücken, die nicht als Kurzbefehl gespeichert werden kann, wird "Not Available" (nicht verfügbar) angezeigt, und diese Taste wird nicht gespeichert.

### **5. Klicken Sie auf die "Assign"-Schaltfläche.**

Die Änderung der Tastenzuweisungen wird auf der USER-ASSIGNABLE-Schaltfläche auf dem Bildschirm angezeigt.

#### **6.** Klicken Sie auf ..OK".

Die Änderung der Tastenzuweisungen wird auf den USER-ASSIGNABLE-Tasten in Nuage Master angezeigt.

### **"User Assignable Setup"-Fenster**

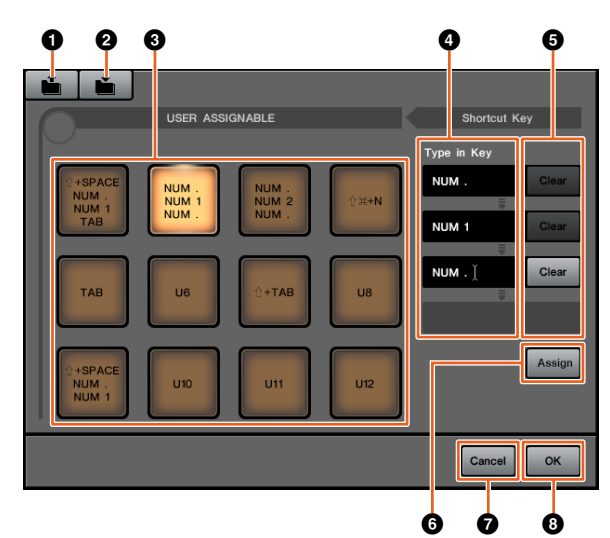

### 1 **Open (Öffnen)**

Liest die gespeicherten Kurzbefehl-Tastenzuweisungen.

#### 2 **Save (Sichern)**

Speichert die Kurzbefehl-Tastenzuweisungen. Die Kurzbefehl-Tastenzuweisungen werden als ".NPBT"-Datei gespeichert.

#### 3 **U1 – U12**

Zeigt die zugewiesenen Kurzbefehle an. Klicken Sie auf die Taste, um die zugewiesenen Kurzbefehle im Bereich "Type in Key" anzuzeigen.

#### **HINWEIS**

Auf diese Schaltfläche können Sie doppelt klicken, um den Namen der Taste zu bearbeiten.

#### 4 **Type in Key (Taste eintippen)**

Zeigt die Kurzbefehle an, die der gewählten USER-ASSIGNABLE-Taste zugewiesen sind. Klicken Sie auf einen der im Bereich "Type in Key" angezeigten Kurzbefehle (oder ein Leerzeichen), um den zuzuweisenden Kurzbefehl zu speichern. (Die Änderung wird erst sichtbar, wenn Sie die "Assign"-Taste anklicken.)

#### 5 **Clear (Löschen)**

Löscht die Kurzbefehl-Tastenzuweisungen. (Die Änderung wird erst sichtbar, wenn Sie die "Assign"-Taste anklicken.)

#### 6 **Assign (Zuweisen)**

Zeigt Kurzbefehle an, die der USER-ASSIGNABLE-Schaltfläche im Bereich "Type in Key" zugewiesen wurden. Die Anzeige der USER-ASSIGNABLE-Schaltfläche ändert sich gemäß der zugewiesenen Kurzbefehle, wenn Sie diese Schaltfläche anklicken.

#### 7 **Cancel (Abbrechen)**

Verwirft die Änderungen der Kurzbefehle. Die Einstellungen der USER-ASSIGNABLE-Tasten in Nuage Master werden nicht geändert.

#### 8 **OK**

Zeigt die Änderung der Tastenzuweisungen der USER-ASSIGNABLE-Tasten in Nuage Master an.

# **Unterstützung der Insert-Option von Avid Pro Tools (Nuage Fader)**

Sie können jetzt die "Insert"-Option von Avid Pro Tools in Nuage Fader nutzen. Sie können "Insert" auf beliebigen Kanälen nutzen und die "Insert"-Parameter bearbeiten.

#### **Bedienung (Insert-Zuweisung)**

Die in der folgenden Abbildung dargestellten Zahlen entsprechen den Bedienschritten.

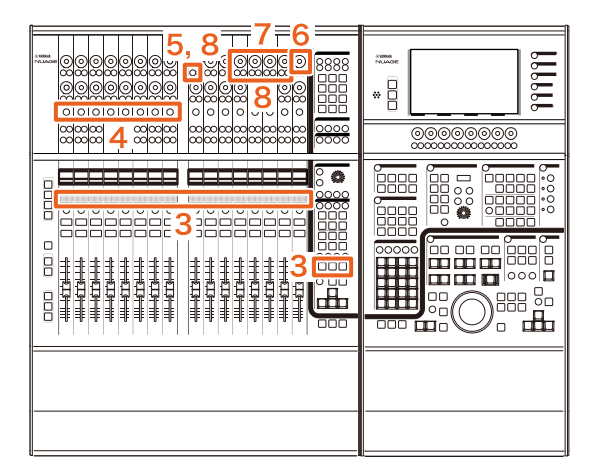

**1. Bei einem Mac mit Avid Pro Tools klicken Sie**  auf **oder n** in der Menüleiste. **HINWEIS**

Falls die Symbole nicht angezeigt werden, installieren Sie NUAGE PT Bridge in TOOLS for NUAGE.

- **2. Klicken Sie auf "Plug-in Panel".**
- **3. Verschieben Sie den Kanal, für den "Insert" genutzt wird, auf eine der Positionen 1 bis 8 im CHANNEL-STRIP-Bereich von Nuage Fader.**

#### **HINWEIS**

Wenn Sie mehrere Nuage-Fader-Einheiten verwenden, nutzen Sie 1 bis 8 im CHANNEL-STRIP-Bereich von Nuage Fader ganz links.

- **4. Drücken Sie die Schaltfläche [e] des**  verschobenen Kanals, für den "Insert" **verwendet werden soll.**
- **5. Drücken Sie die neunte [Multifunktionstaste A] von links.**

"ASSIGN" blinkt rot.

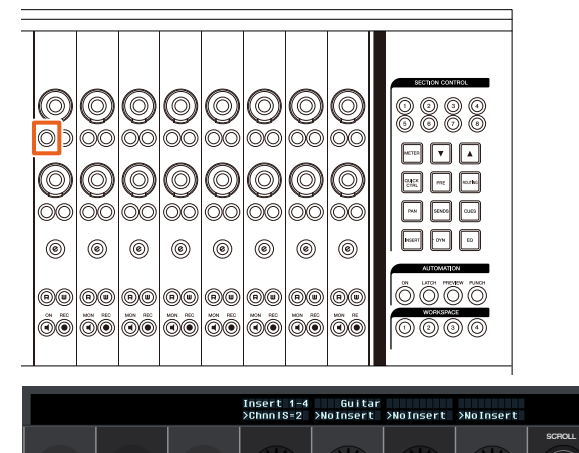

**6. Drehen Sie am 16ten [Multifunktionsregler] von links im CHANNEL-STRIP-Bereich von Nuage Fader (den Regler ganz rechts), und wählen Sie dann aus Gruppen A – D oder E aus, welcher Insert verwendet werden soll.**

"Insert  $1 - 4$ "  $(A - D)$  oder "Insert 5"  $(E)$  wird im Plug-in-Panel-Fenster angezeigt.

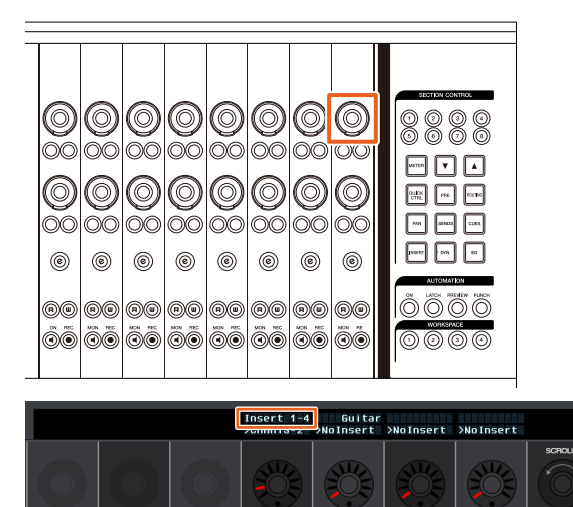

- **7. Drehen Sie am [Multifunktionsregler], um den Insert auszuwählen. Der zu bedienende** 
	- **[Multifunktionsregler] hängt vom Ziel-Slot**  des "Insert" ab.

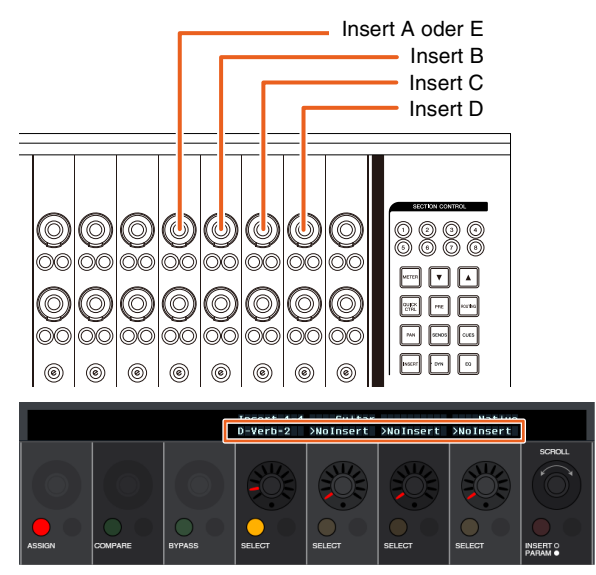

**8. Drücken Sie die neunte [Multifunktionstaste A] von links, bzw. diejenige, die dem Kanal mit dem Insert entspricht.**

Der ausgewählte Insert wird zugewiesen.

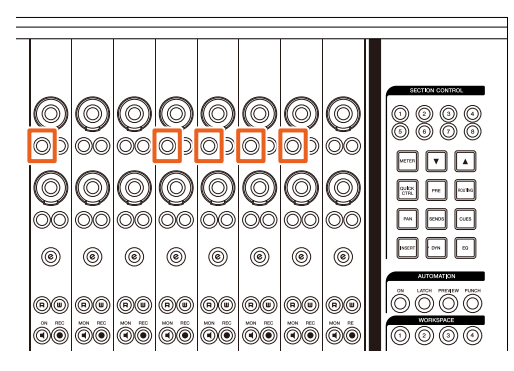

#### **Bedienung (Parameteränderung)**

Die in der folgenden Abbildung dargestellten Zahlen entsprechen den Bedienschritten.

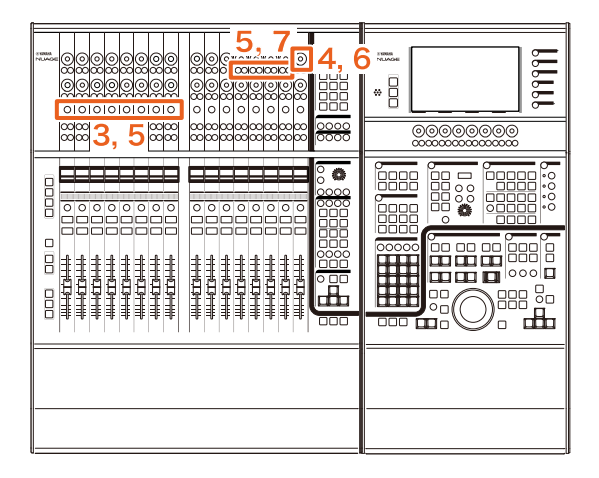

**1. Bei einem Mac mit Avid Pro Tools klicken Sie**  auf oder **in der Menüleiste.** 

#### **HINWEIS**

Falls die Symbole nicht angezeigt werden, installieren Sie NUAGE PT Bridge in TOOLS for NUAGE.

- **2. Klicken Sie auf "Plug-in Panel".**
- **3. Wählen Sie den "Insert", dessen Parameter Sie in Avid Pro Tools ändern möchten.**

#### **HINWEIS**

Sie können den entsprechenden Kanal auch mit der Taste [e] für 1 bis 8 im CHANNEL-STRIP-Bereich von Nuage Fader auswählen.

**4. Drehen Sie am 16ten [Multifunktionsregler] von links im CHANNEL-STRIP-Bereich von Nuage Fader (den Regler ganz rechts), und wählen Sie dann aus Gruppen A – D oder E aus, je nachdem, welcher Insert verwendet wird.**

"Insert  $1 - 4$ "  $(A - D)$  oder "Insert 5"  $(E)$  wird im Plug-in-Panel-Fenster angezeigt.

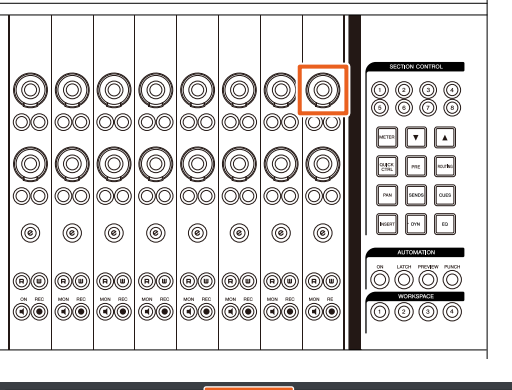

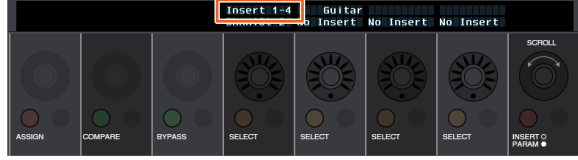

**5. Drücken Sie die [Multifunktionstaste A],**  die dem Kanal mit dem "Insert" entspricht, **dessen Parameter Sie ändern möchten.**

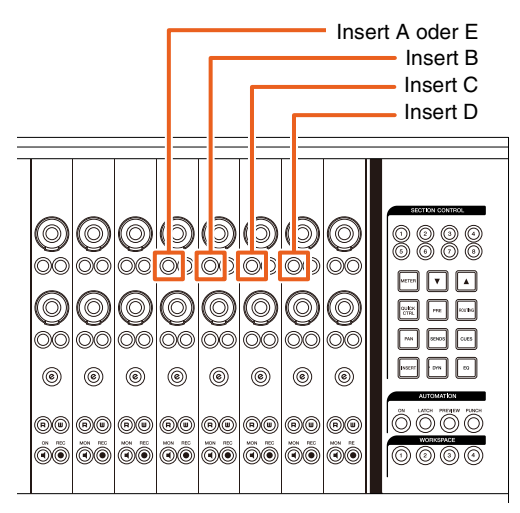

#### **HINWEIS**

Anstelle der Schritte 4 und 5 können Sie durch schnelles zweimaliges Klicken auf die Schaltfläche [e] von 1 bis 8 im CHANNEL-STRIP-Bereich von Nuage Fader die Parameter des Plug-ins aufrufen, das in den entsprechenden Kanal insertiert ist. In diesem Fall wird der gewählte Insert immer dann umgeschaltet, wenn Sie die Schaltfläche [e] zweimal drücken.

**6. Drehen Sie am 16ten [Multifunktionsregler] von links im CHANNEL-STRIP-Bereich von Nuage Fader (den Regler ganz rechts), und wählen Sie dann einen Paramter aus.**

Es werden vier Parameter zur Zeit angezeigt.

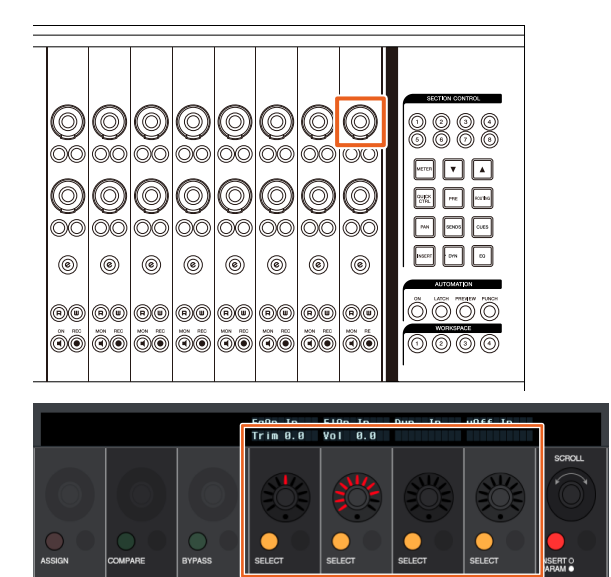

**7. Drehen Sie an den [Multifunktionsreglern] oder drücken Sie die dem Parameter zugehörige [Multifunktionstaste], und ändern Sie den Parameterwert.**

Der von Ihnen eingegebene Wert wird sofort angewendet.

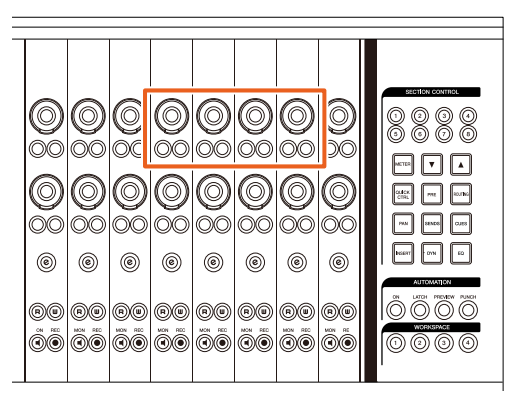

#### **HINWEIS**

- Sie können die 10te [Multifunktionstaste A] von links drücken, um den geänderten Wert des Parameters mit dem unbearbeiteten Wert zu vergleichen. Drücken Sie die Taste erneut, um zum geänderten Wert zurückzukehren.
- Sie können die 11te [Multifunktionstaste A] von links drücken, um den "Insert" zu umgehen. Drücken Sie die Taste erneut, um die Umgehung wieder auszuschalten.

# **Darstellungsmethode für das NUAGE-PT-Bridge-Fenster (NUAGE PT Bridge)**

Die Bedienvorgänge zur Anzeige des folgenden Fensters, das ursprünglich in den "Systemeinstellungen" im Computer angezeigt wurden, haben sich verändert bzw. wurden erweitert.

### **Network-Fenster**

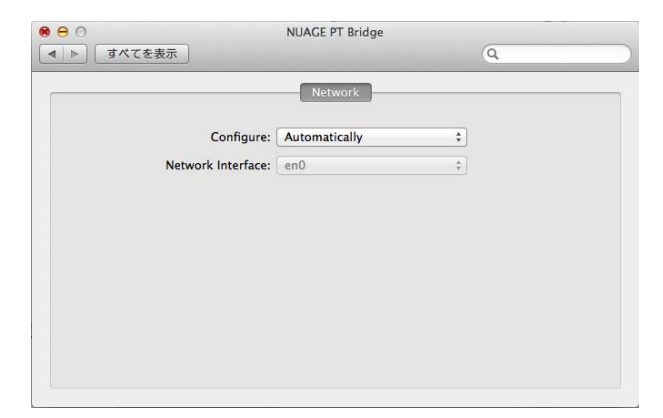

#### **Bedienung**

### **1. Bei einem Mac mit Avid Pro Tools klicken Sie**  auf oder nin der Menüleiste.

#### **HINWEIS**

Falls die Symbole nicht angezeigt werden, installieren Sie NUAGE PT Bridge in TOOLS for NUAGE.

#### **2. Klicken Sie auf "Network Setup".**

#### **HINWEIS**

Sie können das Fenster wie bisher auch durch Auswählen von "Systemeinstellungen" und dann "NUAGE PT Bridge" auswählen.

#### **Info...-Fenster**

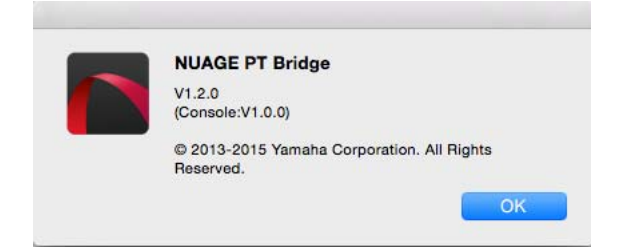

#### **Bedienung**

**1. Bei einem Mac mit Avid Pro Tools klicken Sie**  auf oder nin der Menüleiste.

**HINWEIS**

Falls die Symbole nicht angezeigt werden, installieren Sie NUAGE PT Bridge in TOOLS for NUAGE.

**2. Klicken Sie auf .. About**".

# **Sperrfunktion für das Dante-Netzwerk-Interface (Nuage I/O)**

Es wurde eine Sperrfunktion hinzugefügt, so dass die Dante-Netzwerkschnittstelle nicht geändert werden kann, während Nuendo oder Cubase laufen.

#### **HINWEIS**

Während Nuendo oder Cubase laufen, wird die Liste der Dante-Controller-Schnittstellenauswahl grau und lässt sich nicht auswählen.

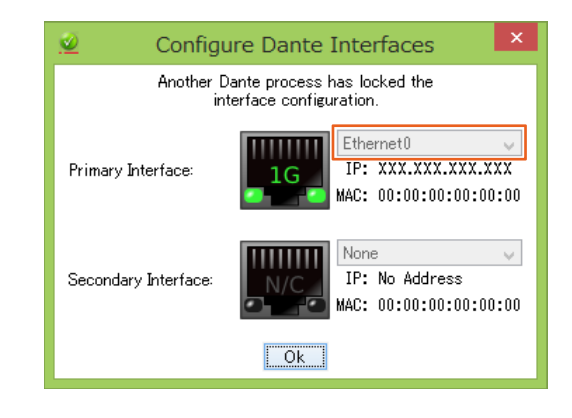

# **Initialisierung der Einstellungen für Direktes Mithören (Nuage I/O)**

Sie können jetzt die Einstellungen für das Direkte Mithören in Nuage I/O Setup initialisieren.

#### **Bedienung**

Die im folgenden Screenshot dargestellten Zahlen entsprechen den Bedienschritten.

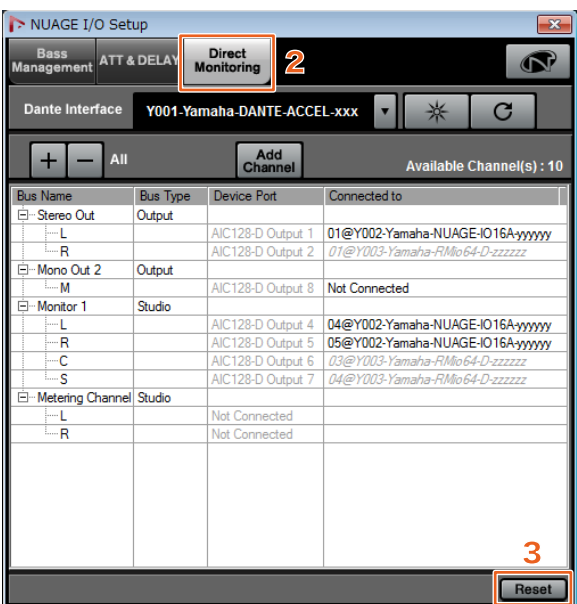

- **1. Wählen Sie im Nuendo- oder Cubase-Menü "Geräte" und dann "NUAGE I/O Setup".**
- **2. Klicken Sie auf die Registerkarte "Direct Monitoring".**

#### **3. Klicken Sie auf "Reset".**

Die Einstellungen für das Direkte Mithören werden initialisiert, und die Busse werden automatisch entsprechend der folgenden Prioritäten eingstellt.

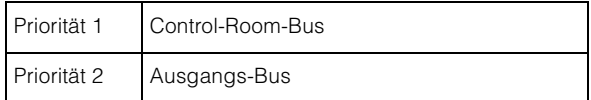

# **Zusätzliche Funktionen in NUAGE Version 1.6**

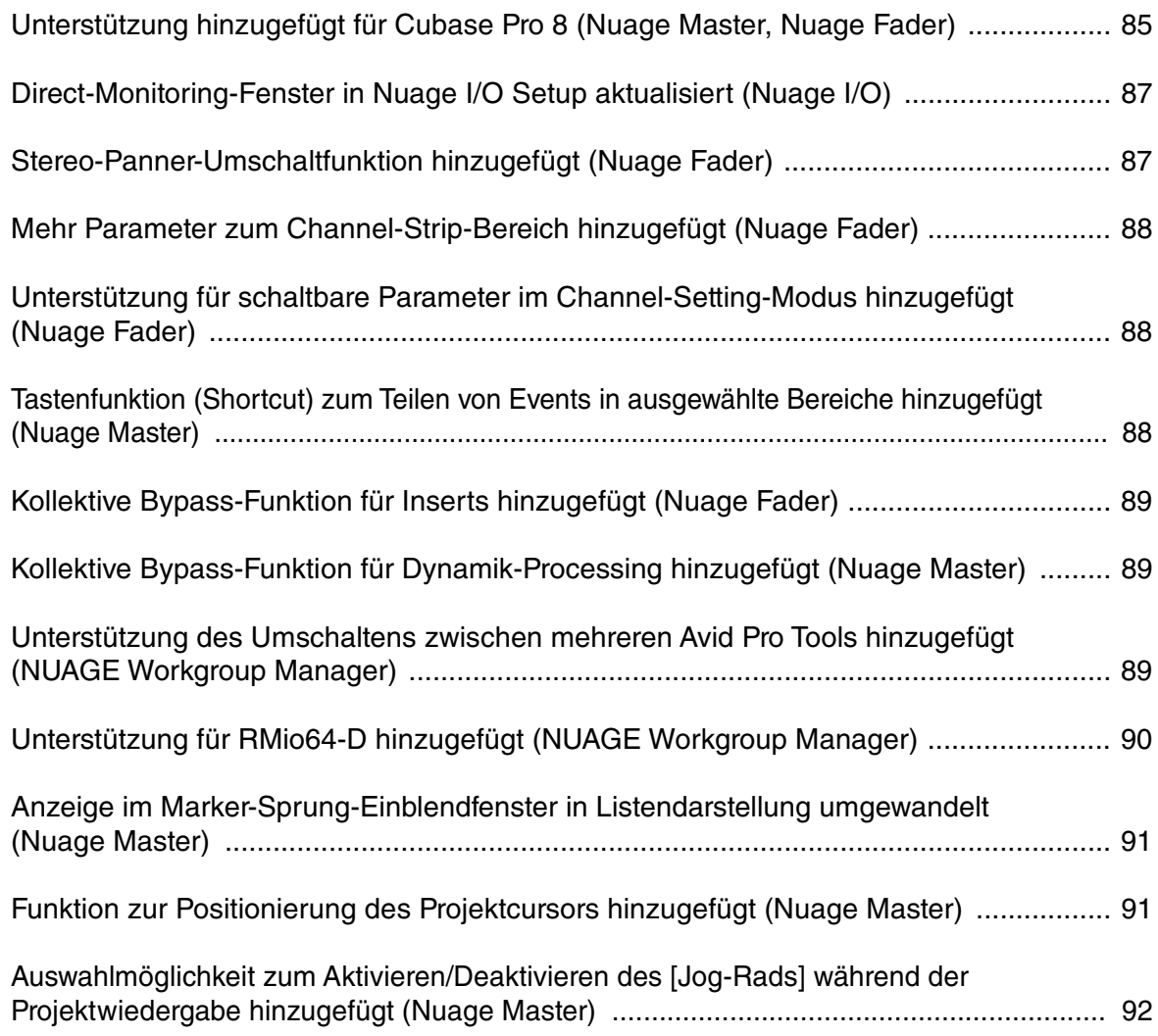

# <span id="page-84-0"></span>**Unterstützung hinzugefügt für Cubase Pro 8 (Nuage Master, Nuage Fader)**

Cubase Pro 8 wird jetzt unterstützt. Die folgenden neuen Funktionen werden ebenfalls unterstützt.

# **VCA-Fader**

Sie können die VCA-Fader mit [OTHERS] im CHANNEL-VIEW-CONTROL-Bereich ein-/ausblenden.

## **DeEsser**

Sie können jetzt die DeEsser-Parameter mit Nuage Fader und Nuage Master einstellen.

(Das Nuage-Master-Fenster ist unten abgebildet.)

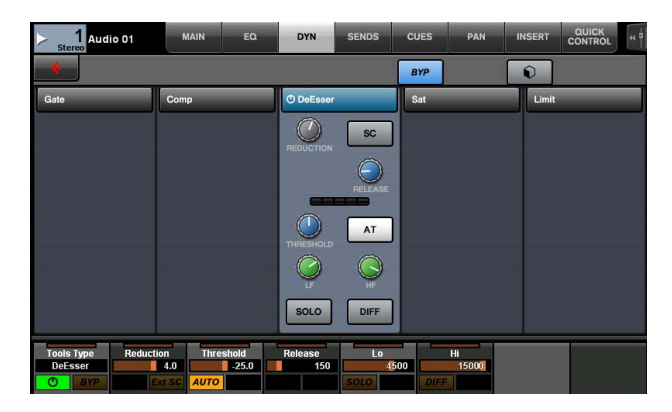

## **PlugIn-Manager**

Wenn Sie eine Sammlung zusammenstellen und diese dann auswählen, werden nur die Plug-In-Effekte in der ausgewählten Kollektion in der Liste angezeigt, wenn "Insert" gewählt wird.

In der [Multifunktionsdisplay] von Nuage Master ist die Darstellung von Ordnerstrukturen auf zwei Ordnerebenen beschränkt. Plug-In-Effekte, die sich tatsächlich unterhalb der zweiten Ordnerebene befinden, werden auf der zweiten Ebene angezeigt.

## **Arbeitsbereiche-Extension**

Die ersten vier Arbeitsbereiche, die unter "Arbeitsbereiche-Verwaltung" angezeigt werden, können im WORKSPACE-Bereich in Nuage Fader geladen werden.

Sind z. B. drei "Globale Arbeitsbereiche" und zwei "Projekt-Arbeitsbereiche" vorhanden, werden die drei "Globalen Arbeitsbereiche" und zusätzlich ein "Proiekt-Arbeitsbereich" der Reihe nach den Bereichen [WORKSPACE 1] bis [WORKSPACE 4] zugewiesen.

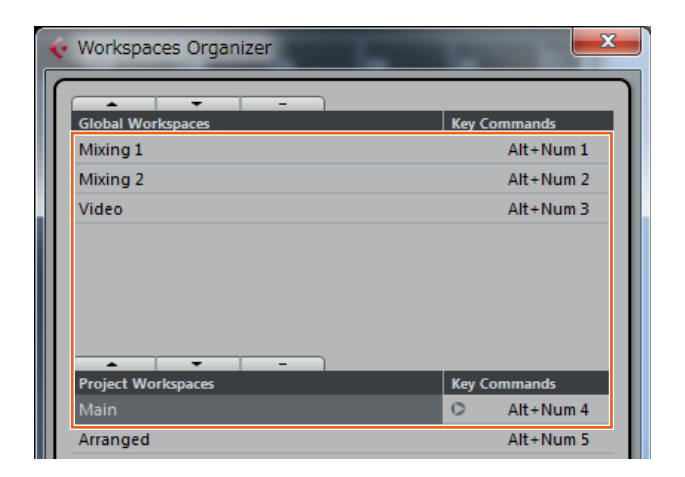

## **High-Cut- und Low-Cut-Flankensteilheit**

- Sie können die Flankensteilheit der Filter "High Cut" (Tiefpass) und "Low Cut" (Hochpass) im Kanalzug von Nuage Fader einstellen [\(page 88\)](#page-87-0).
- Sie können die folgenden Parameter auf der MAIN-Seite von Nuage Master CHANNEL CONTROL einstellen.

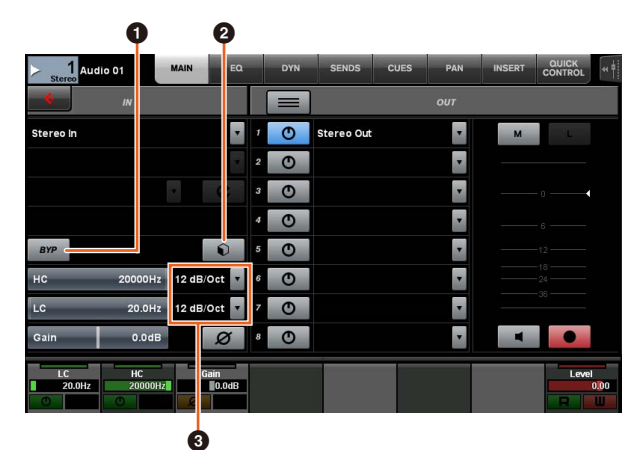

### **0** BYP

Schaltet den Eingangsfilter auf "Bypass" (beleuchtet) und aus (dunkel).

### 2 **Preset**

Öffnet das Fenster zum Auswählen von Eingangsfilter-Presets.

#### 3 **Einstellungen der Flankensteilheit**

Hier können Sie die Werte für die Flankensteilheit der High-Cut- und Low-Cut-Filter auswählen.

• Die EQ-Graphen in Nuage Master und Nuage Fader unterstützen jetzt Filterflankensteilheit.

#### **CHANNEL CONTROL – EQ-Seite**

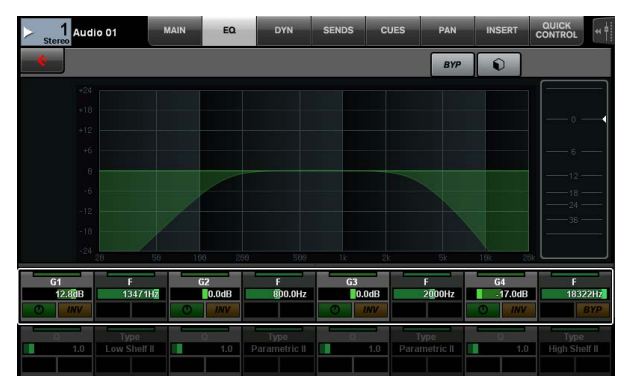

#### **Channel Strip**

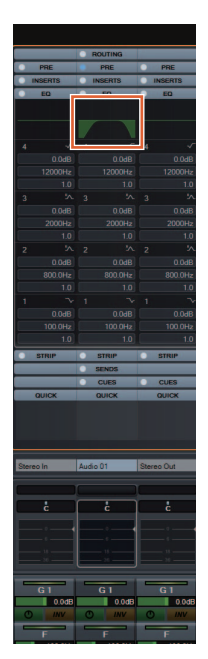

**Channel-Setting-Modus**

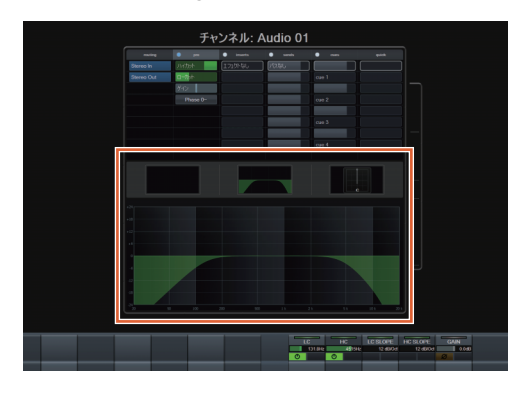

## **Pre-Fader/Post-Fader-Umschaltung für MIDI-Sends**

Sie können die folgenden Parameter auf der SENDS-Seite von Nuage Master CHANNEL CONTROL einstellen.

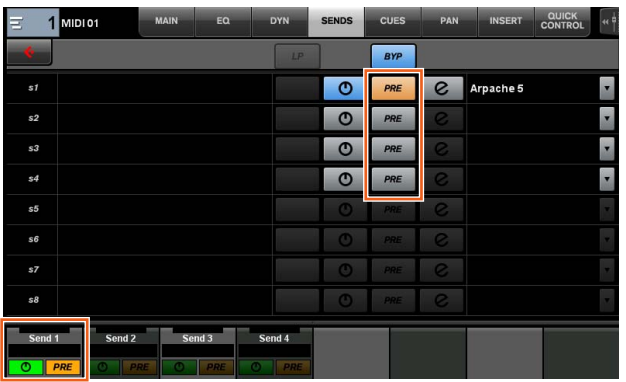

#### **PRE**

Schaltet MIDI-Kanäle zwischen "Pre-Fader" und "Post-Fader" um. Sie können auch die [Multifunktionstaste B] verwenden, um zwischen "Pre-Fader" und "Post-Fader" umzuschalten.

## **Aufnehmen von MIDI-Events auf den Spuren**

Sie können die folgenden Parameter auf der INSERTS-Seite von Nuage Master CHANNEL CONTROL einstellen.

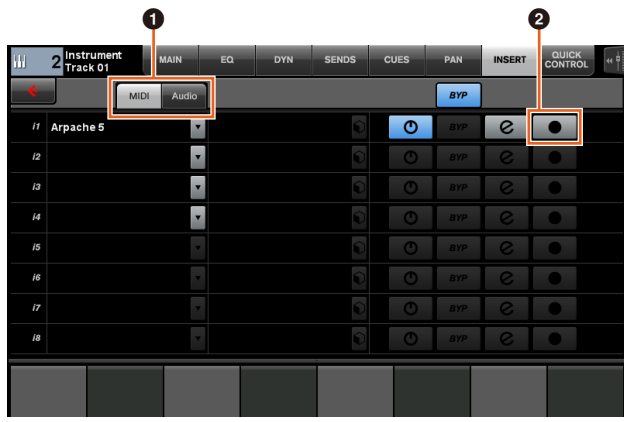

#### $\bigcirc$  **MIDI/Audio** (nur bei Instrumentenspuren)

Schaltet den Plug-In-Typ um. Zum Aufnehmen von MIDI-Events wählen Sie "MIDI".

### 2  **(Aufnahmeausgang auf Spur aufzeichnen)**

Selektiert (leuchtet) oder deselektiert (dunkel) eine MIDI- oder Instrumentenspur als Aufnahmeziel für ein MIDI-Event.

# <span id="page-86-0"></span>**Direct-Monitoring-Fenster in Nuage I/O Setup aktualisiert (Nuage I/O)**

Die Verbindungsziele für Ausgangsbusse, die als Direct-Monitoring-Ziele dienen, werden nun im Direct-Monitoring-Fenster in NUAGE I/O Setup angezeigt. Die verfügbaren Nuage-I/O-Ports werden in der Spalte "Connected to" angezeigt.

Um das NUAGE-I/O-Setup-Fenster zu öffnen, wählen Sie im Nuendo-Menü "Geräte" und dann "NUAGE I/O Setup".

## **NUAGE I/O Setup – Direct-Monitoring-Fenster**

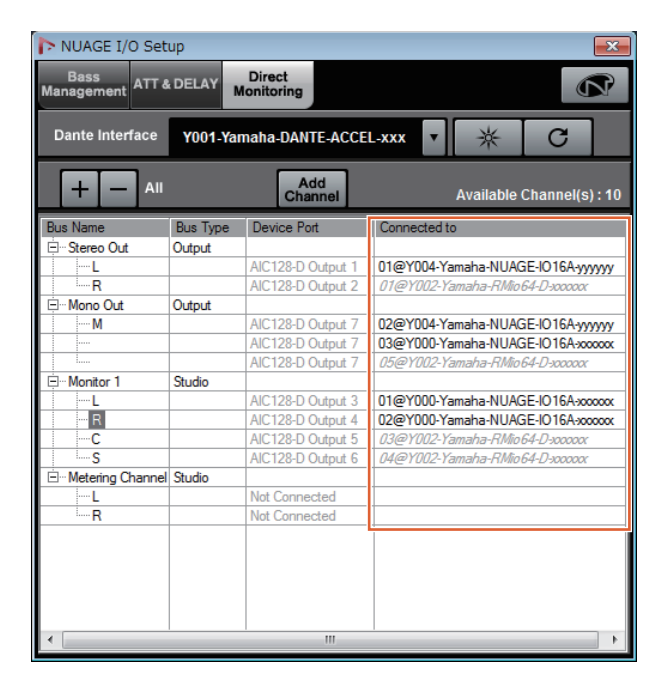

#### **HINWEIS**

- Wenn ein einzelner Ausgangs-Port von Dante Accelerator mit mehreren I/O-Ports von Nuage verbunden ist, werden die entsprechenden Ports untereinander angezeigt.
- Nuage-Ein-/Ausgänge, die nicht in der NUAGE Workgroup enthalten sind, werden in Grau und kursiv angezeigt und stehen nicht für Direct Monitoring zur Verfügung.
- Ein RMio64-D, das dem gleichen Ausgangsbus wie der Nuage I/O zugewiesen ist, wird in Grau und kursiv angezeigt, unabhängig davon, ob Direct Monitoring ein- oder ausgeschaltet ist. Weitere Informationen zu Direct Monitoring mit dem RMio64-D finden Sie in der Bedienungsanleitung des RMio64-D.
- Wenn der Eingang vom Nuage I/O und der Eingang vom RMio64-D gemischt werden und für Direct Monitoring auf demselben Nuage-I/O-Port ausgegeben werden, wird nur der Eingang vom Nuage I/O ausgegeben.

# <span id="page-86-1"></span>**Stereo-Panner-Umschaltfunktion hinzugefügt (Nuage Fader)**

Sie können jetzt in Nuage Fader zwischen den Stereo-Panner-Typen umschalten.

#### **Vorgang**

- **1. Drücken Sie [PAN] im SECTION-CONTROL-Bereich.**
- **2. (Nur in der Channel-Strip-Anzeige) Drücken Sie [Sub-Parameter 2].**  Der Stereo-Panner-Typ wird im Beschriftungsbereich angezeigt.
- **3. Drücken Sie auf den entsprechenden [Multifunktionsregler].** Es erscheint ein Einblendmenü zum Auswählen eines Stereo-Panners.
- **4. Drehen Sie am [Multifunktionsregler], um den Stereo-Panner-Typ auszuwählen.**
- **5. Drücken Sie den [Multifunktionsregler] erneut, um die Auswahl zu bestätigen.**

### **Channel Strip**

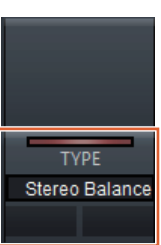

### **Channel-Setting-Modus**

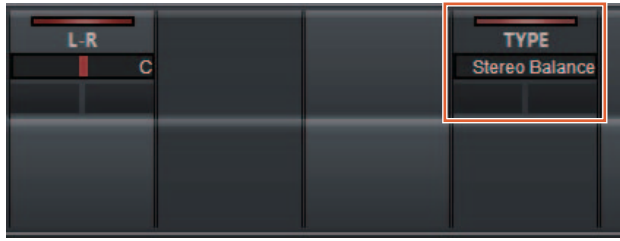

### **Einblendmenü**

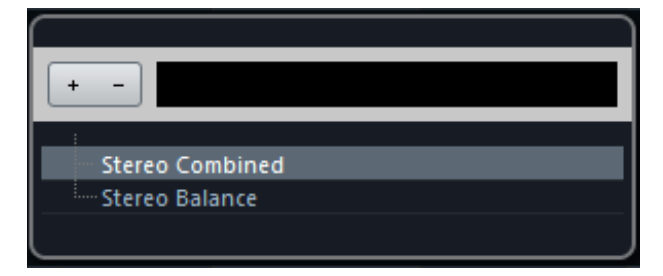

# <span id="page-87-0"></span>**Mehr Parameter zum Channel-Strip-Bereich hinzugefügt (Nuage Fader)**

Sie können jetzt HC SLOPE, LC SLOPE, GAIN,  $\phi$  (PHASE), HA HPF und HA +48V im Kanalzug einstellen. HA GAIN und HA GC, die vorher [Sub-Parameter 2] zugewiesen waren, wurden auf [Sub-Parameter 4] verschoben.

#### **Vorgang**

- **1. Drücken Sie [PRE] im SECTION-CONTROL-Bereich.**
- **2. Drücken Sie auf einen der Parameter in [Sub-Parameter 2] bis [Sub-Parameter 5].** Die folgenden Parameter werden im Beschriftungsbereich angezeigt.
- **3. Stellen Sie die Parameter mit den entsprechenden [Multifunktionsreglern] oder [Multifunktionstasten] ein.**

### **Sub-Parameter 2**

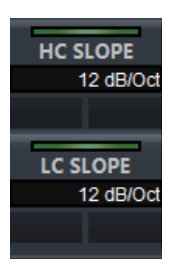

HC SLOPE, LC SLOPE

### **Sub-Parameter 3**

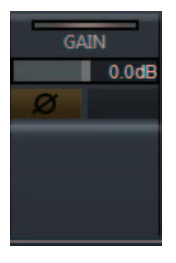

GAIN,  $\phi$  (PHASE)

### **Sub-Parameter 4**

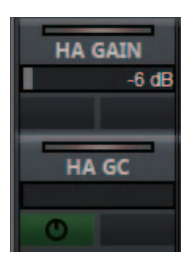

HA GAIN, HA GC (zur Fernbedienung von Rio3224-D/ Rio1608-D)

HA GAIN, HA TRIM (zur Fernbedienung des AD8HR)

### **Sub-Parameter 5**

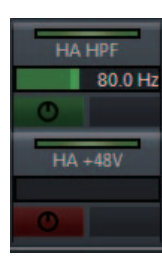

HA HPF, HA +48V (zur Fernbedienung des HA)

# <span id="page-87-1"></span>**Unterstützung für schaltbare Parameter im Channel-Setting-Modus hinzugefügt (Nuage Fader)**

Sie können jetzt Sub-Parameter im Channel-Setting-Modus umschalten, um die Parameter einstellen zu können.

#### **HINWEIS**

Aktuell werden nur die beiden folgenden "Dynamik"-Typen unterstützt:

- DeEsser (Cubase Pro 8 und spätere Versionen)
- Envelope Shaper

#### **Vorgang**

Während in dem im Channel-Setting-Modus angezeigten Kanal unter "Dynamics" entweder der DeEsser oder der Envelope Shaper ausgewählt ist, führen Sie die folgenden Schritte aus:

- **1. Drücken Sie [DYN] im SECTION-CONTROL-Bereich.**
- **2. Drücken Sie [Sub-Parameter 2].** Die Parameteranzeige im Beschriftungsbereich wird umgeschaltet.
- **3. Stellen Sie die Parameter mit den entsprechenden [Multifunktionsreglern] oder [Multifunktionstasten] ein.**

# <span id="page-87-2"></span>**Tastenfunktion (Shortcut) zum Teilen von Events in ausgewählte Bereiche hinzugefügt (Nuage Master)**

Sie können jetzt in Nuage Master eine Tastenfunktion verwenden, um Events in ausgewählte Bereiche zu unterteilen.

#### **Vorgang**

- **1. Verwenden Sie das Bereichsauswahl-Werkzeug im Projekt-Fenster von Nuendo, um den Bereich für das Teilen einer Spur festzulegen.**
- **2. Drücken und halten Sie [SHIFT] im MODIFIER-Bereich gedrückt und drücken Sie gleichzeitig [SPLIT] im JOG WHEEL-Bereich.**

Das Event wird in die ausgewählten Bereiche unterteilt.

# <span id="page-88-0"></span>**Kollektive Bypass-Funktion für Inserts hinzugefügt (Nuage Fader)**

Sie können jetzt den Bypass für "Inserts" auf den ausgewählten Kanälen ein-/ausschalten.

#### **Vorgang**

**1. Drücken Sie [INSERT] im SECTION-CONTROL-Bereich.**

Im Beschriftungsbereich wird "INSERTS" angezeigt.

**2. Drücken Sie [Multifunktionstaste A] für das entsprechende Fenster, um Bypass für die "Inserts" ein-/auszuschalten.**

### **Channel Strip**

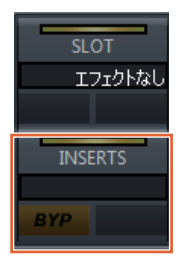

### **Channel-Setting-Modus**

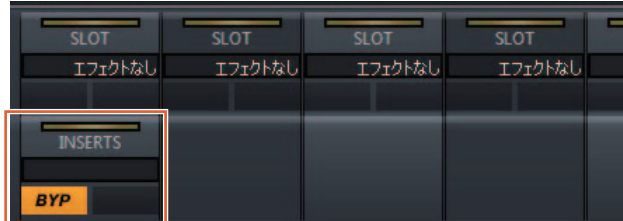

#### **HINWEIS**

Wenn Sie [Sub-Parameter 1] bis [Sub-Parameter 8] im Channel-Setting-Modus drücken, wird das Fenster für die "Inserts" angezeigt, die dem entsprechenden Slot zugewiesen sind. Drücken Sie erneut auf dieselbe Schaltfläche, um das Fenster zu schließen.

Diese Funktion ist deaktiviert, wenn im Channel-Setting-Modus zwei Kanäle angezeigt werden.

# <span id="page-88-1"></span>**Kollektive Bypass-Funktion für Dynamik-Processing hinzugefügt (Nuage Master)**

Sie können jetzt den Bypass für "Dynamics" auf den ausgewählten Kanälen ein-/ausschalten.

#### **Vorgang**

- **1. Wählen Sie die Spur aus, auf der das Dynamik-Processing ein-/ausgeschaltet werden soll.**
- **2. Drücken Sie [DYNAMICS] im MULTI FUNCTION DISPLAY-Bereich.** Die Seite CHANNEL CONTROL – DYN wird im [Multifunktionsdisplay] angezeigt.
- **3. Tippen Sie auf dem Bildschirm auf "BYP",** um "Dynamics" ein-/auszuschalten.

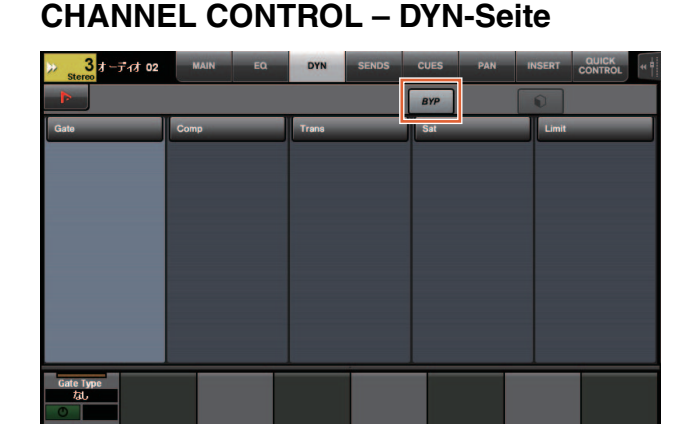

## <span id="page-88-2"></span>**Unterstützung des Umschaltens zwischen mehreren Avid Pro Tools hinzugefügt (NUAGE Workgroup Manager)**

Sie können jetzt zwei Avid Pro Tools in einer Workgroup speichern. (Vorher konnte nur ein Pro-Tools-System gespeichert werden.)

#### **HINWEIS**

Weitere Informationen über die Einstellungen von Avid Pro Tools finden Sie im Benutzerhandbuch von Nuage Master oder Nuage Fader.

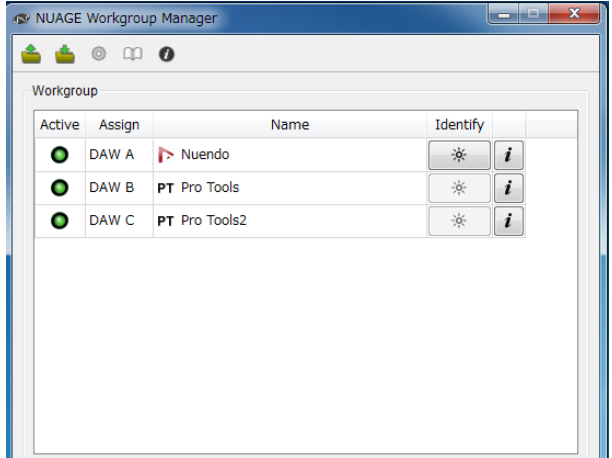

# <span id="page-89-0"></span>**Unterstützung für RMio64-D hinzugefügt (NUAGE Workgroup Manager)**

Sie können jetzt das Audio-Interface RMio64-D Dante/ MADI Conversion über NUAGE Workgroup Manager fernbedienen.

#### **HINWEIS**

- Damit die Fernbedienung funktioniert, muss das RMio64-D-Zielgerät in der NUAGE Workgroup aktiv sein.
- Die Parameteränderungen werden sofort auf die RMio64-D-Einheit angewendet.
- Insgesamt können acht Nuage-I/O- und RMio64-D-Einheiten in einer Workgroup gespeichert werden.

## **RMio64-D – Eigenschaften-Fenster**

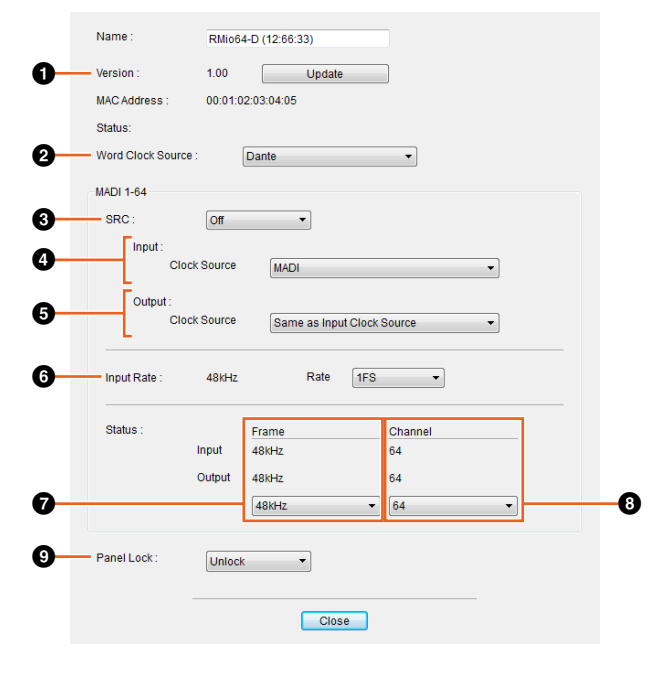

Die Parameter können auf diesen Seiten wie folgt gesteuert werden:

### **0** Version

Zeigt die Firmware-Versionsnummer der RMio64-D-Einheit an. Sie können die Firmware durch Klicken auf "Update" aktualisieren.

#### 2 **Word Clock Source**

Hiermit können Sie die Wordclock-Quelle des RMio64-D auswählen (zwischen Dante/WCLK IN/MADI).

#### **8 SRC**

Hiermit können Sie den MADI SRC (Sampling Rate Converter) ein-/ausschalten.

### 4 **Input Clock Source**

Hiermit können Sie die Wordclock-Quelle für den SRC-Eingang auswählen (zwischen MADI/WCLK IN for SRC).

### 5 **Output Clock Source**

Hiermit können Sie bei eingeschaltetem SRC das MADI-Ausgangssignal als Wordclock-Quelle auswählen.

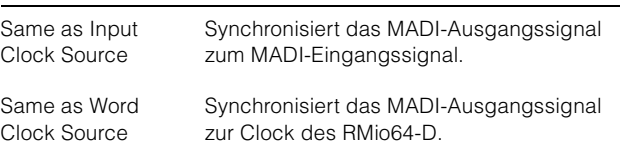

### 6 **Input Rate**

Hiermit können Sie je nach der MADI-Eingangsfrequenz zwischen 1Fs (1x)/2Fs (2x)/4Fs (4x) wählen. Wenn das MADI-Eingangssignal z. B. 192 kHz ist (4x 48 kHz), wählen Sie "4Fs".

#### 7 **MADI Output Frame**

Hier können Sie die Frame-Frequenz für das MADI-Ausgangssignal auswählen. Es ist möglich, dass der ausgewählte Wert von der tatsächlichen Frequenz abweicht. Ist z. B. die Einstellung "96kHz", die tatsächliche Frequenz ist jedoch "48kHz", wird "96kHz >> 48kHz" angezeigt.

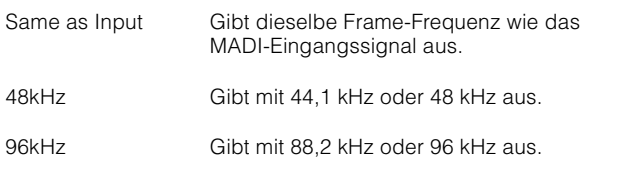

### 8 **MADI Output Channel**

Hier können Sie die Kanalanzahl für das MADI-Ausgangssignal auswählen. Es ist möglich, dass der ausgewählte Wert von der tatsächlichen Kanalanzahl abweicht. Ist z. B. die Einstellung "64", die tatsächliche Kanalanzahl ist jedoch "56", wird "64 >> 56" angezeigt.

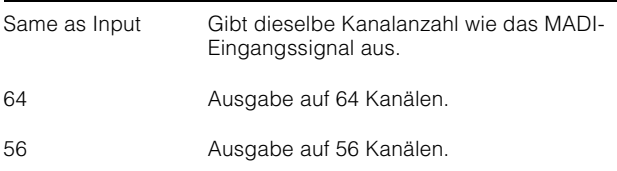

#### 9 **Panel Lock**

Ensperrt/Sperrt die Bedienung über das Bedienfeld der RMio64-D-Einheit.

### **MADI-Ausgangssignal bei eingeschaltetem SRC**

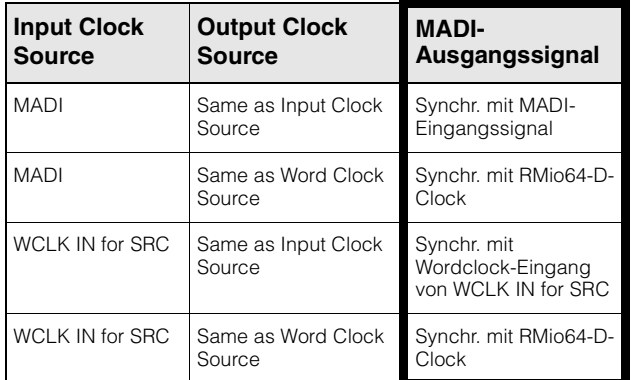

# <span id="page-90-0"></span>**Anzeige im Marker-Sprung-Einblendfenster in Listendarstellung umgewandelt (Nuage Master)**

Das Einblendfenster der Marker-Sprungfunktion und der Cycle-Marker-Sprungfunktion wurde in eine Listendarstellung umgewandelt. Marker in der Nähe werden relativ zur eingegebenen "Marker ID" angezeigt.

#### **Vorgang**

- **1. Drücken Sie [MARKER] im NUMERIC PAD-Bereich.**
- **2. Drücken Sie eine der folgenden Tasten: [0] bis [9], [BACK SPACE], [CLEAR], [PREV -], [NEXT +], [CYCLE .] oder [ENTER].**

Das folgende Einblendfenster erscheint auf dem [Multifunktionsdisplay].

### **Marker-Einblendfenster**

#### To Marker<br>Current Position 0:00:08:03 Marker ID Take Number Locate To Marker 3 0:00:01:01 **AAA**  $0:00:03:00$ **BBB**  $0:00:05:00$  $\overline{3}$ ccc 4 **DDD** 5  $\ddot{\phantom{1}}$  $\lambda$

### **Cycle-Marker-Einblendfenster**

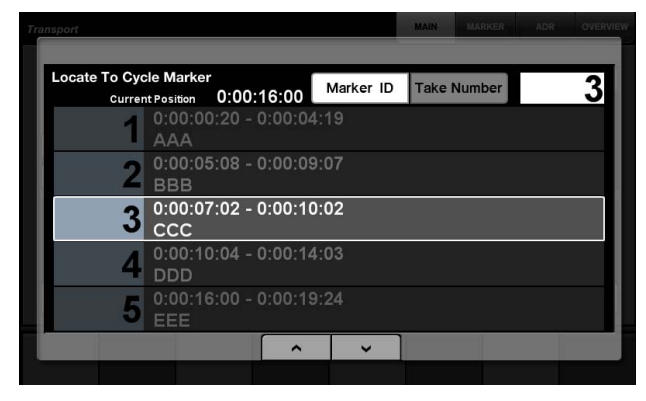

#### **HINWEIS**

- Sie können  $\begin{array}{|c|c|c|c|c|}\n\hline\n\text{•} & \text{•} & \text{•} & \text{~} \\
\hline\n\text{•} & \text{•} & \text{~} \\
\hline\n\end{array}$ unten im Fenster zum Scrollen im Fenster verwenden.
- Da Cubase keine ADR-Funktion bietet, werden Marker ID/Take Number nicht im Fenster angezeigt.

# <span id="page-90-1"></span>**Funktion zur Positionierung des Projektcursors hinzugefügt (Nuage Master)**

Sie können Werte jetzt in Einheiten von Stunden, Minuten und Sekunden eingeben, um den "Projektcursor" auf der TRANSPORT-Seite zu positionieren.

#### **Einstellungen**

Schalten Sie die Eingabemethode unter "Numeric Pad Input" auf der SETUP Page – PAGE 3 um.

## **SETUP Page – PAGE 3**

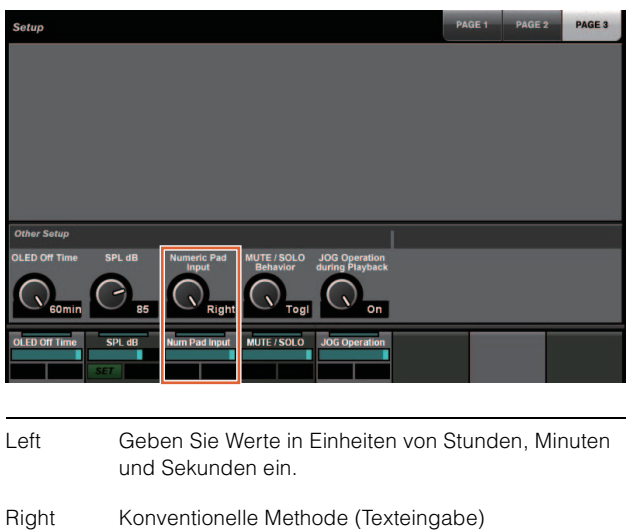

#### **HINWEIS**

Wenn Sie diese Einstellung ändern, wird die Eingabemethode für die Locate-Funktion ebenfalls geändert.

#### **Vorgang**

- **1. Drücken Sie [Displayzugriff] im TRANSPORT-Feld.**
- **2. Drücken Sie [PARAM] im NUMERIC PAD-Bereich.**
- 3. Tippen Sie auf dem Bildschirm auf "Zeitanzeige".
- **4. Verwenden Sie die Tasten im NUMERIC PAD-Bereich, um die Position des Projekt-Cursors einzugeben.**

### **TRANSPORT – MAIN-Seite**

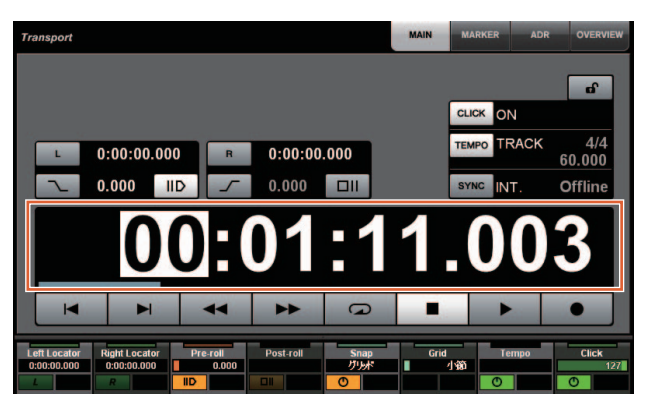

# <span id="page-91-0"></span>**Auswahlmöglichkeit zum Aktivieren/Deaktivieren des [Jog-Rads] während der Projektwiedergabe hinzugefügt (Nuage Master)**

Sie können jetzt die [Jog-Rad]-Bedienung während der Projekt-Wiedergabe deaktivieren. Dadurch vermeiden Sie die unbeabsichtigte Bedienung des Projektcursor während der Wiedergabe.

#### **Einstellungen**

Ändern Sie die Einstellung mit dem Parameter "JOG Operation during Playback" auf der SETUP-Seite – PAGE 3.

### **SETUP-Seite – PAGE 3**

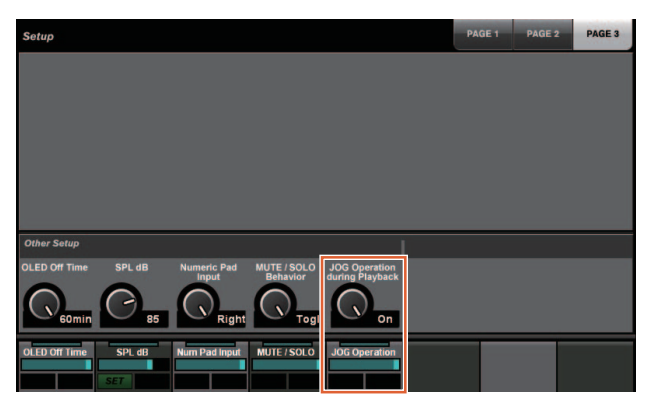

- On Aktiviert die [Jog-Rad]-Bedienung während der Projekt-Wiedergabe.
- Off Deaktiviert die [Jog-Rad]-Bedienung während der Projekt-Wiedergabe.

# **Zusätzliche Funktionen in NUAGE Version 1.5**

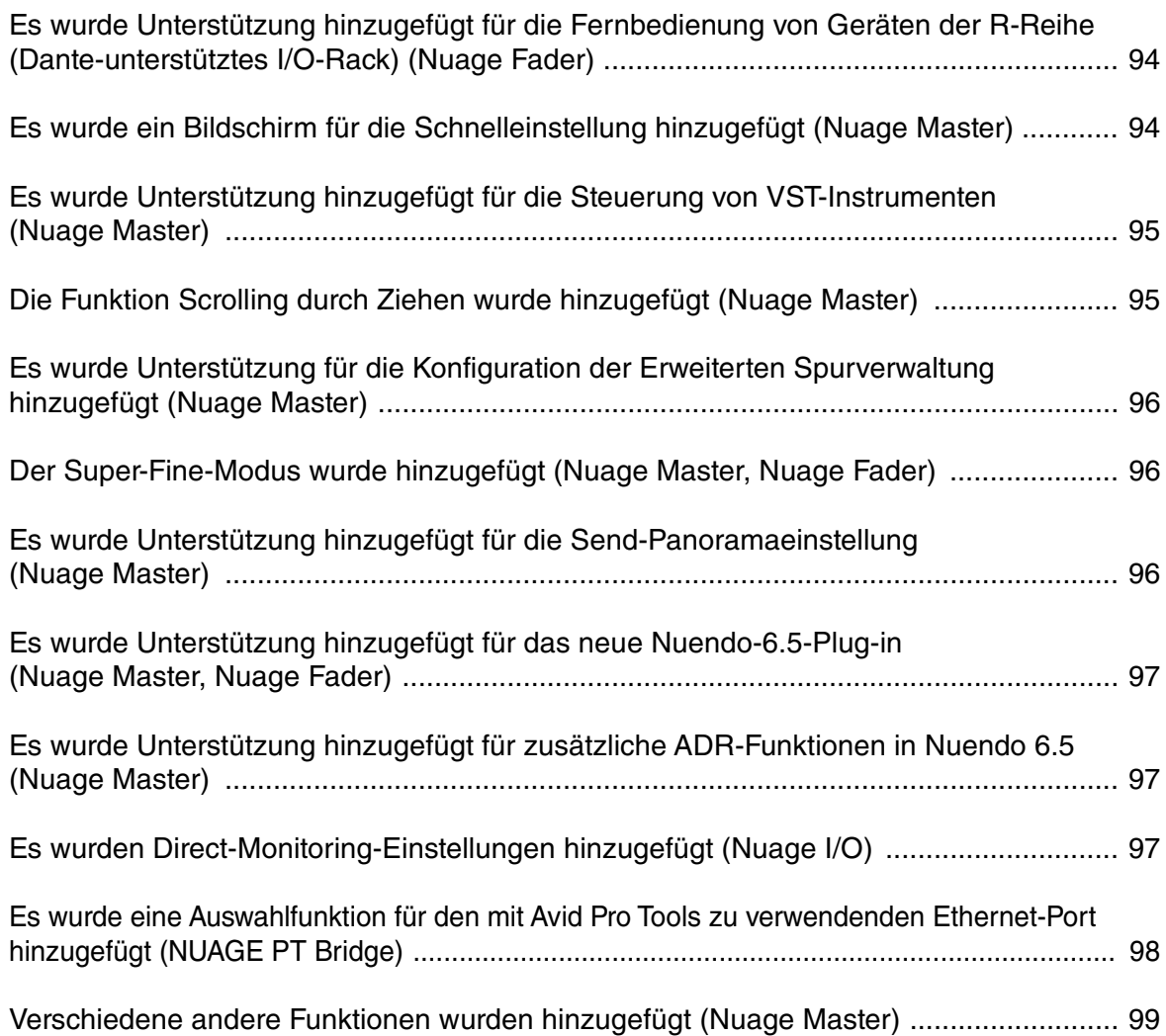

## <span id="page-93-0"></span>**Es wurde Unterstützung hinzugefügt für die Fernbedienung von Geräten der R-Reihe (Dante-unterstütztes I/O-Rack) (Nuage Fader)**

Der HA-Gain von Geräten der R-Reihe (Rio3224-D, Ri8-D usw.) lässt sich nun einstellen.

- Drücken Sie die [PRE]-Taste im SECTION-CONTROL-Bereich, und drücken Sie dann [Sub-Parameter 2], um mit einem [Multifunktionsregler] "HA GAIN" und "HA GC" desjenigen Eingangskanals einzustellen, an dem das Gerät der R-Reihe angeschlossen ist.
- Drücken Sie bei dem Eingangskanal, mit dem das Gerät der R-Reihe verbunden ist, die [e]-Taste (Edit), und drücken Sie dann [PRE] im SECTION-CONTROL-Bereich, um mit einem [Multifunktionsregler] die Parameter "HA GAIN", "HA GC" "HA HPF" und "HA +48V" desjenigen Kanals einzustellen, dessen [e]-Taste gedrückt wurde.

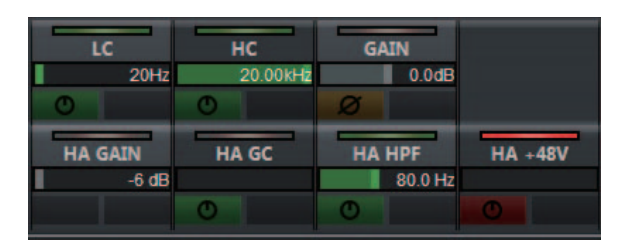

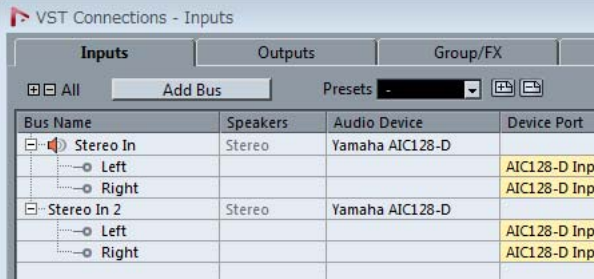

Wenn ein Eingangs-Bus mit mehreren Kanälen (z. B. Stereooder Surround-Kanälen) zugewiesen wurde, werden die Parameter des bei "VST-Verbindungen" in Nuendo zuerst erscheinenden Bus-Kanals ("Links" bei einem Stereokanal) angezeigt.

Die mit Nuage Fader eingestellten Werte werden auf alle Kanäle auf dem Bus angewendet. (Die Einstellungen für den Kanal "Links" werden auch auf den Kanal "Rechts" angewendet, obwohl dieser nicht auf dem Bildschirm erscheint.)

Falls nicht sämtliche Werte der Kanäle auf einem Bus gleich sind, erscheint ein Sternchen (\*) hinter dem Parameter. (z. B. "HA GAIN\*")

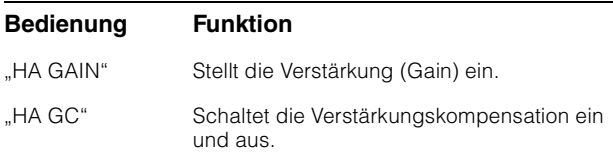

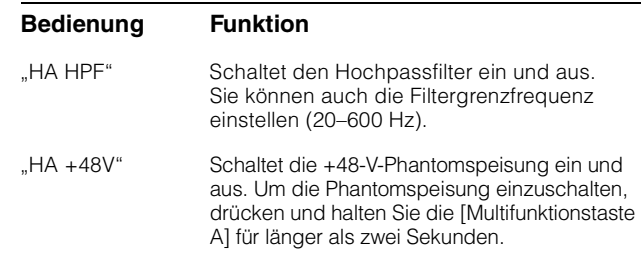

## **Einstellungen der R-Reihe**

Wählen Sie im Nuendo-Menü den Eintrag "Geräte" > "NUAGE HA Remote Setup", um den Einstellungsbildschirm zu öffnen, und konfigurieren Sie dort den zu verwendenden Dante Accelerator.

# <span id="page-93-1"></span>**Es wurde ein Bildschirm für die Schnelleinstellung hinzugefügt (Nuage Master)**

Die einem Kanal zugewiesenen Parameter der "Quick Controls" (Schnelleinstellung) können jetzt im [Multifunktionsdisplay] bearbeitet werden.

## **CHANNEL CONTROL – QUICK-CONTROL-Seite**

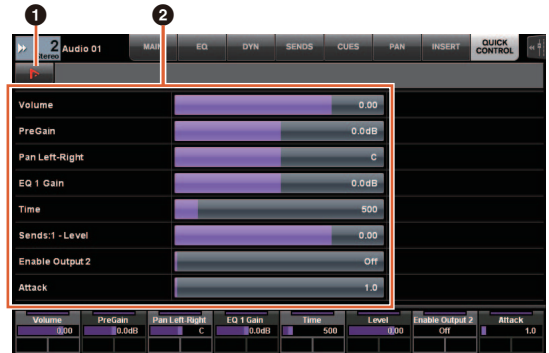

### 1 **(Nuendo)**

Öffnet den Nuendo-Einstellungsbildschirm "Kanaleinstellungen". Klicken Sie erneut, um den Bildschirm zu schließen.

### 2 **Parameter**

Zeigt die Parameter der dem aktuell ausgewählten Kanal zugeordneten "Quick Controls" an. Die Werte für jeden Parameter lassen sich durch Ziehen auf dem Bildschirm oder mit dem entsprechenden [Multifunktionsregler] einstellen.

# <span id="page-94-0"></span>**Es wurde Unterstützung hinzugefügt für die Steuerung von VST-Instrumenten (Nuage Master)**

Sie können VST-Instrumente auf Instrumentenspuren auf der CHANNEL-CONTROL-Seite steuern.

# **CHANNEL CONTROL – MAIN Seite**

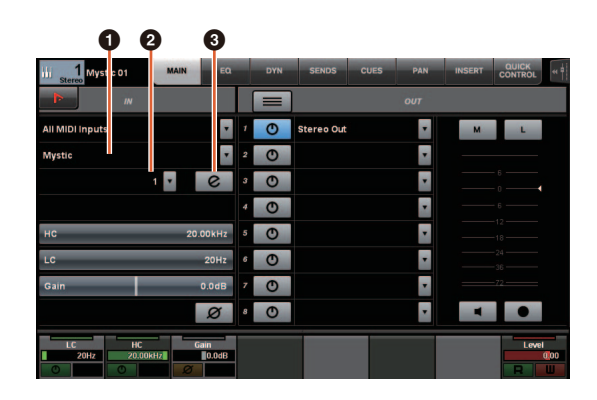

### **0** Instrument

Ruft den Bildschirm für die Instrument-Auswahl auf.

### 2 **Ch (Channel; Kanal)**

Ruft den Bildschirm für die MIDI-Kanalauswahl auf.

### 3 **e (Edit; Bearbeiten)**

Zeigt die INST-Seite an (siehe unten).

## **CHANNEL CONTROL – INST-Seite**

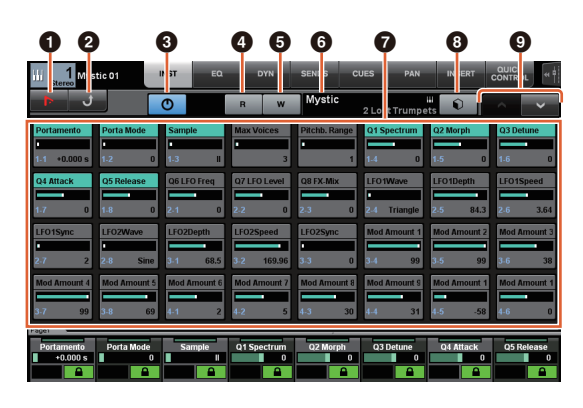

### **0 Ih** (Nuendo)

Öffnet den "VST-Instrumente"-Bildschirm. Klicken Sie erneut, um den Bildschirm zu schließen.

### 2 **Return**

Kehrt zur Hauptseite (MAIN) zurück.

### 3 **Ein/aus**

Schaltet das VST-Instrument ein (beleuchtet) und aus (dunkel).

### 4 **R (Read; Lesen)**

Schaltet den Automationsdaten-Lesemodus (Read Automation) ein (beleuchtet) oder aus (dunkel).

### 5 **W (Write; Schreiben)**

Schaltet den Automationsdaten-Schreibmodus (Write Automation) ein (beleuchtet) oder aus (dunkel).

### 6 **Name/Library-Name des VST-Instruments**

Zeigt das ausgewählte Instrument sowie die Library an.

### 7 **Parameter**

Berühren Sie einen Parameter, um diesen mit dem [Multifunktionsregler] einzustellen. Drücken Sie die [Multifunktionstaste B], um den Parameter zu sperren. Drücken Sie die Taste erneut, um den Wert zu entsperren.

### 8 **Library**

Ruft den Bildschirm für die Library-Auswahl auf.

### 9 **Up/Down**

Scrollt durch die Parameter.

# <span id="page-94-1"></span>**Die Funktion Scrolling durch Ziehen wurde hinzugefügt (Nuage Master)**

Wenn eine Liste nicht in das [Multifunktionsdisplay] passt, können Sie jetzt ziehen, um im Bildschirm zu scrollen.

Wenn ein scrollbarer Bildschirm erscheint, drücken Sie [CTRL] im MODIFIER-Bereich, und es erscheint ein Pfeil im Bildschirm.

Ziehen Sie in Pfeilrichtung, um im Bildschirm zu scrollen.

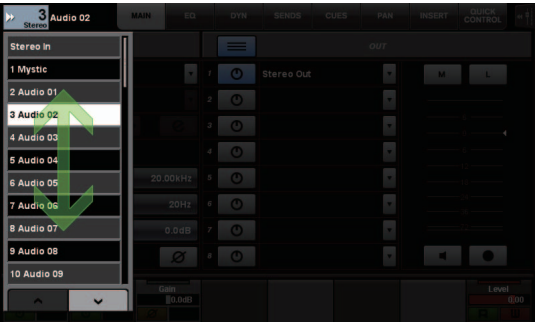

# <span id="page-95-0"></span>**Es wurde Unterstützung für die Konfiguration der Erweiterten Spurverwaltung hinzugefügt (Nuage Master)**

Sie können jetzt die Steuerfunktion für die "Erweiterte Spurverwaltung"-Funktion in Nuendo 6.5 nutzen. Dadurch kann sich die Arbeitsgeschwindigkeit bei größeren Projekten deutlich verbessern.

## **TRACK LIST Seite – Track Visibility View**

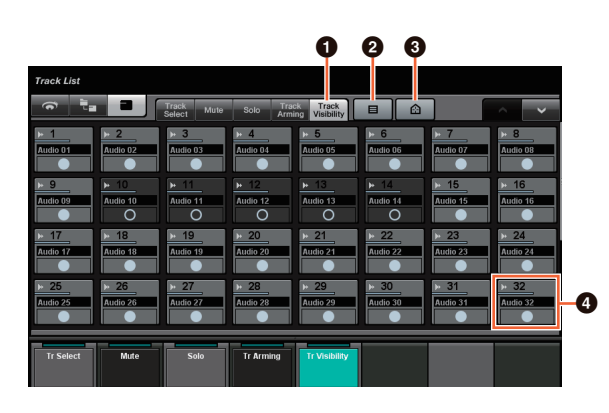

### **1 Track Visibility**

Wählt die Track-Visibility-Ansicht.

### 2 **Filter Track Types**

Verwenden Sie Filter, um die Art der Spuren zu wählen, die angezeigt werden sollen.

### 3 **Erweiterte Spurverwaltung Agents**

Zeigt die Liste der Befehle zur Konfiguration der Erweiterten Spurverwaltung an.

## 4 **Track**

Zeigt (helle Farbe) oder verbirgt (dunkle Farbe) Spuren. Verborgene Spuren lassen sich in den Ansichten der TRACK-LIST-Seite nicht bedienen.

# <span id="page-95-1"></span>**Der Super-Fine-Modus wurde hinzugefügt (Nuage Master, Nuage Fader)**

Im Super-Fine-Modus können Sie feinere Einstellungen der Parameter des CHANNEL STRIP vornehmen.

Wenn Sie im MODIFIER-Bereich [SHIFT] drücken, während Sie einen [Multifunktionsregler] drücken (Fine-Modus), wird der Super-Fine-Modus aktiviert, so lange [SHIFT] gedrückt wird.

Im Super-Fine-Modus können Sie noch feinere Einstellungen vornehmen (mit einem [Multifunktionsregler]) als im Fine-Modus.

Sobald Sie [SHIFT] loslassen, kehren Sie zurück in den Fine-Modus.

# <span id="page-95-2"></span>**Es wurde Unterstützung hinzugefügt für die Send-Panoramaeinstellung (Nuage Master)**

Die "Sends" (Ausspielwege) lassen sich jetzt im Panorama positionieren.

# **CHANNEL CONTROL – SENDS Seite**

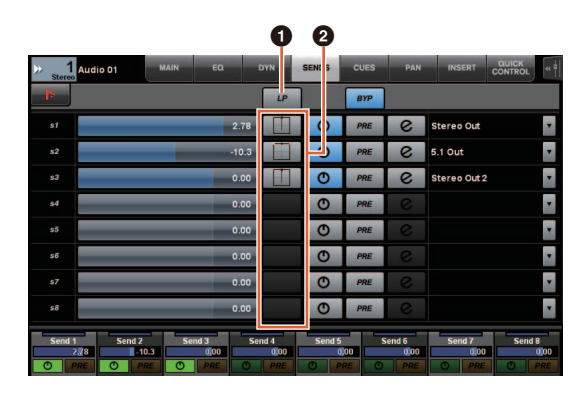

### 1 **LP (Link Panners)**

Schaltet "Panner verknüpfen" ein (beleuchtet) und aus (dunkel).

### **2** SENDS PAN

Zeigt die SENDS-PAN-Seite (siehe unten) für den entsprechenden Slot an.

### **CHANNEL CONTROL – SENDS PAN Seite**

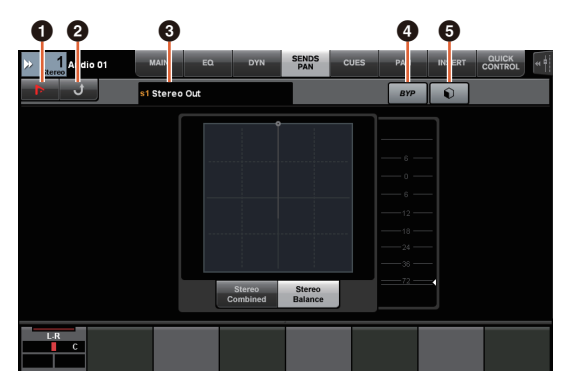

## 1 **(Nuendo)**

Öffnet den Nuendo-Einstellungsbildschirm "Kanaleinstellungen". Klicken Sie erneut, um den Bildschirm zu schließen.

### 2 **Return**

Kehrt zur SENDS-Seite zurück.

### **8 Ausgabeziel**

Zeigt den Kartensteckplatz (Slot-Nummer) und das Ausgangsziel an.

### 4 **BYP (Bypass)**

Schaltet "Bypass" ein (beleuchtet) und aus (dunkel).

### 5 **Library**

Ruft den Bildschirm für die Library-Auswahl auf.

# <span id="page-96-0"></span>**Es wurde Unterstützung hinzugefügt für das neue Nuendo-6.5-Plug-in (Nuage Master, Nuage Fader)**

Sie können jetzt [DYN] im SECTION-CONTROL-Bereich wählen, um die Parameter des neuen Nuendo-6.5-Plugins (Magneto II) zu bedienen.

Sie können jetzt auch die Noise-Gate-Parameter bearbeiten.

(Der unten gezeigte Bildschirm stammt von Nuage Master.)

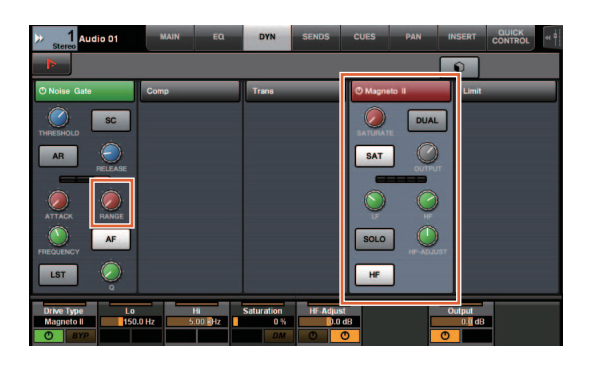

# <span id="page-96-1"></span>**Es wurde Unterstützung hinzugefügt für zusätzliche ADR-Funktionen in Nuendo 6.5 (Nuage Master)**

Es wurde Unterstützung hinzugefügt für die verbesserten ADR-Funktionen in Nuendo 6.5.

# **TRANSPORT – ADR-Seite**

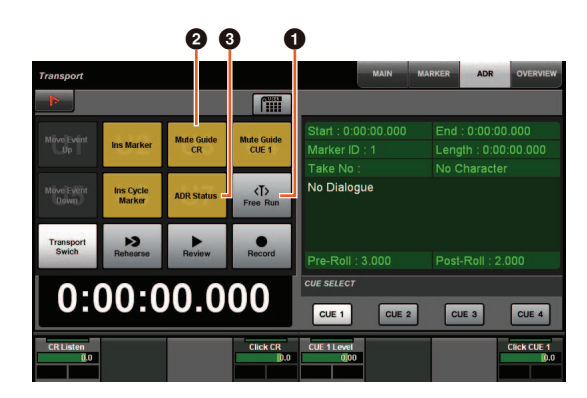

### **0** Free Run

Schaltet den Free-Run-Modus ein und aus. ADR ist in der User-Assignable-Registerkarte U8 auf Free-Run-Modus festgelegt.

Außerdem wurden die folgenden Funktionen den Grundeinstellungen der UserAssign-Schaltfläche hinzugefügt.

- 2 **U3: Mute Guide CR (Control Room Guide Track Ein/Aus)**
- 3 **U7: ADR Status (ADR-Statusanzeige Ein/Aus)**

## **TRANSPORT-Bereich**

Im ADR-Modus ändern sich die Funktionen der Schaltflächen im TRANSPORT-Bereich.

### **[PREROLL]**

Schaltet Pre-Roll im Free-Run-Modus ein und aus. Diese Schaltfläche funktioniert in keinem anderen Modus als Free Run.

### **[POSTROLL]**

Schaltet den Free-Run-Modus ein und aus.

# <span id="page-96-2"></span>**Es wurden Direct-Monitoring-Einstellungen hinzugefügt (Nuage I/O)**

Sie können jetzt einen Ausgang für direktes Abhören in NUAGE I/O Setup auswählen.

Um den NUAGE-I/O-Setup-Bildschirm zu öffnen, wählen Sie im Nuendo-Menü "Geräte"  $\rightarrow$  "NUAGE I/O Setup".

#### **HINWEIS**

- Es können bis zu 16 Kanäle für direktes Abhören ausgewählt werden. Sie können keinen Bus auswählen, bei dem bereits mehr als 16 Kanäle ausgewählt sind.
- In Nuendo lässt sich nur ein Monitorbus für den Regieraum für direktes Abhören auswählen.

## **NUAGE I/O Setup – Direct Monitoring Bildschirm**

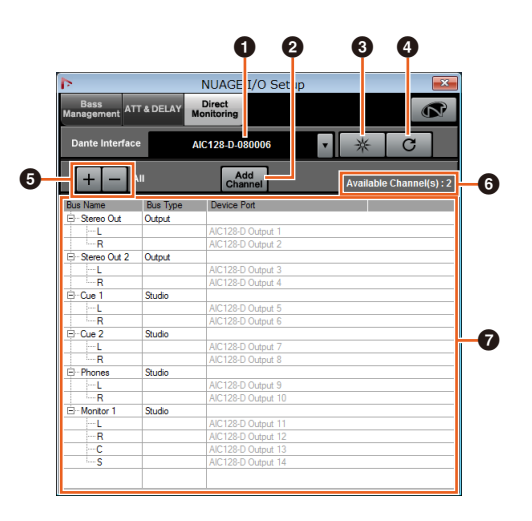

### 1 **Dante Interface**

Gibt den Dante Accelerator an, der von der DAW verwendet wird.

### 2 **Add Channel**

Fügt einen Ausgangsbus für direktes Abhören hinzu.

### $\odot$  **Identify**

Sucht den Dante Accelerator, für den "Dante Interface" angegeben wurde. Wenn "Identify" angeklickt wird, blinken alle LEDs des angegebenen Dante Accelerator einige Sekunden lang gleichzeitig auf und stoppen dann automatisch.

### 4 **Refresh**

Aktualisiert die Direct-Monitoring-Kanalliste.

### 5 **+/– (Kanal zeigen/verbergen)**

Zeigt an (+) oder verbirgt (–) die dem Bus zugewiesenen Kanäle.

### 6 **Anzahl der für direktes Abhören verfügbaren Kanäle**

Hier wird die Anzahl der für Direct Monitoring verfügbaren Kanäle angezeigt.

### 7 **Direct-Monitoring-Kanalliste**

Zeigt "Bus Name", "Bus Type" und "Device Port" der für direktes Abhören ausgewählten Busse an.

"Bus Type" erscheint, wenn der für Direct Monitoring ausgewählte Kanal dem Ausgang (Output) oder dem Regieraum (Studio) zugewiesen wurde. Sie können einen Bus auch entfernen, indem Sie ihn unter "Bus Name" auswählen, mit der rechten Maustaste darauf klicken und im Kontextmenü die Option "Delete" auswählen.

#### **HINWEIS**

Beachten Sie bitte die folgende Website für weitere Informationen und Vorsichtsmaßnahmen, die für die Verwendung von Direct Monitoring gelten.

<https://www.yamaha.com/proaudio/>

# <span id="page-97-0"></span>**Es wurde eine Auswahlfunktion für den mit Avid Pro Tools zu verwendenden Ethernet-Port hinzugefügt (NUAGE PT Bridge)**

Wenn Sie den Nuage-Controller als Bedienungsoberfläche für Avid Pro Tools verwenden möchten, müssen Sie zuerst NUAGE PT Bridge konfigurieren.

In Vorgängerversionen wurde der Ethernet-Port von NUAGE PT Bridge für die Kommunikation mit dem Nuage-Controller immer automatisch ausgewählt. In einigen Fällen führte dies dazu, dass das Wireless LAN ausgewählt wurde.

In dieser Version wurde eine manuelle Auswahlmöglichkeit hinzugefügt, so dass es nun leichter ist, der Ethernet-Port des Computers auszuwählen.

Um den Ethernet-Port auszuwählen, wählen Sie am Computer [Systemeinstellungen] > [NUAGE PT Bridge].

## **Network-Bildschirm**

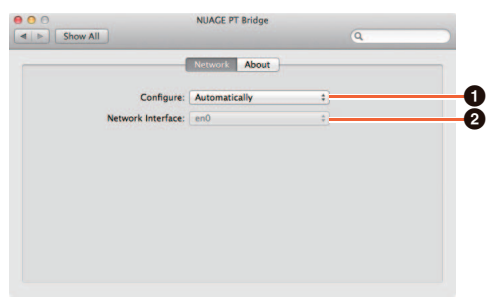

### **0** Configure

Stellen Sie "Network Interface" entweder auf "Automatically" oder auf "Manually" ein.

### 2 **Network Interface**

Wählen Sie den Port für den Anschluss von NUAGE-Geräten. Diese Option wird verfügbar, wenn "Configure" auf "Manually" gestellt ist.

## **About-Bildschirm**

Zeigt die Informationen für NUAGE PT Bridge an.

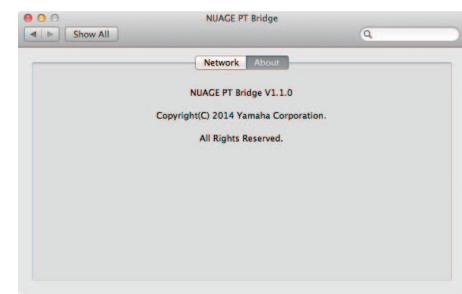

# <span id="page-98-0"></span>**Verschiedene andere Funktionen wurden hinzugefügt (Nuage Master)**

## **SETUP-Seite**

Die SETUP-Seite wurde auf zwei Seiten verteilt, da sich die Anzahl der Konfigurationseinstellungen erhöht hat.

### **SEITE 1**

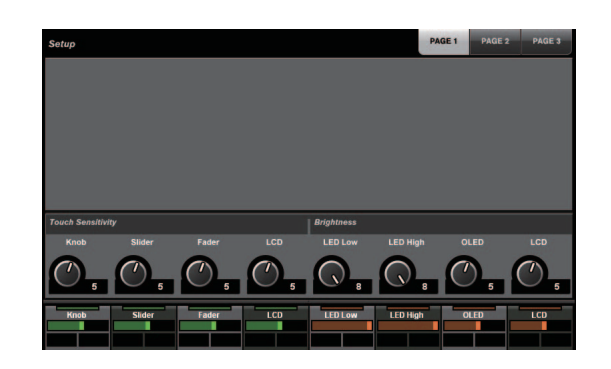

### **SEITE 2**

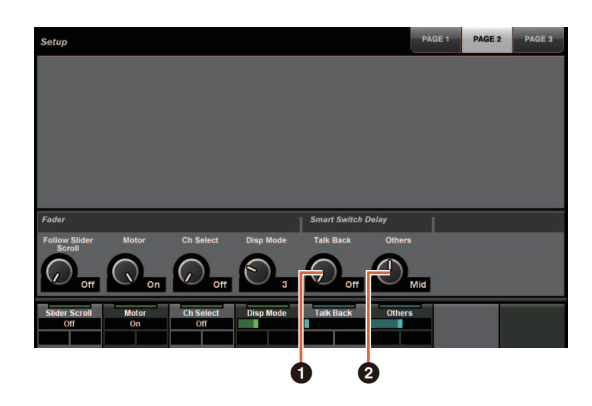

Als Schaltflächen, die für die Einstellung der Druckdauer für das Smart-Switch-Delay verwendet werden, können jetzt die [TALK BACK]- und andere Tasten getrennt konfiguriert werden.

Außerdem können Sie jetzt für die konfigurierbaren Parameter "Momentary" auswählen. In der Einstellung Momentary ist der Parameter unabhängig von der Druckdauer nur so lange eingeschaltet, wie die Schaltfläche gedrückt wird.

### 1 **Talk Back**

Schaltet das Verhalten der [TALK BACK]-Taste im COMMUNICATION-Bereich um.

### 2 **Others**

Schaltet das Verhalten der Tasten [SHUTTLE], [SCROLL], [SELECT], [ZOOM], [MOVE], [VOLUME] um.

### **SEITE 3**

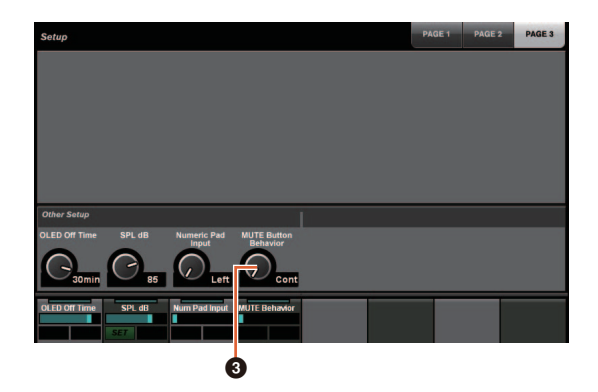

### 3 **MUTE Button Behavior**

Schaltet das Verhalten der [MUTE]-Taste im Kanalzugbereich um.

In der Einstellung Continuous werden durch Drücken und Halten der [MUTE]-Taste eines Kanals und Drücken der [MUTE]-Taste eines anderen Kanals gleichzeitig alle "Mute"-Funktionen der Kanäle zwischen diesen beiden Kanälen ein-/ausgeschaltet.

In der Einstellung Toggle wird "Mute" nur für den Kanal ein-/ausgeschaltet, bei dem [MUTE] gedrückt wird.

- Hinweise zu den Informationen in diesem **Benutzerhandbuch**
- Die Abbildungen und Bildschirmdarstellungen in diesem Benutzerhandbuch dienen der Erklärung oder Beschreibung von Funktion und Bedienung dieses Geräts. Die Einzelheiten können je nach den genauen Technischen Daten Ihres Geräts verschieden sein.
- Die Firmennamen und Produktnamen, die in diesem Handbuch verwendet werden, sind Warenzeichen und/ oder eingetragene Warenzeichen des jeweiligen Unternehmens.
- Aus Gründen der Weiterentwicklung und Verbesserung des Produkts können sich die Spezifikationen und das Design dieses Geräts ohne Vorankündigung ändern.

# **Zusätzliche Funktionen in NUAGE Version 1.2**

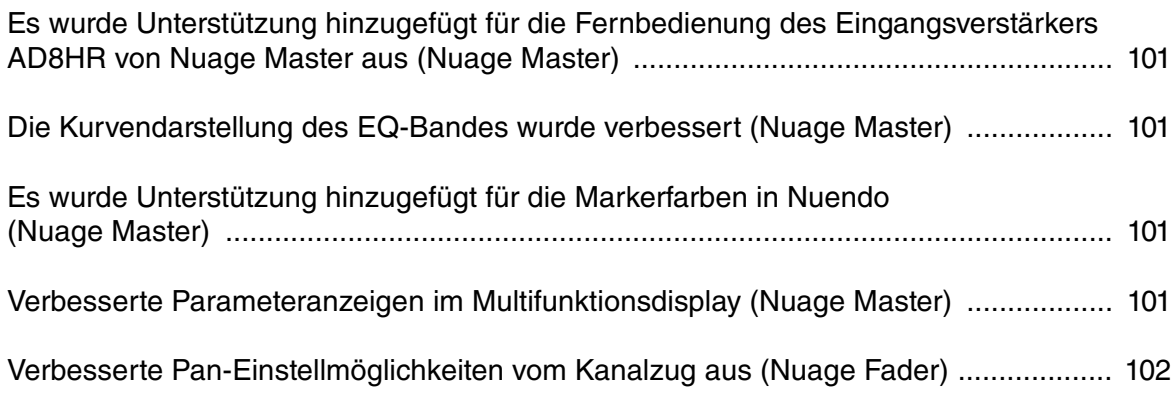

## <span id="page-100-0"></span>**Es wurde Unterstützung hinzugefügt für die Fernbedienung des Eingangsverstärkers AD8HR von Nuage Master aus (Nuage Master)**

Der AD8HR kann auch von Nuage Master aus gesteuert werden. Näheres zum Anschließen am AD8HR und zu den erforderlichen Einstellungen erfahren Sie in der "NUAGE V1.1 Zusatzanleitung".

# **CHANNEL CONTROL – MAIN-Seite**

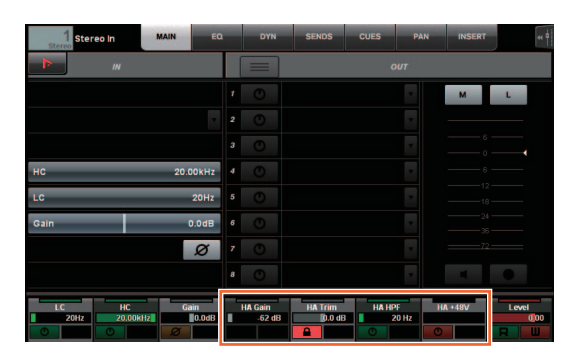

#### **Bedienung Funktion**

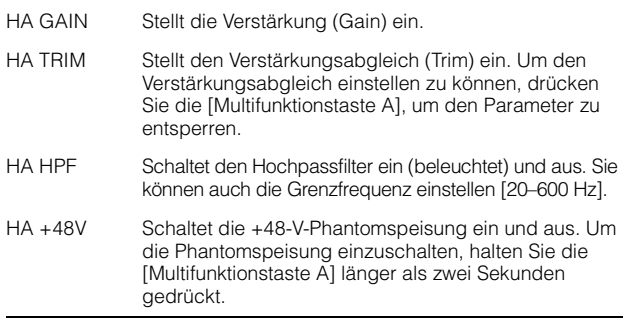

## <span id="page-100-1"></span>**Die Kurvendarstellung des EQ-Bandes wurde verbessert (Nuage Master)**

Die Kurve des EQ-Bandes und die Parameter des momentan bedienten EQ-Bandes werden im EQ-Graphen auf der EQ-Seite angezeigt.

## **CHANNEL CONTROL – EQ-Seite**

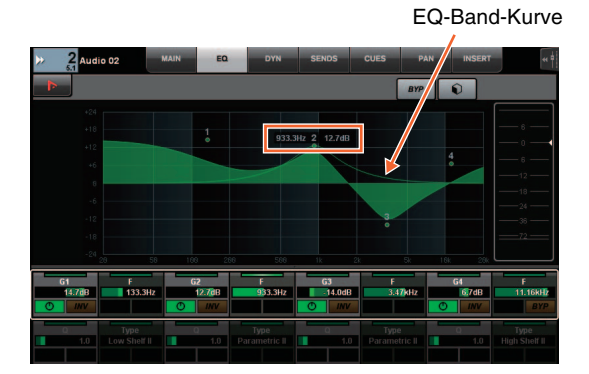

## <span id="page-100-2"></span>**Es wurde Unterstützung hinzugefügt für die Markerfarben in Nuendo (Nuage Master)**

Die in Nuendo eingestellten Markerfarben werden auf der MARKER-Seite wiedergegeben.

## **TRANSPORT – MARKER-Seite**

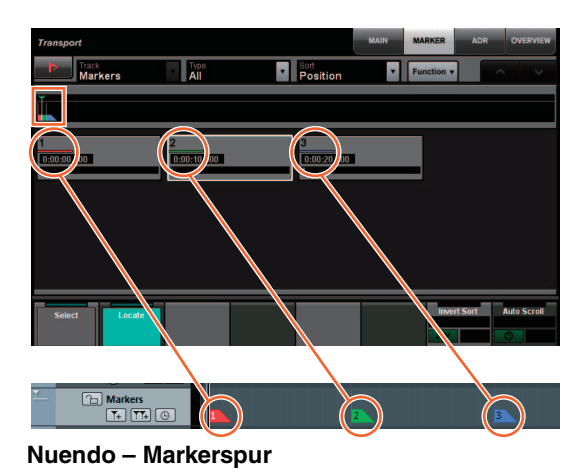

<span id="page-100-3"></span>**Verbesserte Parameteranzeigen im Multifunktionsdisplay (Nuage Master)**

Die Umrandung des aktuell mit dem [Multifunktionsregler] bearbeiteten Parameters wird hervorgehoben.

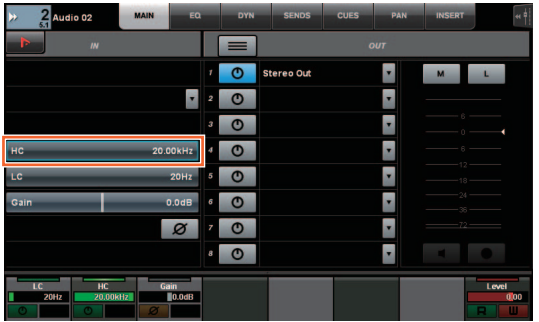

# <span id="page-101-0"></span>**Verbesserte Pan-Einstellmöglichkeiten vom Kanalzug aus (Nuage Fader)**

Die Pan-Parameter, die von den Kanalzügen aus nicht konventionell bedient werden konnten, können durch Änderung der Sub-Parameter gesteuert werden.

## **SECTION-CONTROL-Bereich**

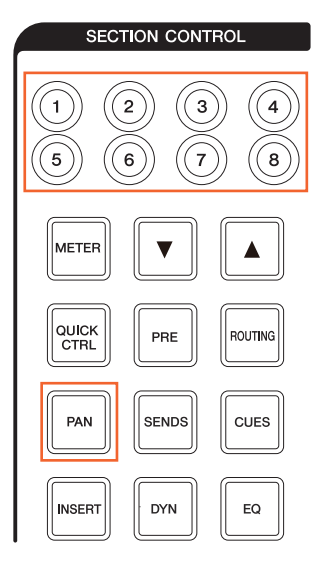

#### ■ Stereo Combined Panner

p

Sub-Parameter 1 Sub-Parameter 2

 $L-R$ 

 $LR<sub>2</sub>$ 

Audio 01

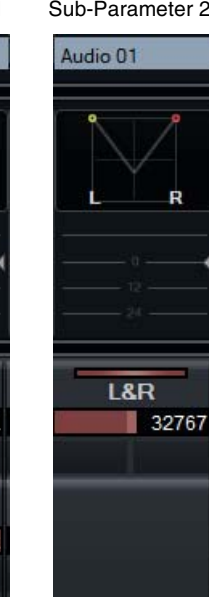

#### **Der Surround-Panner**

Sub-Parameter 1 Sub-Parameter 2 Sub-Parameter 3

Audio 02

 $0.0<sup>o</sup>$ 

 $0.0<sup>o</sup>$ 

Audio 02

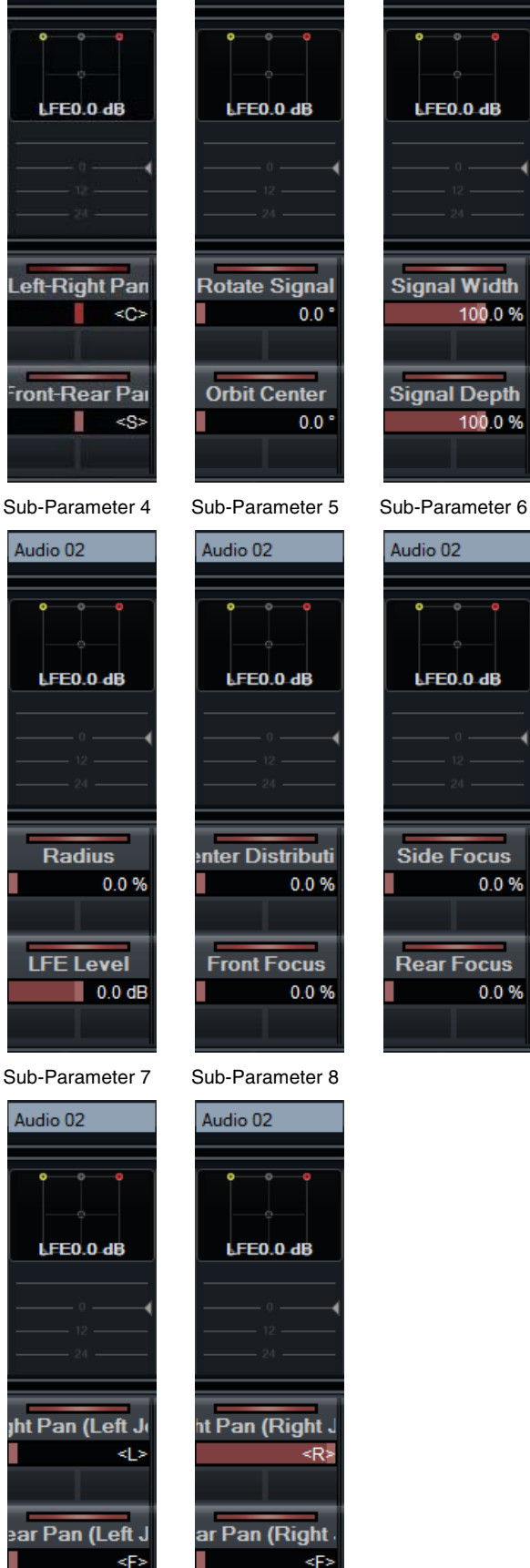

Audio 02 LFEO.O dB **Signal Width** 100.0% **Signal Depth** 100.0%

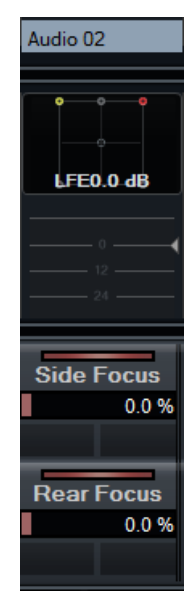

 $0.0%$ 

0.0%

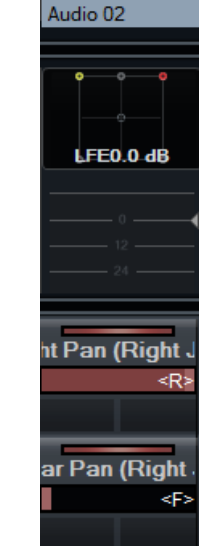

# **Zusätzliche Funktionen in NUAGE Version 1.1**

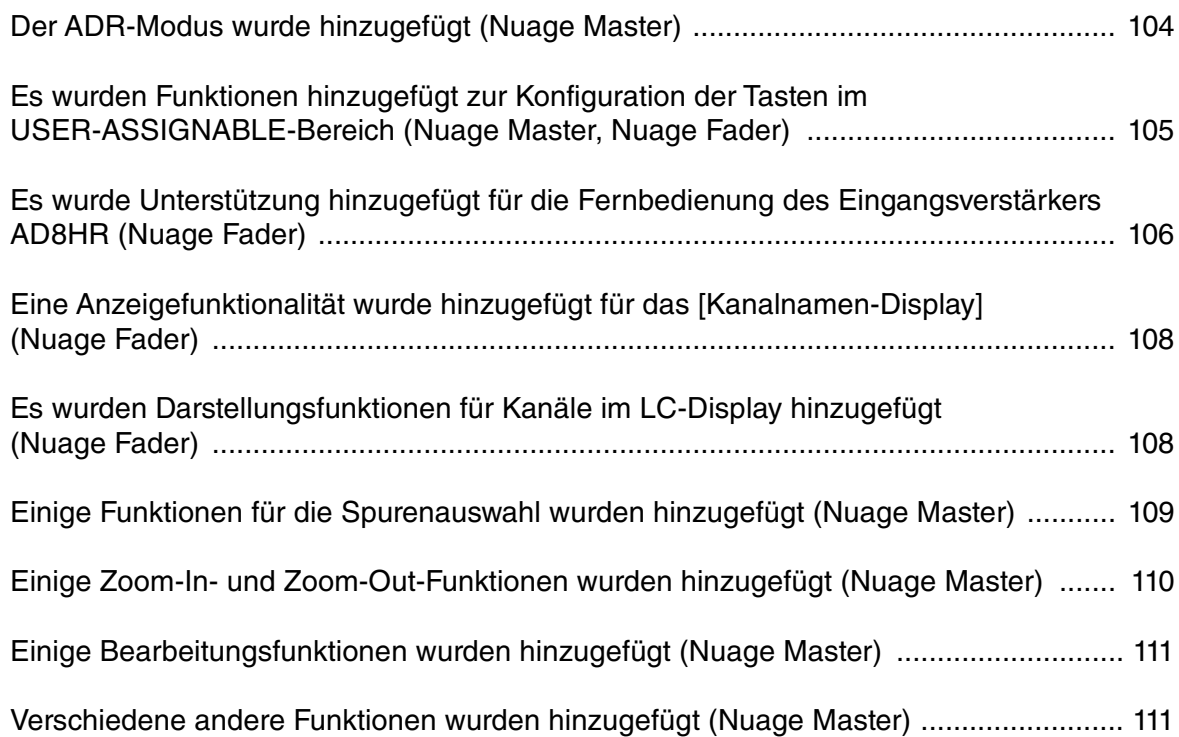

# <span id="page-103-0"></span>**Der ADR-Modus wurde hinzugefügt (Nuage Master)**

Es wurde ein ADR-Modus hinzugefügt, entsprechend der ADR-Funktion von Nuendo 6.

## **TRANSPORT-Bereich**

Drücken Sie mehrmals auf [Displayzugriff], um eine "ADR-Seite" (rechts angezeigt) aufzurufen, und tippen Sie dann auf "Transport Switch" im [Multifunktionsdisplay], um den ADR-Modus auszuwählen. Die Anzeige [Displayzugriff] blinkt, wenn der ADR-Modus aktiv ist. Um den ADR-Modus zu verlassen, tippen Sie erneut auf "Transport Switch".

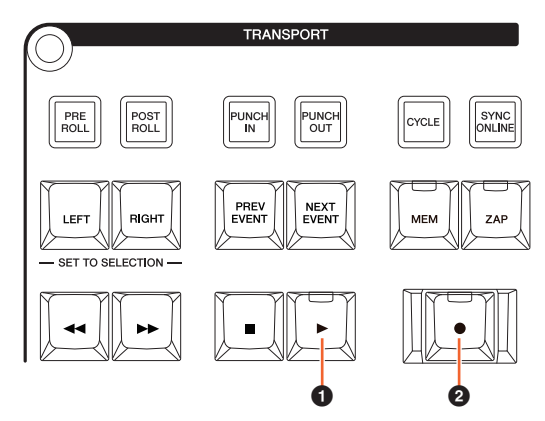

### 1 **[**R**] (Rehearse/Review)**

Spielt den Take entsprechend den "ADR Setup"-Optionen in Nuendo ab.

Wenn Sie  $[\blacksquare]$  gedrückt halten und gleichzeitig  $[\blacktriangleright]$ drücken, wird der Take als "Review" abgespielt.

Während des "Review"-Vorgangs blinkt die Tastenanzeige.

### **<sup><b>**</sup>  $[$  **●**  $]$  (Aufnahme)

Spielt den Take entsprechend den "ADR Setup"-Optionen in Nuendo ab, und die Overdub-Action des Künstlers wird aufgenommen.

Während "Rehearse" (Probe), "Record" (Aufnahme) und "Review"-Wiedergabe lässt sich das [Jog-Rad] nicht benutzen.

## **ADR-Seite**

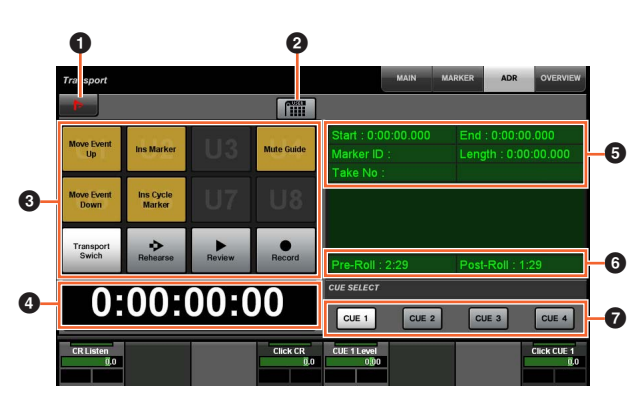

## **1** Nuendo  $\lim_{n \to \infty}$

Öffnet das Marker-Fenster im Nuendo-Fenster.

### 2 **Benutzerzuweisung**

Schaltet die Funktionszuweisungen für ADR ein (beleuchtet) und aus.

Schaltet dieses Symbol ein, und den Tasten [U1] – [U12] im USER-ASSIGNABLE-Bereich sind die ADR-Funktionen zugewiesen.

Schaltet dieses Symbol aus, und die Funktionen kehren zu deren vorherigen Zuweisungen zurück.

Die Funktionszuweisungen lassen sich im "User Assignable"-Fenster des "NUAGE MASTER Setup" ändern.

## **3** U1 – U12  $\frac{1}{2}$

Zeigt die Funktionszuweisungen für ADR an. Durch Antippen dieser Tasten können Sie die zugewiesenen Funktionen ausführen.

### **4 Zeitanzeige Marami**

Zeigt die Position des Projektcursors an und stellt sie ein.

### 5 **Marker-Informationen**

Zeigt die Informationen des Markers an.

### 6 **Pre-Roll / Post-Roll**

Zeigt die "Pre-Roll"- und "Post-Roll"-Informationen (Vorlauf/Nachlauf) an.

## $\odot$  CUE 1 – CUE 4  $\frac{R_{\text{max}}}{R}$

Wählt den "CUE", den Sie mit dem [Multifunktionsregler] bedienen möchten.

### **NUMERIC PAD-Bereich**

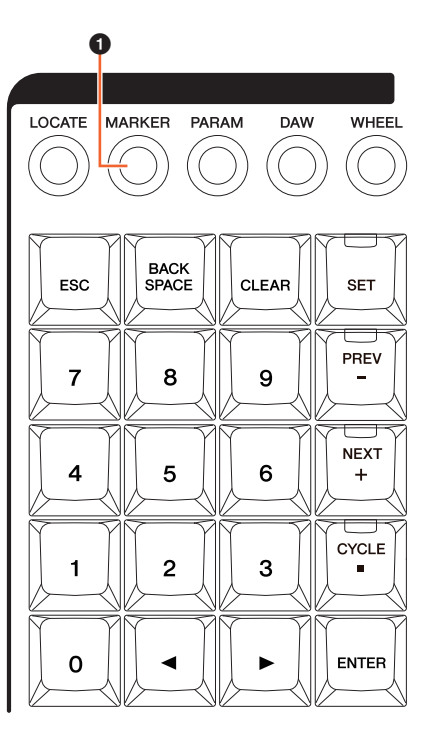

### $\bullet$  [MARKER]

Wählt die Marker-Angabe aus. Diese Taste schaltet um zwischen "MARKER ID" und "Take Number" (für ADR) um, während das Einblendfenster für die Marker-Jump-Funktion oder die Cycle-Marker-Jump-Funktion im [Multifunktionsdisplay] angezeigt wird. Diese Taste blinkt so lange, bis die "Take Number" eingegeben wurde.

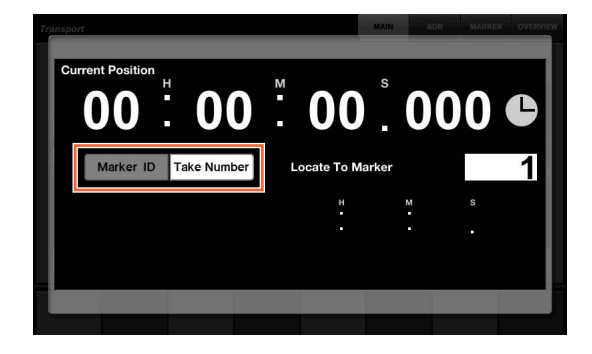

# <span id="page-104-0"></span>**Es wurden Funktionen hinzugefügt zur Konfiguration der Tasten im USER-ASSIGNABLE-Bereich (Nuage Master, Nuage Fader)**

Die Funktionszuweisungen lassen sich speichern, und die gespeicherten Zuweisungen können abgerufen werden. Die Funktionen können jedem Nuage Fader zugewiesen werden.

## **USER-ASSIGNABLE-Seite (Nuage Master)**

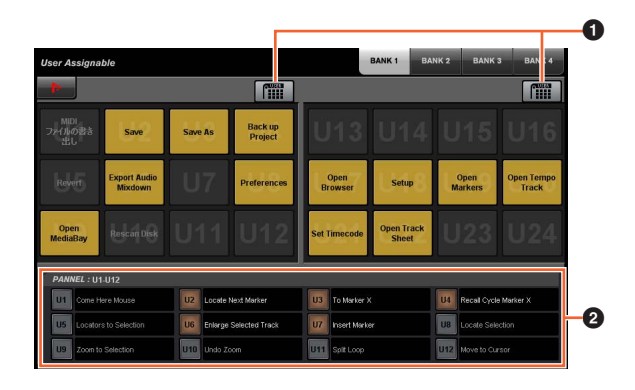

## **1 Benutzerzuweisung**

Schaltet die zugewiesenen Funktionen ein (beleuchtet) und aus.

Ist das Symbol links eingeschaltet, sind die U1 – U12 zugewiesenen Funktionen im Display den Tasten [U1] – [U12] zugewiesen.

Ist das Symbol rechts eingeschaltet, sind die U13 – U24 zugewiesenen Funktionen im Display den Tasten [U1] – [U12] zugewiesen.

Ist dieses Symbol ausgeschaltet, kehren die Funktionen zu deren vorherigen Zuweisungen zurück.

### 2 **PANEL: U1 – U12**

Zeigt die Funktionszuweisungen der Tasten [U1] – [U12] im USER-ASSIGNABLE-Bereich an.

## **NUAGE MASTER Setup**

Um dieses Fenster zu öffnen, wählen Sie im Nuendo-Menü .Geräte" > .NUAGE MASTER Setup".

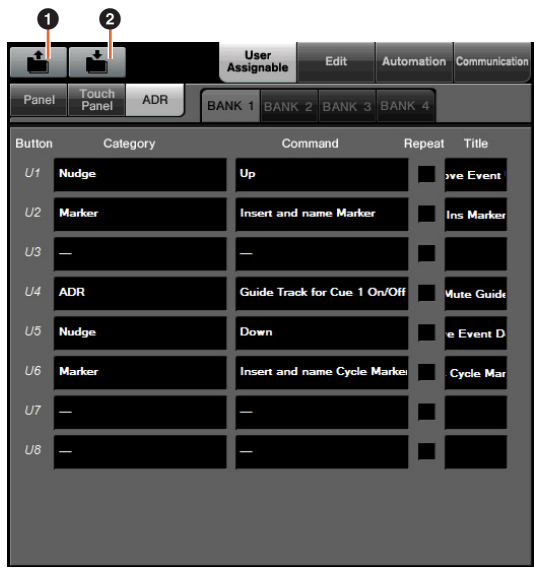

### 1 **Open (Öffnen)**

Ruft die Funktionszuweisungen von Nuage Master ab.

### 2 **Save (Sichern)**

Sichert die Funktionszuweisungen von Nuage Master. Die Einstellungen der Funktionszuweisungen werden als Datei im XML-Format (.xml) gesichert.

## **NUAGE FADER Setup**

Um dieses Fenster zu öffnen, wählen Sie im Nuendo-Menü "Geräte" → "NUAGE FADER Setup".

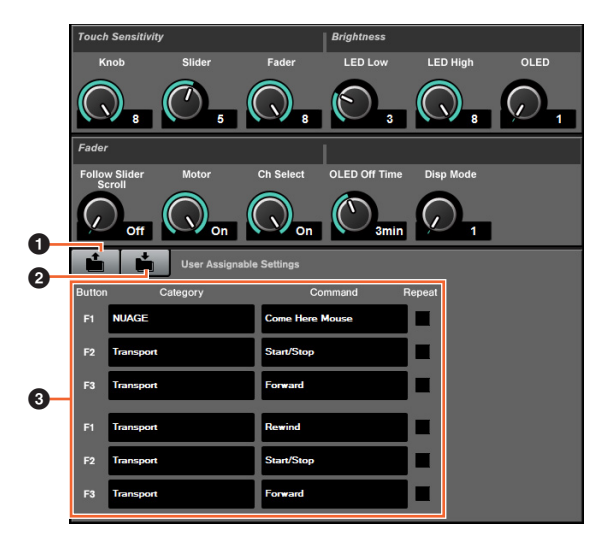

### **0** Open (Öffnen)

Ruft die Funktionszuweisungen von Nuage Fader ab.

### 2 **Save (Sichern)**

Sichert die Funktionszuweisungen von Nuage Fader. Die Einstellungen der Funktionszuweisungen werden als Datei im XML-Format (.xml) gesichert.

### 3 **Anwenderdefinierbare Einstellungen**

Weisen die Funktionen jedem Nuage Fader zu.

# <span id="page-105-0"></span>**Es wurde Unterstützung hinzugefügt für die Fernbedienung des Eingangsverstärkers AD8HR (Nuage Fader)**

### **Überblick**

Die Gain-Einstellungen eines am Nuage I/O angeschlossenen AD8HR lassen sich einstellen.

- Drücken Sie einmal auf [PRE] im SECTION-CONTROL-Bereich, und drücken Sie dann [Sub-Parameter 2]. Dadurch können Sie "HA GAIN" und "HA TRIM" bei denen mit dem AD8HR verbundenen Eingangskanälen mit dem [Multifunktionsregler] einstellen.
- Drücken Sie einmal auf die Taste [e] (edit) im CHANNEL-STRIP-Bereich eines mit dem AD8HR verbundenen Eingangskanals, und drücken Sie dann auf [PRE] im SECTION-CONTROL-Bereich. Dadurch können Sie "HA GAIN", "HA TRIM", "HA HPF" und "HA +48V" bei den mit dem AD8HR verbundenen Eingangskanälen mit dem [Multifunktionsregler] einstellen.

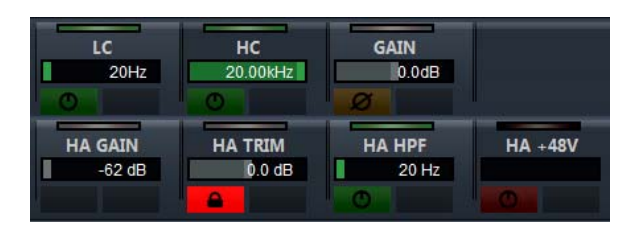

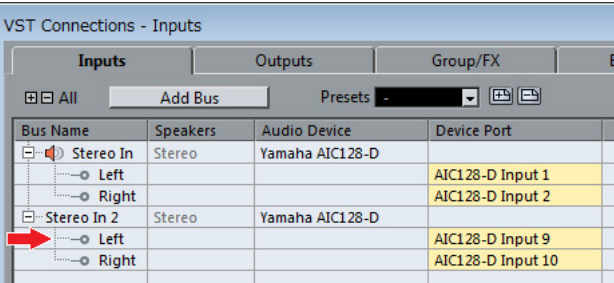

Wenn Sie einem Eingangskanal einen Eingangsbus zuweisen, der mehrere Kanäle enthält, z. B. Stereo oder Surround, um die AD8HR-Parameter einzustellen, werden die Parameter des Kanals angezeigt, der in der Buskonfiguration im "VST-Verbindungen"-Fenster von Nuendo zuoberst dargestellt wird (bei einem Stereokanal z. B. "Left" (Links)).

Wenn die Parameter aller Kanäle eines Busses nicht auf denselben Wert eingestellt sind, wird ein Sternchen (\*) am Ende der Parameterbezeichnung angefügt  $(z. B. HA GAIN^{**}).$ 

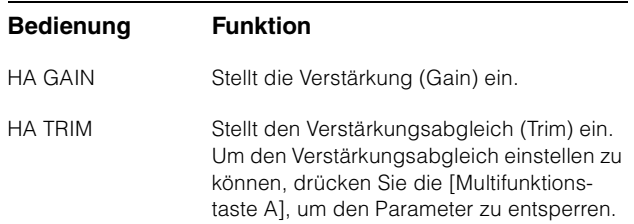

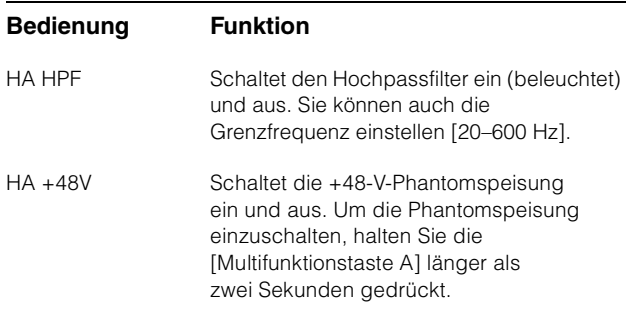

Um diese Funktion nutzen zu können, führen Sie in jedem Fall Folgendes aus:

- Hardware-Verbindungen herstellen
- Seriellen Port einstellen
- Nuage I/O einstellen

### **Hardware-Verbindungen herstellen**

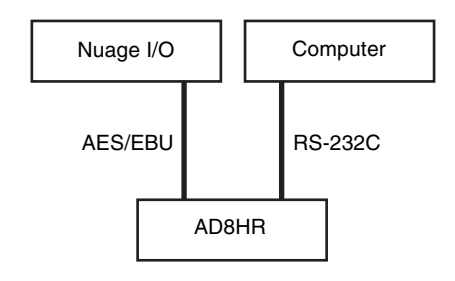

Verbinden Sie den AD8HR mit Nuage I/O über AES/EBU, und verbinden Sie den AD8HR und einen Computer über RS-232C (gekreuztes Kabel).

Verwenden Sie einen USB-Adapterkabel auf Seriell, falls Ihr Computer keinen seriellen Port bietet.

#### **Seriellen Port einstellen**

Nehmen Sie an Ihrem Computer die folgenden Einstellungen für den seriellen Port vor:

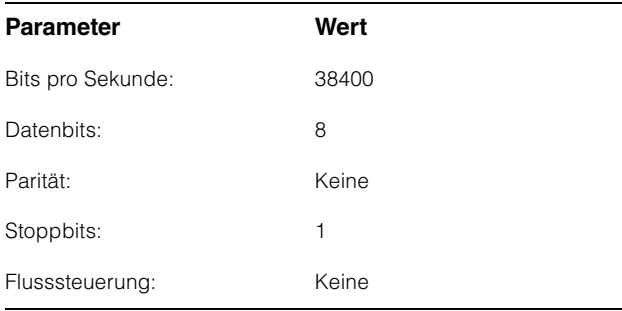

Anweisungen zum Vornehmen der Einstellungen des seriellen Ports hängen von Ihrem Computermodell bzw. dem BS ab (in Windows 7 können Sie z. B. einen anwendbaren seriellen Port mit der rechten Maustaste auf den "Gerätemanager" klicken, um dessen Eigenschaften-Fenster zu öffnen). Einzelheiten hierzu finden Sie in der Anleitung Ihres Computers.

### **Nuage I/O einstellen**

Öffnen Sie die "Nuage I/O Properties" vom NUAGE Workgroup Manager, und stellen Sie dann die "ID"-Nummer des AD8HR ein.

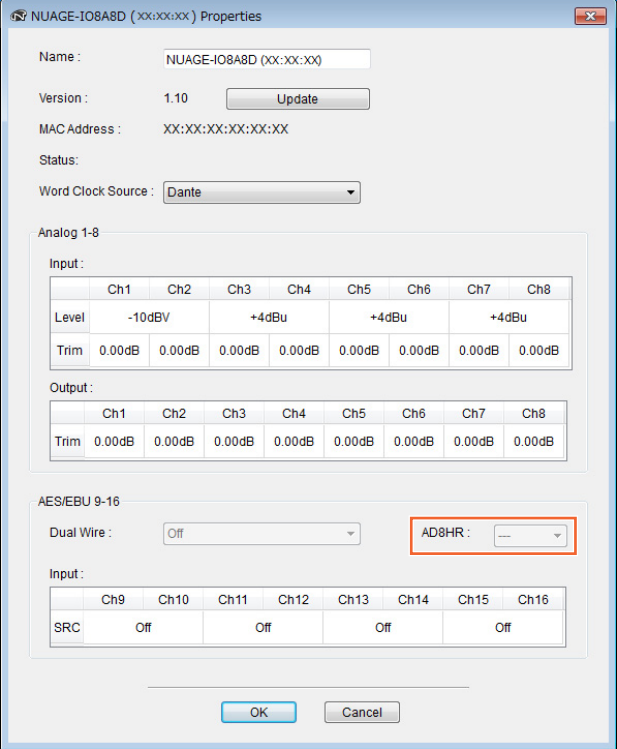

Der AD8HR kann auch im NUAGE HA Remote Setup eingestellt werden. Um NUAGE HA Remote Setup zu öffnen, klicken Sie im Nuendo-Menü "Geräte" > "NUAGE HA Remote Setup" an.

# <span id="page-107-0"></span>**Eine Anzeigefunktionalität wurde hinzugefügt für das [Kanalnamen-Display] (Nuage Fader)**

Der gesamte Name des Kanalzugs lässt sich scrollen und anzeigen, und das Darstellungsformat kann umgeschaltet werden.

Wenn der Name eines Kanalzugs so lang ist, dass er nicht in das Anzeigefeld passt, wird der vollständige Name des gewählten Kanalzugs gescrollt und einmal angezeigt, sobald er ausgewählt wird oder mit dem [Touch-Slider-Balken] angefahren wird.

## **NUAGE FADER Setup**

Um dieses Fenster zu öffnen, wählen Sie im Nuendo-Menü "Geräte"  $\rightarrow$  "NUAGE FADER Setup".

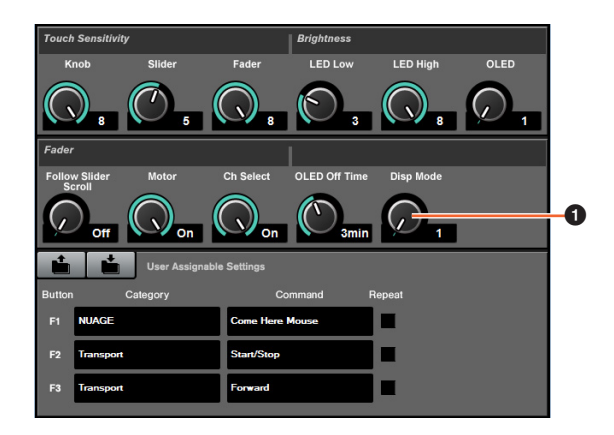

### **1** Disp Mode

Wählt das Anzeigeformat eines [Kanalnamen-Displays].

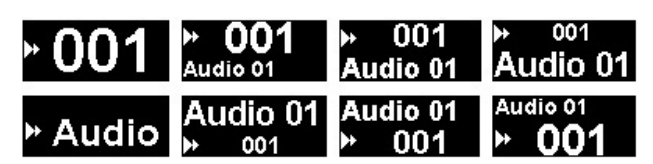

"Disp Mode" lässt sich auch auf der "SETUP-Seite" von Nuage Master ([page 111](#page-110-2)) einstellen.

# <span id="page-107-1"></span>**Es wurden Darstellungsfunktionen für Kanäle im LC-Display hinzugefügt (Nuage Fader)**

Die vorherige Ansicht lässt sich aufrufen, nachdem die Agentenfunktion ([SEL CH] usw.) bedient wurde, und Sie können durch das Display scrollen und die ausgewählten Kanäle anzeigen, wenn nicht der gewünschte Kanal außerhalb des LC-Displays angezeigt wird. Außerdem können Sie wählen, ob ein Kanal vom linken Ende des bzw. der Pulte angezeigt wird, oder vom rechten Ende.

## **CHANNEL-VIEW-CONTROL-Bereich**

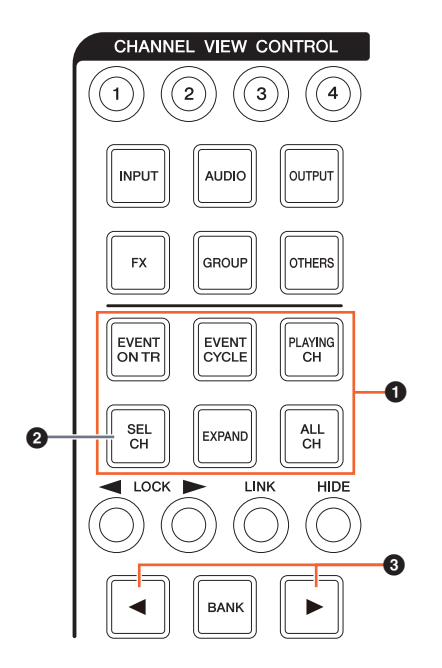

### **1 [EVENT ON TR] / [EVENT CYCLE] / [PLAYING CH] / [SEL CH] / [EXPAND] / [ALL CH]**

Wenn dieselbe Taste erneut gedrückt wird, während der jeder Taste entsprechende Kanal angezeigt wird, kehrt das Display zurück zur vorherigen Ansicht.

Während der Projektcursor sich bewegt, schaltet das Display auch dann nicht zurück, wenn Sie [EVENT CYCLE] oder [PLAYING CH] drücken, stattdessen wird eine Agentenfunktion erneut ausgeführt.

Wenn Sie zur Rückkehr eine dieser Tasten bei gehaltener [ALT]-Taste drücken, wird der Kanal ganz links auch nach der Rückkehr dort angezeigt. Diese Funktion ist praktisch, wenn Sie bei Anwendung einer Agentenfunktion einen bestimmten Kanal suchen.

## 2 **[SEL CH]**

Wenn Sie bei gehaltener [ALT]-Taste auf [SEL CH] drücken, wird der gewählte Kanal dann angezeigt, wenn dieser nicht außerhalb des LC-Displays dargestellt wird.
### 3 **[**L**] / [**R**] (links/rechts)**

Wenn die Anzahl der Fader von Nuage Fader geringer ist als die Anzahl der dargestellten Kanäle, und Sie die folgenden Funktionen (z. B. die Agentenfunktion) verwenden, können Sie benachbarte Kanäle bedienen.

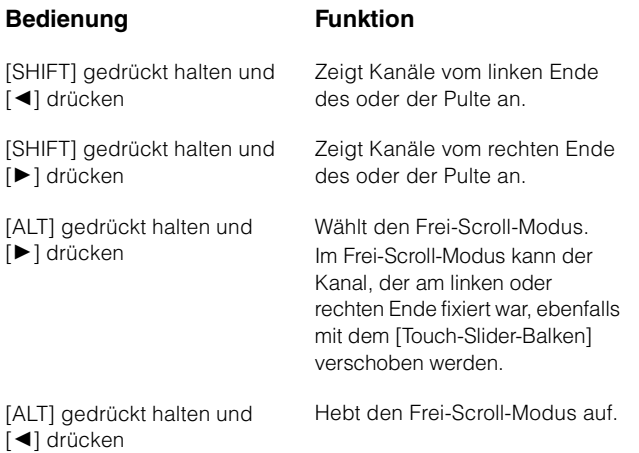

# **MODIFIER-Bereich**

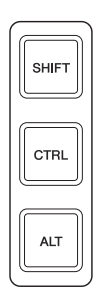

Die Größe des "Mixer"-Fensters im LCD lässt sich ändern, indem bei gehaltenen Tasten [SHIFT], [CTRL] und [ALT] der [Multifunktionsregler] betätigt wird.

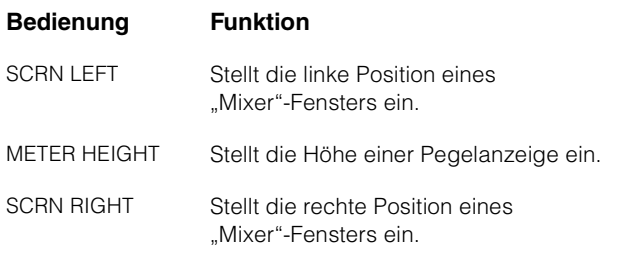

# **Einige Funktionen für die Spurenauswahl wurden hinzugefügt (Nuage Master)**

Spuren lassen sich mit dem NUMERIC PAD auswählen; es können mehrere Spuren ausgewählt werden.

# **NUMERIC PAD-Bereich**

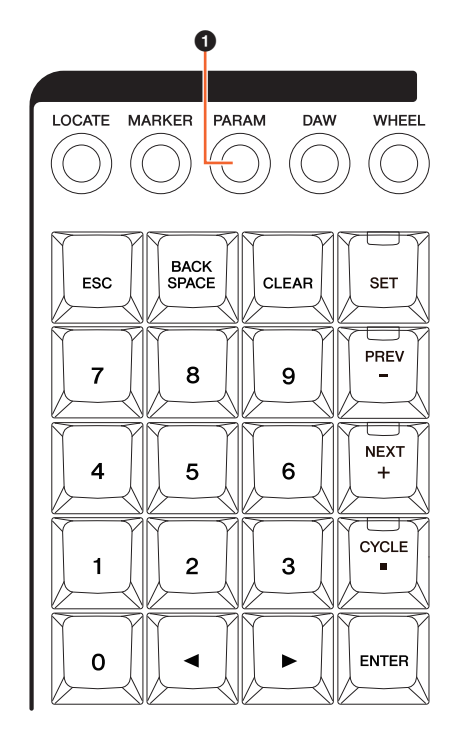

### 1 **[PARAM]**

Der im Parametermodus umgeschalteten Funktion wurde eine Spurenauswahl hinzugefügt.

### **Spurauswahlfunktion**

In der Spurauswahlfunktion können Sie Spuren durch Eingabe der Spurnummer auswählen. Zur Eingabe der Spurnummer drücken Sie eine der Tasten im NUMERIC PAD-Bereich (außer [ESC]), um ein Einblendfenster im [Multifunktions-Display] aufzurufen.

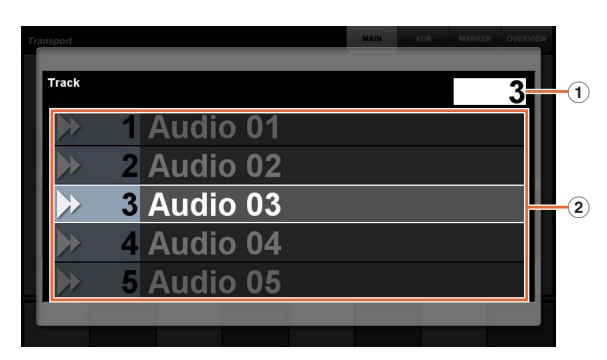

#### 1 **Track**

Hier wird die Spurnummer eingegeben.

#### 2 **Spurenliste**

Zeigt die Spurenliste an. Die Spurkandidaten werden hervorgehoben.

Wenn das Spurauswahl-Einblendfenster angezeigt wird, haben die [Eingabetasten] die folgenden Funktionen.

#### **[Eingabetasten] Funktion**

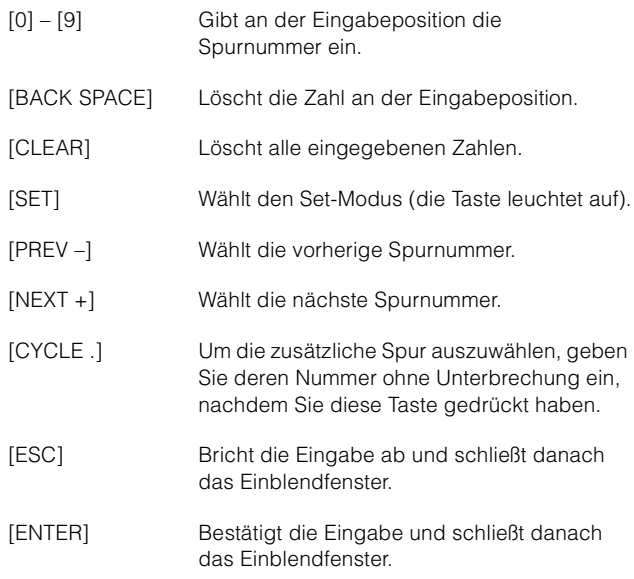

### **GENERAL CONTROL-Bereich**

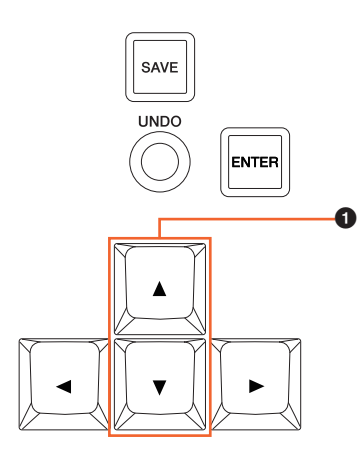

### 1 **[]/[] (auf/ab)**

Zur Auswahl mehrerer Spuren halten Sie [SHIFT] gedrückt und drücken Sie gleichzeitig  $[$   $\blacktriangle$ ] oder  $[$   $\nabla$ ].

# **Einige Zoom-In- und Zoom-Out-Funktionen wurden hinzugefügt (Nuage Master)**

Es wurden einige Zoom-Funktionen hinzugefügt.

# **JOG WHEEL-Bereich**

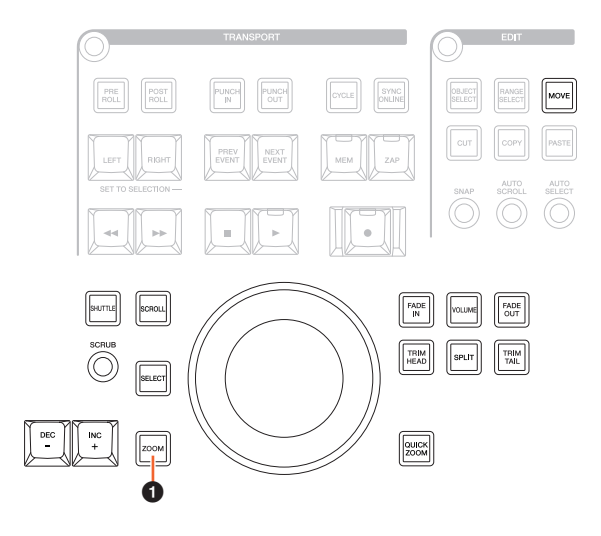

### 1 **[ZOOM]**

Wenn Sie das [Jog-Rads] drehen, während Sie [SHIFT] und [ALT] gedrückt halten, können Sie in Waveform-Displays hinein- und hinauszoomen.

Wenn Sie das [Jog-Rads] drehen, während Sie [CTRL] und [ALT] gedrückt halten, ändert sich die gewählte Höhe der Spur.

# **GENERAL CONTROL-Bereich**

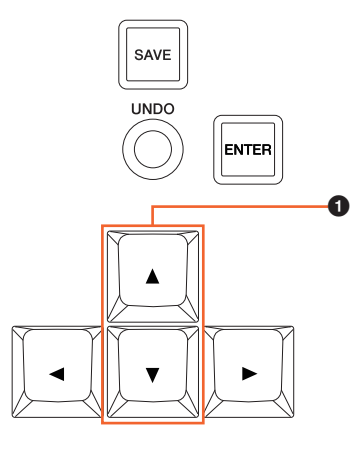

### 1 **[]/[] (auf/ab)**

Wenn Sie [ $\triangle$ ] drücken, während Sie [CTRL] gedrückt halten, wird die gewählte Spur verkleinert.

Wenn Sie [▼] drücken, während Sie [CTRL] gedrückt halten, wird die gewählte Spur vergrößert.

# **Einige Bearbeitungsfunktionen wurden hinzugefügt (Nuage Master)**

Der Waveform-Offset (Versatz) lässt sich ändern, und das oder die ausgeschnittenen/kopierten Events können unter Beibehaltung der relativen Position zum Projektcursor eingefügt werden.

# **EDIT-Bereich**

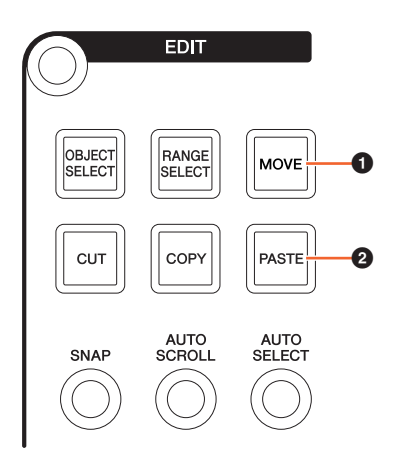

### **0 [MOVE]**

Wenn das Objektauswahlwerkzeug gewählt ist, lässt sich der Waveform-Offset der gewählte Spur ändern, indem Sie das [Jog-Rads] bei gedrückten Tasten [SHIFT] und [ALT] drehen.

### 2 **[PASTE]**

Wenn das Objektauswahlwerkzeug gewählt ist, kann das oder können die ausgeschnittenen/kopierten Events unter Beibehaltung der relativen Position zum Projektcursor eingefügt werden, indem Sie [PASTE] drücken, während Sie [SHIFT] gedrückt halten.

# **Verschiedene andere Funktionen wurden hinzugefügt (Nuage Master)**

# **SETUP-Seite**

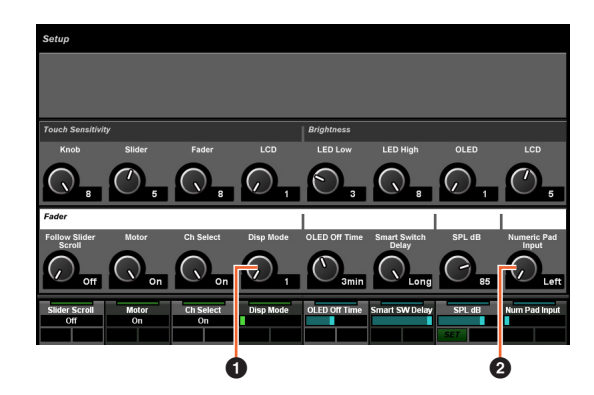

#### **0** Disp Mode

Wählt das Anzeigeformat eines [Kanalnamen-Displays].

### 2 **Numeric Pad Input**

Wählt das Format für die Eingabe der Position des Projektcursors mit der Locate-Funktion. Wenn Sie hier "Right" einstellen, können Sie die Projektcursor-Position als Text eingeben.

# **DYN-Seite**

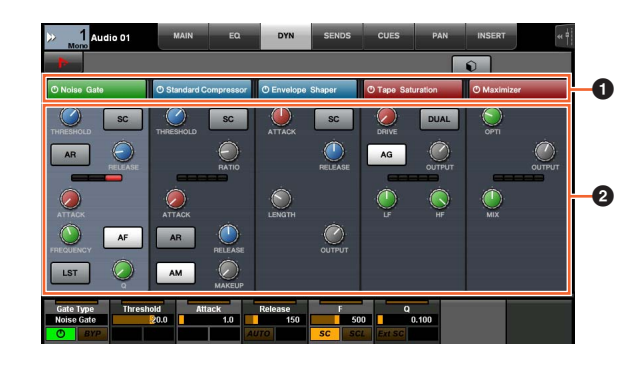

# **1** Titelleiste **Manual**

Schaltet den angetippten "Bypass"-Schalter ein (beleuchtet) und aus.

### 2 **Parameter**

Zeigt die Parameter jedes Prozessors an. Die angetippten Parameter lassen sich mit dem [Multifunktionsregler] einstellen.

Wenn Sie den [Multifunktionsregler] ganz rechts gedrückt haben, und es ist "Comp" gewählt, werden die entsprechenden Parameter als Graph angezeigt. Um zur vorherigen Ansicht zu wechseln, drücken Sie den [Multifunktionsregler] erneut.

# **TRANSPORT-Seite**

### **MAIN-Seite**

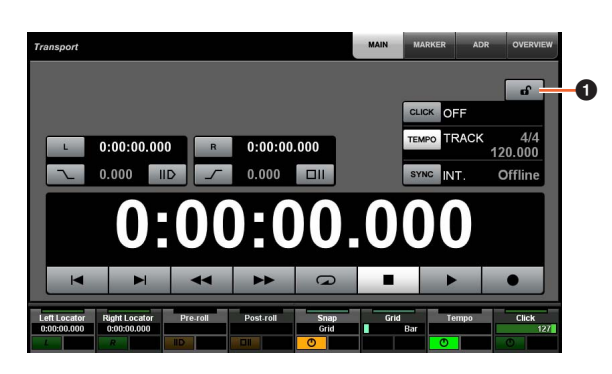

### **1 Sperren/Entsperren**

Sperren (beleuchtet) oder entsperren Sie hiermit "CLICK" und ..TEMPO".

Wenn Sie diese Parameter sperren, lassen sie sich nicht einstellen.

Yamaha Pro Audio global website **http://www.yamahaproaudio.com/**

Yamaha Downloads **https://download.yamaha.com/**

© 2013 Yamaha Corporation Manual Development Group

Published 06/2019 LB-D0